# CLOUD ACCOUNTING COURSE FOR BEGINNERS

## Powered by

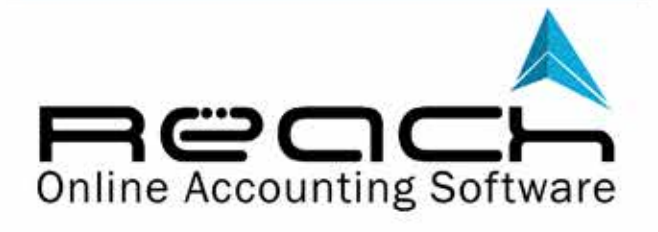

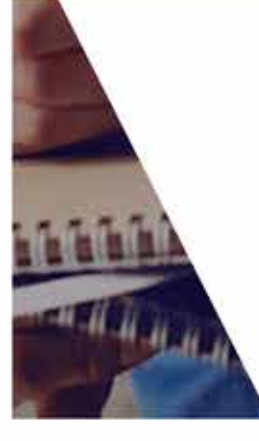

## **PREFACE**

**Congratulations on getting associated with Reach Accountant, The Next Gen Cloud Accounting Software. This is your first step in becoming a Future-ready Accountant and be enabled with tools needed for you**

### **This course will be useful if:**

1.You are an Accountant, trying to learn Cloud Accounting to become a future ready, next-gen Accountant. 2.If you have purchased Reach Accounting Software and wish to put it to use in your organization. 3.If you are an Accounting or Tax Consultant, wanting to use Cloud Accounting Software for your Clients

## **If you are an Accountant trying to learn Cloud Accounting.**

We assume that you already have some basic knowledge of Accounting or working knowledge of any other Accounting Software.

In case you are a beginner, I recommend that you watch our videos on basic accounting training before taking up this course.

### **If you have purchased Reach Accounting Software and wish to put in to use.**

Please understand that implementing any software in your business is a serious business.

You will have to win the confidence of your employees who will use this software and make sure they are trained well to do their daily functions using the software

Choose one key user cum trainer in your organization who can take up the entire training. It can be yourself or some senior person assigned by you.

Reach, not only does accounting but also completely automates your business, hence a person who completely understands your entire business will do well to learn the software.

This key user can take up a one-on-one training with any of our consultants before rolling out in your organization.

## **If you are an Accountant or tax consultant**

You might already be aware that Cloud Accounting brings a lot of benefits to your practice by giving you a real time view of your clients Accounts and taxes.

It gives you additional bandwidth to add more clients from anywhere in the world and helps you finish their accounting and taxes on time.

For you, this course will be a useful insight on finishing accounting and taxes of your clients using the software.

## **Content**

#### **Introduction**

What is Cloud Accounting? What is Reach Accountant?

### **Getting Started**

Setup your Account Train your Users Import your Old Data

### **Setting up**

Setting up Templates Setting up email and sms Creating a Organization Creating a Branch Creating a Financial Year Downloading the Desktop Icon Downloading the mobile App

#### **Customization**

Customizing the menu Customizing the Tabs Designing Invoice

#### **Importing**

Importing Customers Importing Vendors Importing Products Importing Account Heads Importing Sales Orders Importing Quotes Importing Invoices Importing Receipts Importing Purchase Orders Importing Supplier Bills Importing Payments Importing Bank Transactions

## **Content**

### **Income**

Invoicing What is an Invoice? When to raise an Invoice? How to raise Invoice using Reach? **Receipts** Sales Returns

#### **Expenses**

Purchase Bills **Payments** Purchase Returns

### **Banking**

Bank deposit Bank Withdrawal Cheque returns Bank Reconciliation

### **Salary**

Advance to staff Salary Payments PF/ ESI Payments Boss / Director Salary

### **Cash Management**

Petty cash management Expenses spent by Boss Advance given for expenses

#### **Asset Purchase**

Buying an Asset Selling an Asset Depreciation

## **Content**

## **Capital/ Loan**

Receiving a Loan EMI payment Partner Capital

## **Filing Tax Returns**

3B GSTR1 GSTR2 GSTR3

**Year end Closure**

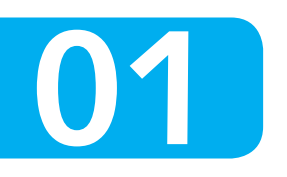

## **INTRODUCTION**

## **1. What is Cloud Accounting?**

Think about Facebook, Gmail and Internet banking. Every time you login and access this data, you're using the cloud. The Cloud becomes possible because of availability of internet. It makes data and software accessible online anytime, anywhere, from any device.

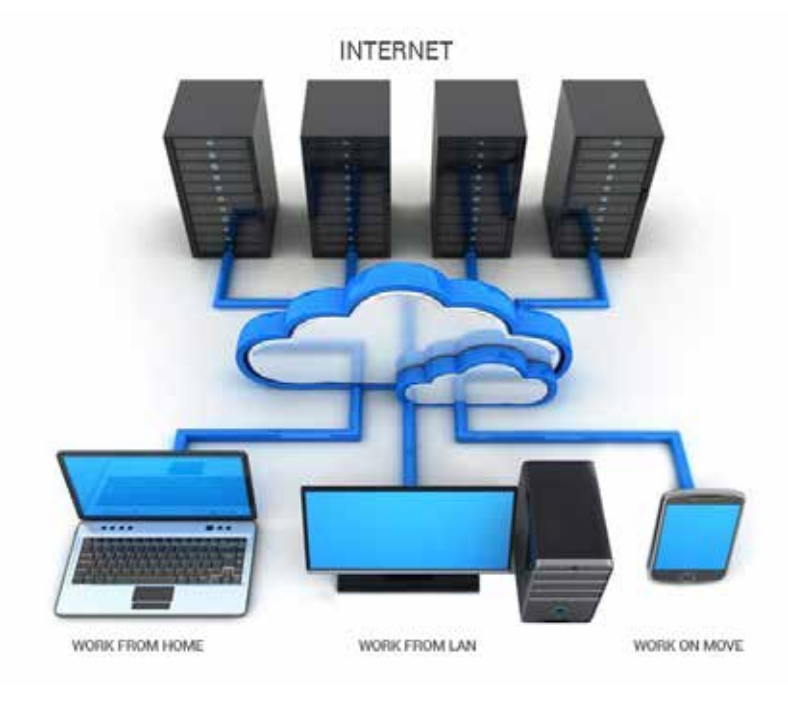

Traditionally, your software was stored in your Hard disk and hence allowed only you to access at any time. A few years later, You were able to share your hard disk with multiple computers within your office using a LAN. With the advent of the internet, you can now allow multiple users to access the same software from anywhere in the world. This is called Cloud Computing

### **2. What is Reach Accountant?**

Reach Accountant is an Accounting Software. However, Unlike your traditional software like Tally, MYOB etc, it is hosted on the Cloud and so allows you to access and use from anywhere like your facebook or gmail using a browser.

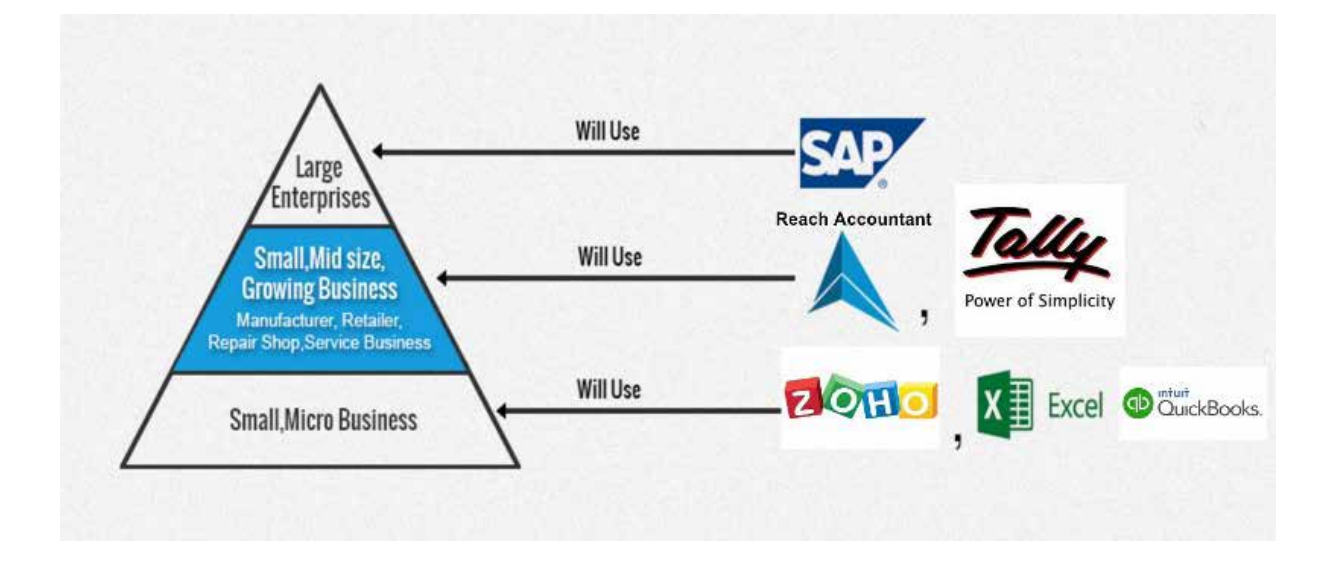

Reach Accountant is made to suit 21 different businesses and hence gives a business the advantage of using a single software without having to customise the software for their needs.

## **Practicals**

Take a quick walkthrough of the Cloud Accounting Software along and explore the various Menu and Submenu.

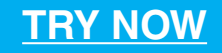

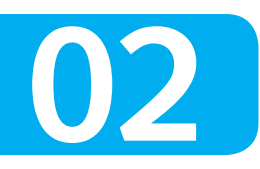

## **GETTING STARTED**

### **Learning Objective**

Before you start using Reach Accountant for your Organization, you will have to do the following:

- 1. Setup your Account
- 2. Train your Users
- 3. Import your Old Data

### **1. Setting up your Account**

Setting up your Account involves creating your software account and getting it ready to use.

Here are some key things you should do:

- 1. First, you will have to Set up your Company, Branches and Users (next)
- 2. Once the company is created, You can download the Desktop icon and mobile app to facilitate easy access from next time (Then)

3. Reach gives you an option to customize the names of the menu tabs, You can change names, design the Invoice templates to your preference and setup the sms and email templates

## **2. Training your Users**

Once your Account is set-up, The next step is to train the users.

Depending on the size of the company, you can identify the employees who will be responsible for using the software.

The following employees can benefit by using Reach Software

- 1. The Billing Counter Clerks
- 2. The Accountant
- 3. The Purchase Incharge
- 4. The Warehouse/ Godown managers

## **Getting Started**

This super user can be yourself or any of your senior employees who understands the business.

The super user can ideally take up a one-on-one training with one of our consultants and can watch all our training videos to get trained in the product. These training videos are available in our website

#### **3. Import your Old Data**

Once your users are trained in the software and have practiced the entries in the software, You are ready to roll out for daily transactions.

#### **Here is how you do it:**

- 1. Import your Customers, Vendors, Products and Account Ledgers into the software
- 2. If you are making this transition halfway through and are already using a software, you can also import your transactions like, Sales and Purchase orders, Invoices, receipts and payments
- 3. Once done, check if the Trial Balances, Customer and Vendor Balance and Opening Stock tallies in the respective reports.
- 4. After this, you can start using Reach Accountant everyday.

## **Practicals**

Take a quick walkthrough of the Cloud Accounting Software along and explore the various Menu and Submenu.

## **TRY NOW**

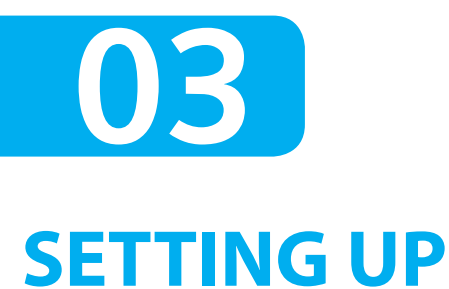

In this chapter, let us learn how to create your account with reach and make it easy to access every day. These are done only once and you will only use the software for daily transactions once the setting up is completed.

Now let us learn the following:

## **Creating a Organization**

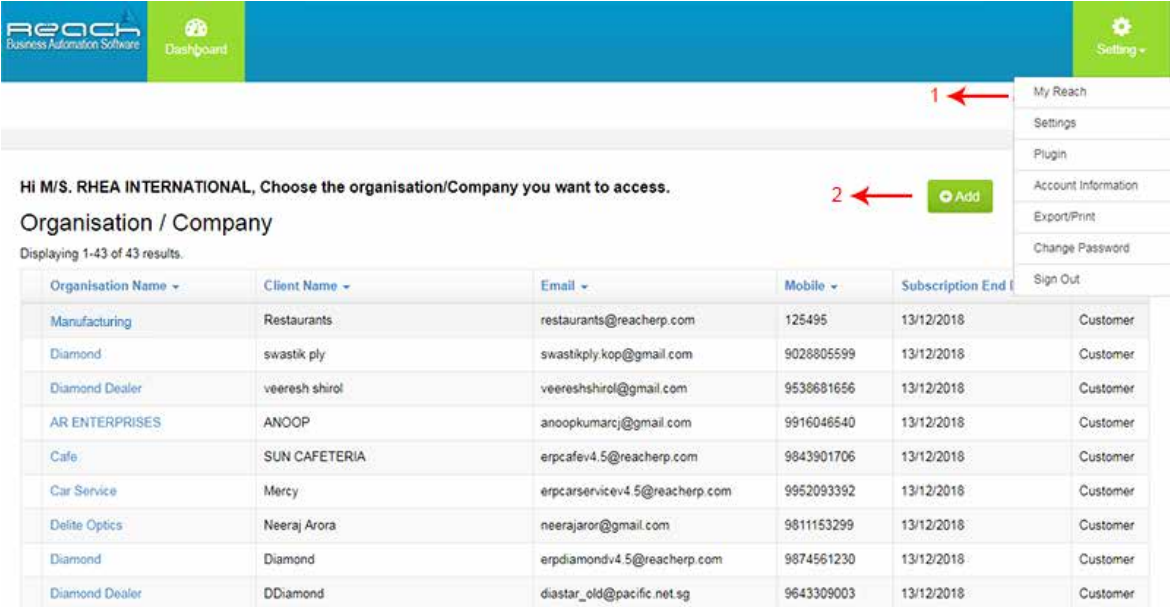

- 1. Go to Myreach under settings tab.
- 2. Click add option.

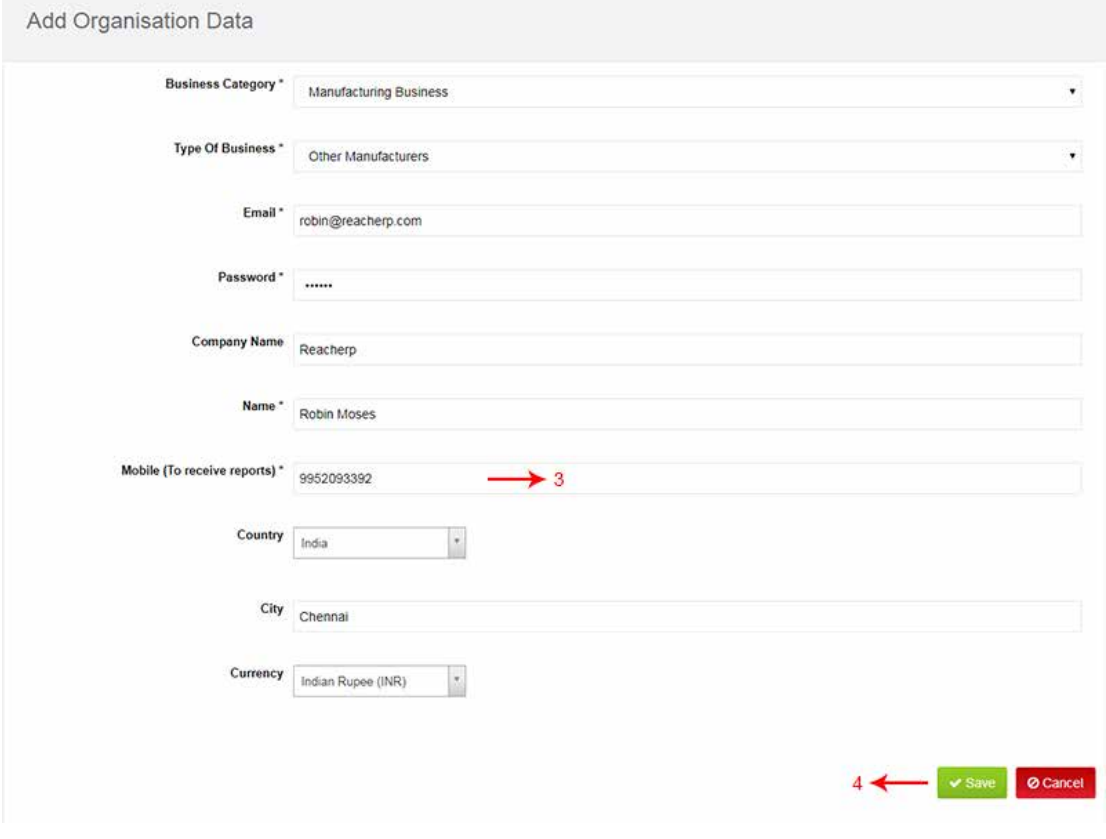

(Fill the Mandatory fields)

- 3. The daily reports will be received reports as a mobile number
- 4. Click on save once you are done

## **Creating a Branch**

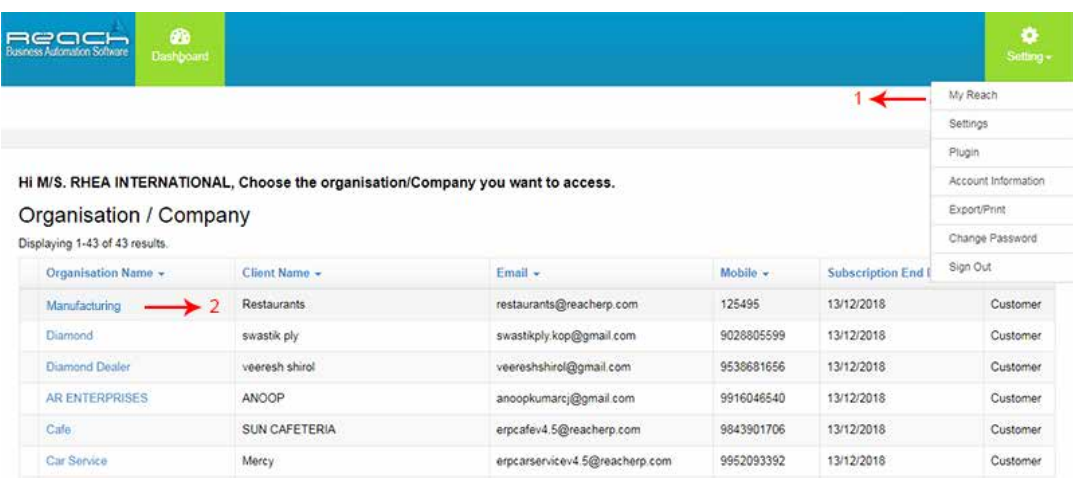

- 1. Go to Myreach under settings tab
- 2. Click Organisation name, know it will go to Financial Year

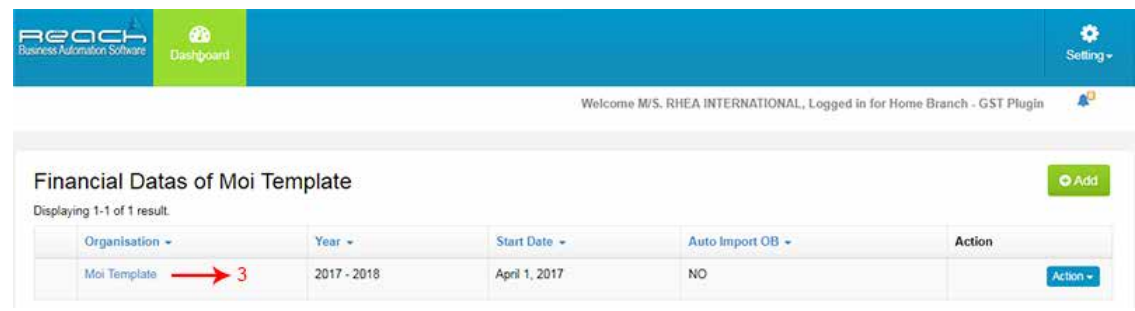

3. Then click Financial datas

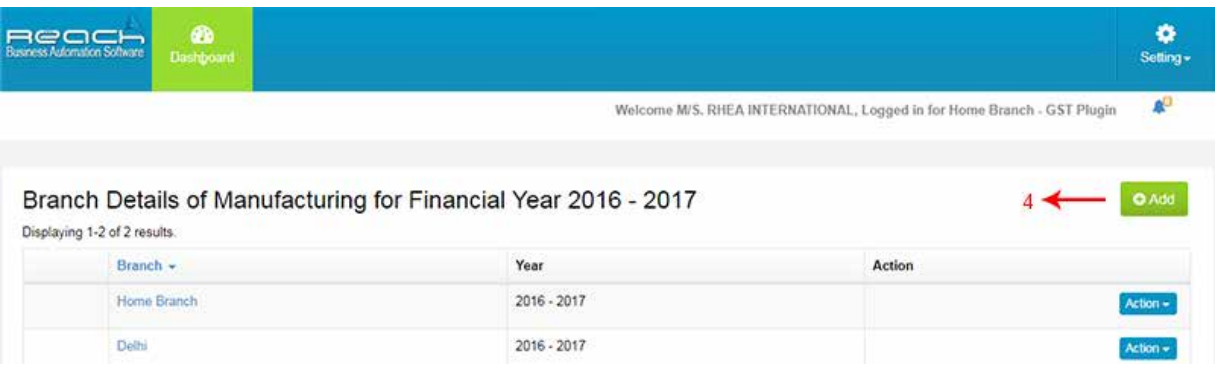

4. Click add button and create new branch

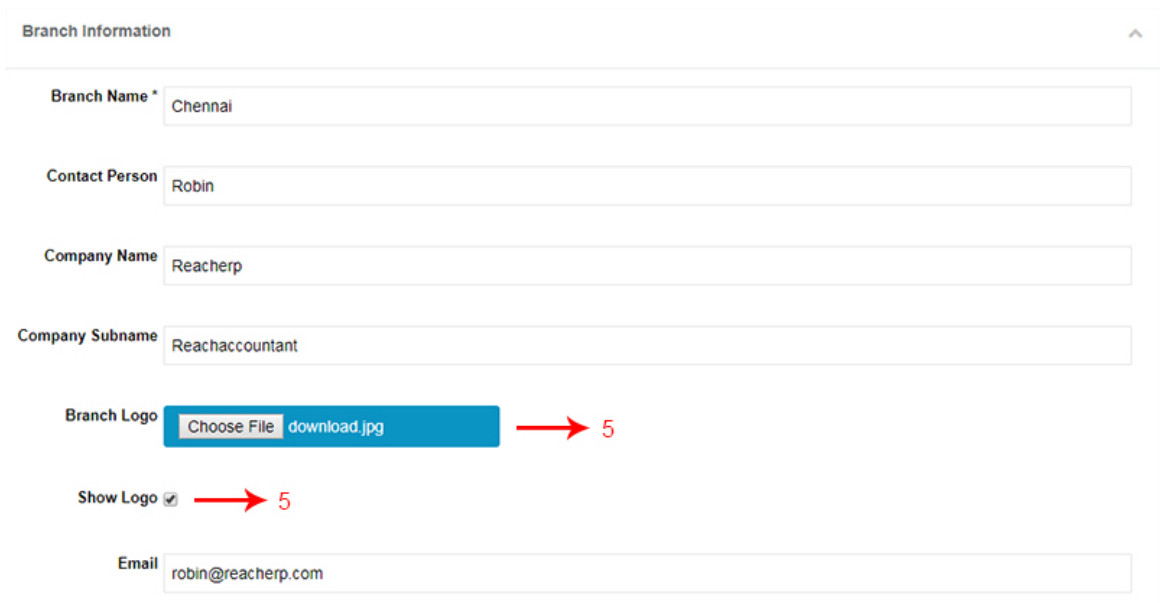

### (Fill the relevant details properly)

5. upload your logo and if you want to SHOW LOGO in your transaction print click the box

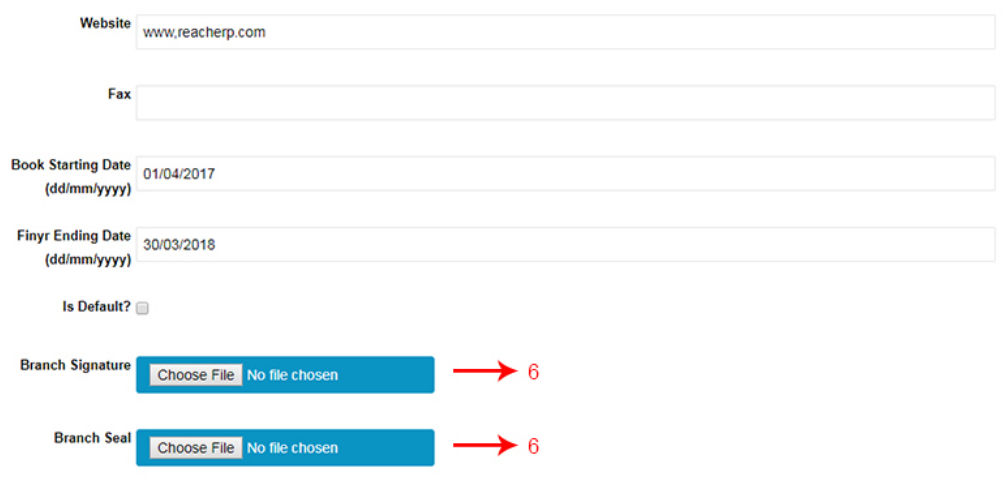

6. Attach your branch signature and seal

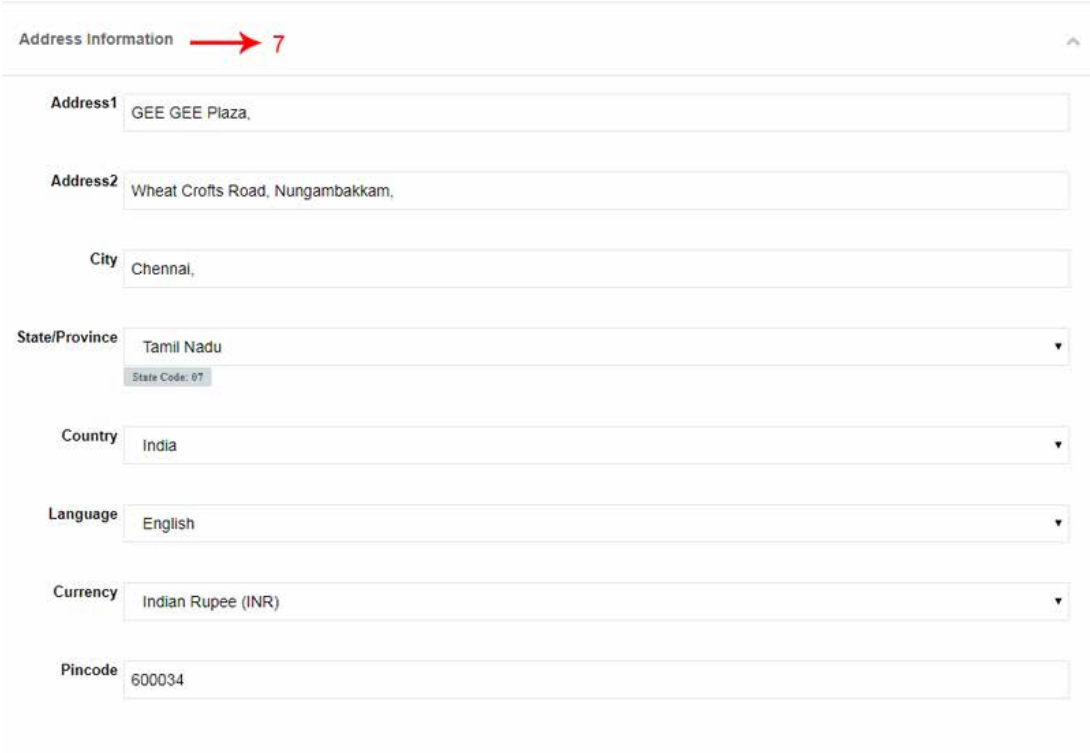

## 7. Fill the address information

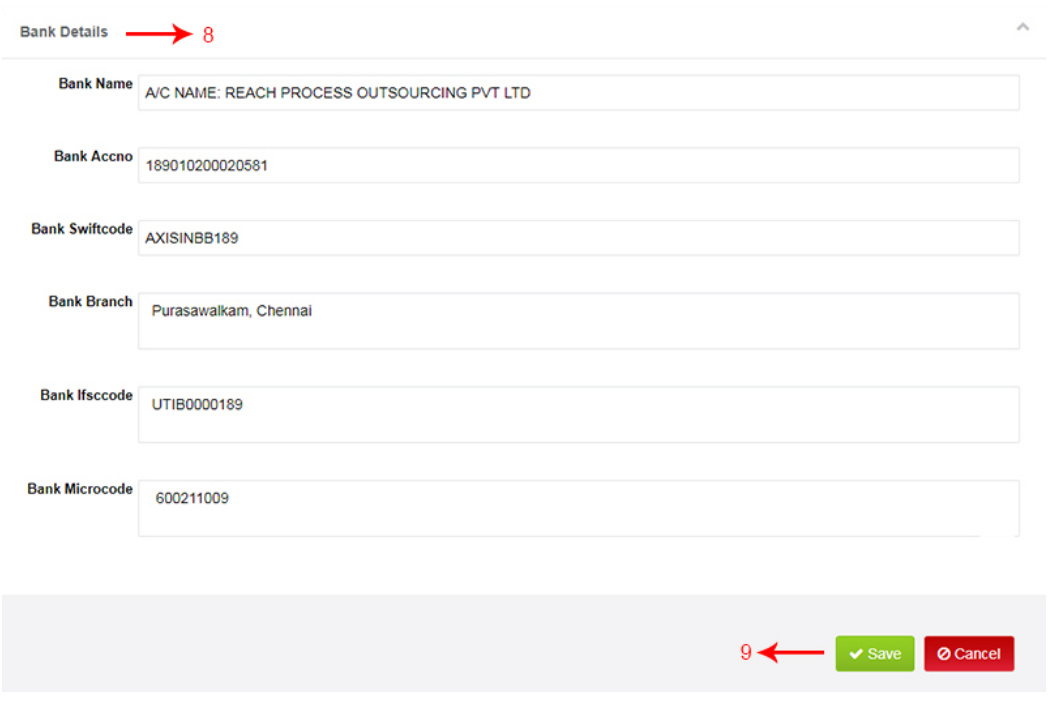

8. Fill the tax information and batch settings

9. Click save

## **Creating a Financial Year**

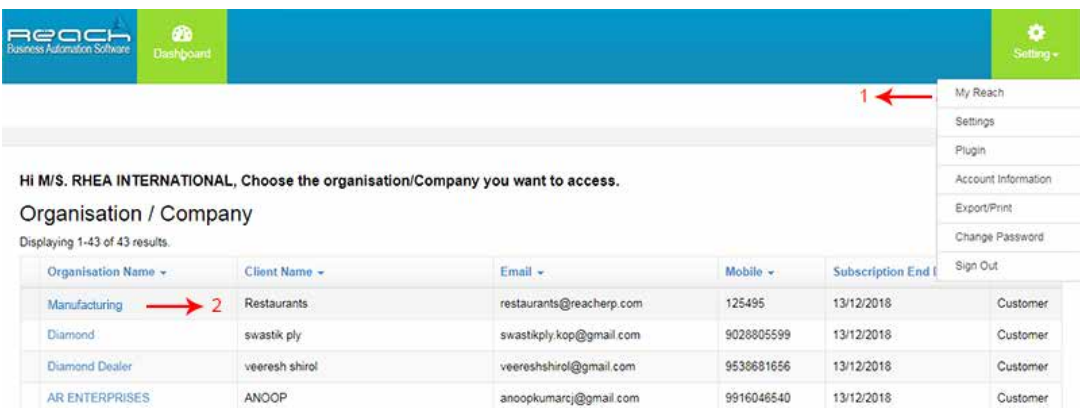

- 1. Go to Myreach under settings tab
- 2. Click Organisation name, know it will go to Financial Year

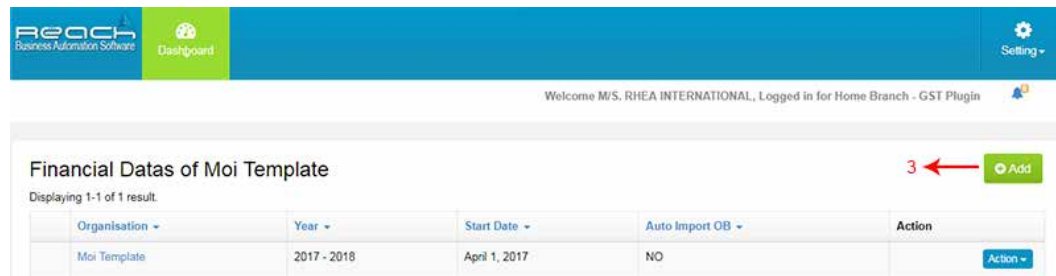

3. Now click add button and create new financial year

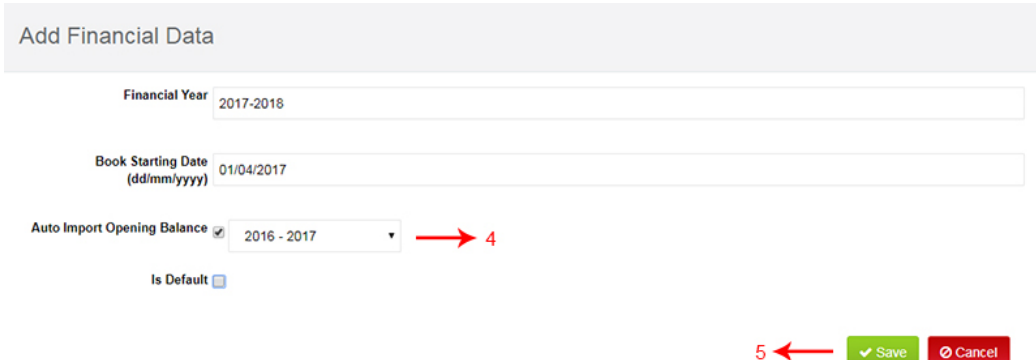

 4. Choose the last financial year, in which all the closing balances will be the opening balance for current financial year.

5. Click save

## **Downloading the Desktop Icon**

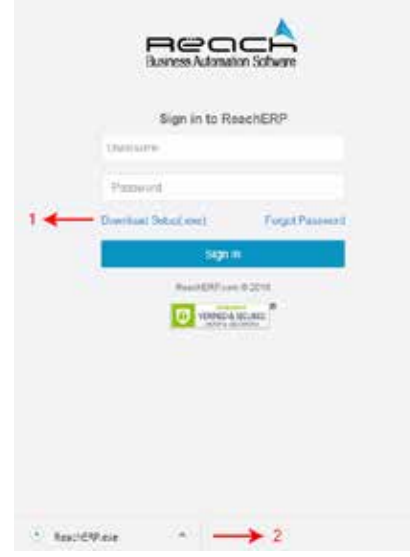

Click Download Setup(.exe) and save the downloaded file to get Desktop Icon

## **Downloading the mobile App**

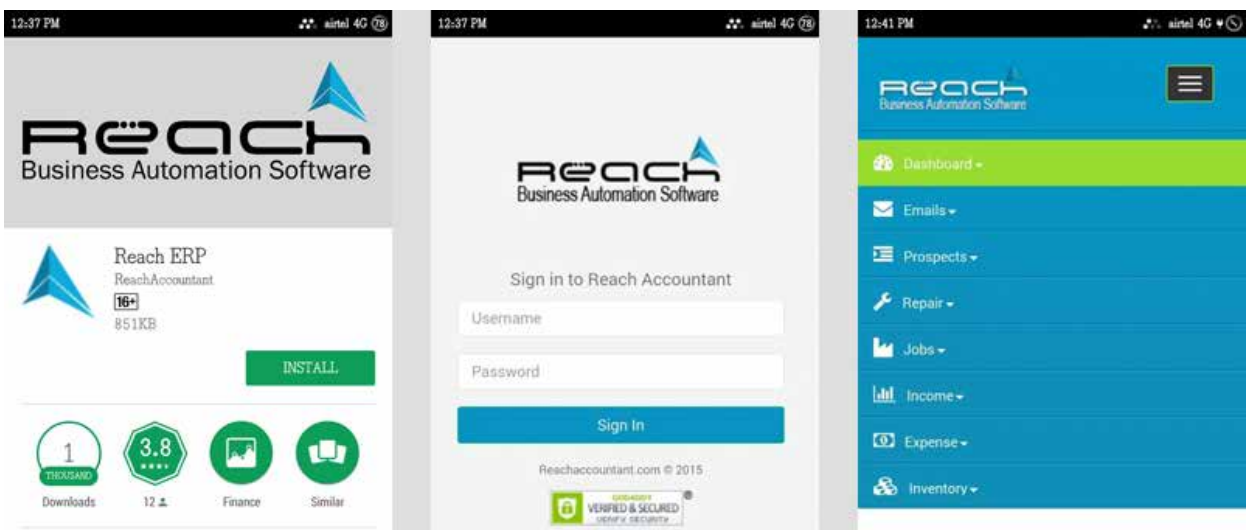

- 1. use to google play store and Download the each app
- 2. After downloading the app, you can login with your user ID on your mobile

## **Setting up Templates**

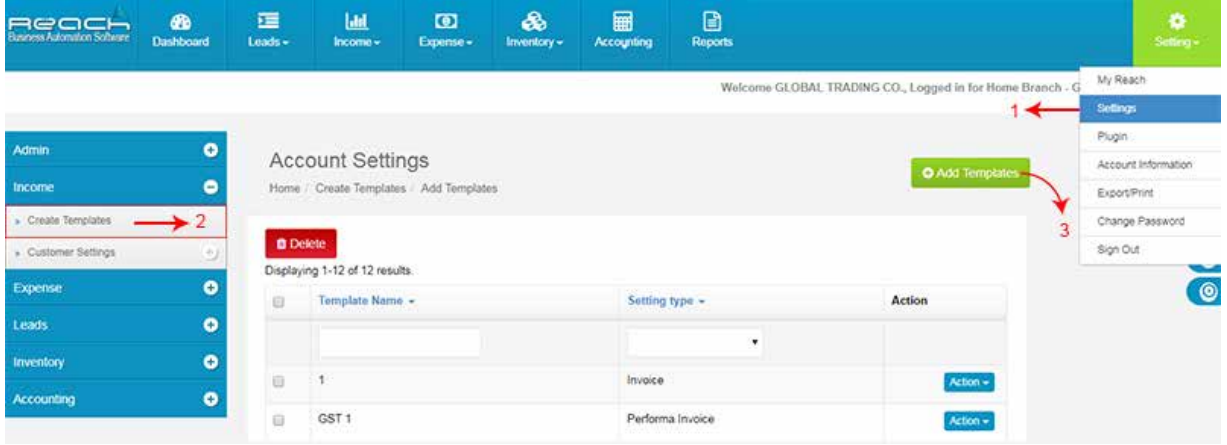

- 1. Click settings under settings tab
- 2. Click income
- 3. Click add templates and create the new one

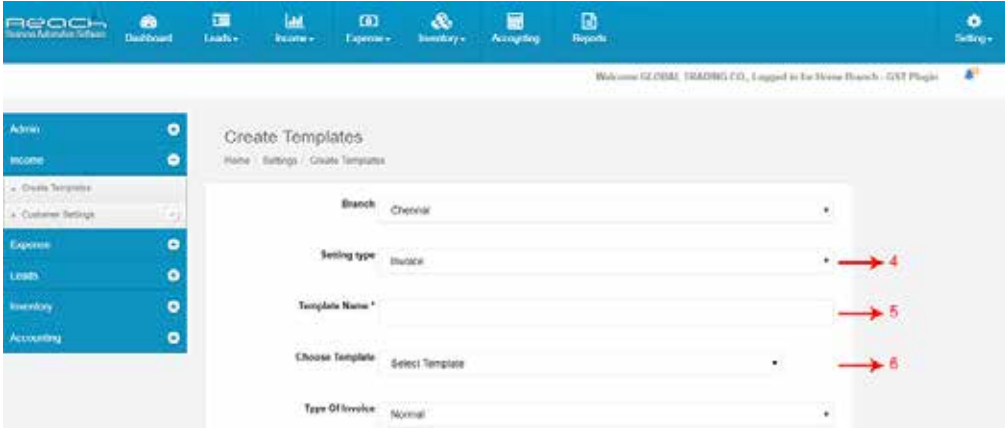

- 4. Select the Setting Type.
- 5. Enter the Template Name.
- 6. Select Choose Template.

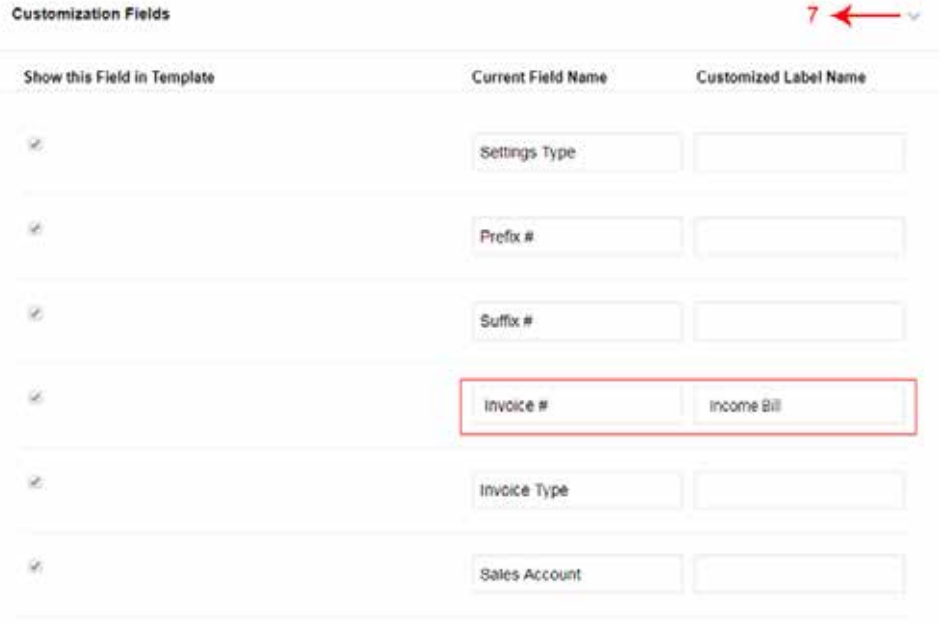

7. To change the Field Name you can Enter in Customized Label Name respect to Current Field Name.

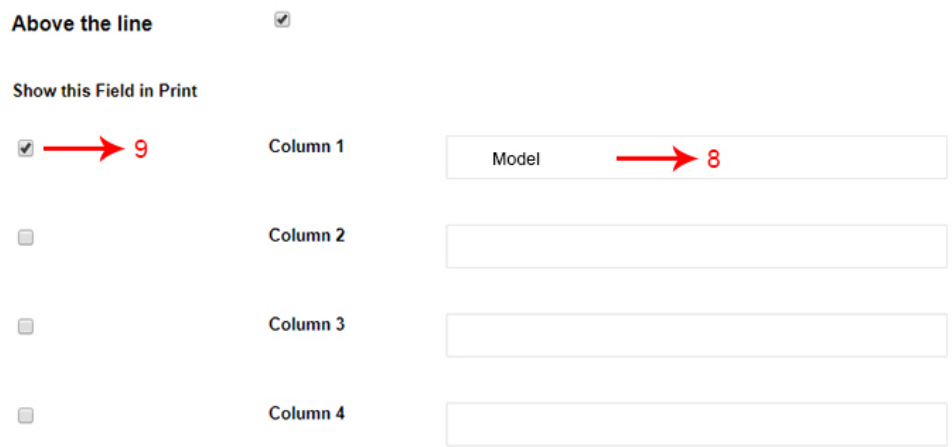

- 8. To add Additional Column in Print Invoice use the Column.
- 9. Enable the Show this Field in Print checkbox .

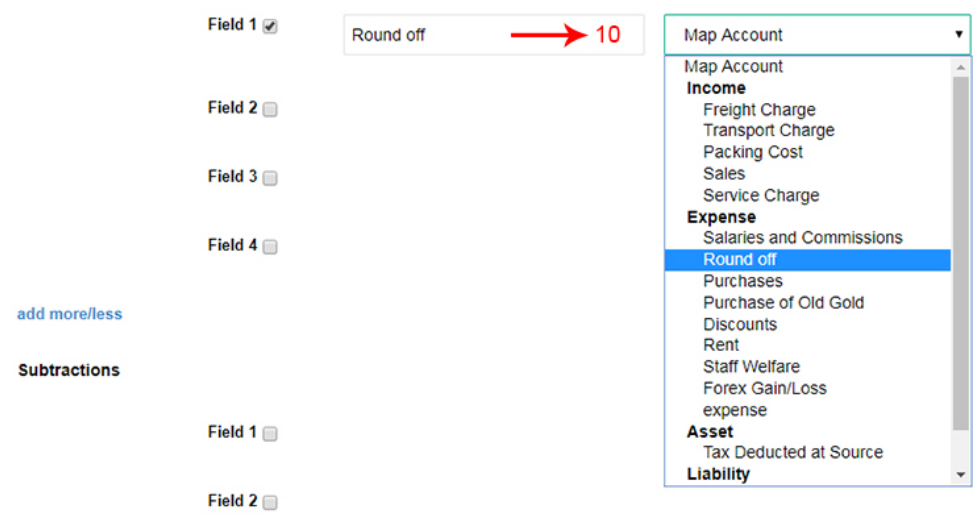

10. To add Additional Field in Print Invoice use the Field and map the account.

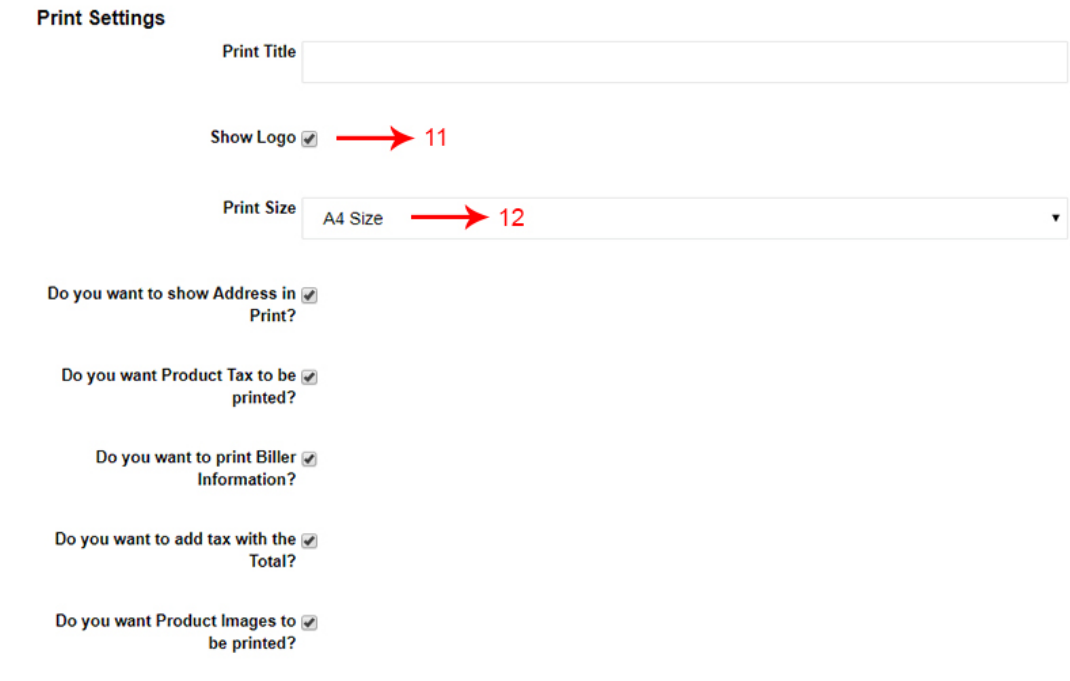

- 11. Here you can enable the checkbox to print Logo in Invoice
- 12. Here you can select Print Size
- 13. Now Click create

## **Setting up the email templates**

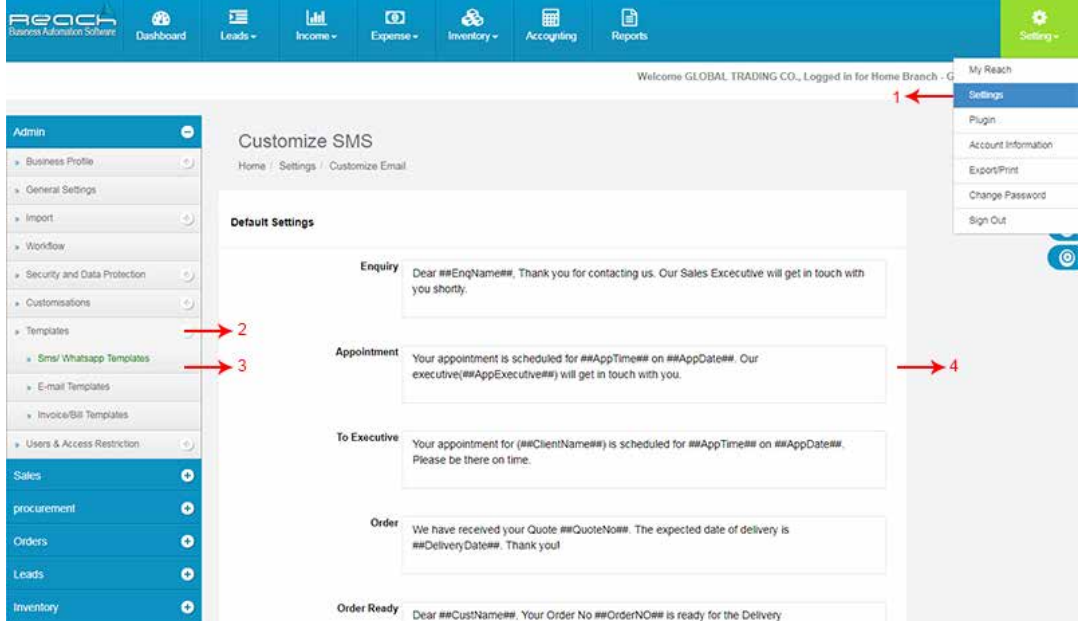

- 2. Click Templates
- 3. Go to SMS/Whatsapp templates or E-mail templates
- 4. Customize the SMS or E-mail content
- 5. And save

## **Customising names of menu tabs**

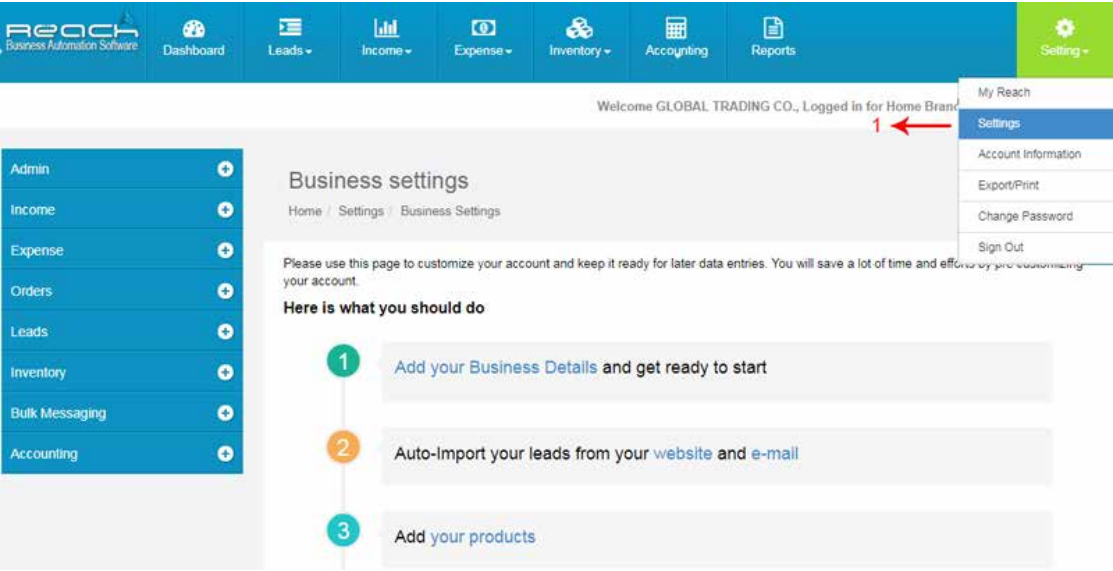

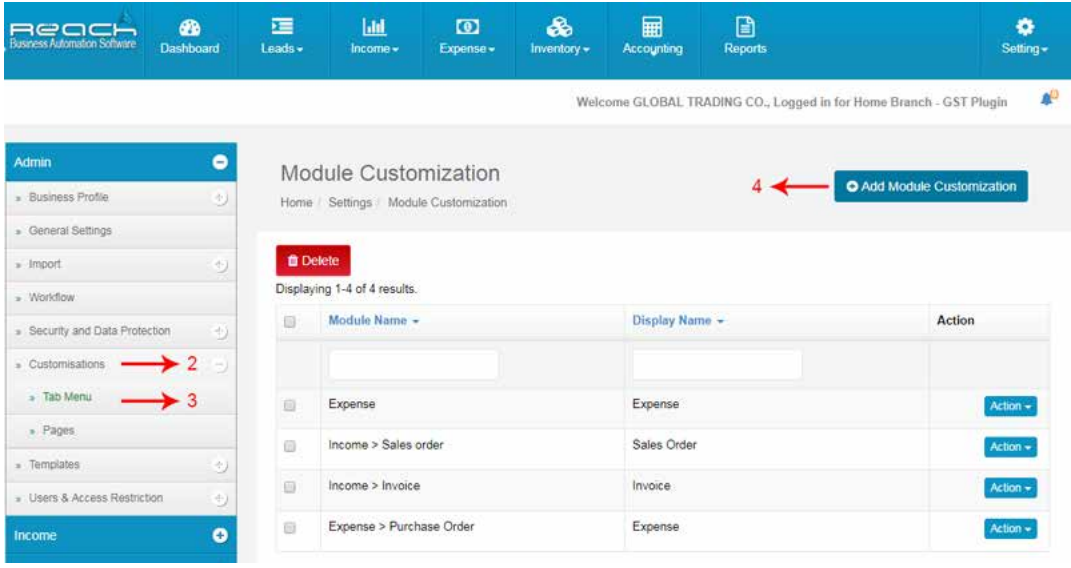

- 2. Click customizing
- 3. Go to tab menu
- 4. And click add Module Customization

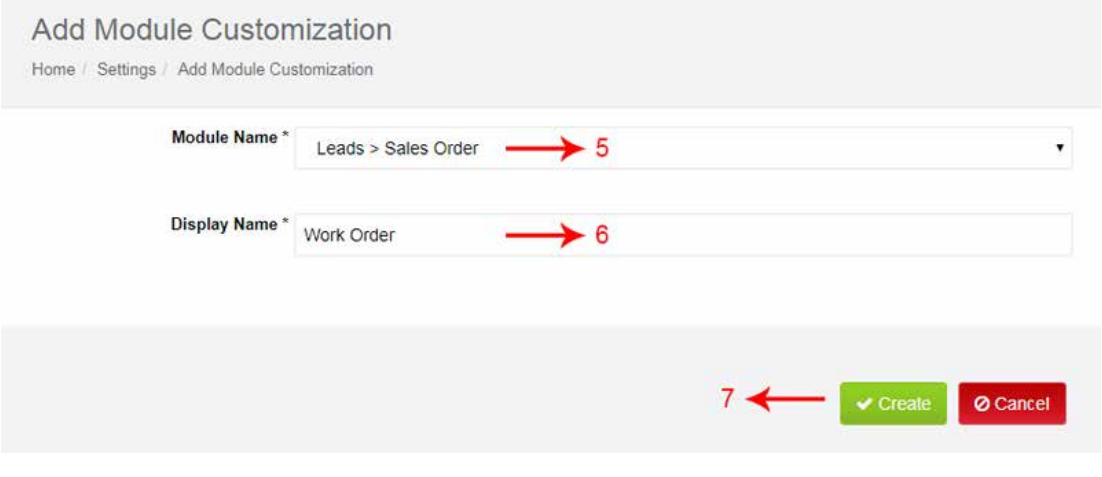

- 5. Select the default menu name
- 6. You can customize your menu name
- 7. And go to create

## **Customising names of sub tabs**

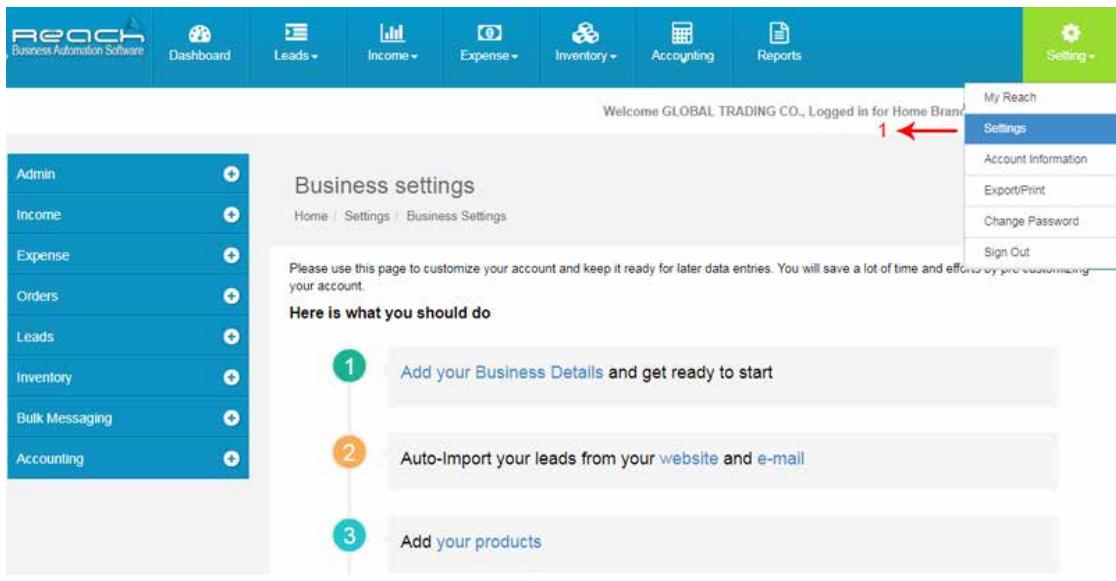

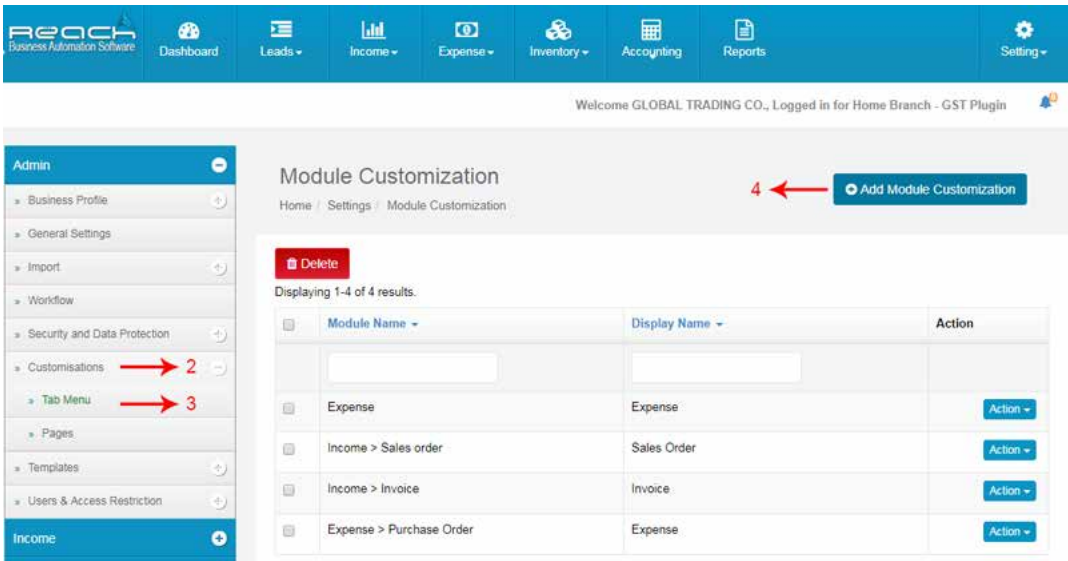

- 2. Click customizing
- 3. Click tab menu
- 4. And click add Module Customization

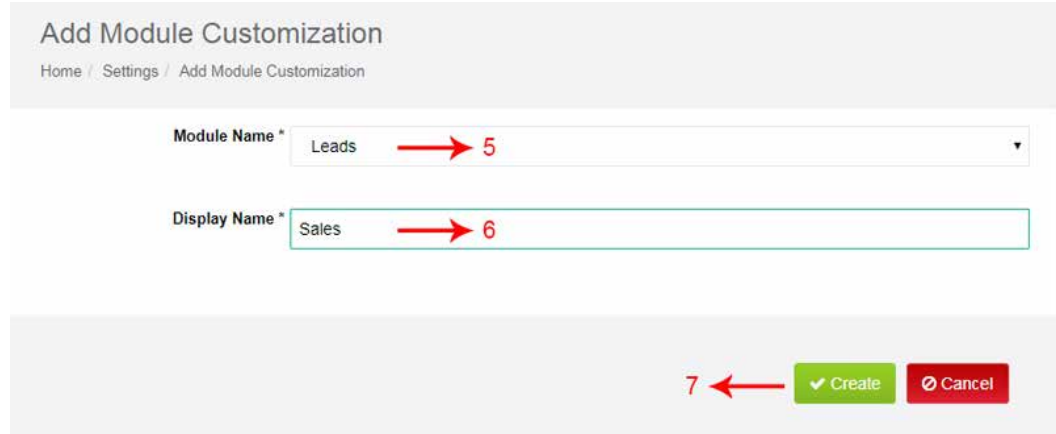

- 5. Select the default menu name
- 6. Type your display tab name
- 7. And create

## **Designing the Invoice**

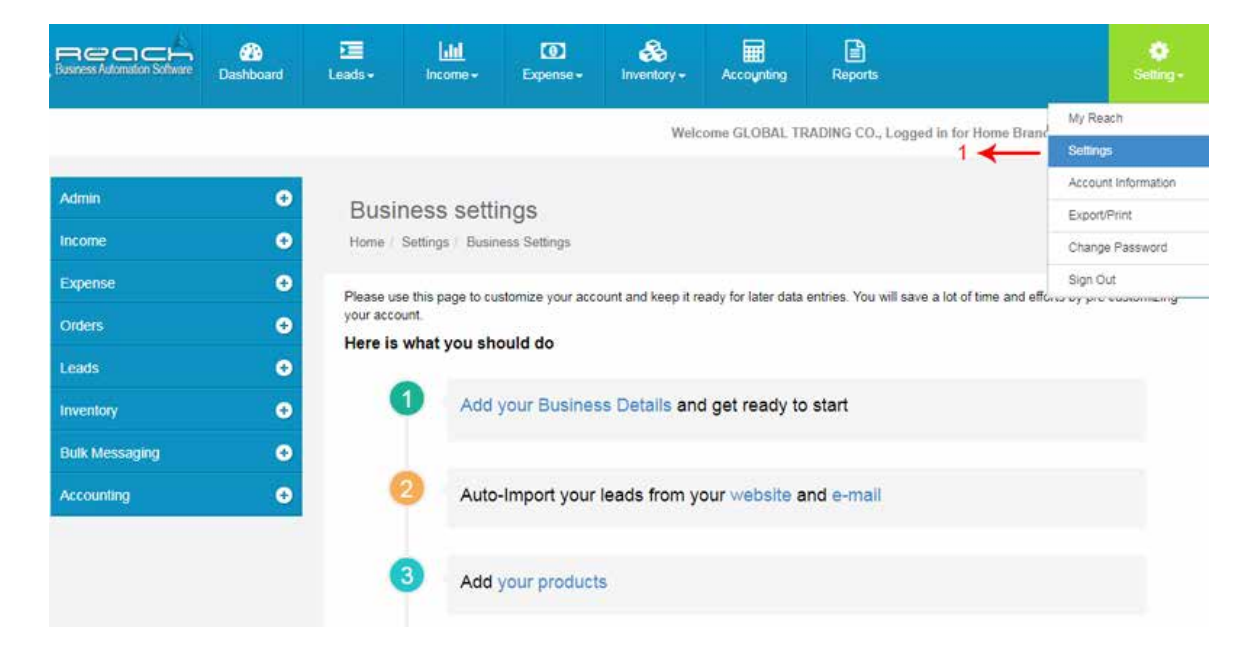

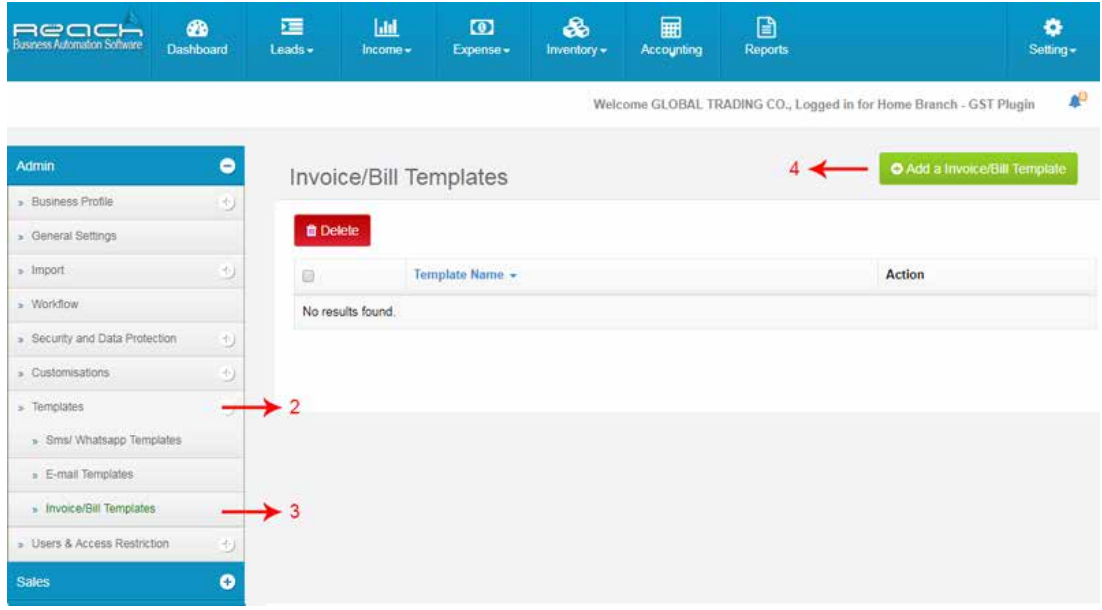

- 2. Click Templates
- 3. Invoice/Bill Templates
- 4. And click add a Invoice/Bill Templates

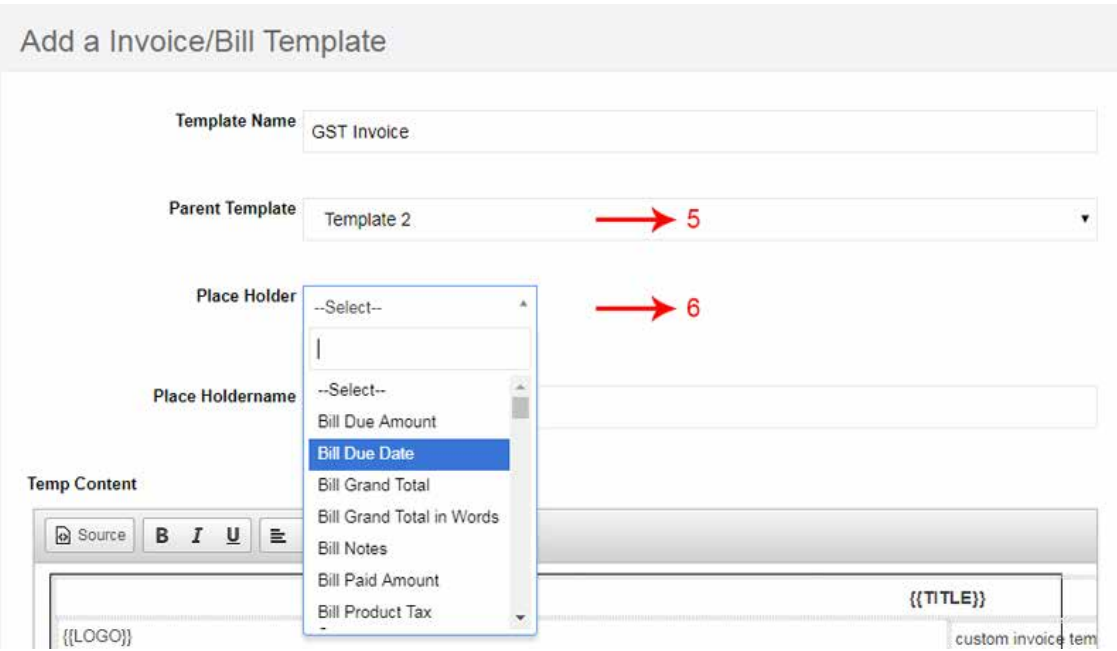

### 5. Select Parent Template

## 6. You can select Placeholder

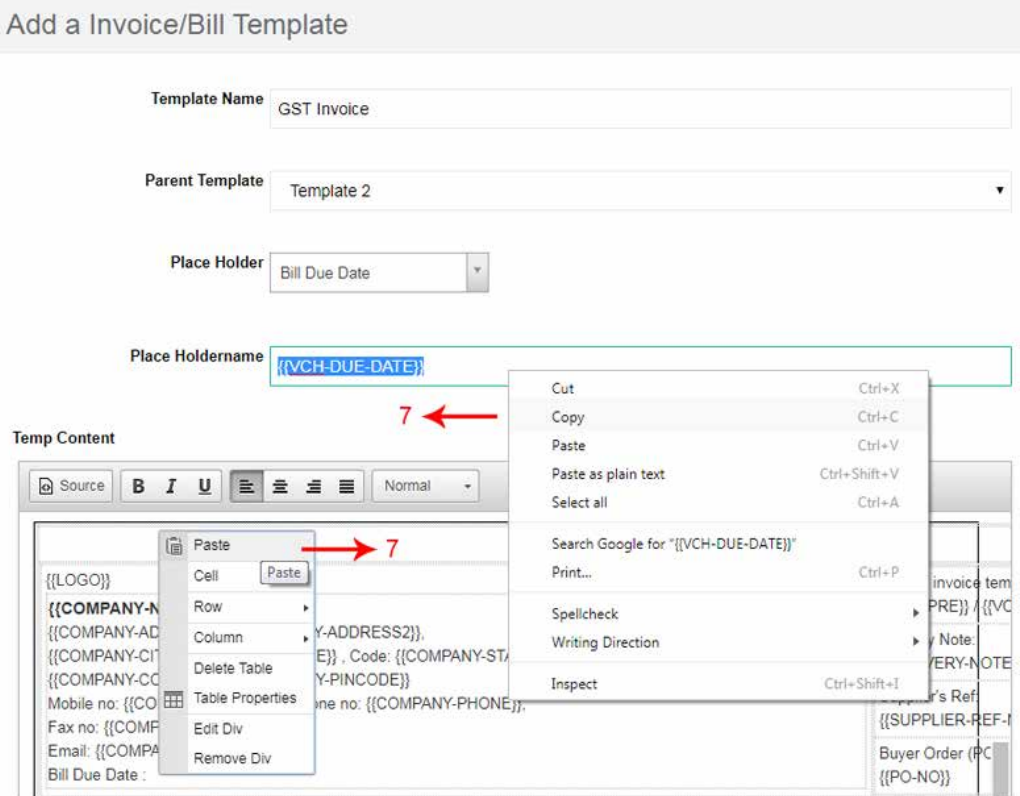

## 7. Copy the Placeholder Name and paste on the place

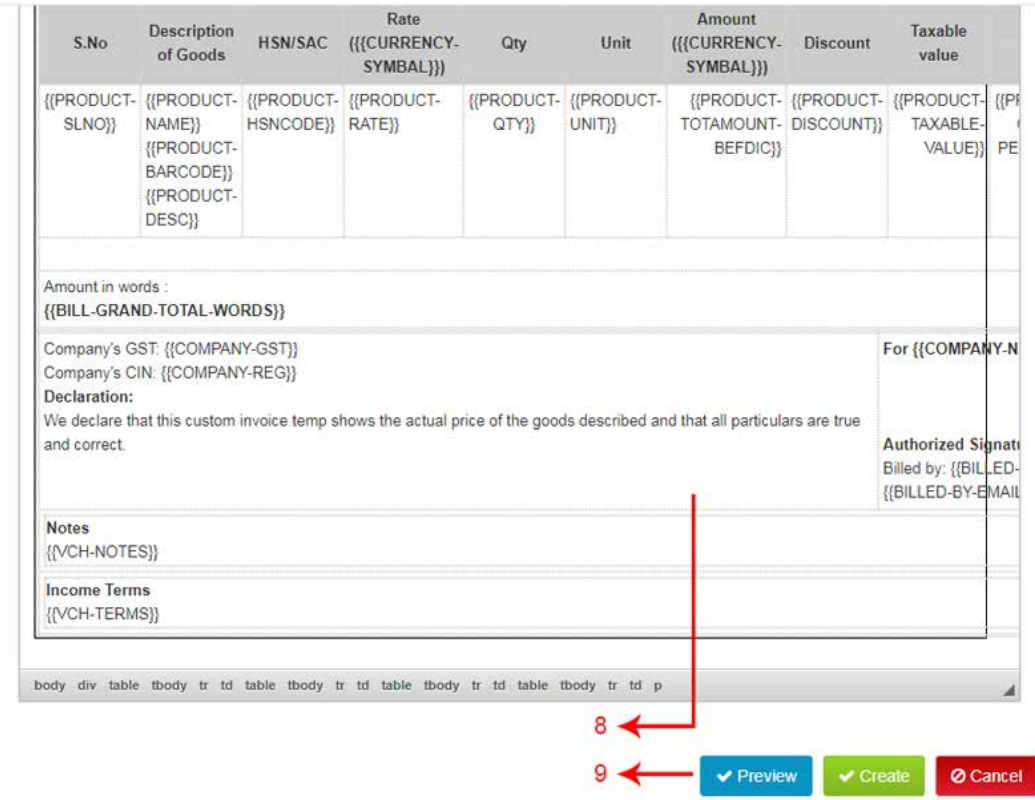

- 8. To Design your Templates you can access here
- 9. Once your Design is done you can see a preview and create

## **Practicals**

Take a quick walkthrough of the Cloud Accounting Software along and explore the various Menu and Submenu.

## **TRY NOW**

## **Questions**

### **1. Reach is \_\_\_\_\_\_\_\_\_\_\_\_\_ Software.**

A.Cloud Software

B.Offline Software

C.Desktop Software

**2. Think about Facebook, Gmail and Internet banking. Every time you login and access this data, you're using the cloud. The Cloud becomes possible because of availability of internet. It makes data and software accessible\_\_\_\_\_\_\_\_\_\_\_\_**

- A. offline anytime,anywhere, from any device.
- B. online anytime, anywhere,from any device
- C. offline anytime, anywhere,from one device

### **3. How many different types of business use Reach software?**

- A.30
- B.21
- C.5

### **4. What does LAN stand for?**

 A.Local area network. B.Learning Association Node. C.Local Agency Network.

### **5. How to create branch in Reach Software?**

A.Settings tab>Myreach>Click Organisation name>click Financial datas>add button>create new branch>upload your logo>Attach your branch signature and seal>Fill the address information>Fill the Bank Details>Click save.

B.Myreach>settings tab>Click Organisation name>click Financial datas>add button>create.

C.settings tab>settings>Templates>SMS/Whatsapp templates or E-mail templates>Customize the SMS or E-mail content>Save.

### **6. How to setup email & sms templates in Reach Software?**

A.Settings tab>settings>Templates>SMS/Whatsapp templates or E-mail templates>Customize the SMS or E-mail content>Save.

B.settings tab>templates>SMS/Whatsapp templates>click Financial datas>Customize the SMS or E-mail content>Save.

C.settings tab>Myreach>Click Organisation name>Customize the SMS or E-mail content>Save.

## **Questions**

### **7. How to download mobile app in Reach Software?**

A.Use google play store and Download the Reach app.After downloading the app, you can login with your user ID on your mobile.

B.Click Download Setup(.exe).Then save the downloaded file to get mobile app,you can login with your user ID on your mobile.

C.Download the Reach app,Then save the downloaded file to get desktop icon,you can login with your user ID on your mobile.

#### **8. How to download Desktop icon in Reach Software?**

A.Go to Reach login page >Click Download Setup(.exe)>Then save the downloaded file to get Desktop Icon.

B.Go to My Reach >Click Download Setup(.exe)>Then save the downloaded file to get Desktop Icon.

C.Go to google play store >Click Download Setup(.exe)>Then save the downloaded file to get Desktop Icon.

#### **9. what are the customizing options in Reach software ?**

A.Train your Users,Customizing the Menu & Import your new data.

B.Asset purchase,Asset sale & depreciation.

C.Customizing the Menu,Customizing theTabs & Designing Invoice.

### **10. How many pre-designed templates are available in Reach software?**

- A.10 B.20
- C.30

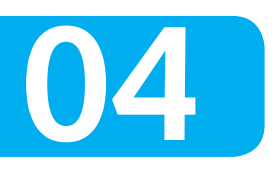

## **IMPORTING**

Once your users are trained in the software and have practiced the entries in the software, You are ready to roll out for daily transactions.

### **Here is how you do it:**

1. Import your Customers, Vendors, Products and Account Ledgers into the software

2. If you are making this transition halfway through and are already using a software, you can also import your transactions like, Sales and Purchase orders, Invoices, receipts and payments

3. Once done, check if the Trial Balances, Customer and Vendor Balance and Opening Stock tallies in the respective reports.

4. After this, you can start using Reach Accountant everyday.

## **Now let us learn the following: Importing Customers**

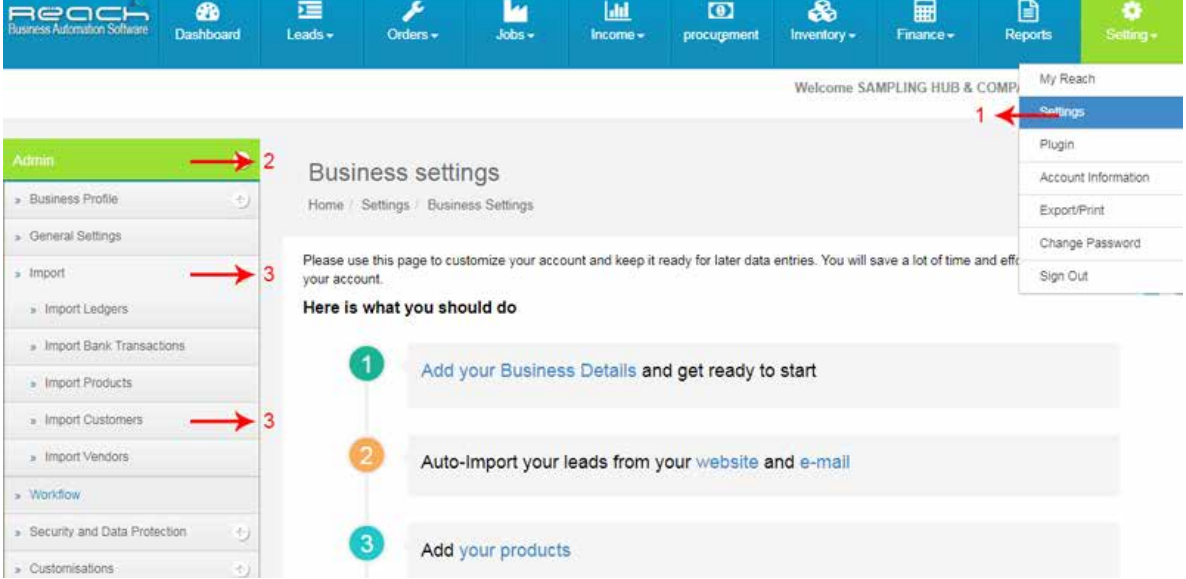

- 1. Click settings under settings tab
- 2. Click admin
- 3 . Then click on import and select Import customer

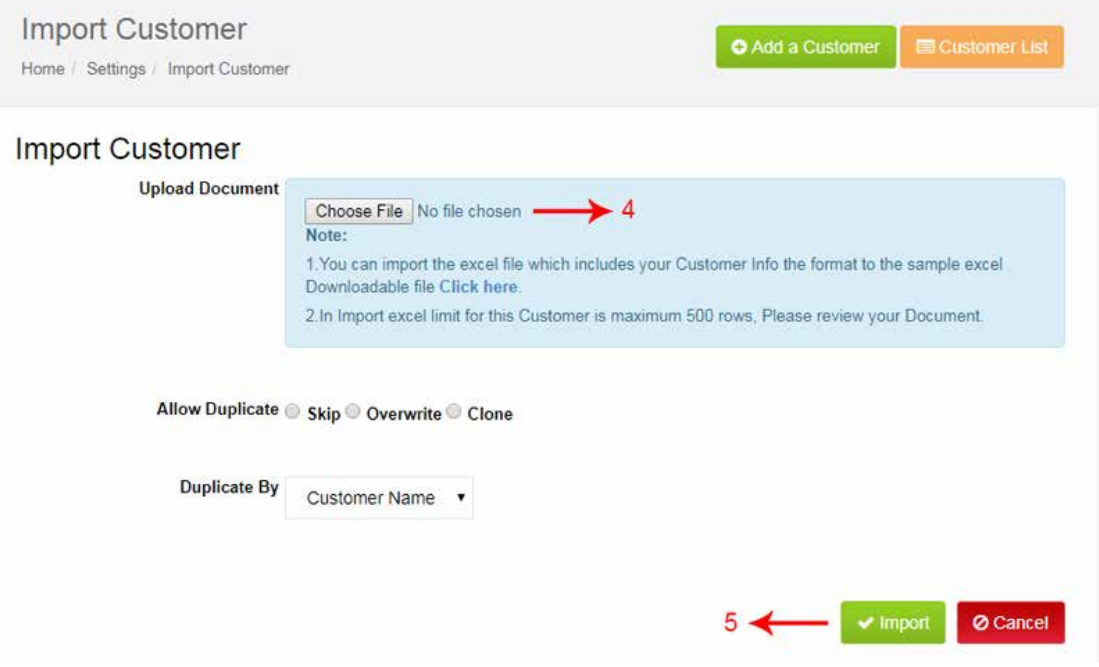

- 4. Click on choose file and select the excel
- 5. Click import

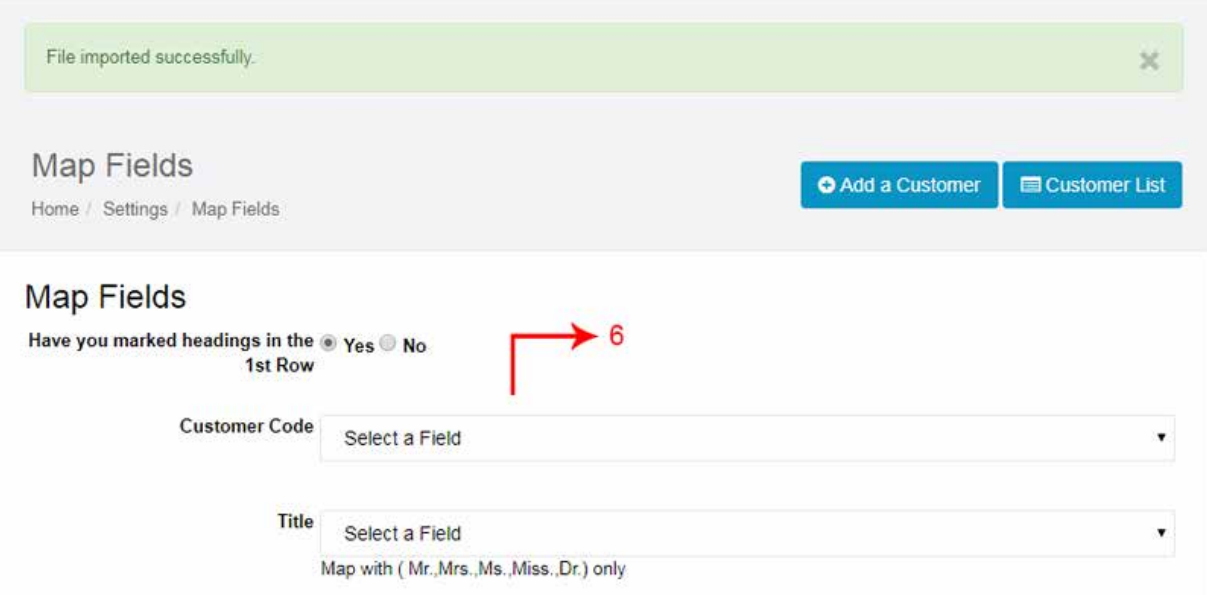

## **Importing**

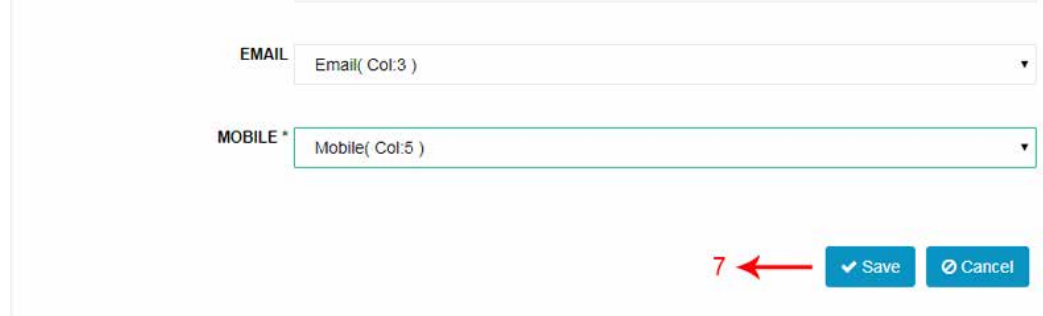

- 6. Then map with relevant fields
- 7. Click Save

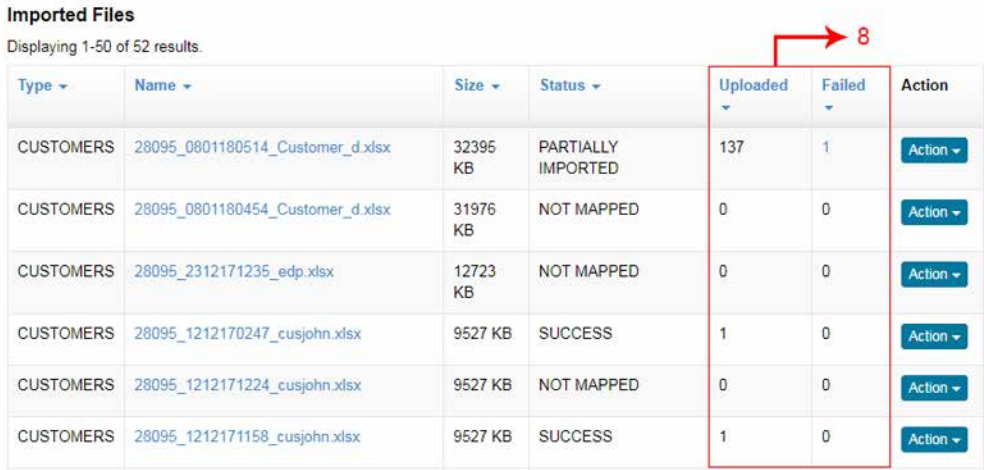

8. Once the file uploaded you can check how much was uploaded and failed

## **Importing**

## **Importing Vendors**

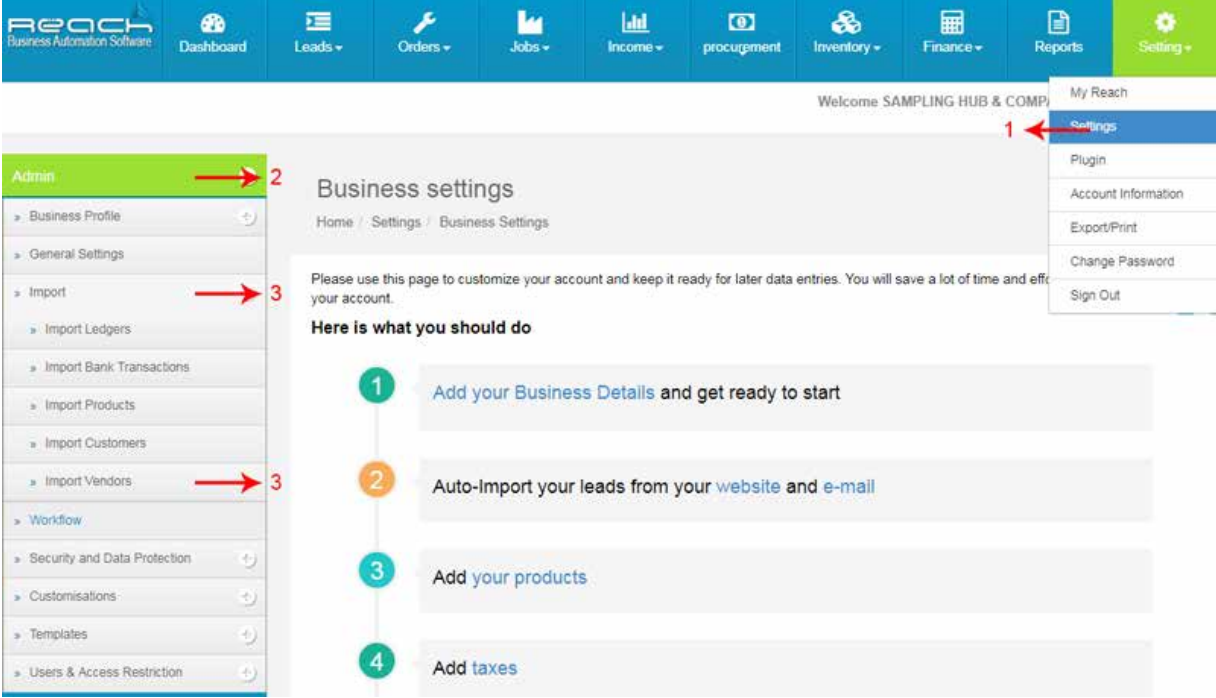

- 1. Click settings under settings tab
- 2. Click admin
- 3. Then click on import and select Import vendors

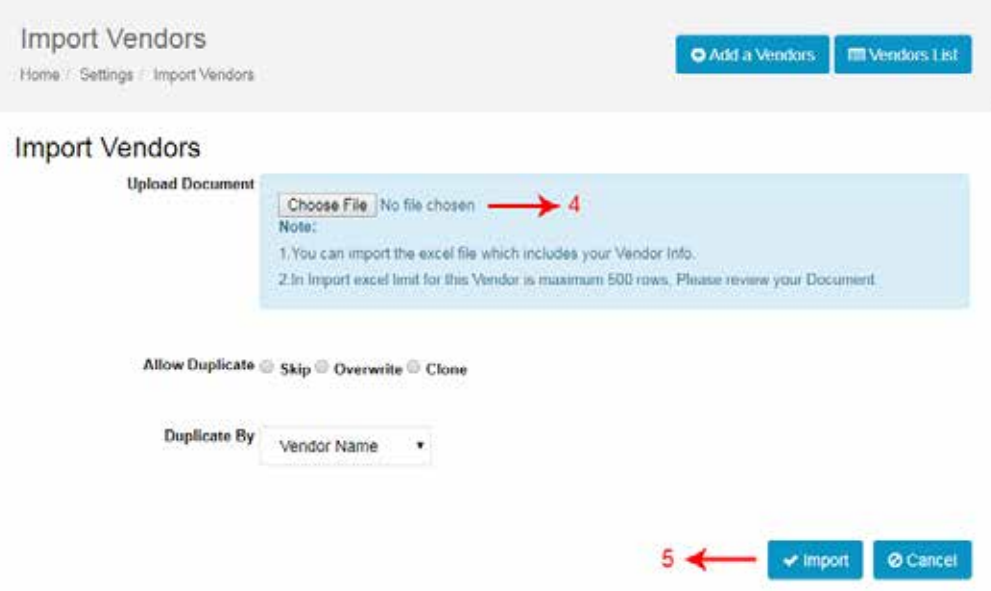

- 4. Click on choose file and select the excel
- 5. Click import

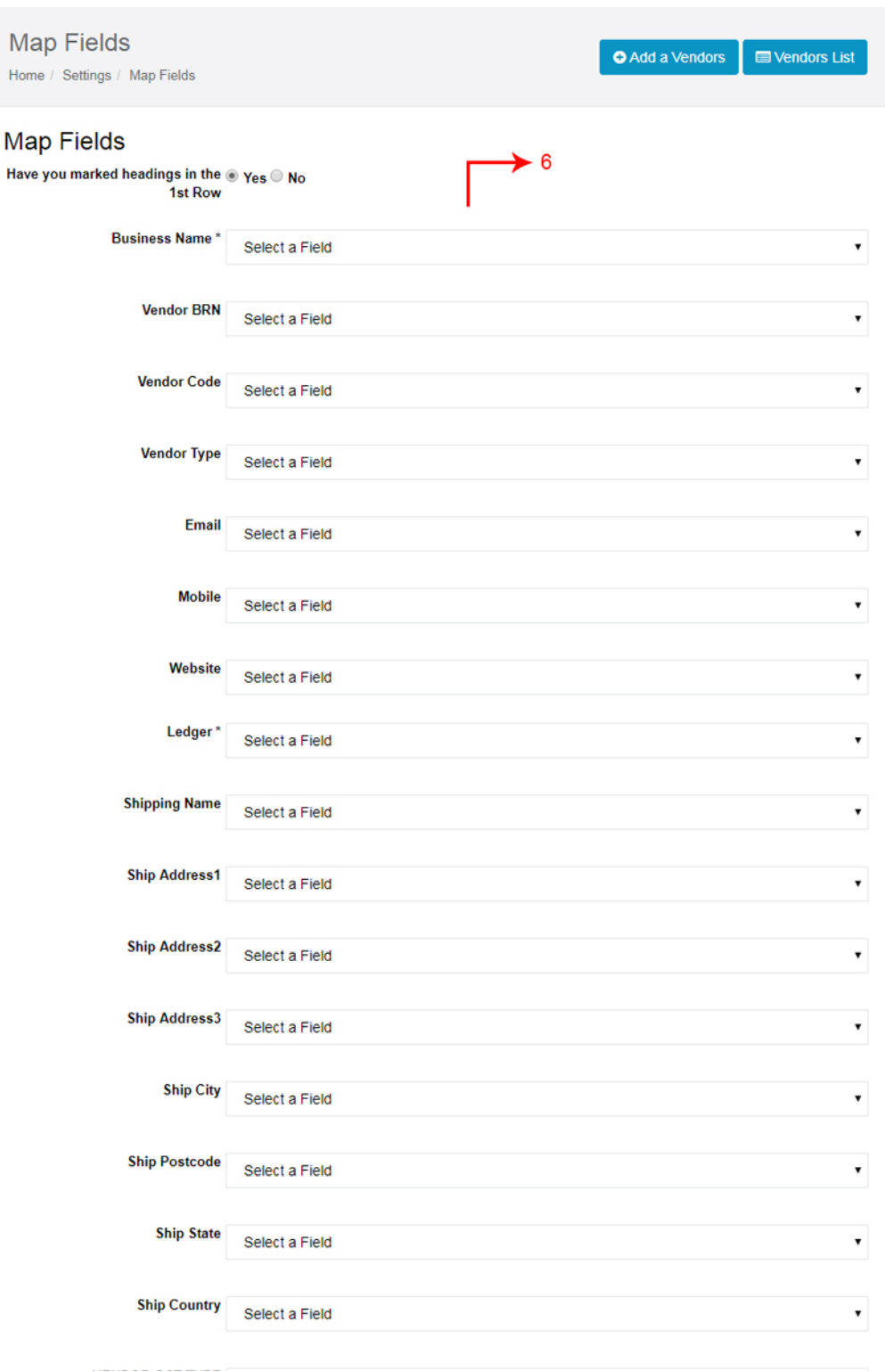

## **Importing**

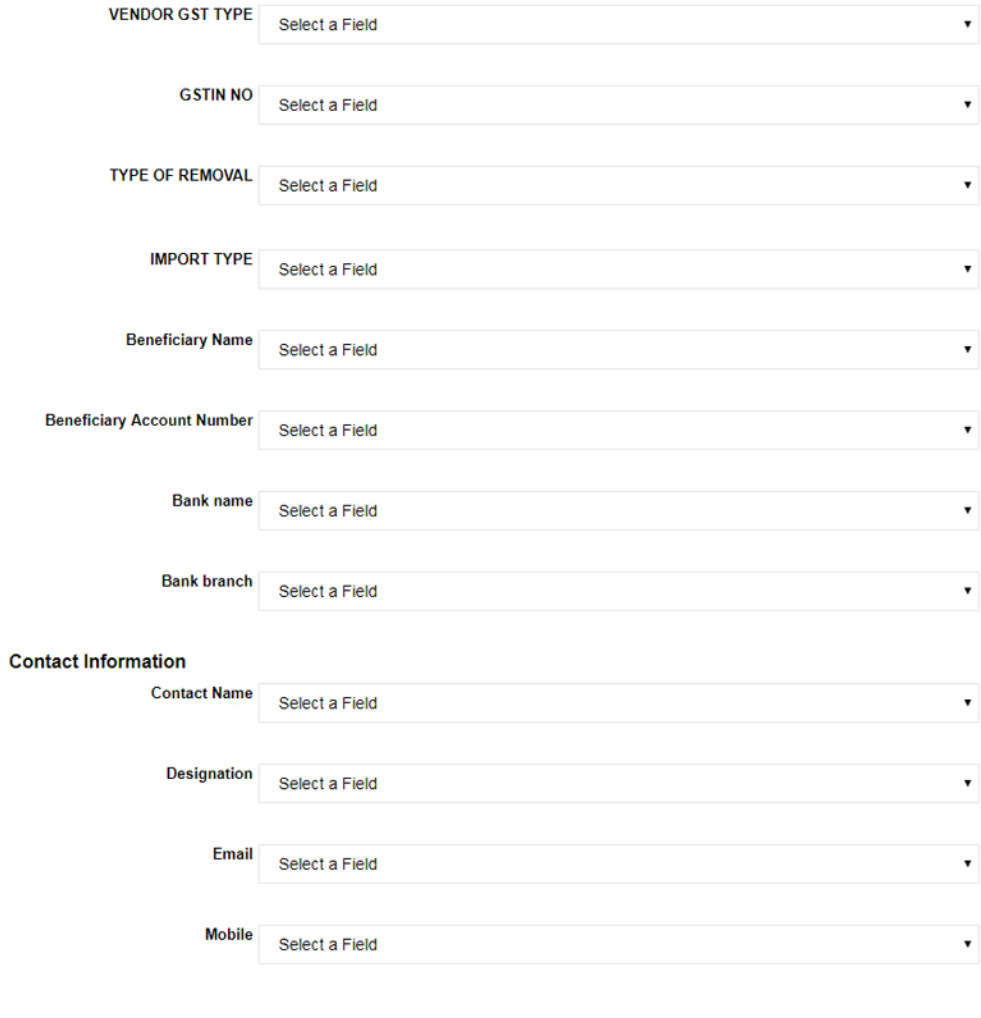

7 V Save **Ø** Cancel

6.Then map with relevant fields

7. Click Save

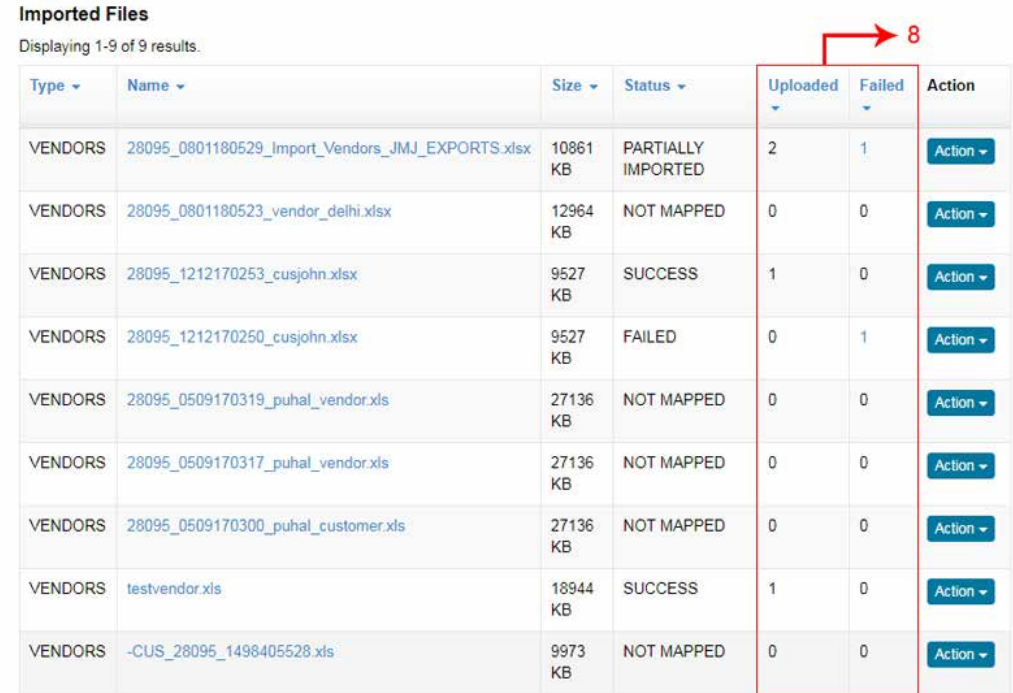

8. Once the file uploaded you can check how much was uploaded and failed

## **Importing Products**

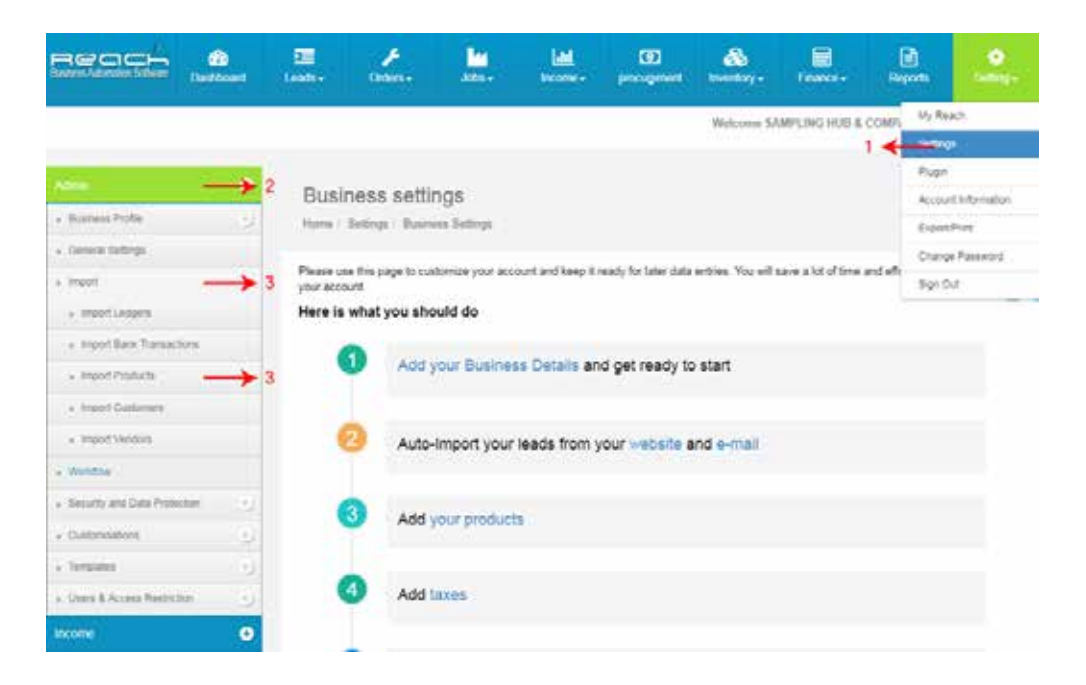

- 1. Click settings under settings tab
- 2. Click admin
- 3. Then click on import and select Import products

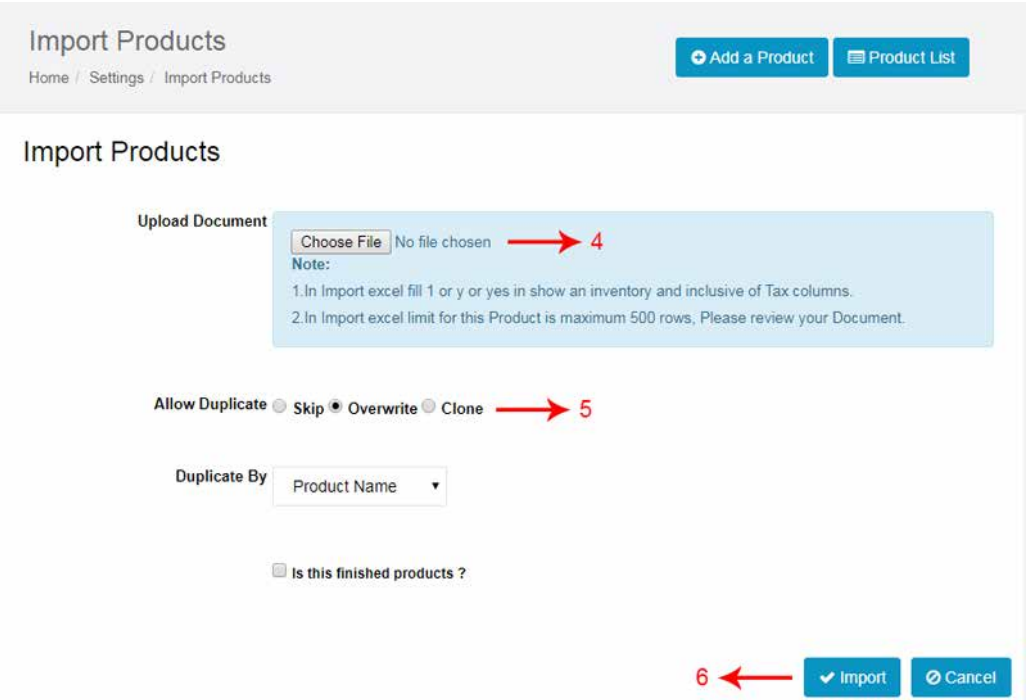

- 4. Click on choose file and select the excel
- 5. Click on overwrite
- 6. Click Import the products button

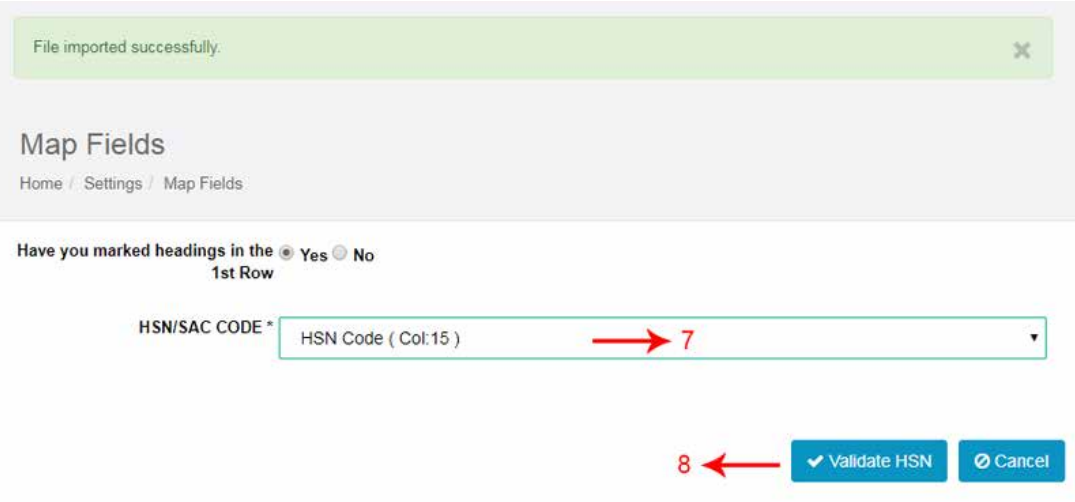

- 7. In second page map with HSN code
- 8. Now Click on validate HSN

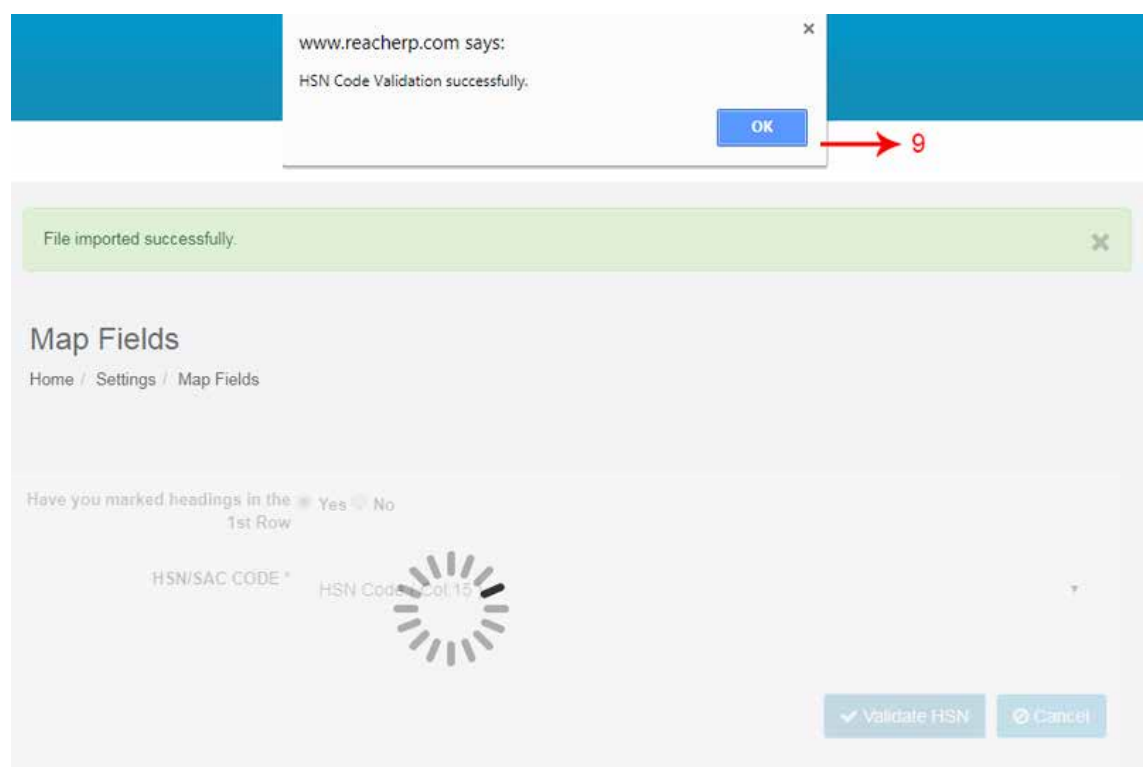

9. If the code is validated a pop up appears with success message

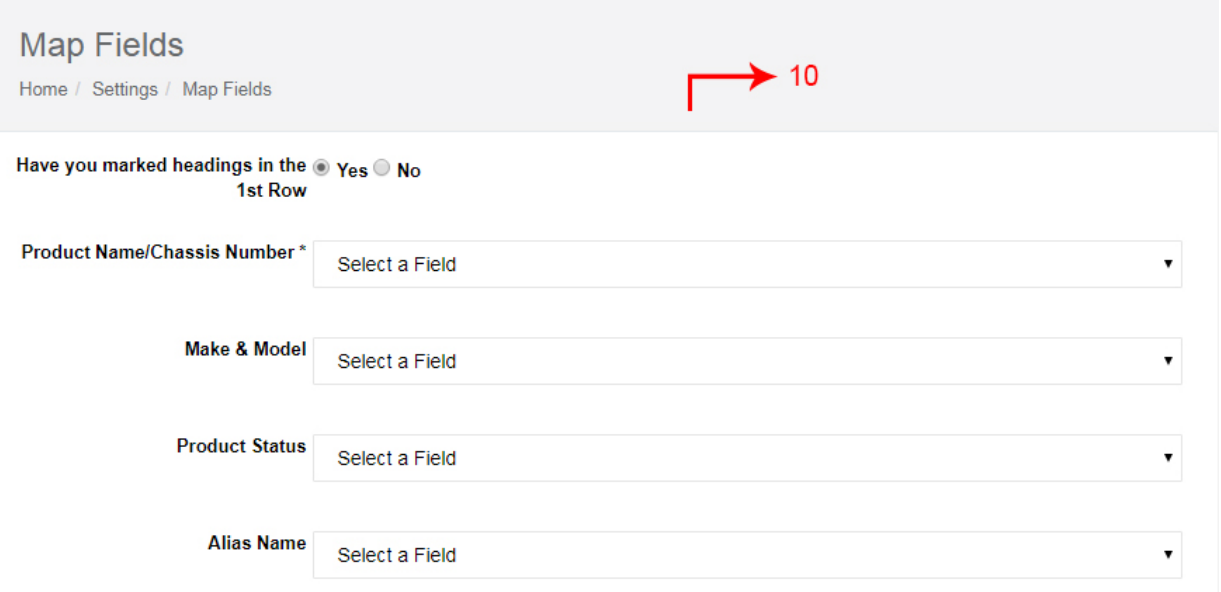
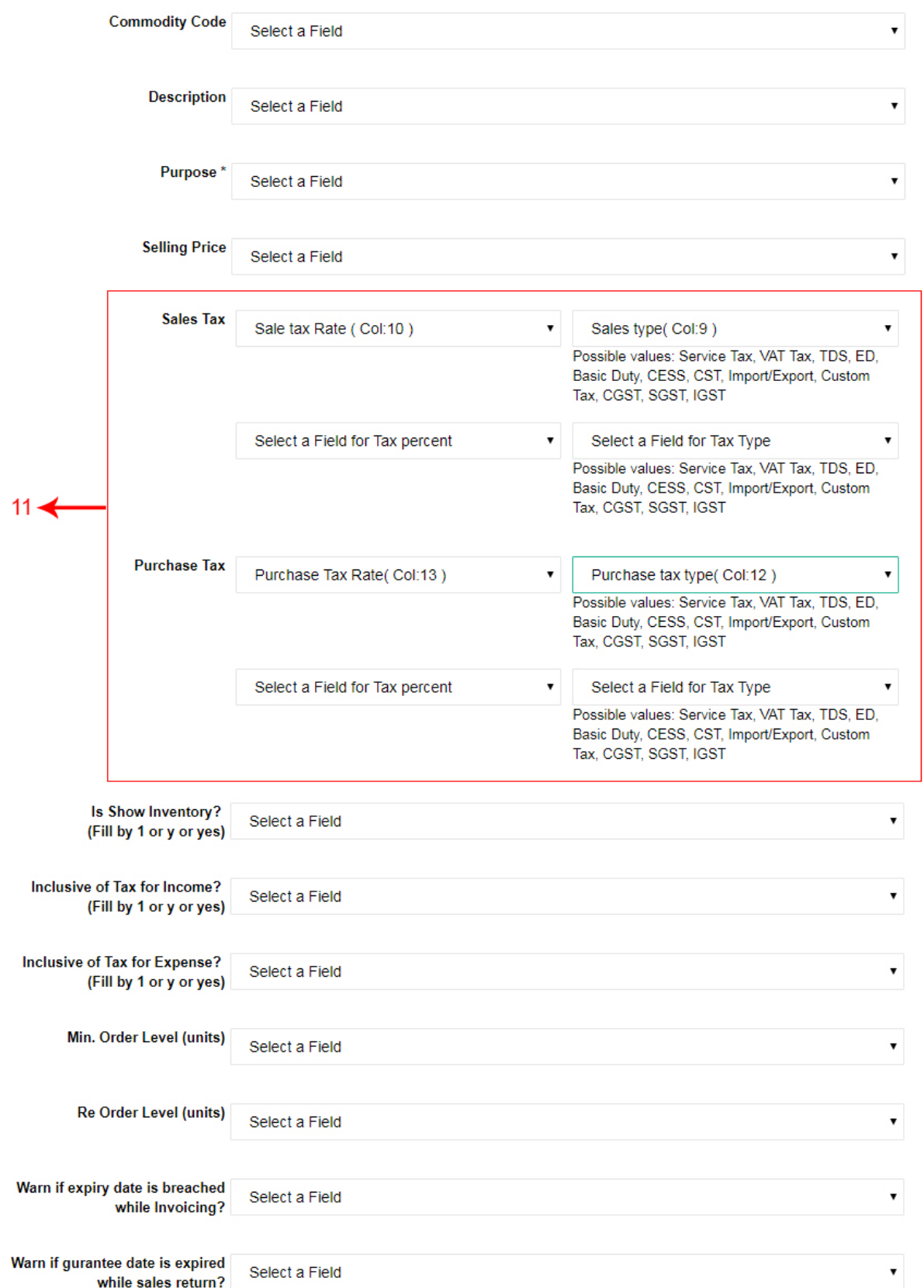

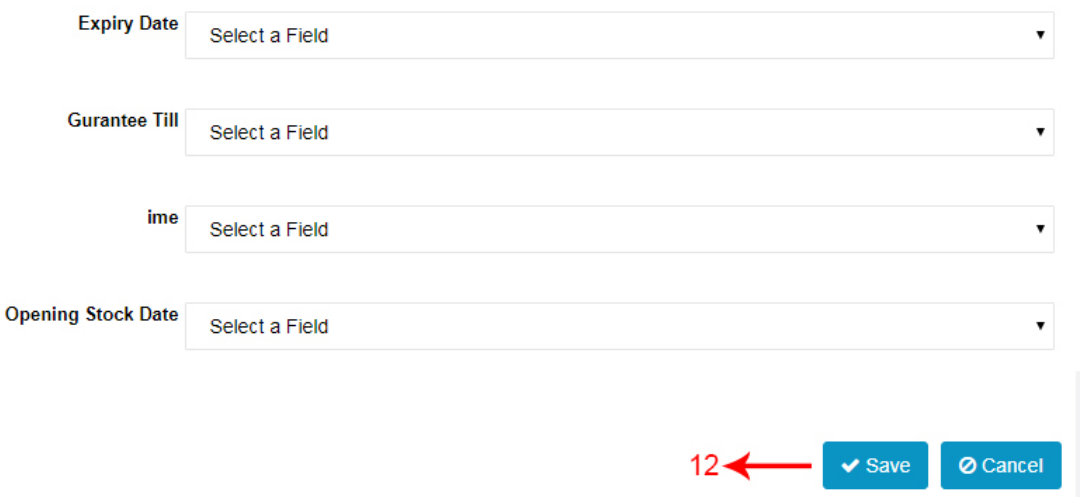

- 10. Then map with relevant fields
- 11. Select field for tax percent(18%) and Type(IGST)
- 12. Click save

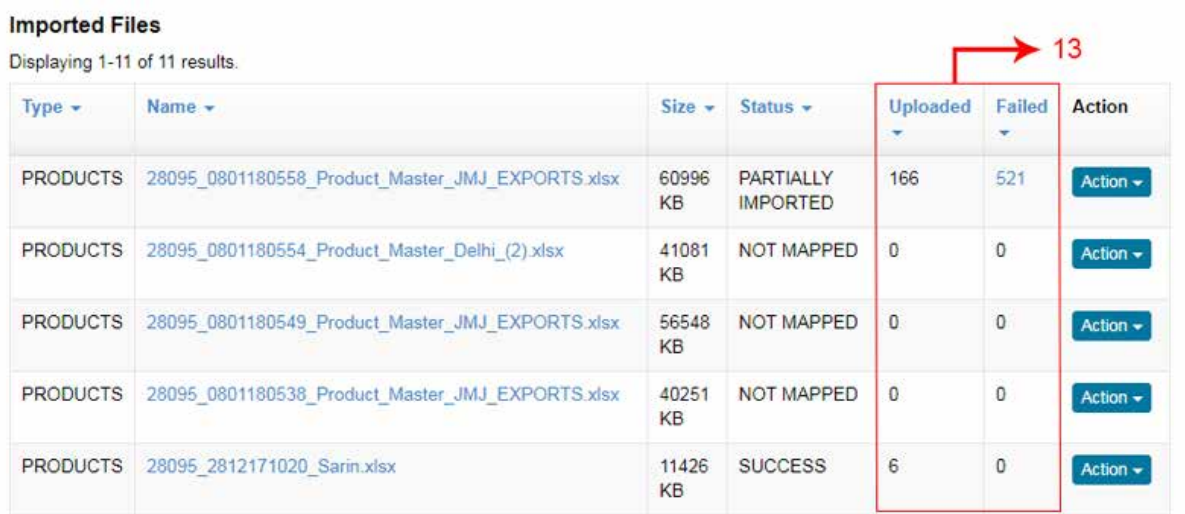

13. Once the file uploaded you can check how much was uploaded and failed

### **Importing Account Heads**

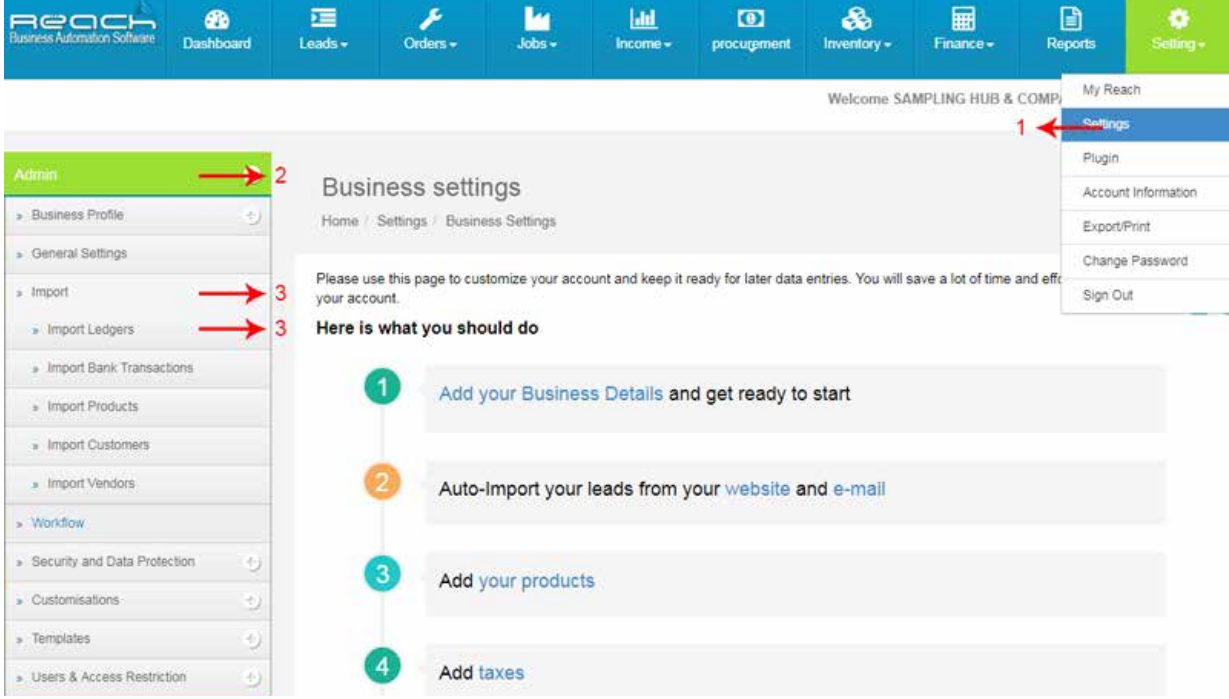

- 1 Click settings under settings tab
- 2 Click admin
- 3 Then click on import and select Import ledgers

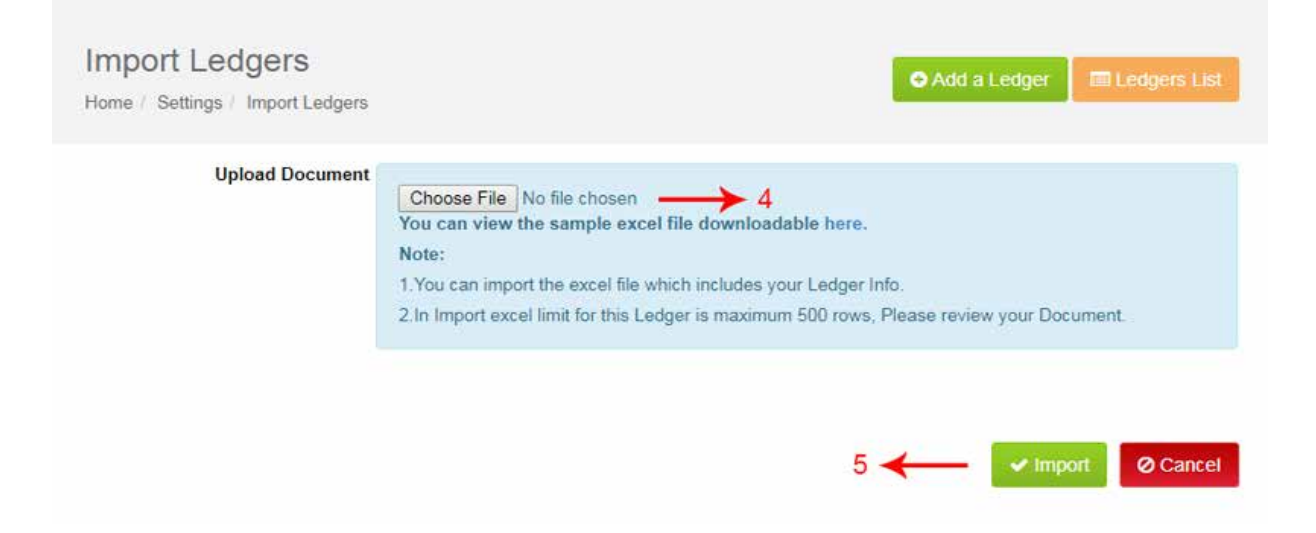

- 4. Click on choose file and select the excel
- 5. Click import

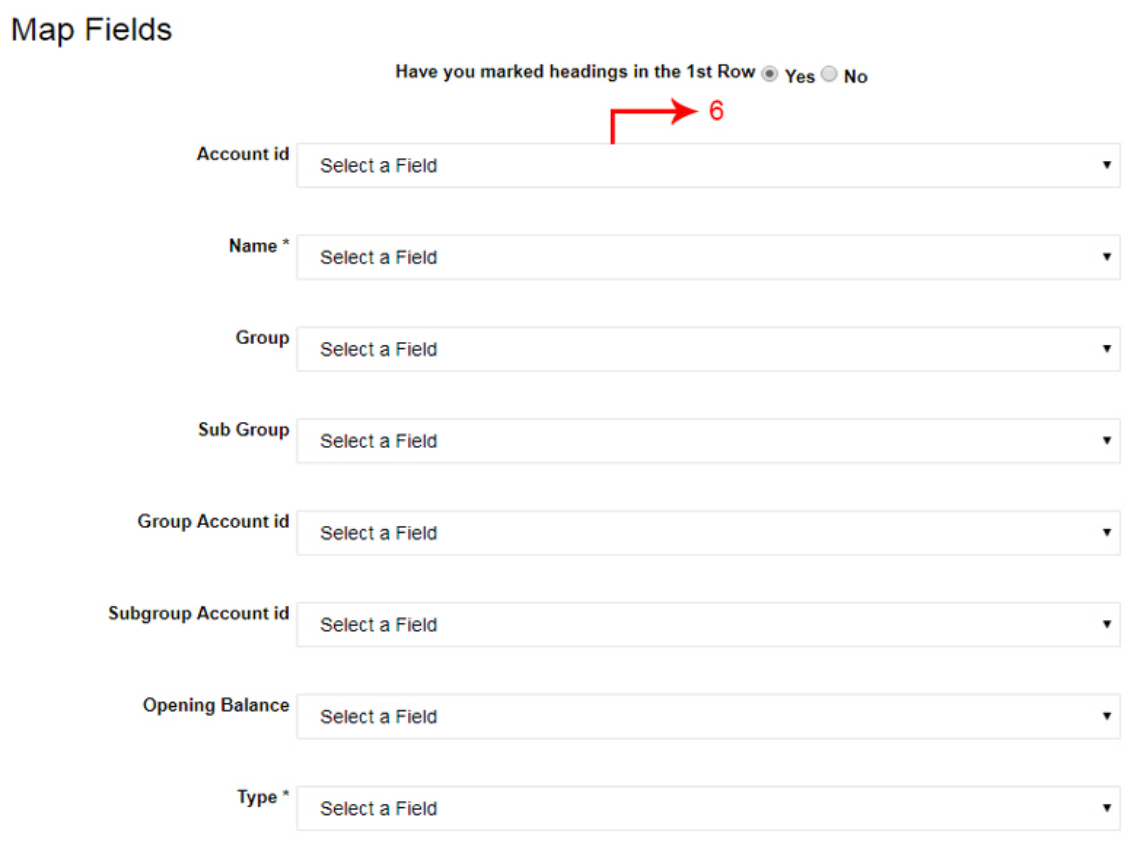

 $7 \leftarrow$  $\vee$  Save O Cancel

- 6. Then map with relevant fields
- 7. Click save

### **Importing Sales Orders**

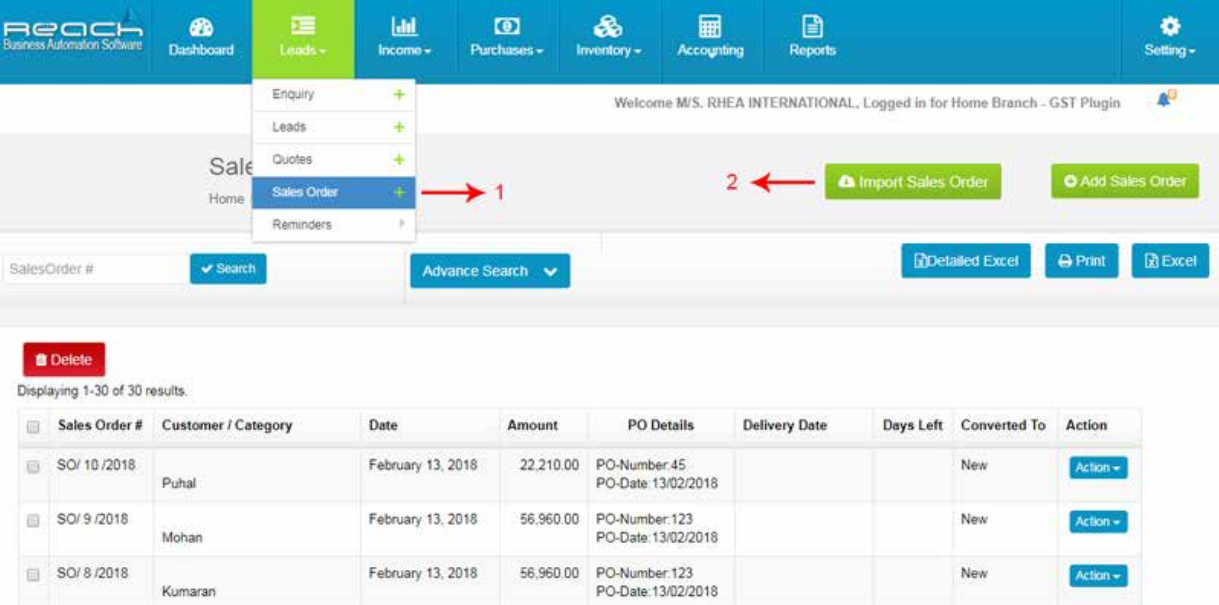

- 1. Go to sales orders under leads tab
- 2. And click import sales orders

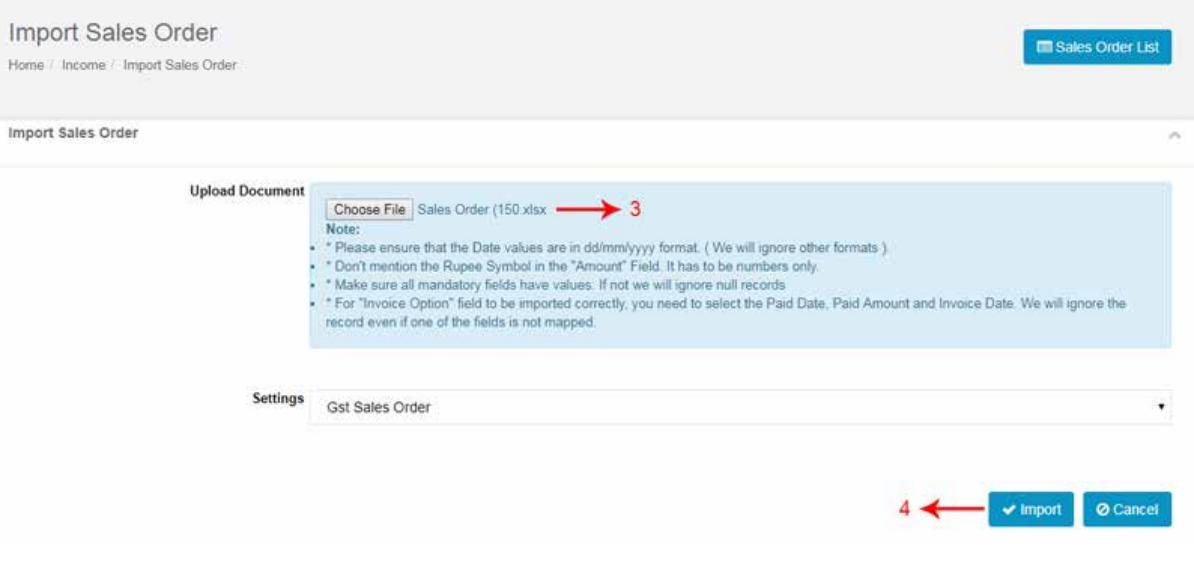

- 3. Click on choose file and select the excel
- 4. import the products

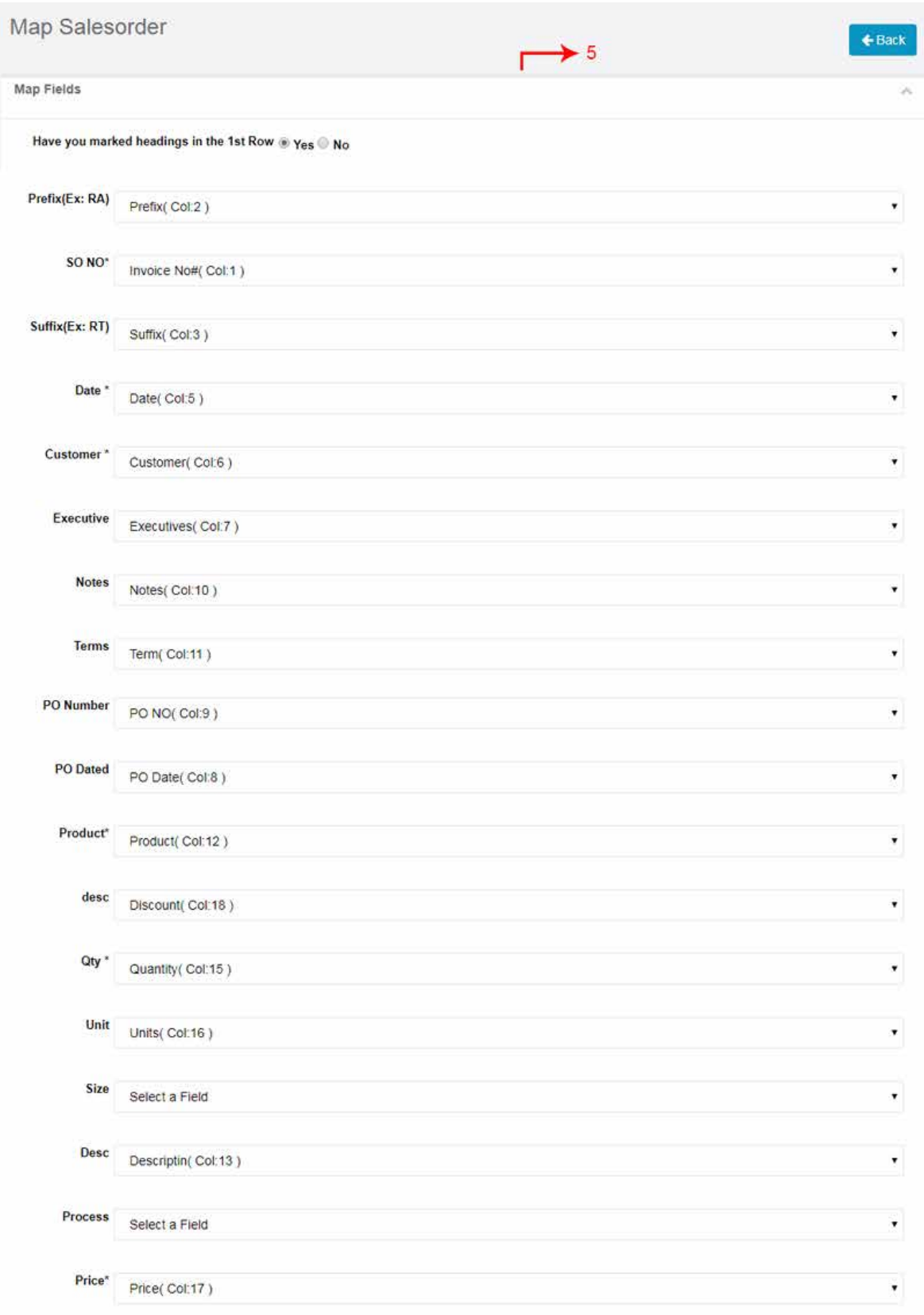

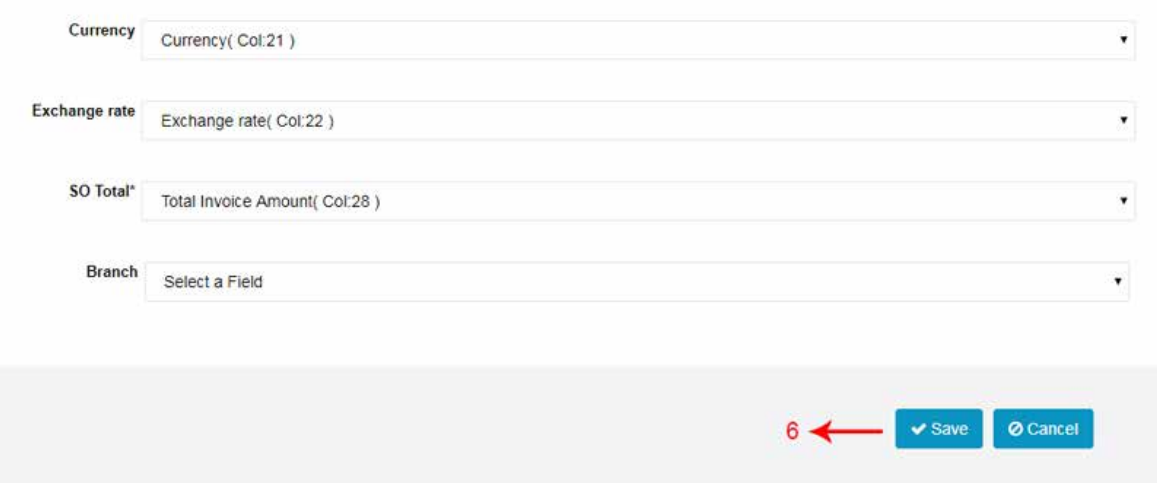

- 5. Then map with relevant fields
- 6. Click on save once you are done

### **Importing Quotes**

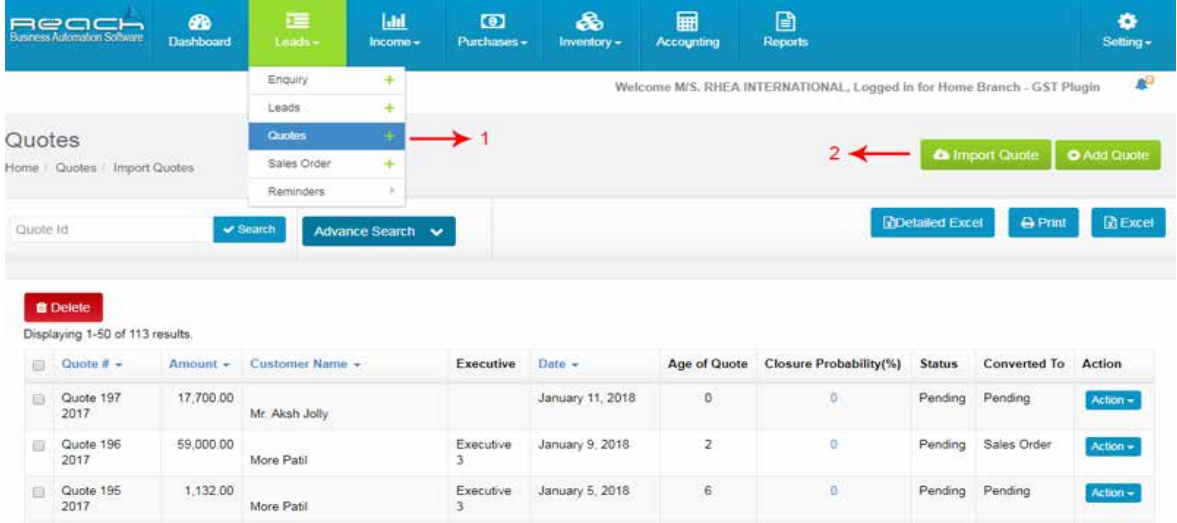

- 1. Go to Quotes under leads tab
- 2. And click import Quotes

### Import Quotes

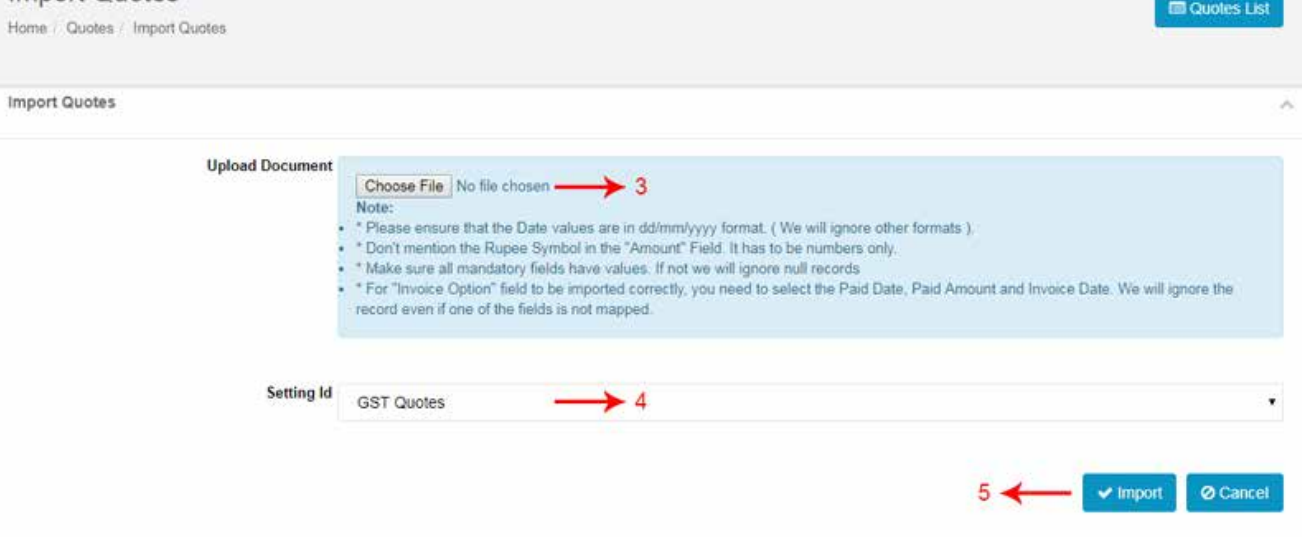

- 3. Click on choose file and select the excel
- 4. Select setting type
- 5. Click Import

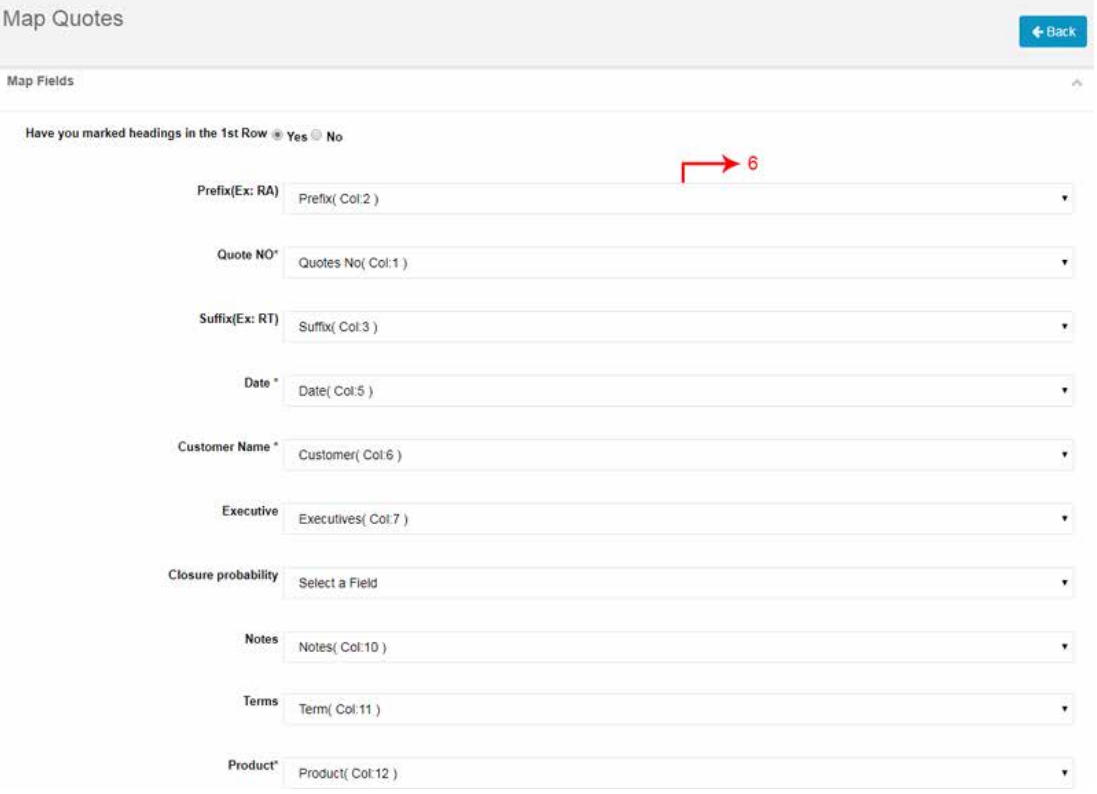

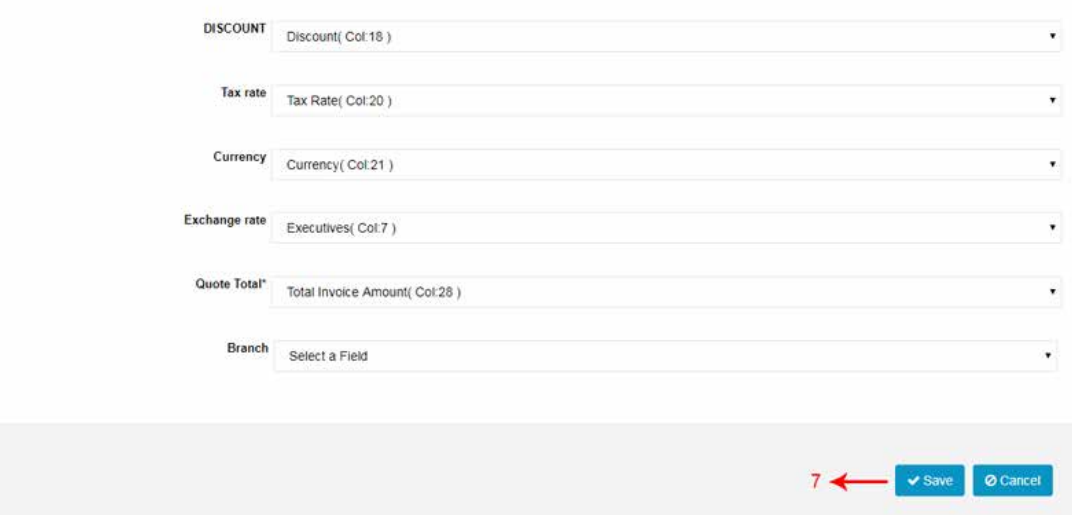

- 6. Map with relevant fields
- 7. And Save

### **Importing Invoices**

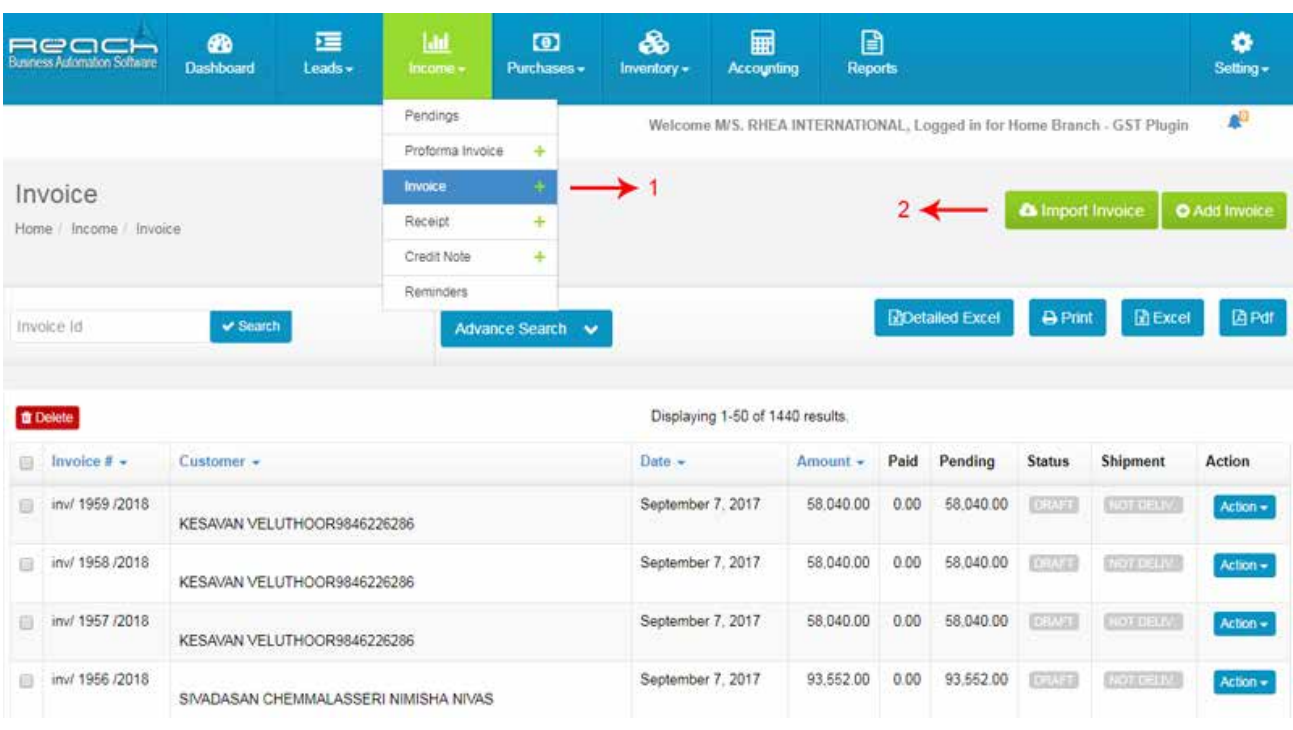

- 1. Go to invoice under Income tab
- 2. And click Import Invoice

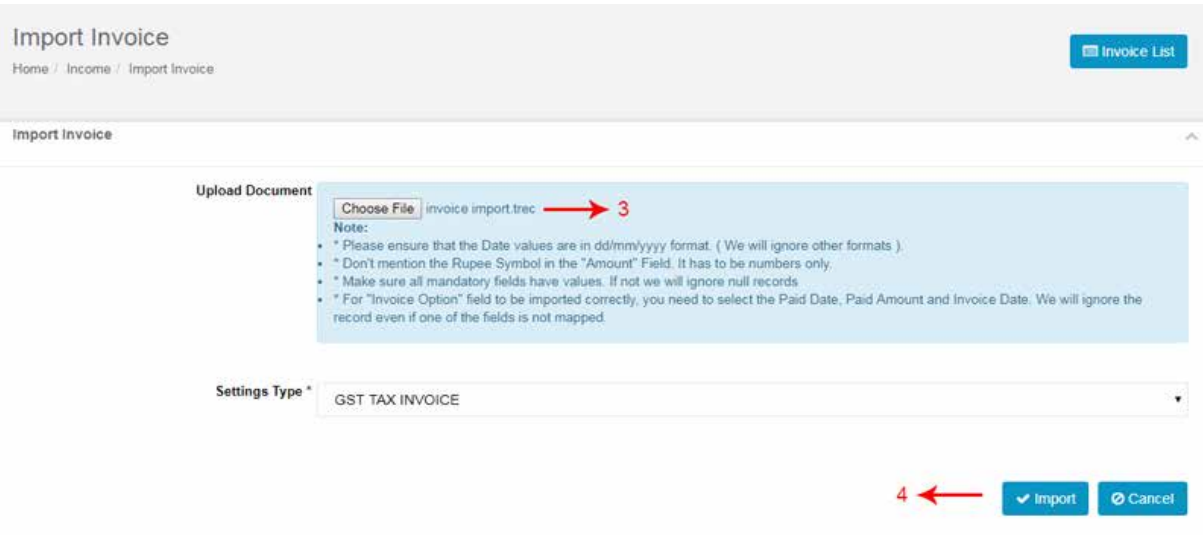

- 3. Click on choose file and select the excel
- 4. Click Import

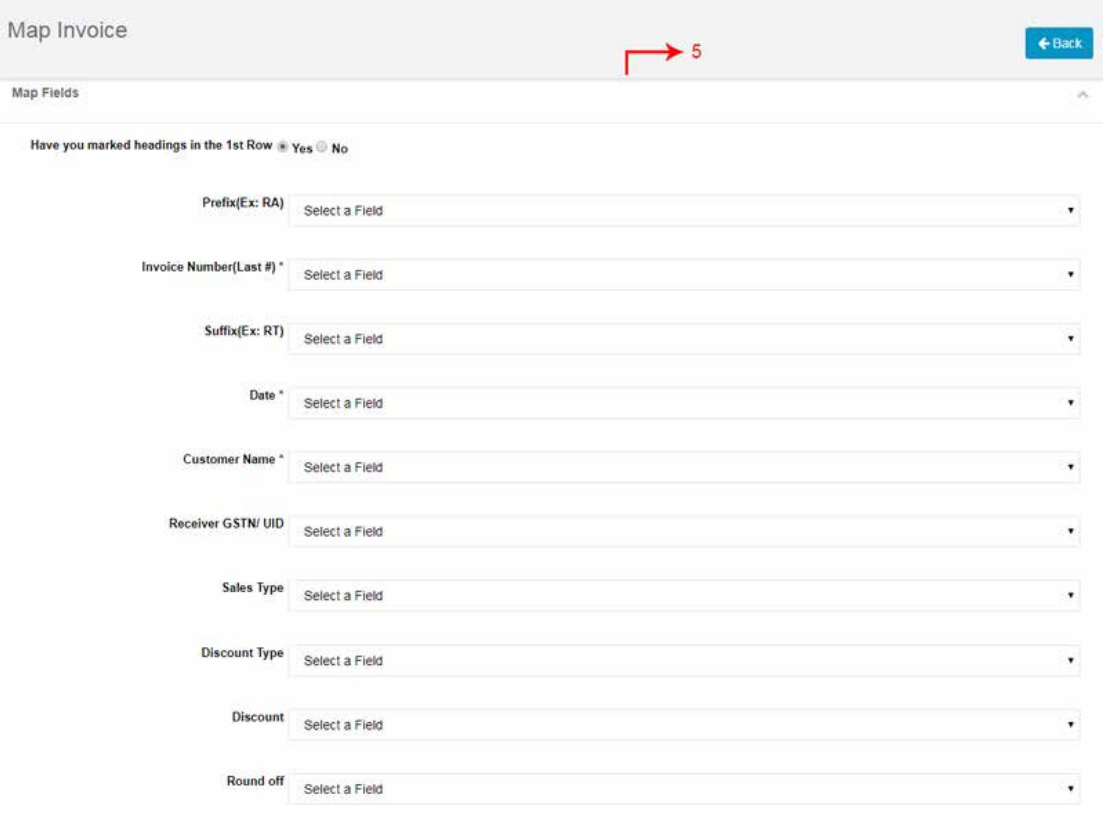

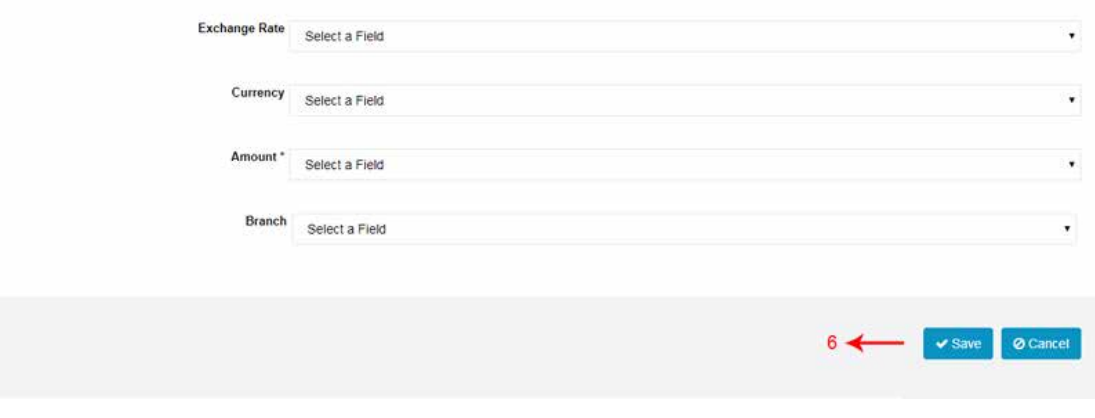

- 5. Then map with relevant fields
- 6. Save

### **Importing Receipts**

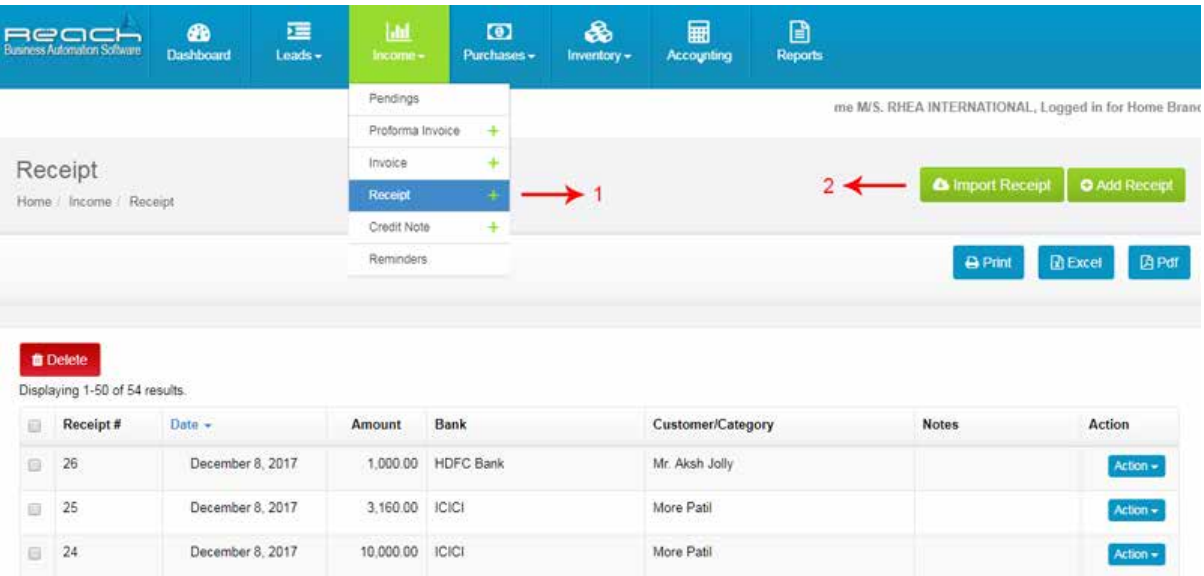

- 1 Go to Receipt under Income tab
- 2. Click import receipts button

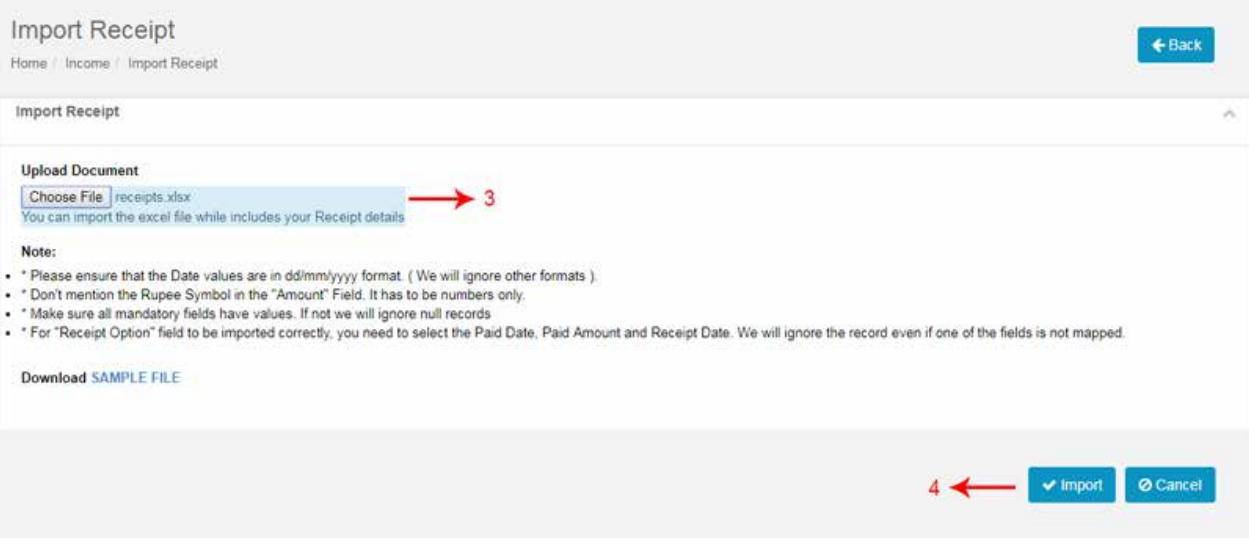

- 3. Click on choose file and select the excel
- 4. And click import Receipt

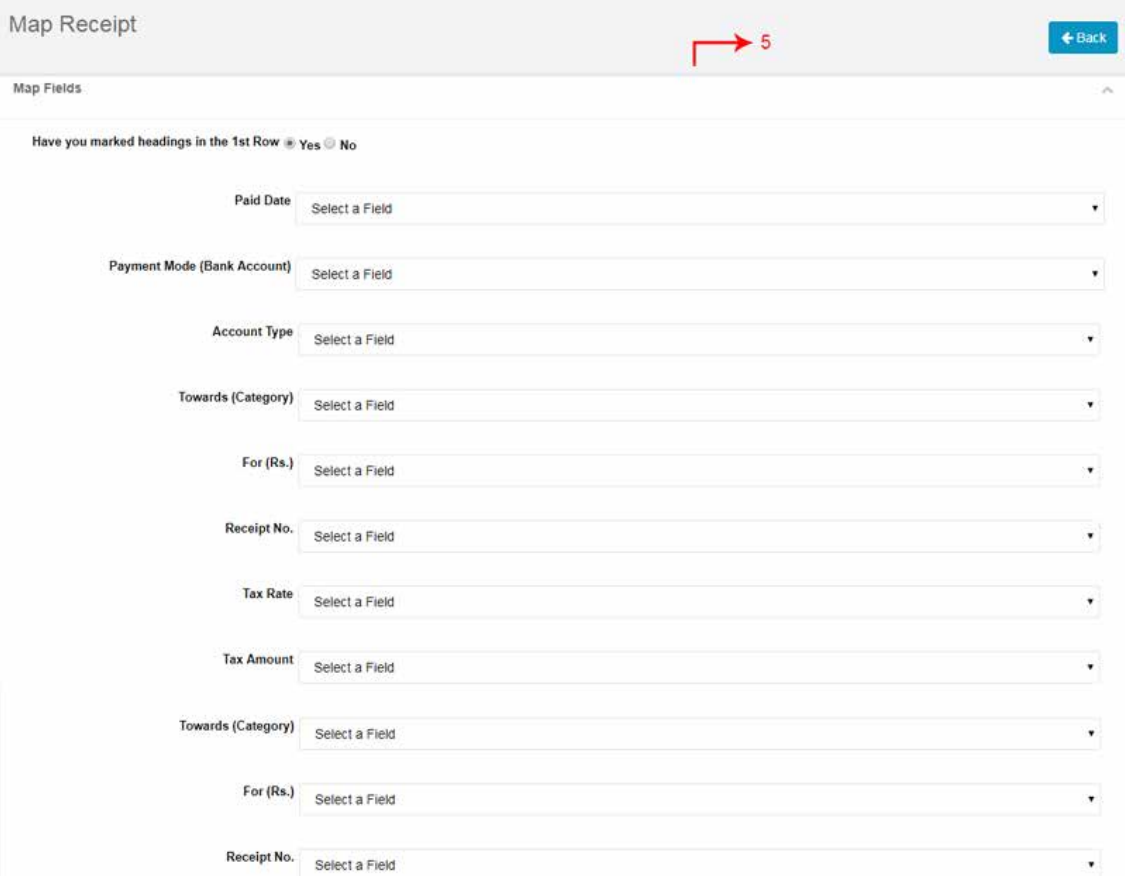

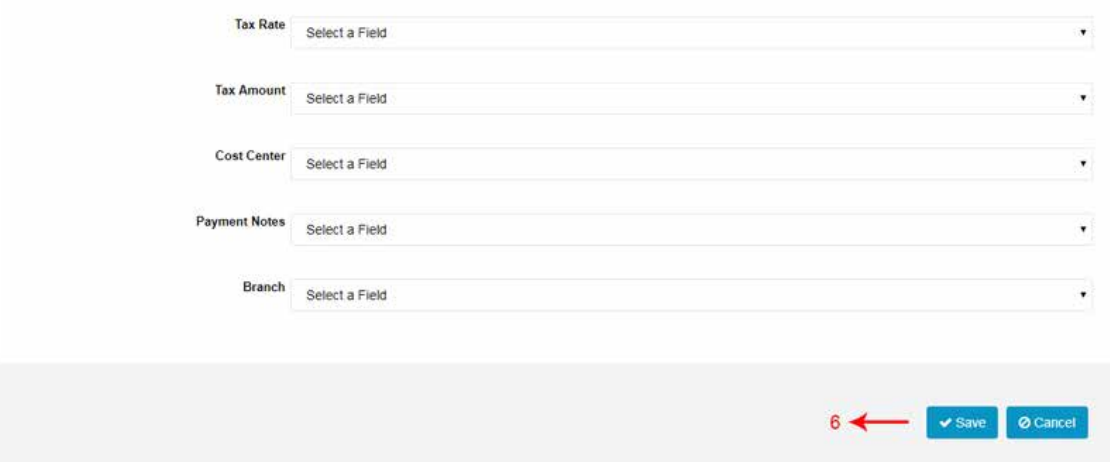

- 5. Then map with relevant fields
- 6. Save

### **Importing Purchase Orders**

- 1. Go to Purchase orders under Purchase tab
- 2. Click Import PO

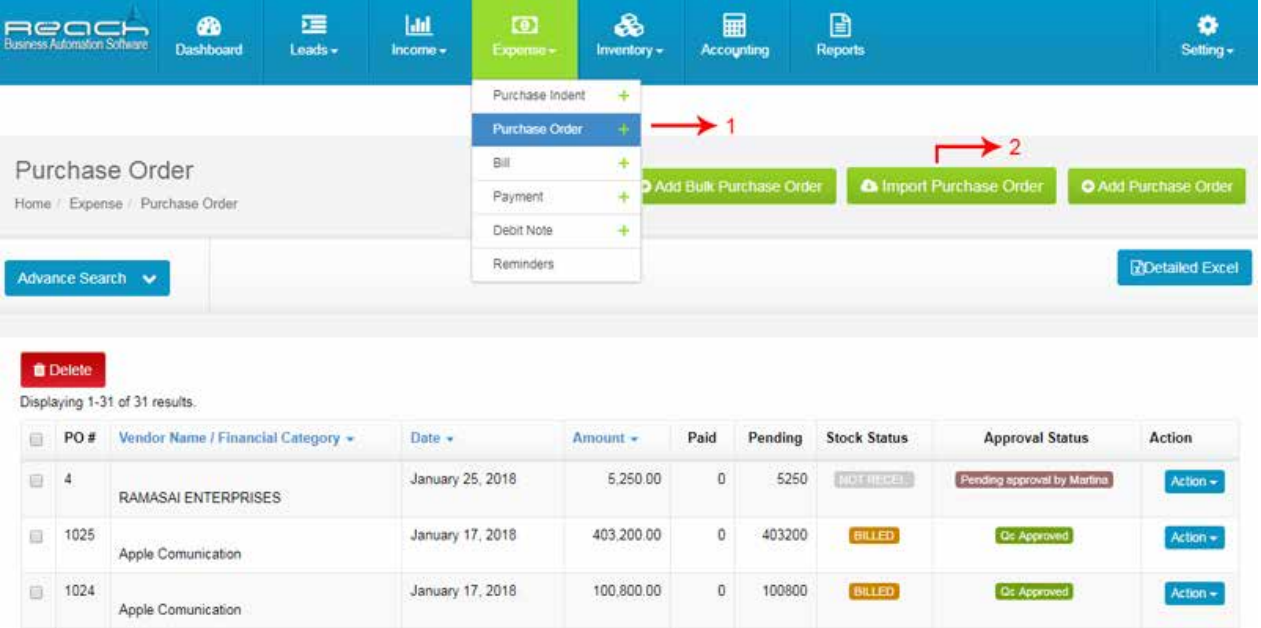

- 3. Click on choose file and select the excel
- 4. Select settings type
- 5. And click Purchase orders

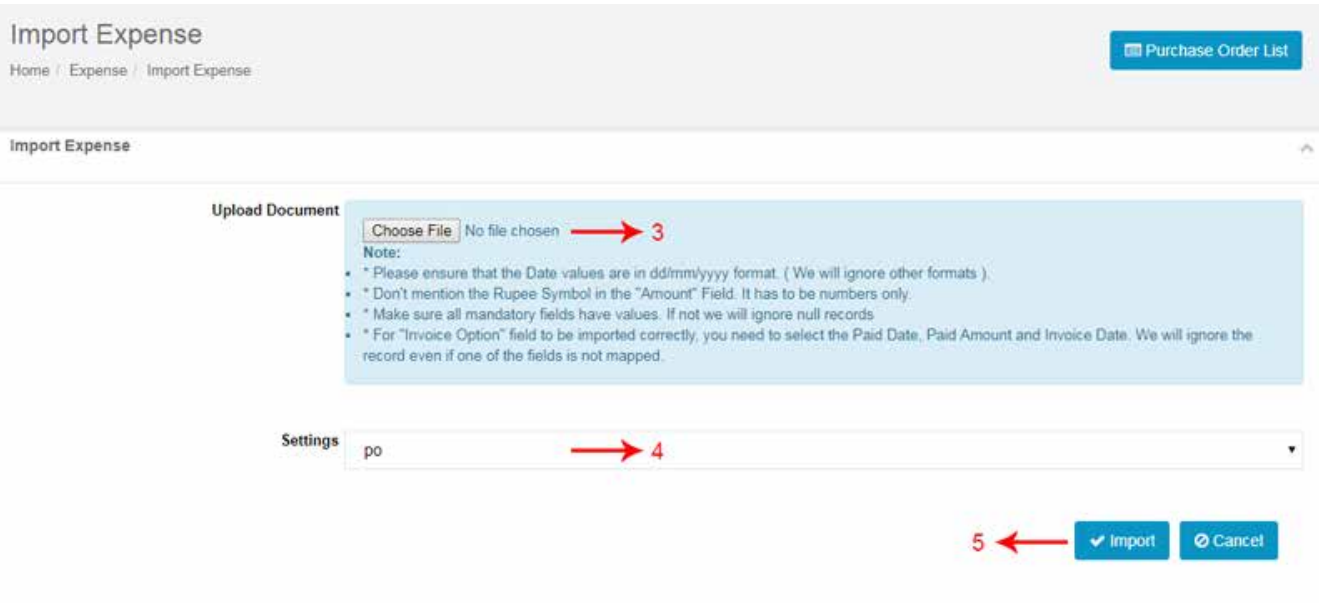

### 6. Then map with relevant fields

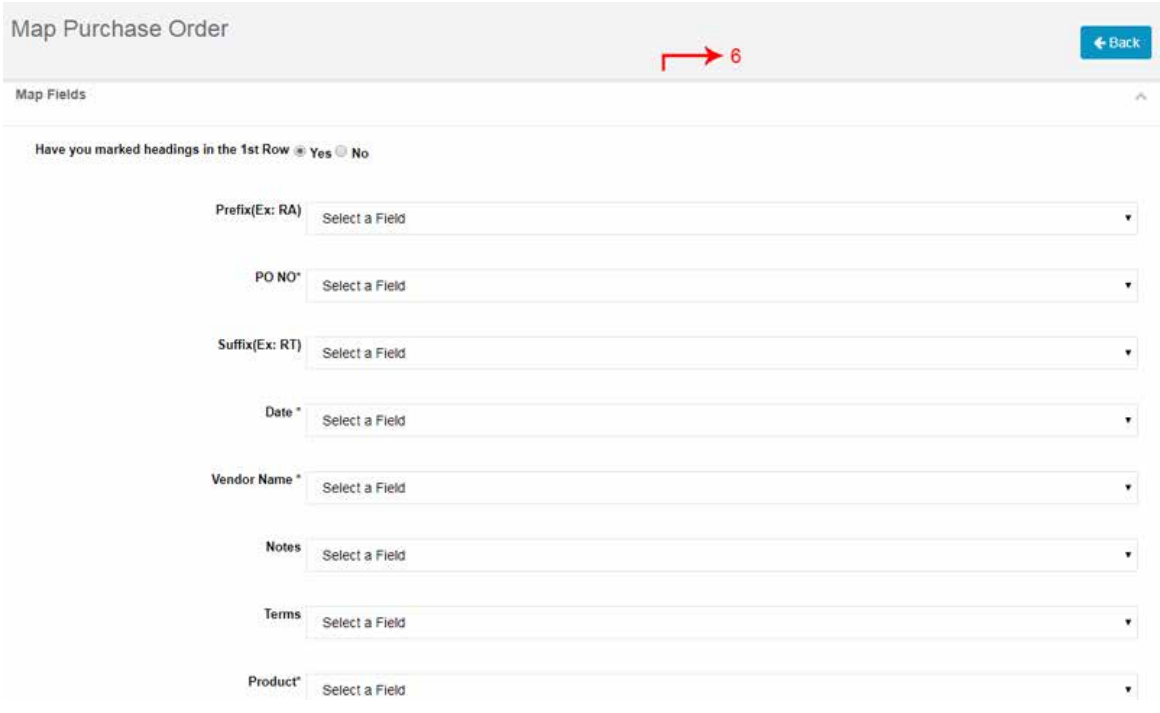

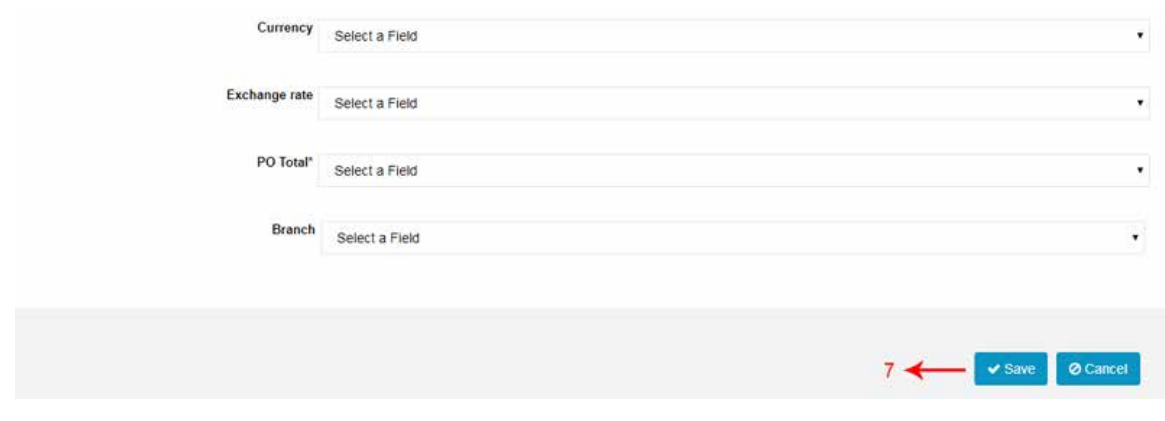

7. Save

### **Importing Supplier Bills**

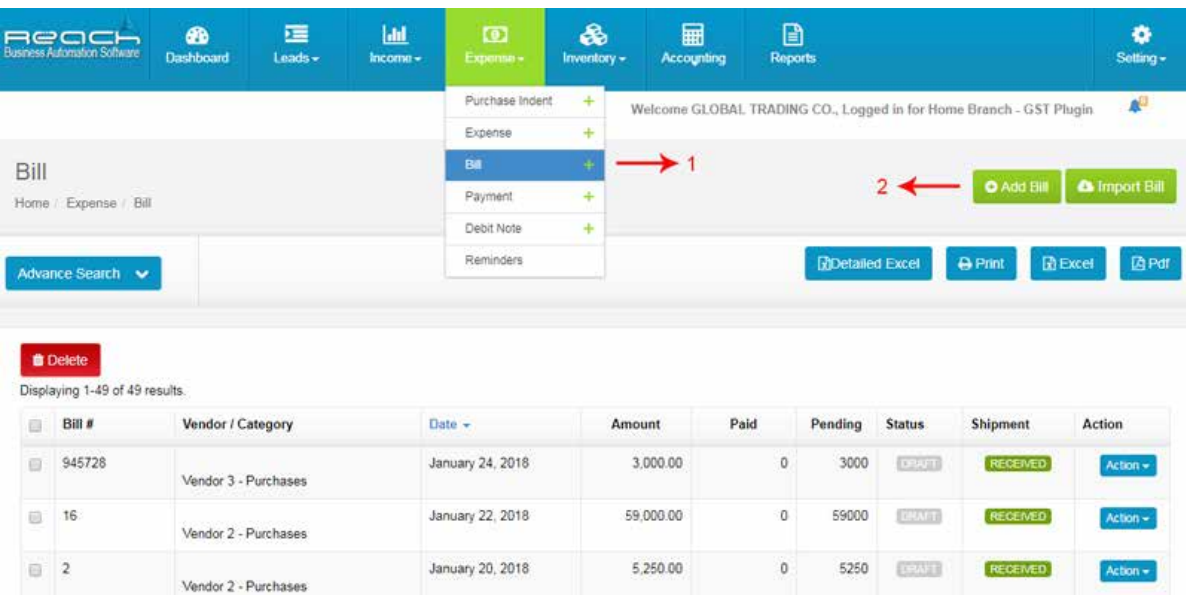

- 1. Go to Bill under Purchase tab
- 2. Click Import Bill

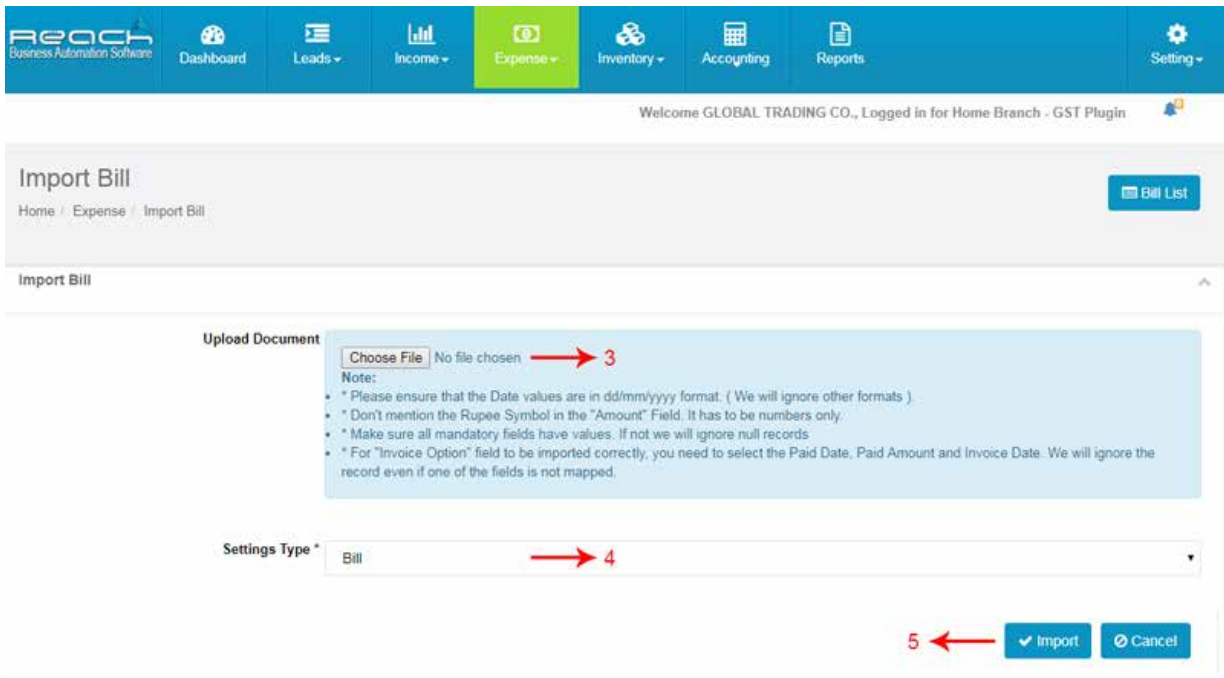

- 3. Click on choose file and select the excel
- 4. Select settings type
- 5. And click import Bill

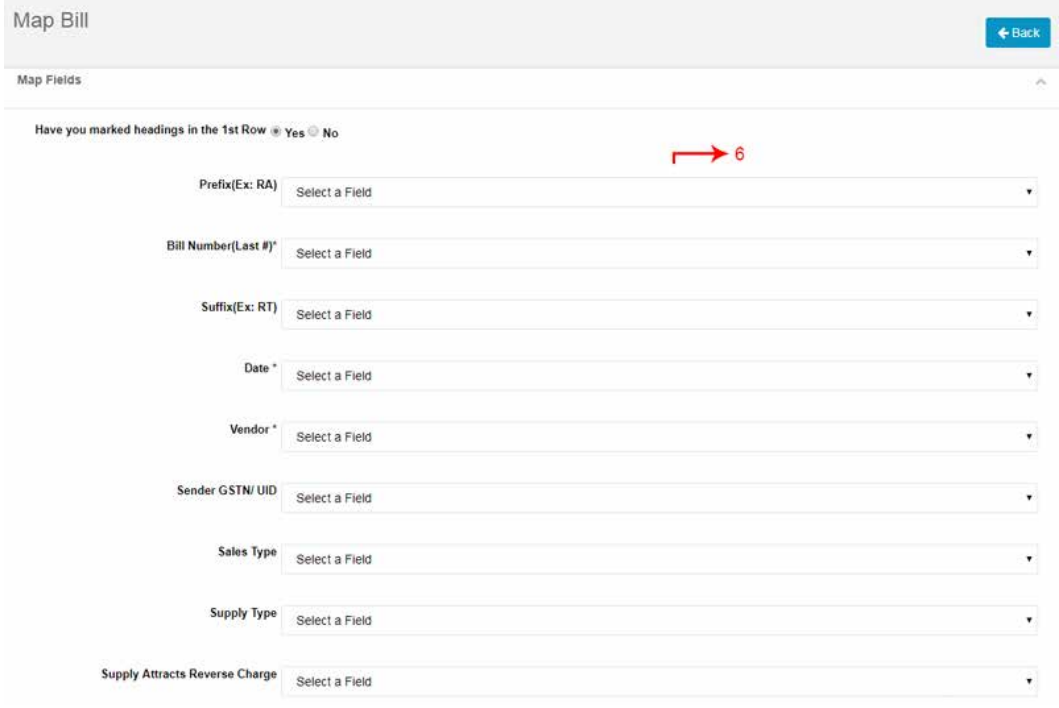

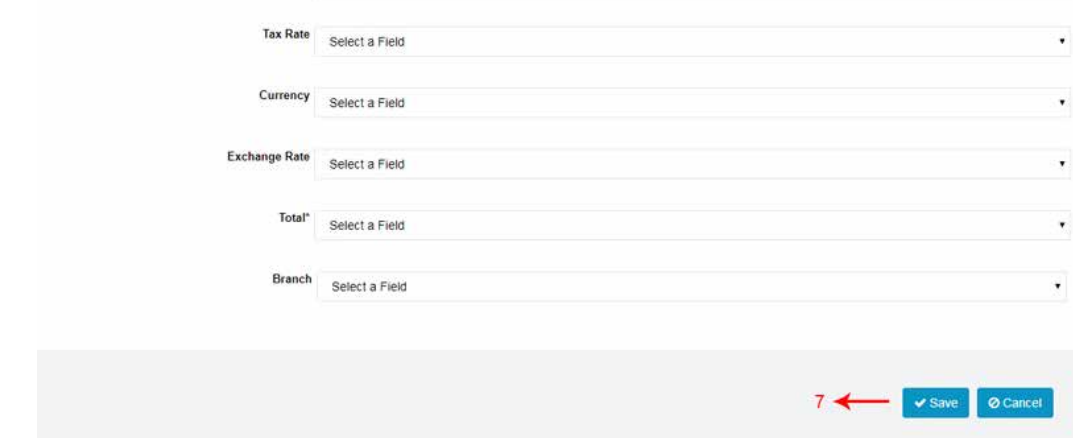

- 6. Then map with relevant fields
- 7. Save

### **Importing Payments**

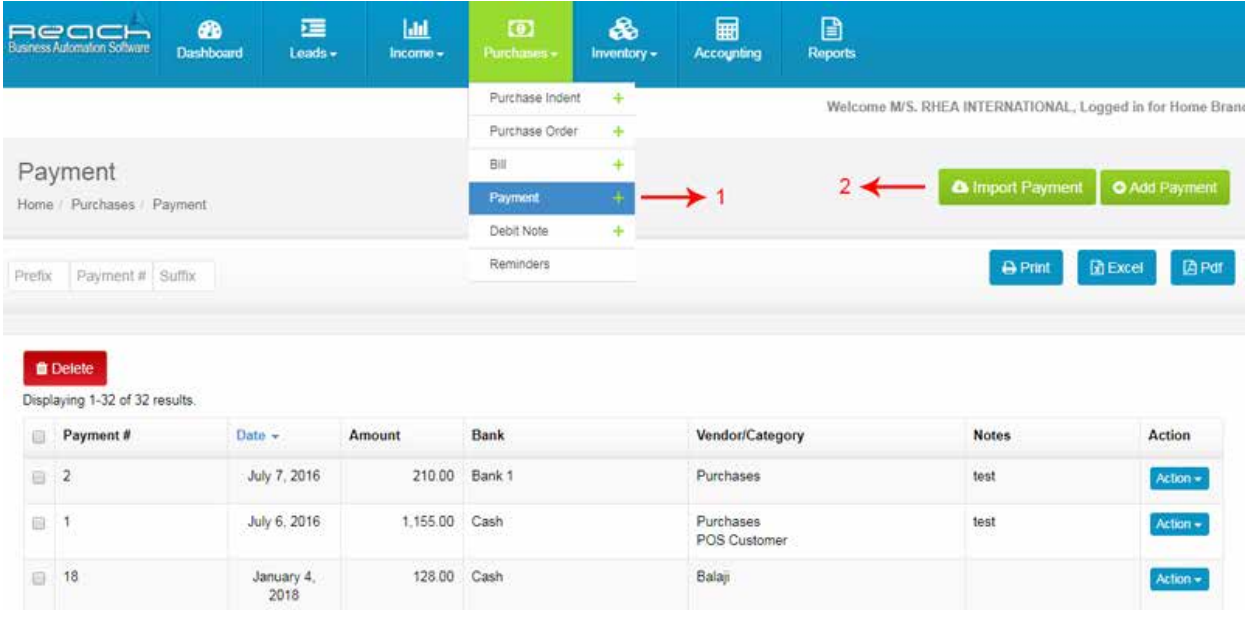

- 1.Go to Payments under Purchase tab
- 2. And click import Payment

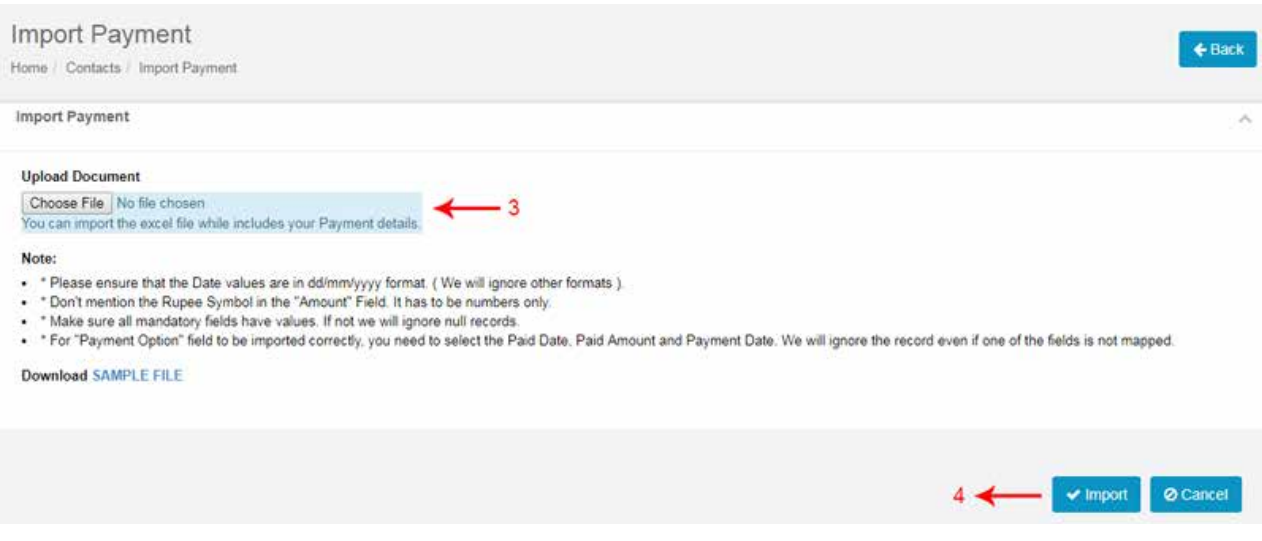

- 3. Click on choose file and select the excel
- 4. Select settings type
- 5. And click import.

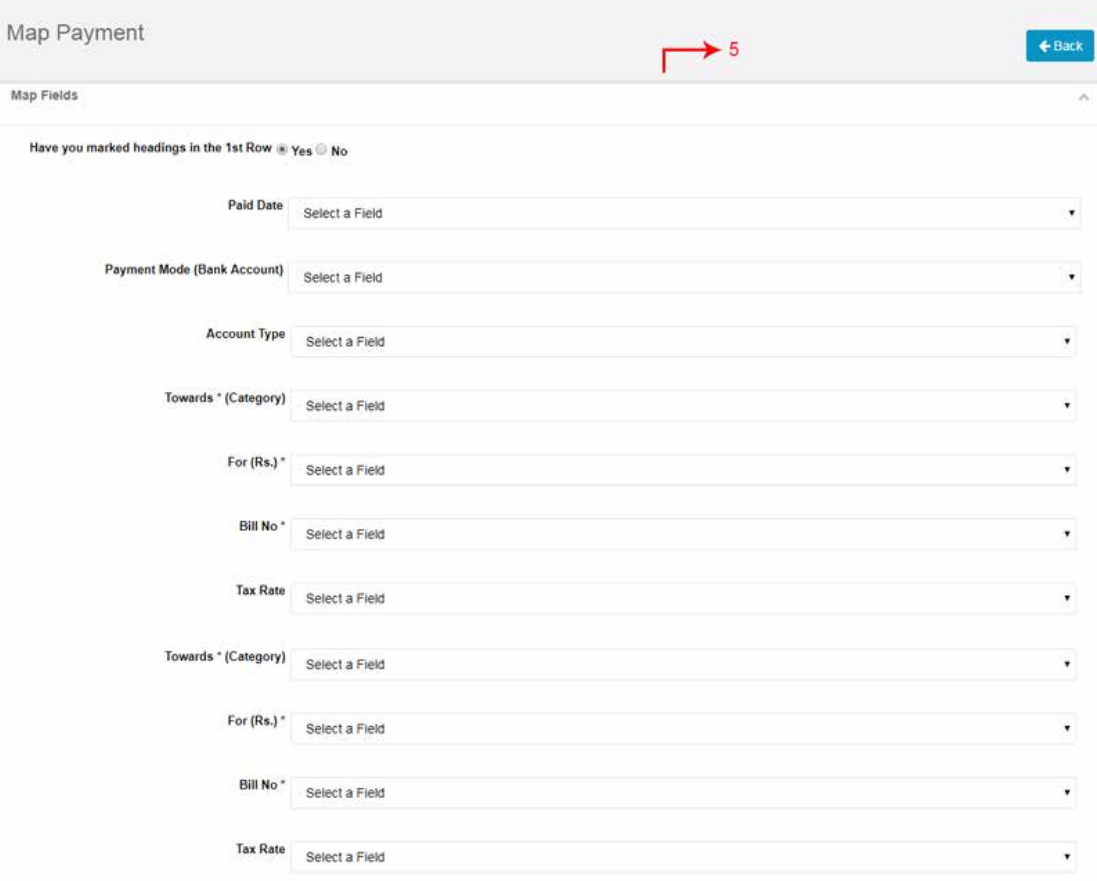

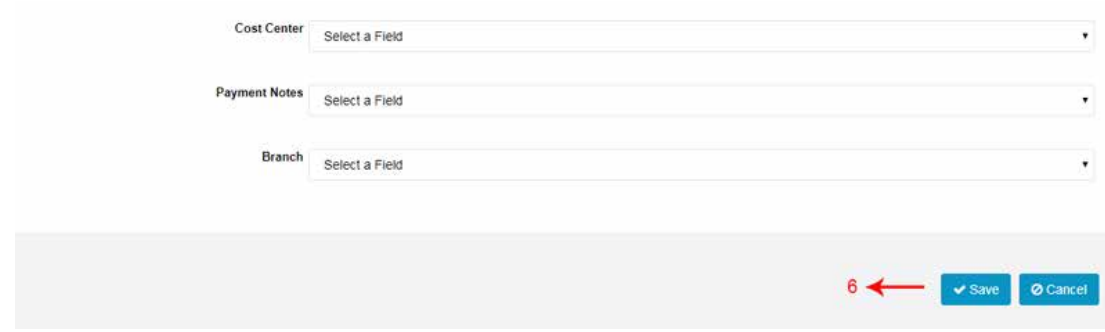

- 6. Map with relevant fields
- 7. Save

### **Importing Bank Transactions**

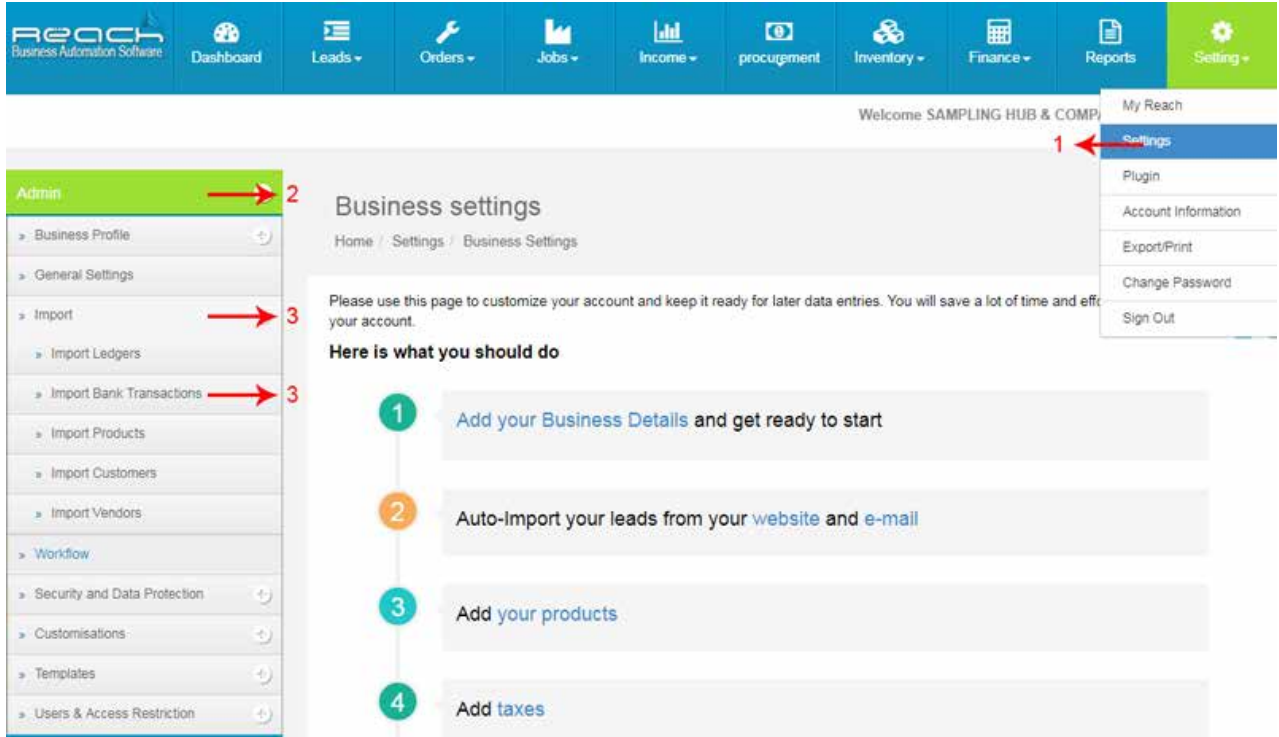

- 1. Click settings under settings tab
- 2. Click import under admin
- 3. Then click Import bank Transactions

**Linioad Transactions** 

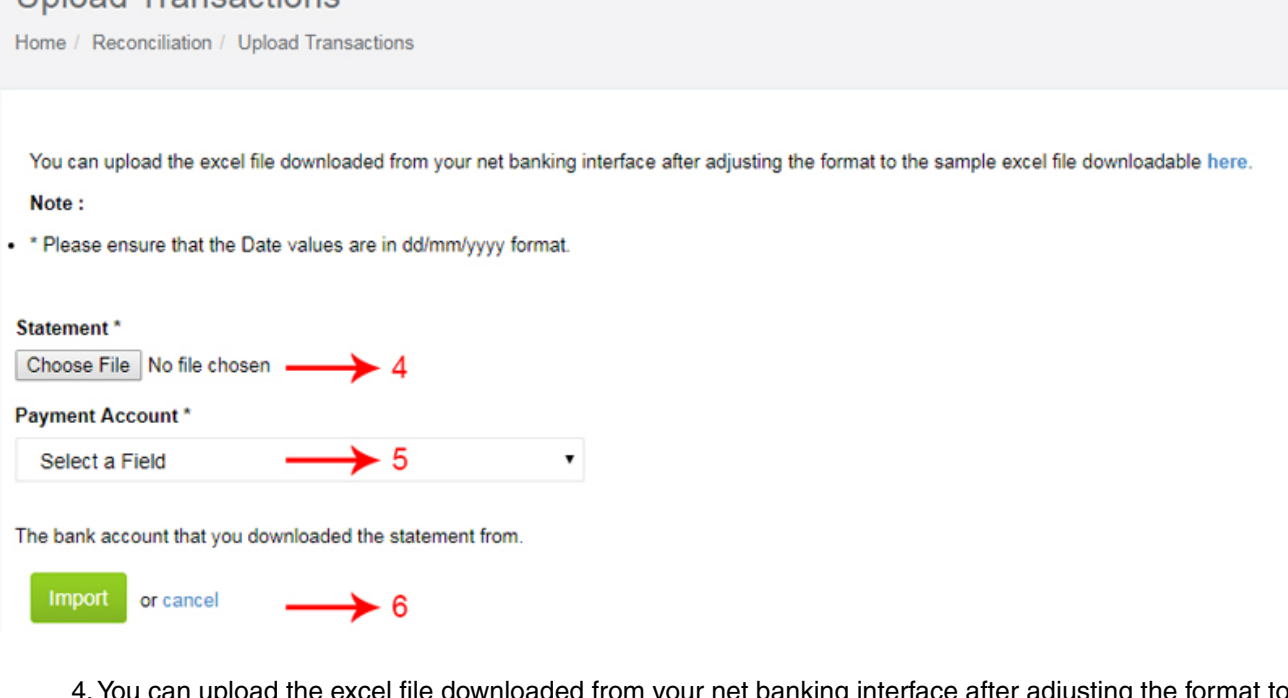

4. You can upload the excel file downloaded from your net banking interface after adjusting the format to the sample excel file downloadable here, Click on choose file and select the excel

- 5. Select settings Payment Account
- 6. And click import

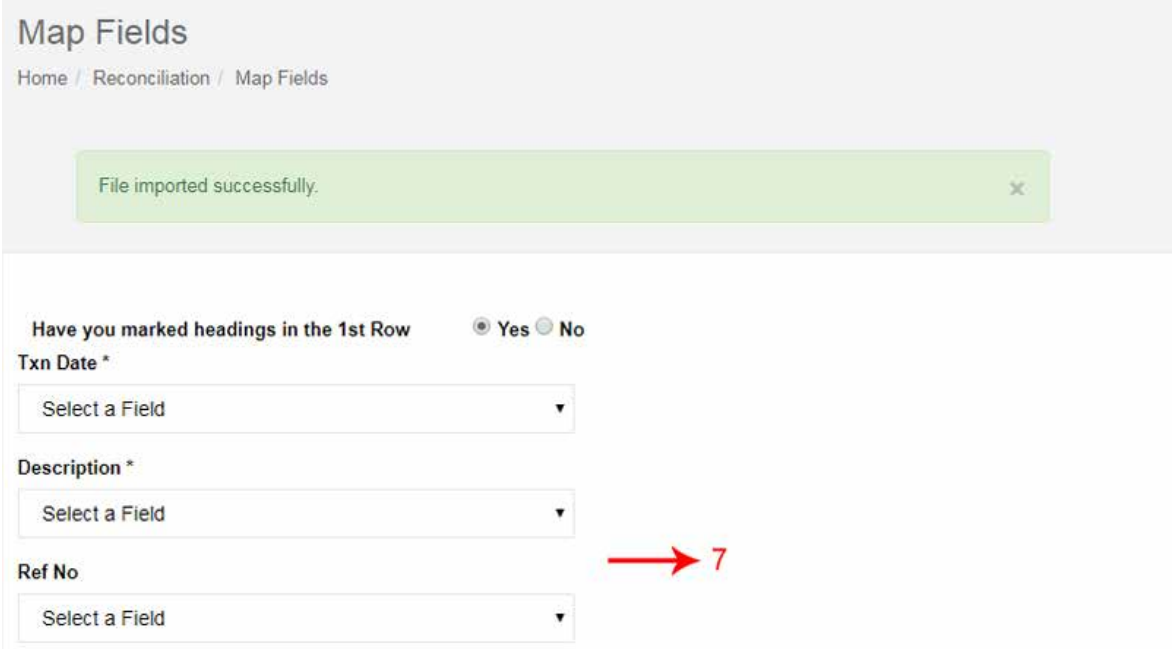

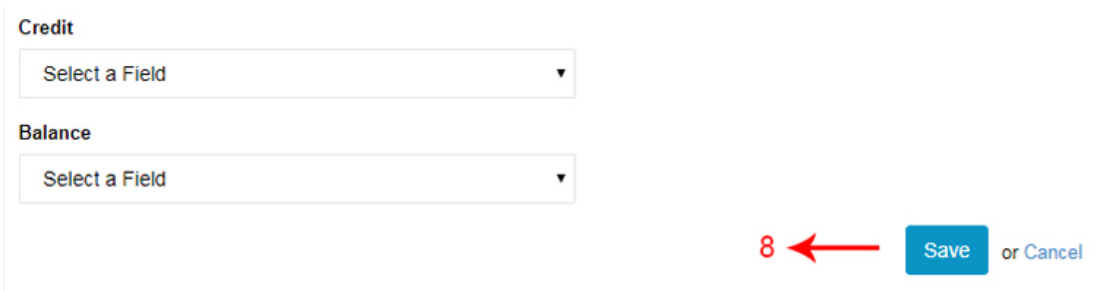

- 7. Then map with relevant fields
- 8. Save

**Practicals**

Take a quick walkthrough of the Cloud Accounting Software along and explore the various Menu and Submenu.

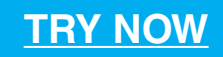

### **Questions**

#### **1.How to import a customer in Reach software?**

a.Settings tab> settings>Click admin>click on import>select Import customer> choose file and select the excel>Click import> map with relevant fields>Save.

b.settings tab> settings>Click admin>click on import>select Import customer> choose file and select the excel>- Click on overwrite>Click import>Click on validate HSN> map with relevant fields>Save.

c.Purchase tab>Purchase orders> Import Bill> choose file and select the excel>Click import customer>Save.

#### **2..How to import a vendors in Reach software?**

a.Click my reach>Click admin>Then click on import and select Import vendors>Click on choose file and select the excel>Click import>Then map with relevant fields>Click Save.

b. Click settings under settings tab>Click admin>Then click on import and select Import vendors>Click on choose file and select the excel>Click import>Then map with relevant fields>Click Save.

c.Click my reach>Click income>Then click on import and select Import vendors>Click on choose file and select the excel>Click import>Then map with relevant fields>Click Save.

#### **3.Which type of format you can use for import ?**

a.Word b.Excel

c.Html

#### **4.How to import a account ledger in Reach software?**

a. Click my reach>Click admin>Then click on import and select Import account ledger>Click on choose file and select the excel>Click import>Then map with relevant fields>Click Save.

b. Go to invoice under income tab>Click on Add import Button>Click on Add Invoice Template>save.

c. Click settings under settings tab>Click admin>Then click on import and select Import ledgers>Click on choose file and select the excel>Click import>Then map with relevant fields>Click save.

#### **5. Don't mention the rupees symbol in \_\_\_\_\_\_\_\_\_\_\_\_\_\_ field.It has to be numbers only.**

a. Amount

b. Mandatory

c. Invoice

#### **6. How to import a bank transaction in Reach software?**

a. Click settings under settings tab>Click Import under admin>Then click Import bank Transactions>Click on choose file and select the excel>select payment account>click import>Then Map with relevant fields>Save.

### **Questions**

b. Click settings under settings tab>Click export under admin>Then click Import bank Transactions>Click on choose file and select the excel>select payment account>click import>Then Map with relevant fields>Save.

c. Click income under settings tab>Click import under admin>Then click Import bank Transactions>Click on choose file and select the excel>select payment account>click import>Then Map with relevant fields>Save.

#### **7. How to import a Payment in Reach software?**

a. Go to Purchase orders under expense tab>Click Import Bill>Click on choose file and select the excel>Click import Payment>Then Map with relevant fields>Save.

b. Go to Purchase orders under Purchase tab>Click Import Bill>Click on choose file and select the excel>Click import Payment>Then Map with relevant fields>Save.

c. Go to Purchase orders under Purchase tab>Click Import Bill>Click on choose file and select the html>Click import Payment>Then Map with relevant fields>Save.

#### **8. How to import a Supplier bill in Reach software?**

a.Go to Receipt under Purchase tab>Click Import Bill>Click on choose file and select the excel>Select settings type>Click import Bill>Then Map with relevant fields>Save.

b.Go to Bill under Purchase tab>Click Import Bill>Click on choose file and select the excel>Select settings type>Click import Bill>Then Map with relevant fields>Save.

c. Go to sales under Purchase tab>Click Import Bill>Click on choose file and select the excel>Select settings type>Click import Bill>Then Map with relevant fields>Save.

#### **9. How to import a Purchase order in Reach software?**

a. Go to Purchase orders under Purchase tab>Click Import Purchase Orders>Click on choose file and select the excel>Select settings type>Click import Receipt>Then Map with relevant fields>Save.

b. Go to Purchase orders under Purchase tab>Click Import Purchase Orders>Click on choose file and select the excel>Select settings type>Click import ledger>Then Map with relevant fields>Save.

c. Go to Purchase orders under Purchase tab>Click Import Purchase Orders>Click on choose file and select the excel>Select settings type>Click import expense>Then Map with relevant fields>Save.

#### **10. How to import a Quotes in Reach software?**

a. Go to Quotes under leads tab>Click import Quotes>Click on choose file and select the excel>Select setting type>Click Import Button>Map with relevant fields>Save.

b. Go to Quotes under income tab>Click import Quotes>Click on choose file and select the excel>Select setting type>Click Import Button>Map with relevant fields>Save.

c. Go to Quotes under reminder tab>Click import Quotes>Click on choose file and select the excel>Select setting type>Click Import Button>Map with relevant fields>Save.

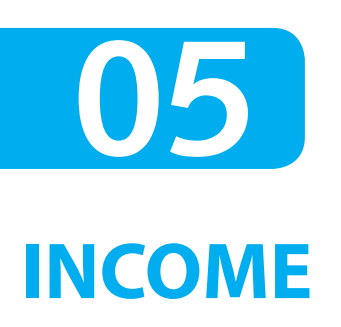

Business Accounting Involves recording the Income and Expenses and journalise them for accounting reports.

#### **Learning Objective:**

In this chapter we will learn about recording

- 1. Invoices
- 2. Receipts
- 3. Sales Returns

### **1. Invoices**

#### **Learning Objectives:**

- 1. Know what an Invoice is
- 2. Know when to raise an Invoice
- 3. Understand the format and essentials of an Invoice
- 4. Know how to raise Invoice using Reach Software
- 5. Know where to check this invoice results.

#### **What is an Invoice?**

Invoice is issued by a seller to the buyer quantifying the terms of purchase and becomes a legal document for the tax authorities

There are two types of Invoices:

- 1. A Retail Invoice or Bill
- 2. A Tax Invoice

When you buy a good from your nearby supermarket, The receipt given to you is a Retail Bill. In the same way, when you book a ticket using the services of a travel agent, the transaction document given by him is called a Tax Invoice.

When to raise an Invoice to your buyer?

The answer to this lies in the nature of your business.

#### **If you are selling goods, you have two options**

- 1. In the normal cases, you have to issue an Invoice before the goods are removed from your place
- 2. In the case of continuous supply, you can issue an Invoice before the issuance of the account statement

#### **If you are offering services:**

1. You have to raise Invoices within 30 days from the supply of services

#### **What is the format of an Invoice?**

Let us see the format of the retail and tax Invoice format and understand the key items

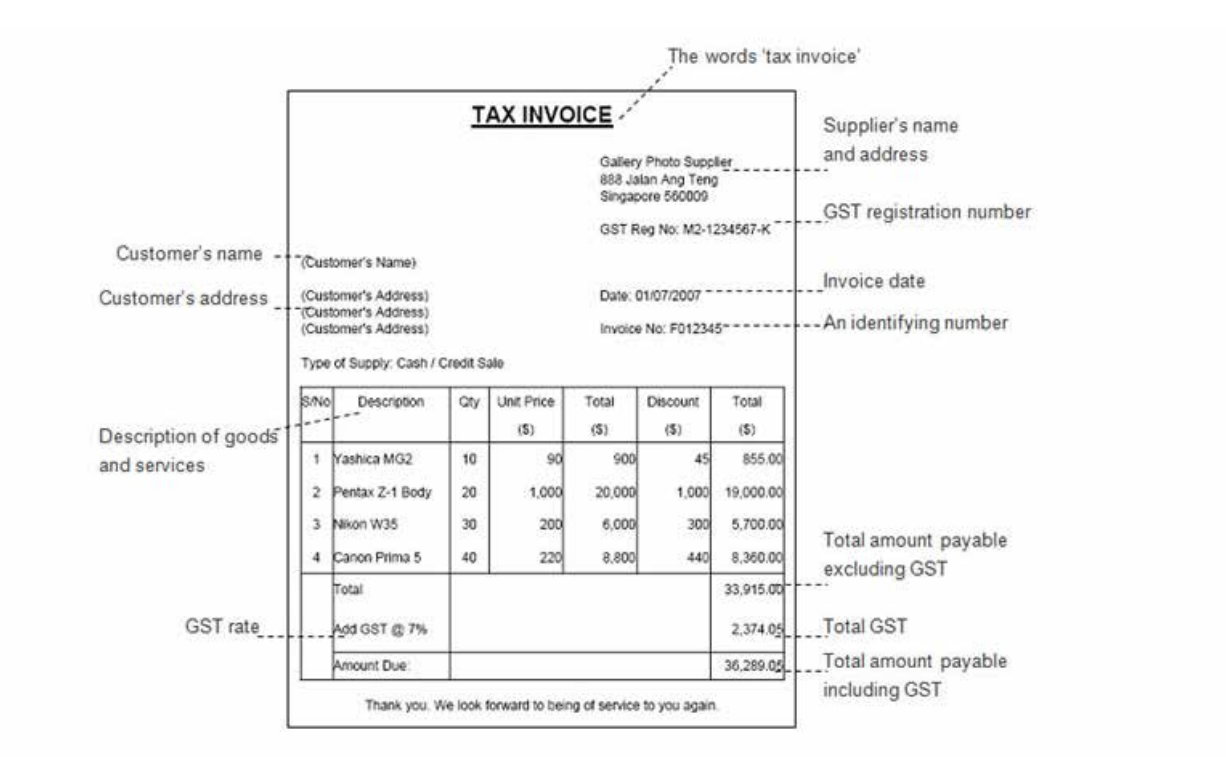

#### **A GST Invoice must have the following mandatory fields:**

- 1. Invoice number and date
- 2. Customer name
- 3. Shipping and billing address
- 4. Customer and taxpayer's GSTIN (if registered)\*\*

- 5. Place of supply
- 6. HSN code/ SAC code
- 7. Item details i.e. description, quantity (number), unit (metre, kg etc.), total value
- 8. Taxable value and discounts
- 9. Rate and amount of taxes i.e. CGST/ SGST/ IGST
- 10. Whether GST is payable on reverse charge basis
- 11. Signature of the supplier

#### **\*\*If the recipient is not registered AND the value is more than Rs. 50,000 then the invoice should carry:**

- i. name and address of the recipient,
- ii. Address of delivery,
- iii. state name and state code

#### **How to raise an Invoice using Reach Accountant?**

Now I will show you how to raise a Tax Invoice using Reach Software. You will first have to design and setup your Invoice parameters. This is done only once

Once you have setup your Invoice, you can then start creating Invoice for your customers.

### **1. Designing your Invoice**

 Reach Software provides you a unique option to design Invoices the way you like it. You can either choose to use over 20 pre-designed templates or you can design one yourself. Let me now show you how to design your Invoice.

Step 1 - Go to Settings>> Admin>> Invoice Template

- Step 2 Click on Add Invoice Template
- Step 3 -Now you can start designing your Invoice.

Give a name for your Template and Choose a Parent template which you would like to amend.

Now you can create the place holders and paste it in the places you would like to have it.

For example, If you like to change the delivery note column to a Bill due date column, create the relevant place holder and paste it in the template area

Step 4 - Once done, you can save the template.

### **2. Setting up the Invoice**

Now I will show you how to set-up the Invoice parameters.

You can choose to create multiple Invoice sequences also in Reach Software.

For example, you can create a different sequence for Export Invoices and another sequence for Local Invoices

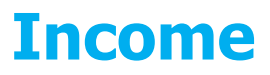

Let's see how to create a Invoice Sequence.

- Step 1 Go to settings>> Income>> Create Template
- Step 2 Click on add template
- Step 3 Now you can start setting up the basic parameters

Assign the Invoice template to a branch and provide a Template name.

Choose the Invoice design from the dropdown. You will see the design created by you in the list. Choose the designed Invoice.

Now you can further add parameters relating to Taxes

Once that is done, you can assign a pre-filled pricelist to this template if that is relevant.

A pricelist is created separately if you have differential pricings for customers divided by type or geography. I will teach you about the pricelist in a separate video.

Once you assign a pricelist, you can configure the decimal points for this Invoice template.

You can also pre-set the type of Invoice and assign it to a specific account head.

Following which you can pre set the terms and notes. Please note that you can also choose to add these details at the time of voucher entry.

<< Now open a sample Invoice format>>

Now, you can add additional columns and fields to your Invoice. Let me show you how.

The above the line columns can be added here and this will reflect here in the invoice.

Below the line columns can be added both as an addition item or a subtraction item and will reflect in your Invoice like this.

Now you can choose your email and print preferences.

You can choose the size of the paper which you will use to print your Invoice and also decide on the number of copies you choose to print.

Once you finish the print settings, you can now choose the Invoice number sequence and add a starting number.

In case you are a Importer or Manufacturer, you can choose the value at which the tax should be calculated.

the serial number checkbox is used if you deal with electronic products or spare parts and wish to track your Inventory based on batch or serial sequences

Finally, you can choose if this is a default template

Once done, you can now save it.

#### **3. Raising an Invoice**

Now that you have set-up your Invoices, you can start creating and issuing Invoices to your customers using Reach Software.

Let me now show you how.

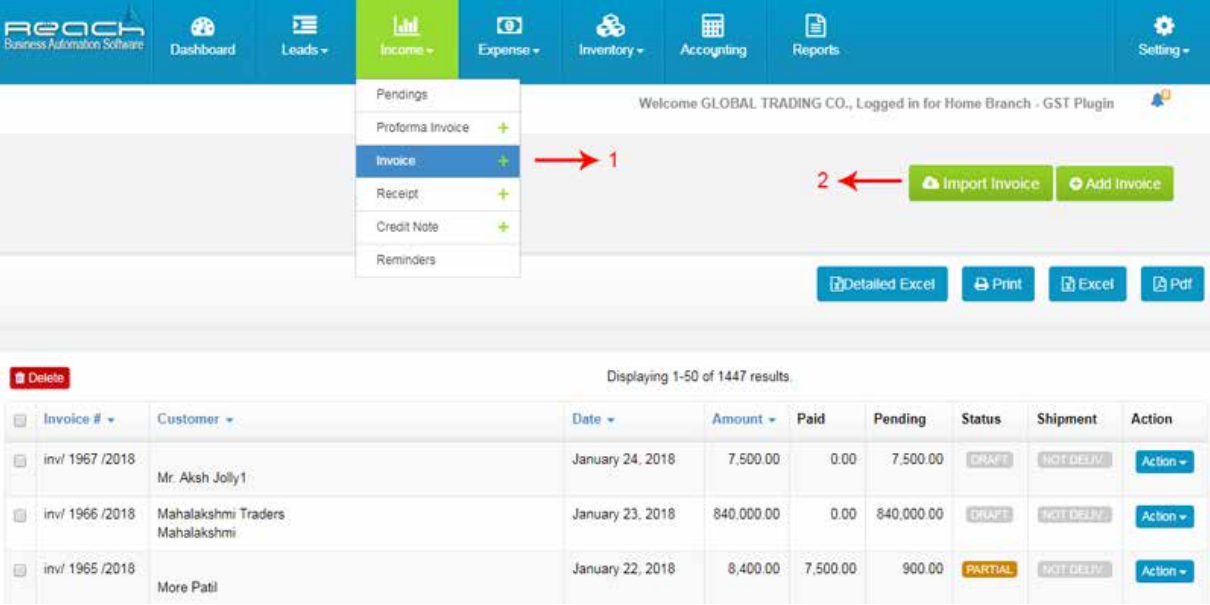

#### 1. Go to invoice under income tab

2. Click on Add Invoice

The Invoice will have three segments, The first segment shows details and type of the Invoice.

The second shows the Billing particulars and the last segment shows other key details.

Let us now raise a sample Invoice.

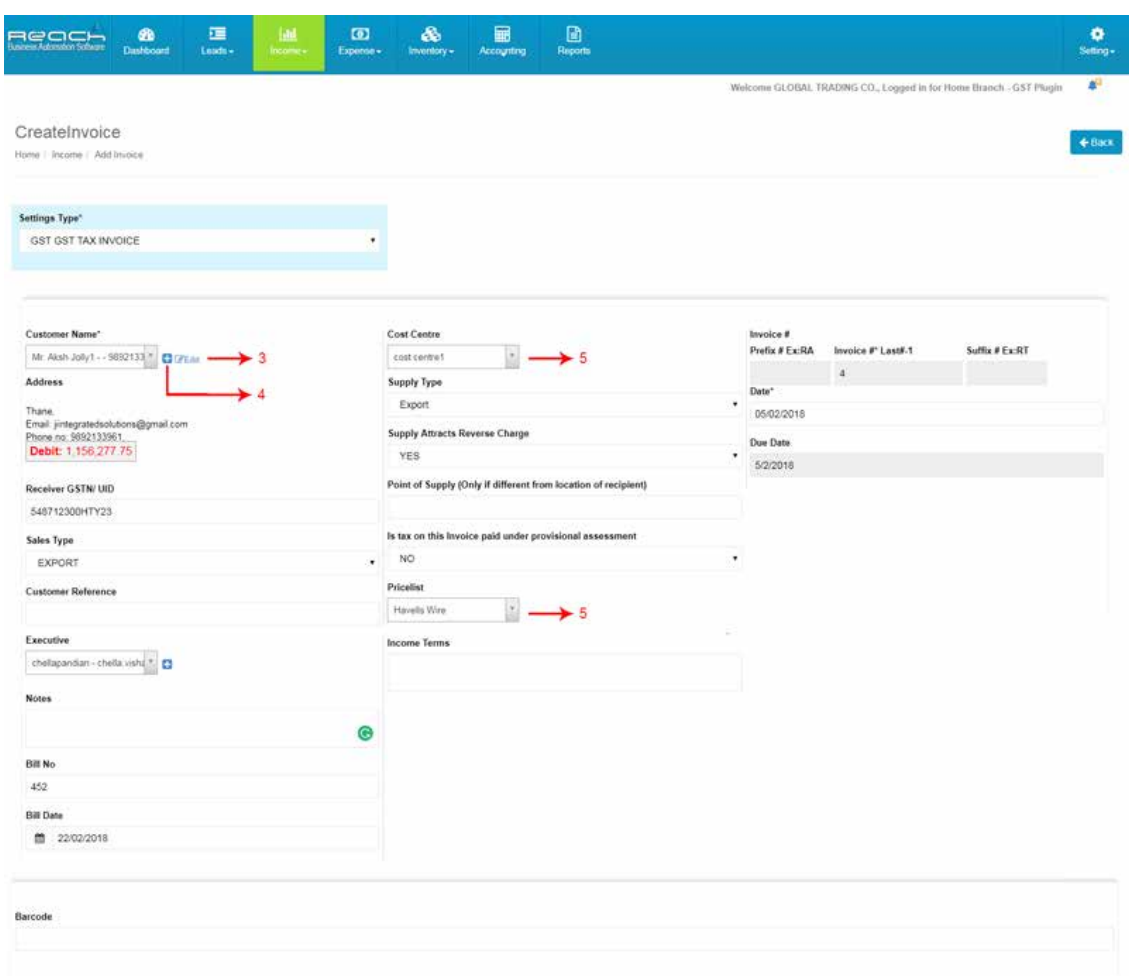

3. Choose the customer to whom you are raising an Invoice.

Reach will automatically populate the customer's details and also show you the balance outstanding for the customer. In case this is a new customer,

4. You can add the details of the new customer by clicking on the "+" button near the customer field.

5. You can match this Invoice to a specific cost centre and choose the pricelist relevant to the customer. ( you also have an option to pre-assign the pricelist to the customer and reach will automatically pull it out)

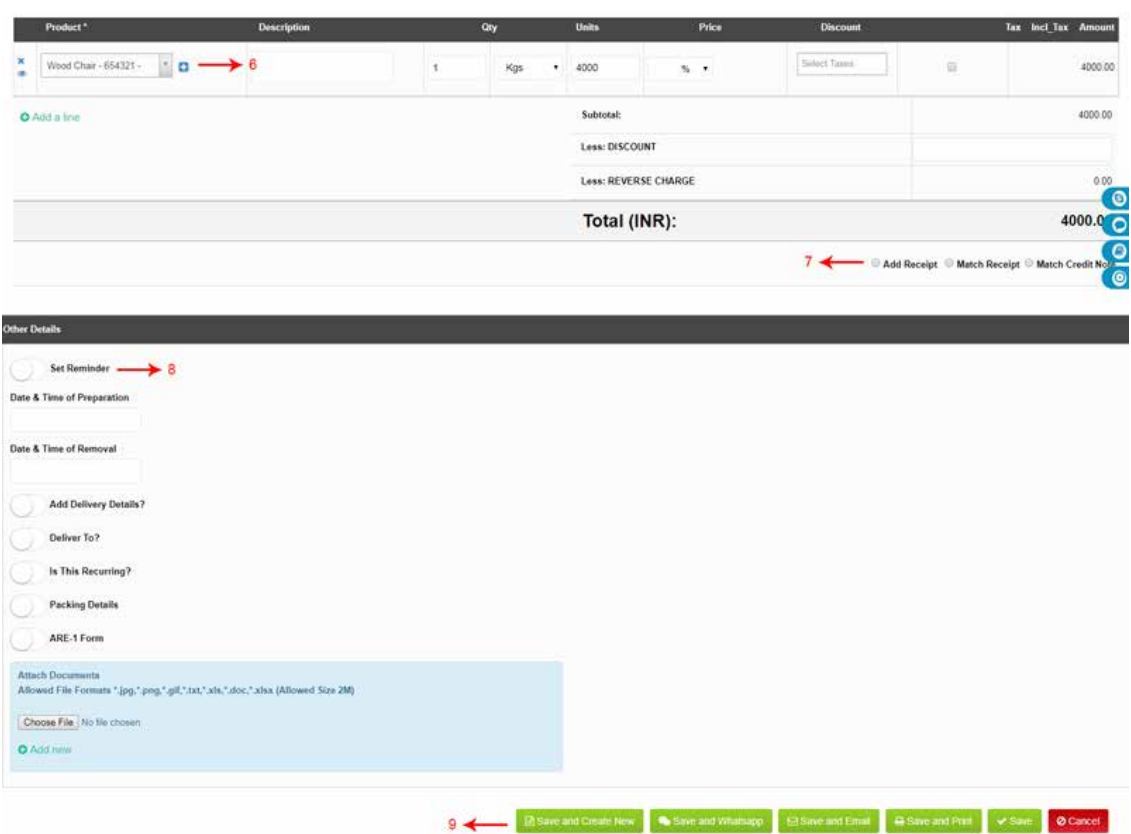

6. Once marked, you can start adding all the products which you sell in the Invoice now. while adding products, you can add discounts and choose taxes.

7. Once an Invoice is completed, you can now create a receipt for the Invoice or adjust the Invoice against advance payments or outstanding credit notes.

8. Reach also has the option of pre-setting reminders for your Invoices through email and sms.

#### **Now your Invoice is completed and ready to be sent to your customer.**

9. You can print the Invoice and send it to your customer. Alternatively you can also choose to email, sms or whatsapp the Invoice directly to your customer.

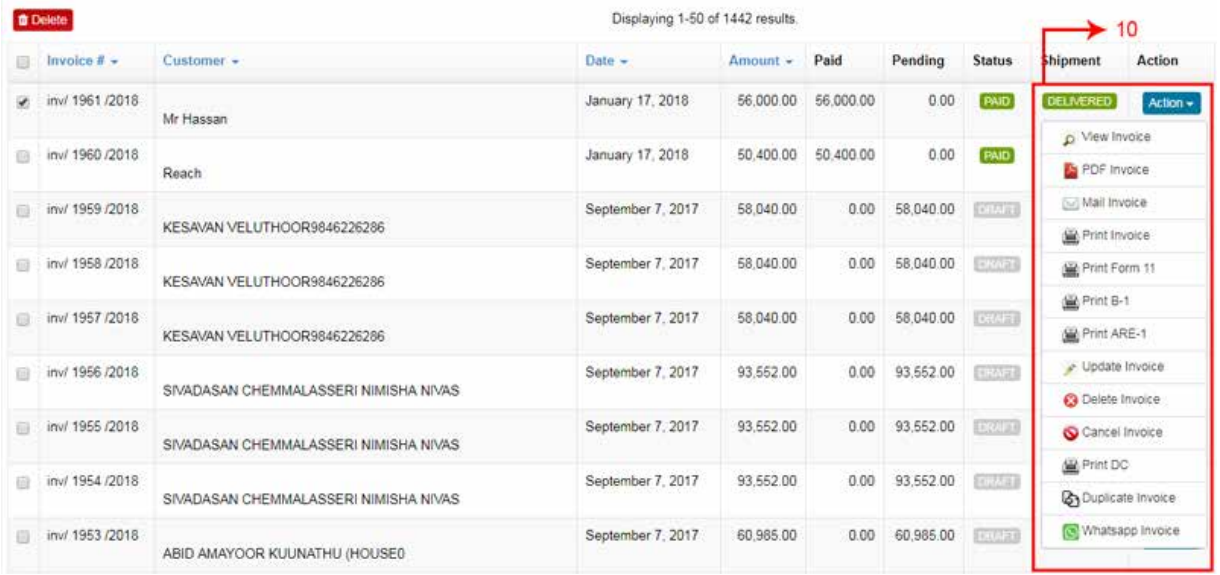

#### **Once you save the Invoice. The Invoice appears in the list of Invoices.**

10. The Invoice shows the payment and the shipment status. You can do further changes to the Invoice from the Action Tab.

#### **2. Receipts**

In this section, Lets learn What is Receipt Voucher and How to raise receipt using Reach, Cloud Accounting Software.

#### **Learning Objectives:**

- Know What is Receipt Voucher and When Should Receipt Voucher be Issued?
- How to raise the receipt voucher using Reach software
- Where to check the receipt report

A receipt voucher is given when you receive money from a person. The money can be recieved as Cash, Cheque or as Bank Transfer. This voucher is the proof that payment has been received.

You might receive money

- 1. When you make a cash sale
- 2. Against a previous Credit Invoice
- 3. As an advance towards future supply
- 4. On sale of Asset

- 5. As a Hand Loan
- 6. And various other scenarios

In most of these scenarios, the payer will request a receipt from you. Format of the Receipt Voucher?

Now, Let us see the format of the receipt voucher.

#### **The format of Receipt Voucher has been provided by the CGST Rules, 2017:**

- 1. Name, address, and GSTIN of the supplier
- 2. Serial number
- 3. Date of its issue
- 4. Name, address and GSTIN or Unique Identity Number, if registered, of the recipient
- 5. Description of goods or services
- 6. Amount of advance taken
- 7. Rate of tax (central tax, State tax, integrated tax, Union territory tax or cess)
- 8. Amount of tax charged in respect of taxable goods or services (central tax, State tax, integrated tax, Union territory tax or cess)

9. Place of supply along with the name of State and its code, in case of a supply in the course of inter-State trade or commerce

10. Whether the tax is payable on reverse charge basis

#### **Signature or digital signature of the supplier or his authorised representative:**

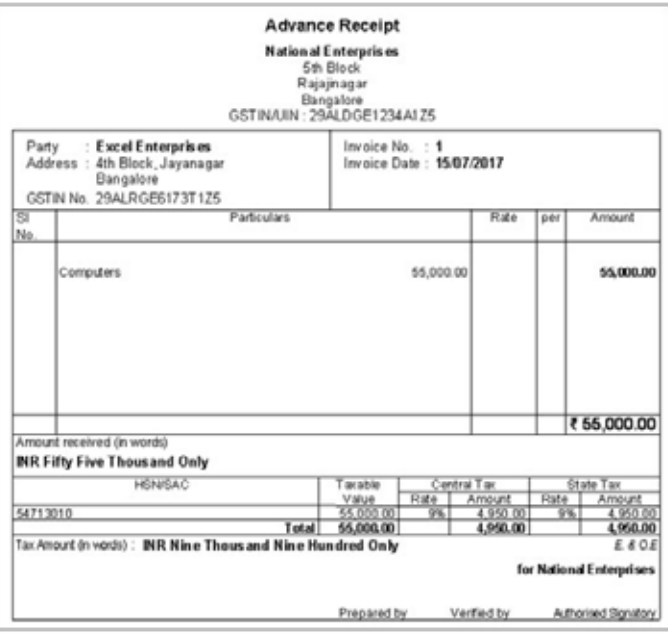

#### **How to raise Receipt Voucher using Reach ?**

Now that you know what is receipt voucher and when it is issued.Let us see, How to raise a receipt voucher using Reach Accounting Software.

There are three types of receipt voucher :

- Direct receipt voucher
- Payment Against invoice
- For Advance against invoice

#### **Direct receipt voucher.**

A direct receipt voucher is made to acknowledge a cash sale, sale of an asset or any other windfall receipts. This attracts taxes as well so its important to record this in reach. Receipt can be made as cash, cheques or by bank transfers.

Now let us see how a direct receipt voucher is made.

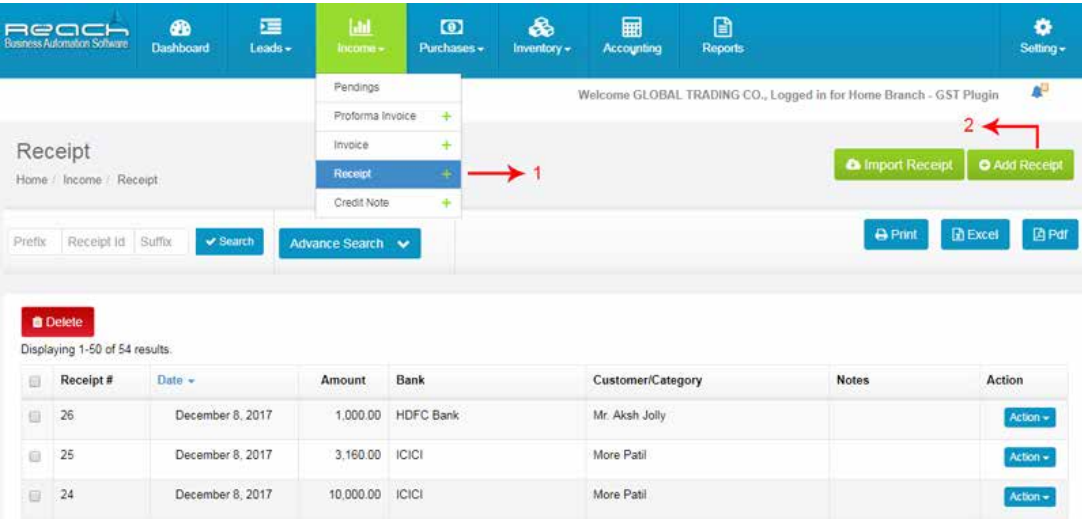

- 1. Go to receipt under income tab.
- 2. Click on add receipt

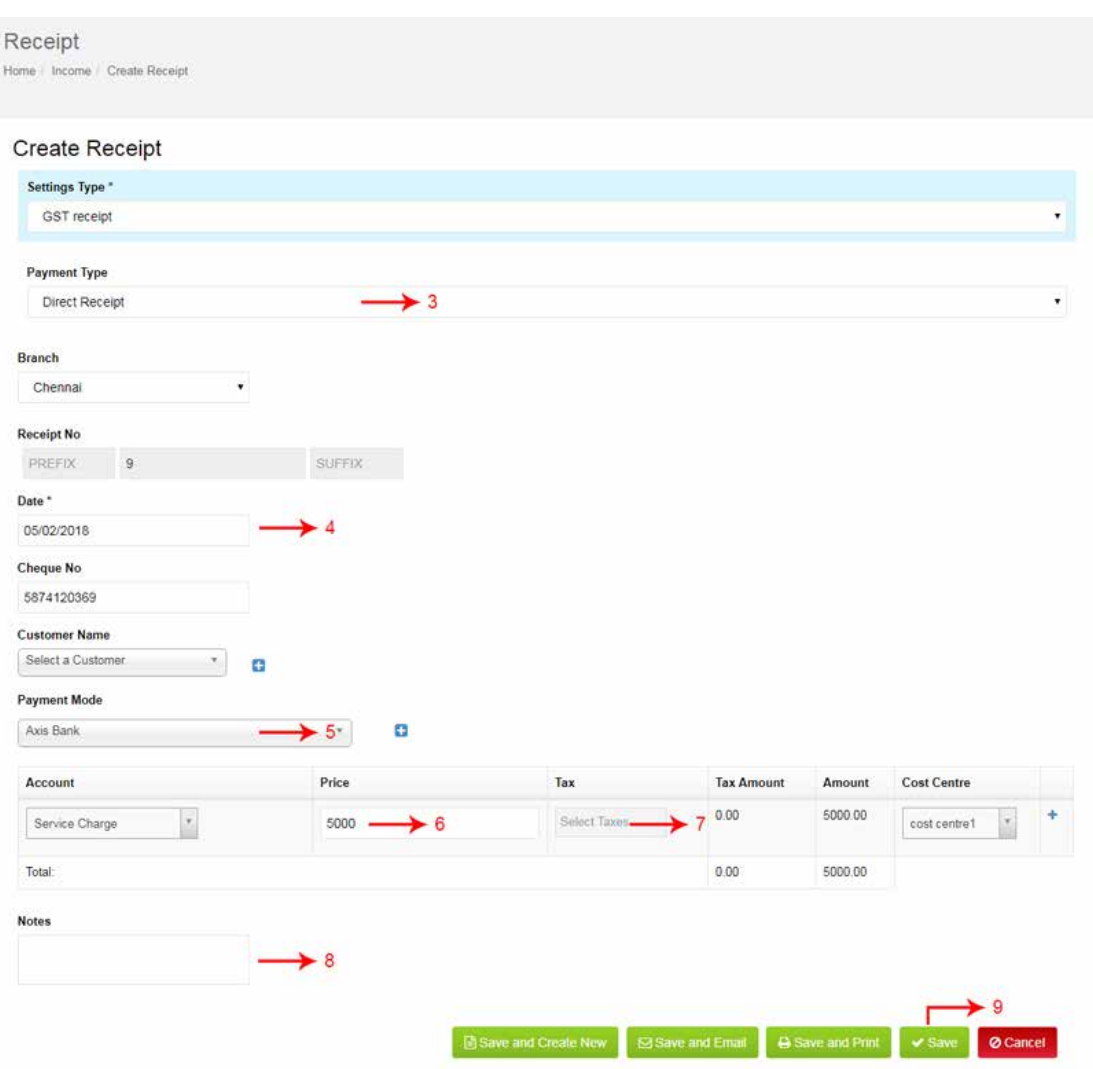

- 3. Select the direct receipt in payment type.
- 4. Select date.
- 5. Select Payment mode.
- 6. Now select the sales in account and give the amount.
- 7. In case you like to add taxes to the payments made, make sure the taxes are enabled while creating an accounting ledger.
- 8. Add a notes for your reference.
- 9. Payment added successfully.

#### **Payment Against bill**

A payment against invoice is made towards a credit invoice raised earlier to adjust the customer account for balance payments.

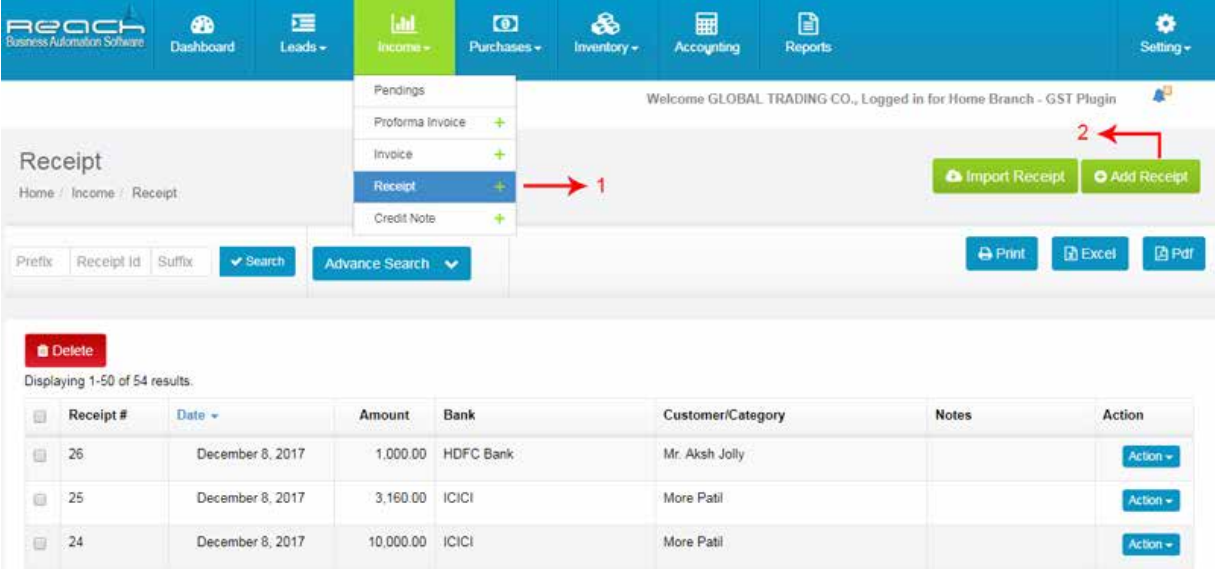

### 1. Go to receipt under income tab

2. Click on add receipt.

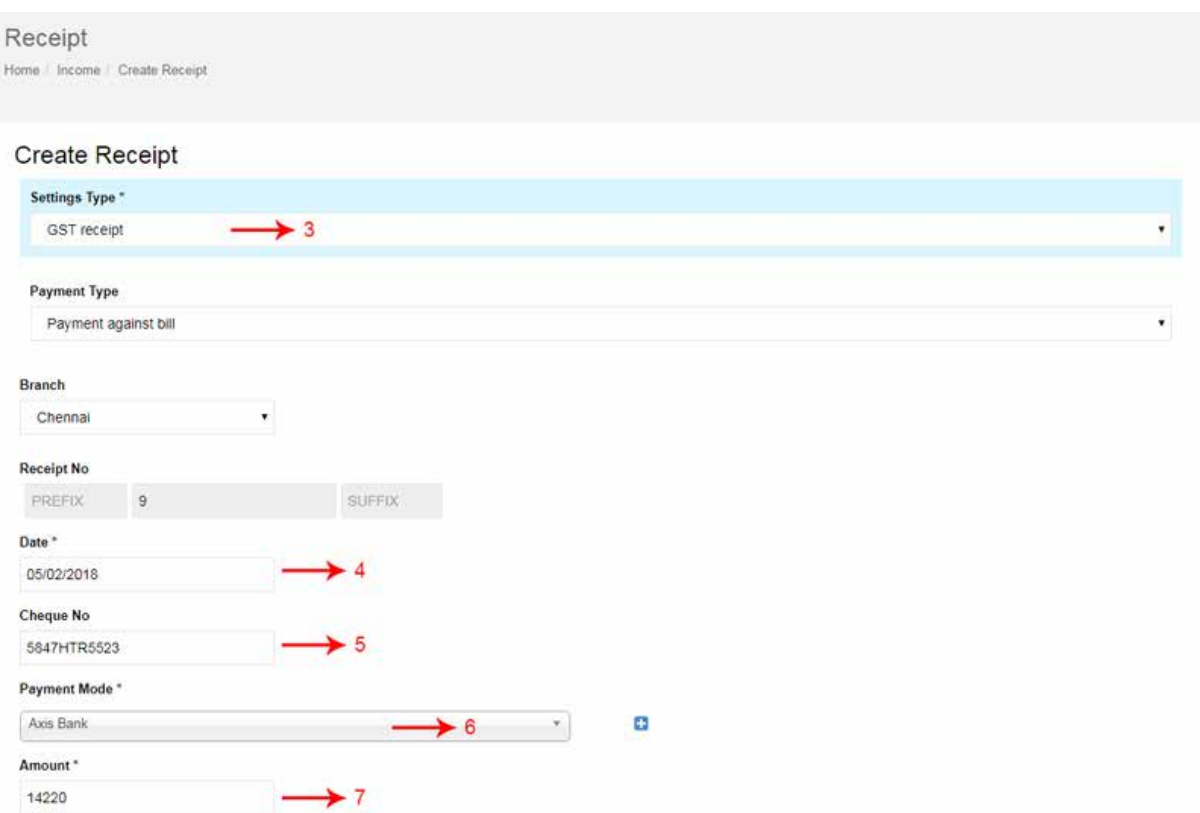

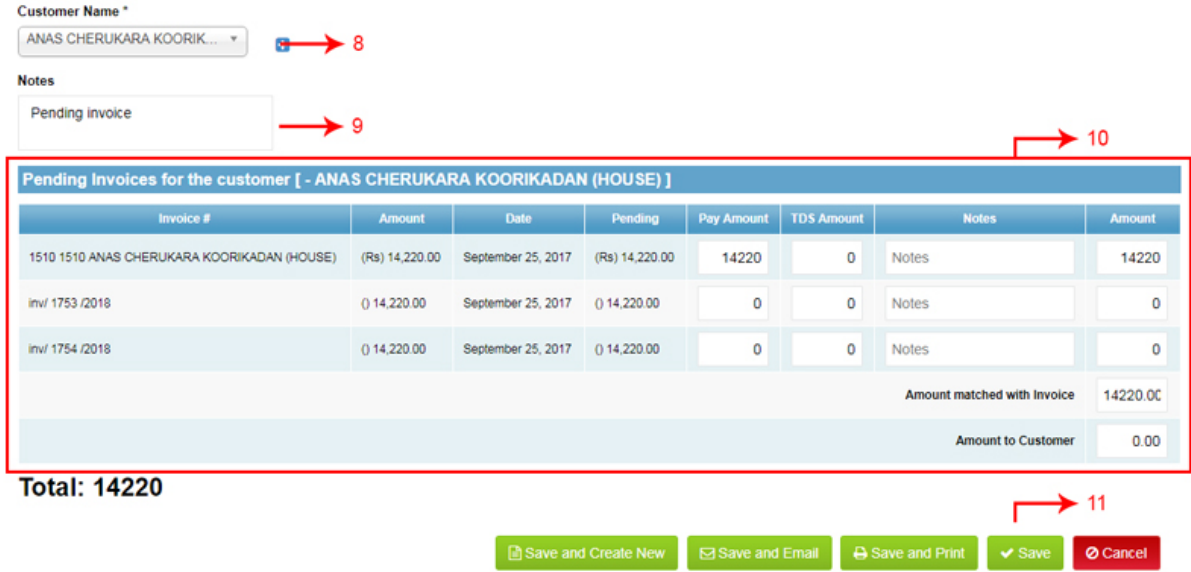

- 3. Select Payment against Invoice in payment type.
- 4. Now select date.
- 5. Give the cheque number.
- 6. Select the payment mode.
- 7. Mention the amount here.
- 8. Select the customer.
- 9. Add a note for your reference.

10. Reach automatically open and display all the outstanding invoices for that customer. Make sure you adjust each of the invoice which needs to adjusted.

11. Click save. Payment added successfully.

### **Advance against invoice**

Manytimes advance payments are made in the course of normal trade. Such advances are adjusted against future invoices of the customer.

**Now let me show you how advance payments are recorded in reach.**
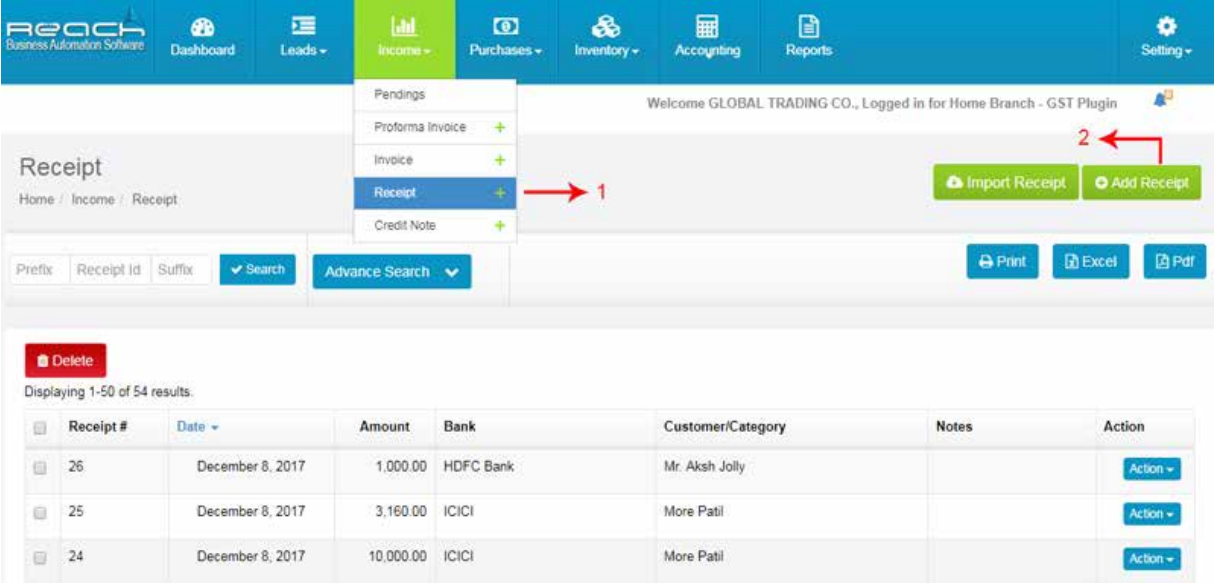

#### 1. Go to receipt under income tab

2. click on add receipt.

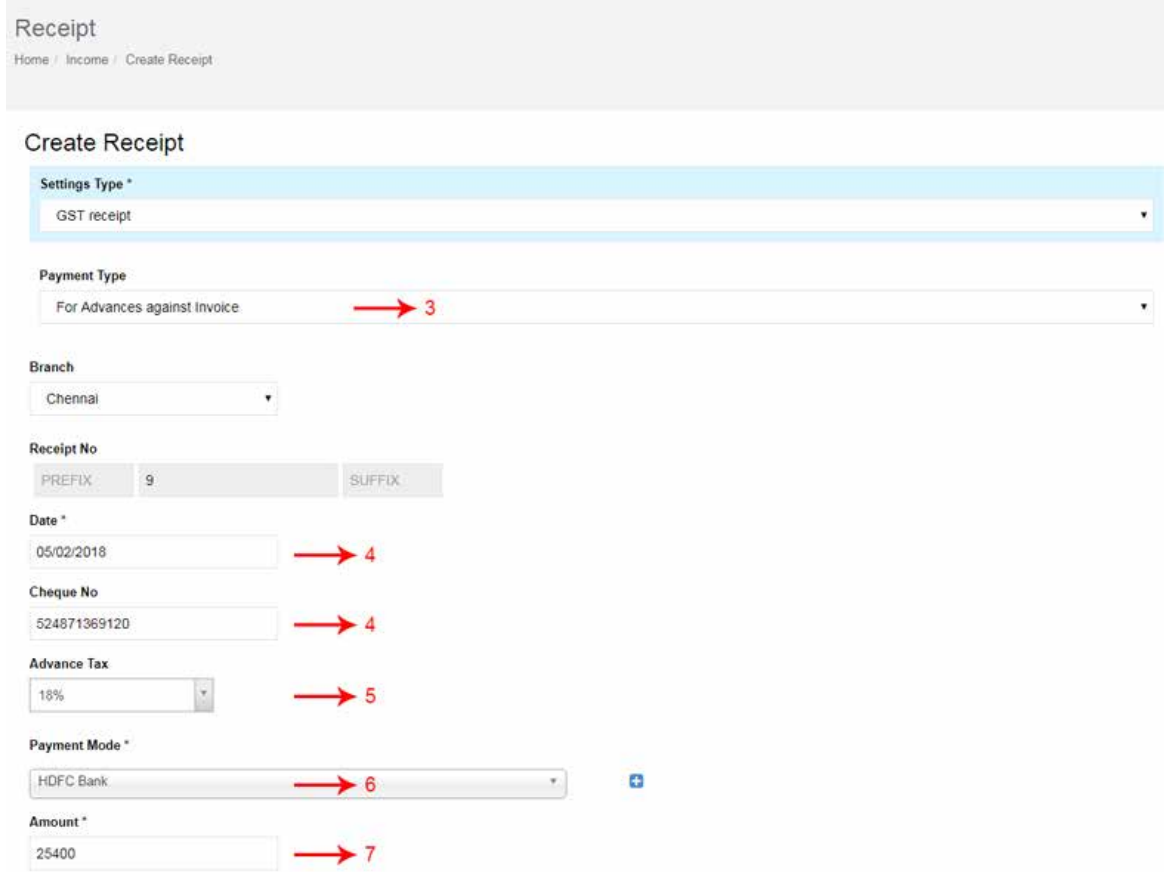

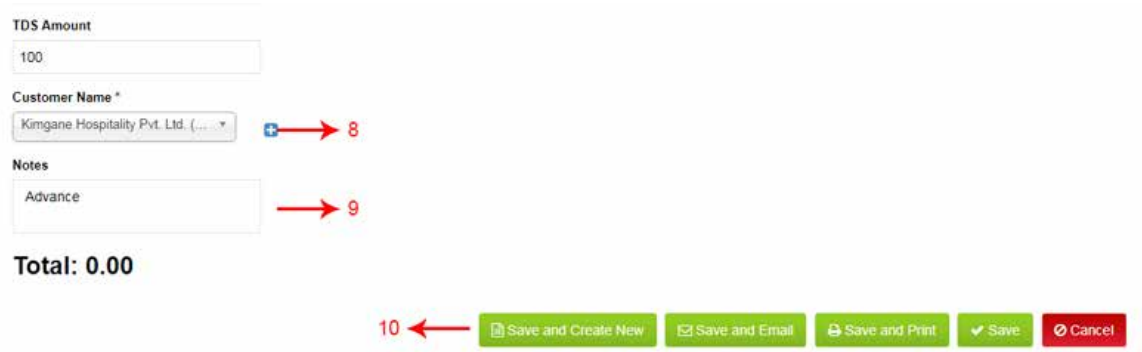

3. Select for advance against invoice in payment type.

4. Now select date. Give the cheque no

5. and select the tax .After GST, these advances also attract taxes and hence it becomes important to record advances promptly.

6. now select the mode of payment Mention the amount here select customer. Add a note for your reference. Click save Payment added successfully.

7. Once receipts are made, the Collection Report gets updated automatically in Reach. The Overdue Invoice reports are adjusted too.

Reach automatically creates relevant accounting entries in the Daybook, ledgers, Financial and Tax Statements as well, so you can save time on separate accounting entries.

#### **3. Credit Notes**

In this section, Lets learn about credit notes and its usage.

#### **Learning Objectives:**

- 1. What a credit note is and when it is issued
- 2. How to prepare a credit note using Reach Accounting Software

#### **What is a Credit Note?**

When you return your goods to a nearby store, the shopkeeper sometimes would give you a receipt which you can use to exchange or set-off against future purchases. This receipt is known as a credit note.

In business, Credit notes are issued for the following reasons:

- 1. For Sales Returns
- 2. To provide a Sales Discount which was not known at the time of making the Invoice
- 3. To account for shortages in delivery

Credit notes can be adjusted against current outstanding Invoices or might be allowed to be set-off against future Invoices.

Sometimes, it might be followed with a cash refund too

How to prepare a credit note in Reach Software?

- o Explain the following scenarios
- o Adjusting the credit note against an existing Invoice
- o Adjusting an Invoice against a credit note
- o Making a refund payment against a credit note

#### **Adjusting the credit note against an existing Invoice**

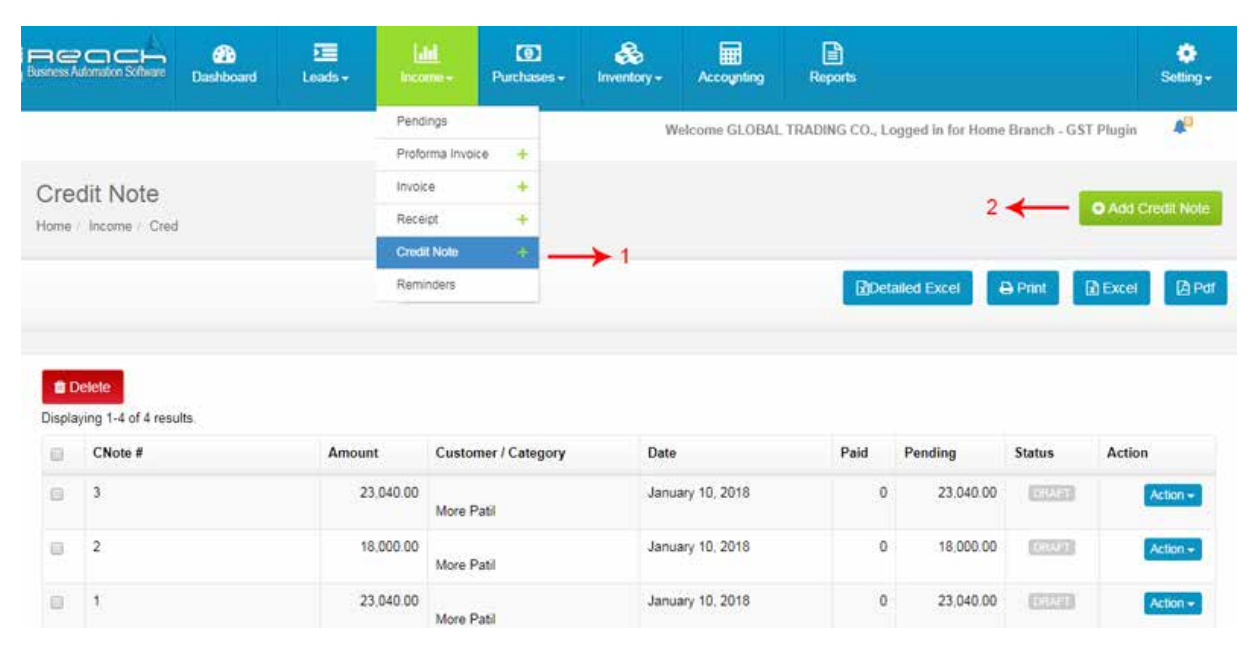

- 1. Go to credit note under income tab
- 2. click on add credit note.

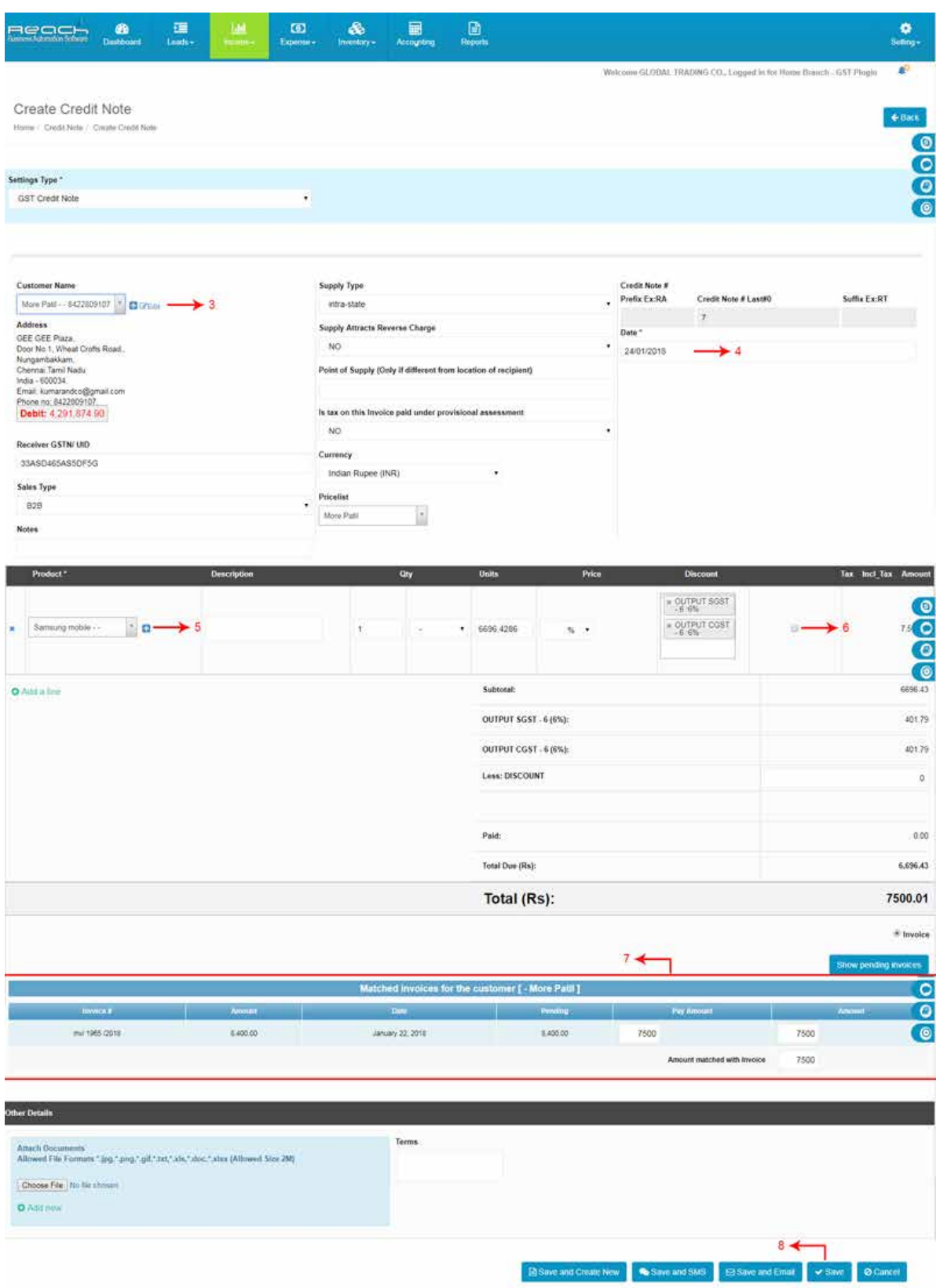

3. Choose the customer to whom you are raising an credit note. Reach will automatically populate the customer's details.

- 4. Select date.
- 5. Select products details.
- 6. Enable the checkbox.

7. Reach automatically open and display all the invoices for that customer. Make sure you adjust each of the invoice which needs to adjusted.

8. Click save.

#### **Adjusting an Invoice against a credit note**

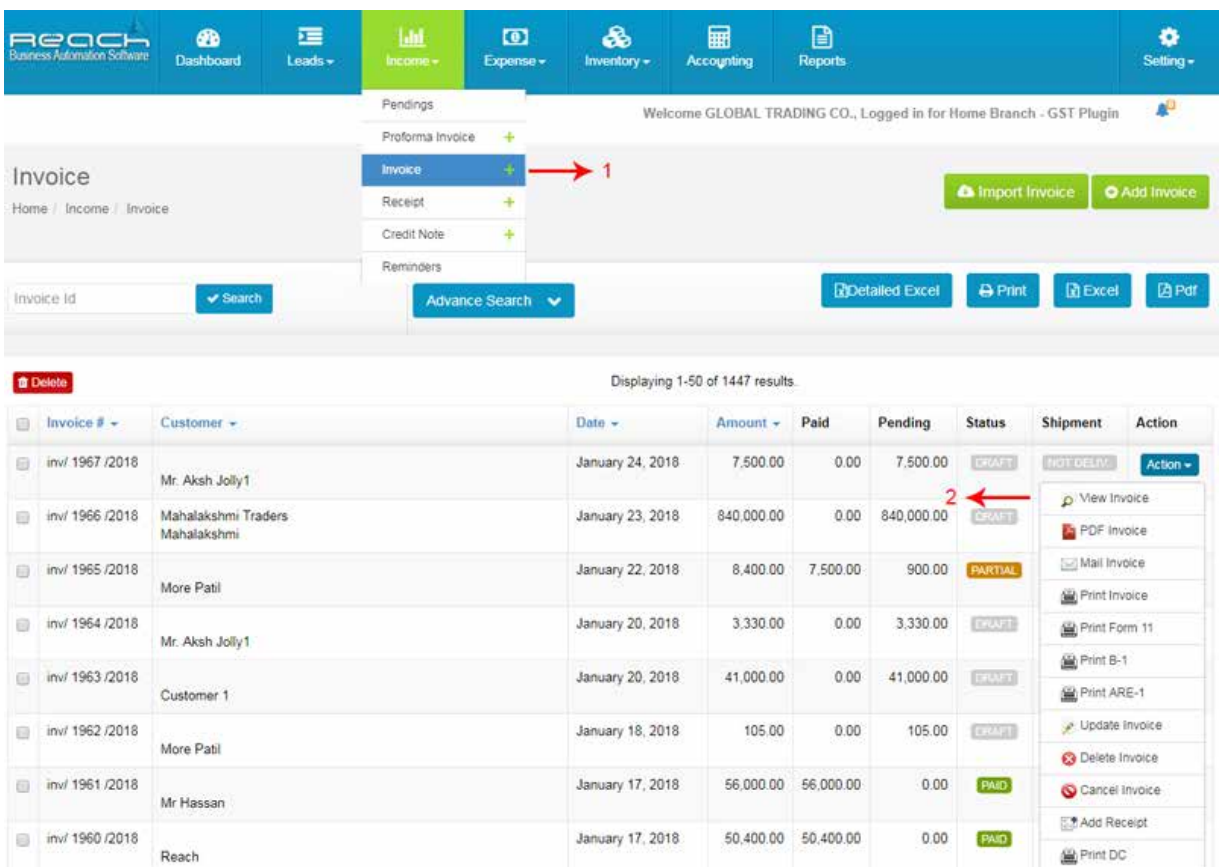

- 1. Click invoice under income tab
- 2. Click view invoice

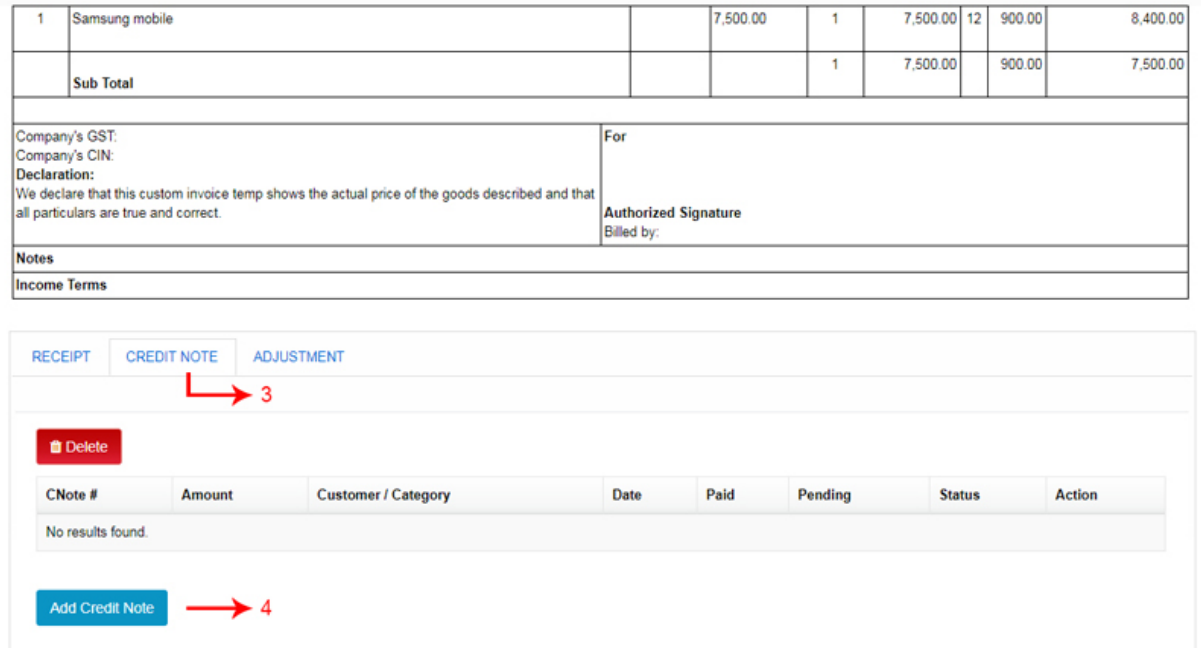

- 3. View invoice and scroll down
- 4. Click credit note and add credit note

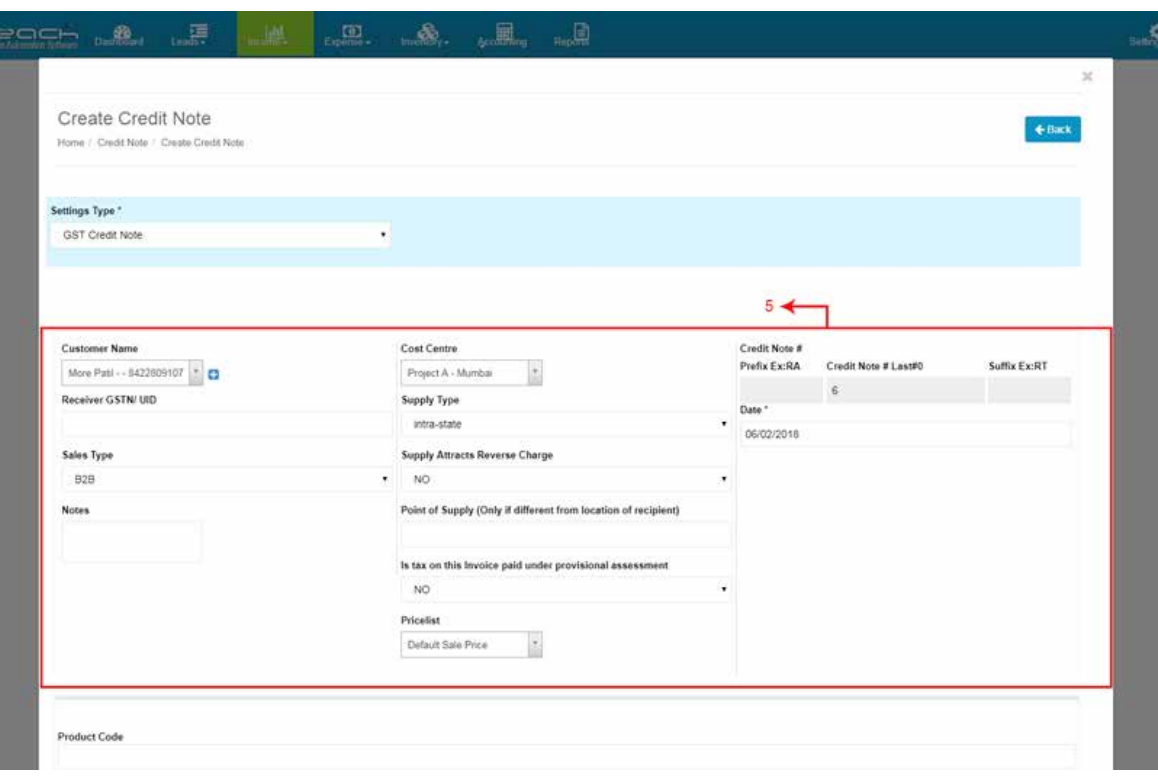

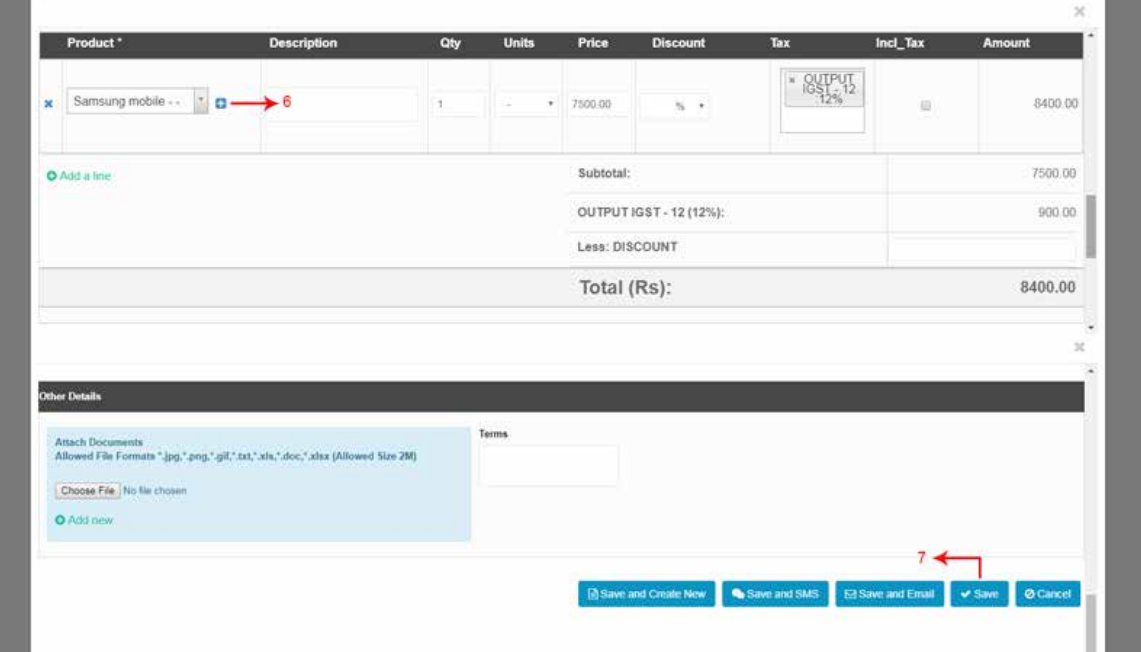

- 5. Now credit note page appears,Reach will automatically populate the customer's details
- 6. Select products details
- 7. Go to save.

#### **Making a refund payment against a credit note**

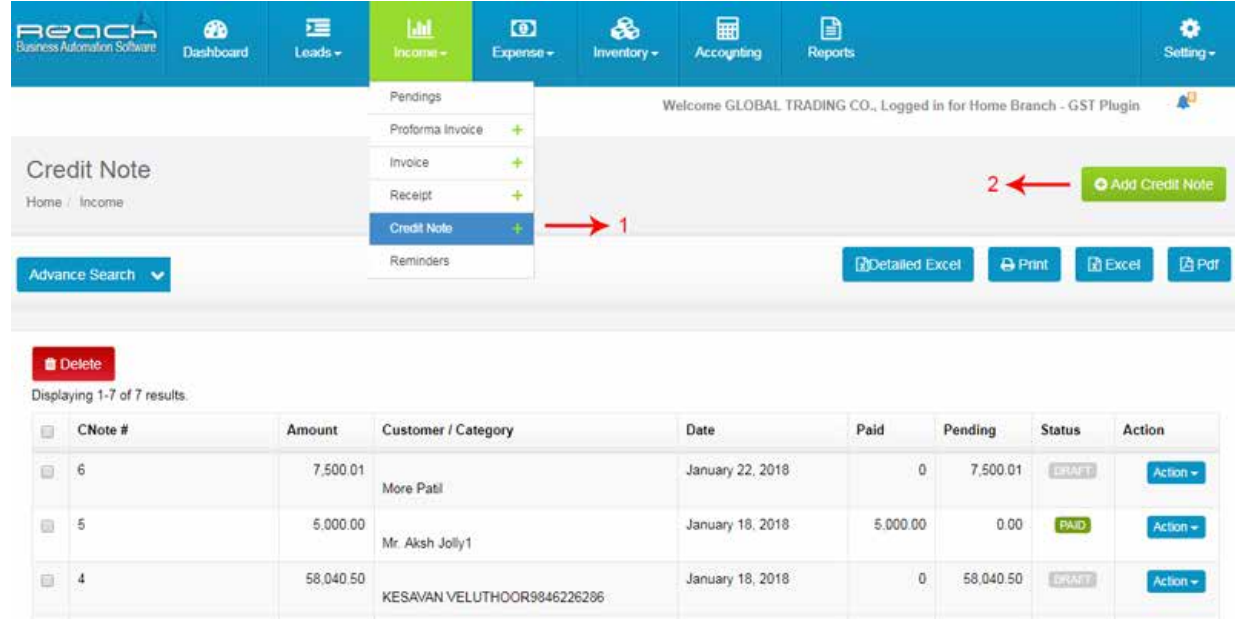

- 1. Go to credit note under income tab
- 2. click on add credit note.

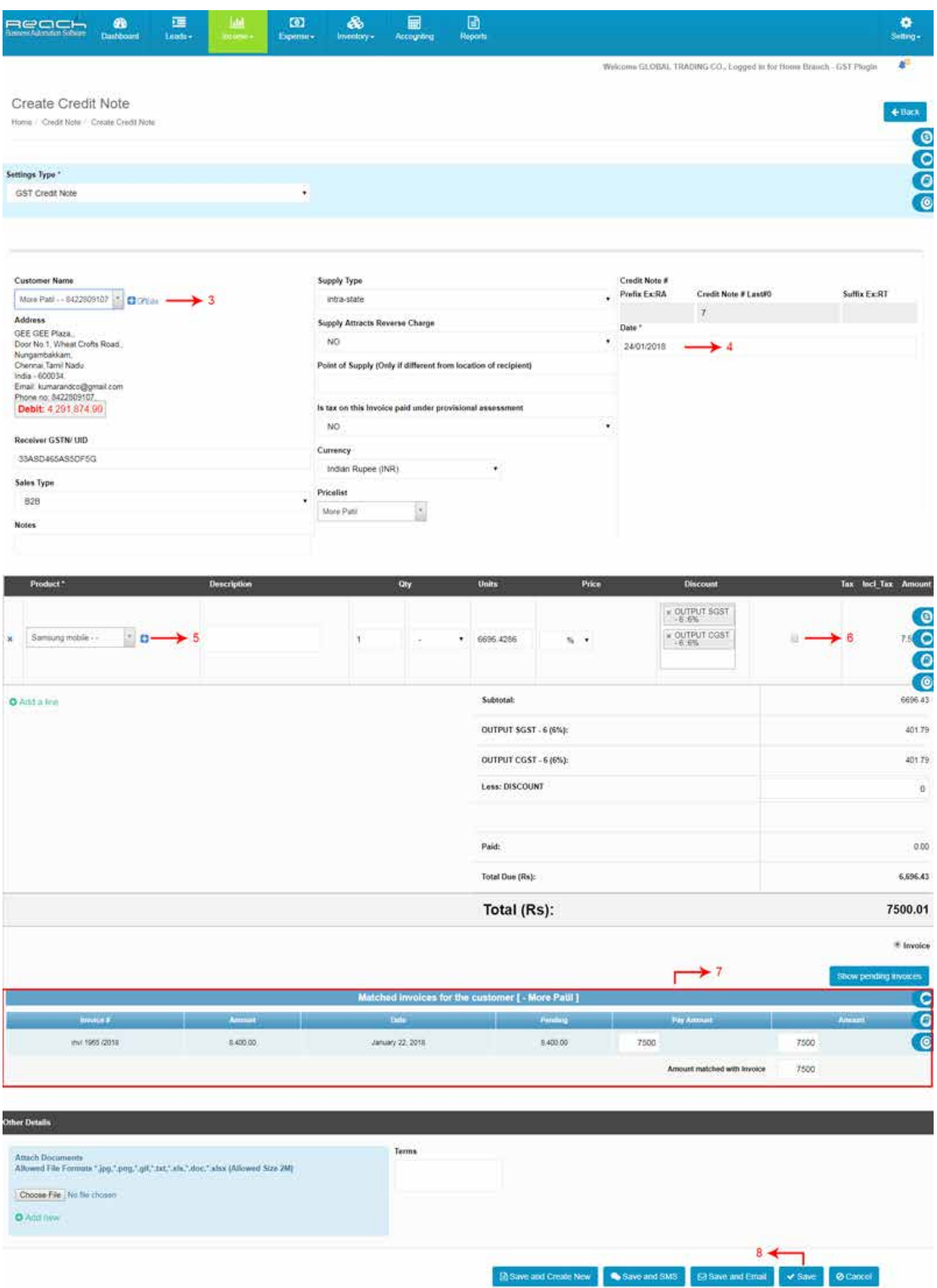

3.Choose the customer to whom you are raising an credit note. Reach will automatically populate the customer's details and select date.

- 4. Select date.
- 5. Select products details
- 6. Enable the checkbox

7. Reach automatically open and display all the invoices for that customer. Make sure you adjust each of the invoice which needs to adjusted.

8. Click save.

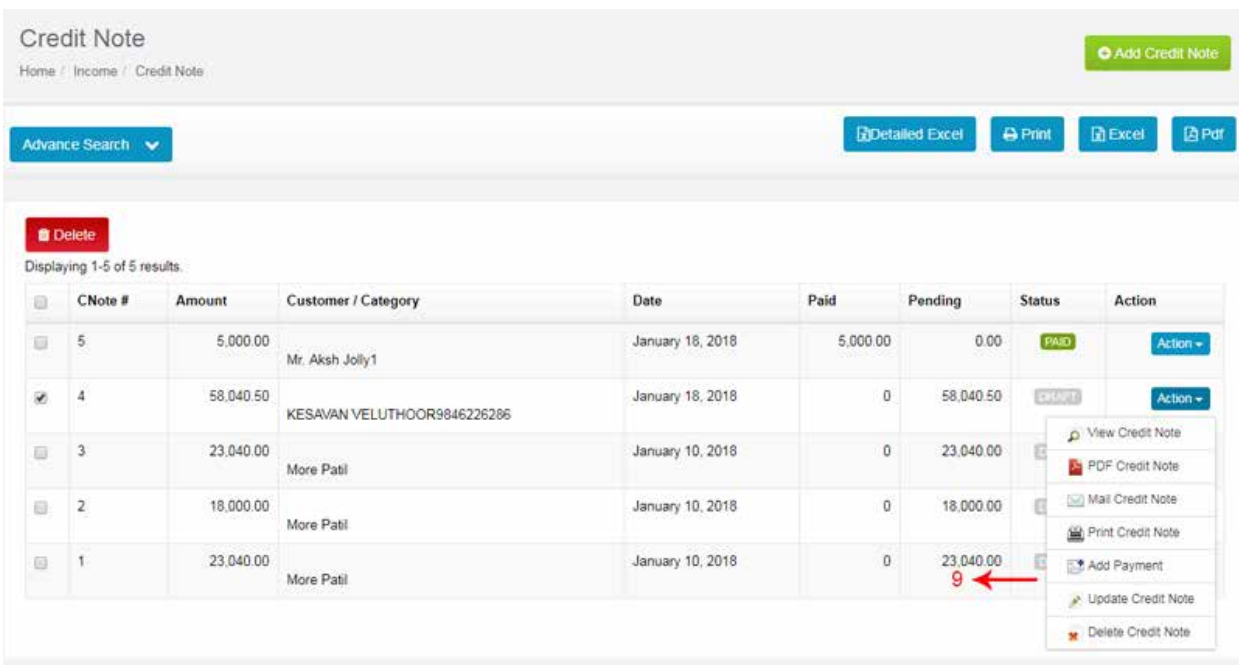

9. Go to action button and click add payment

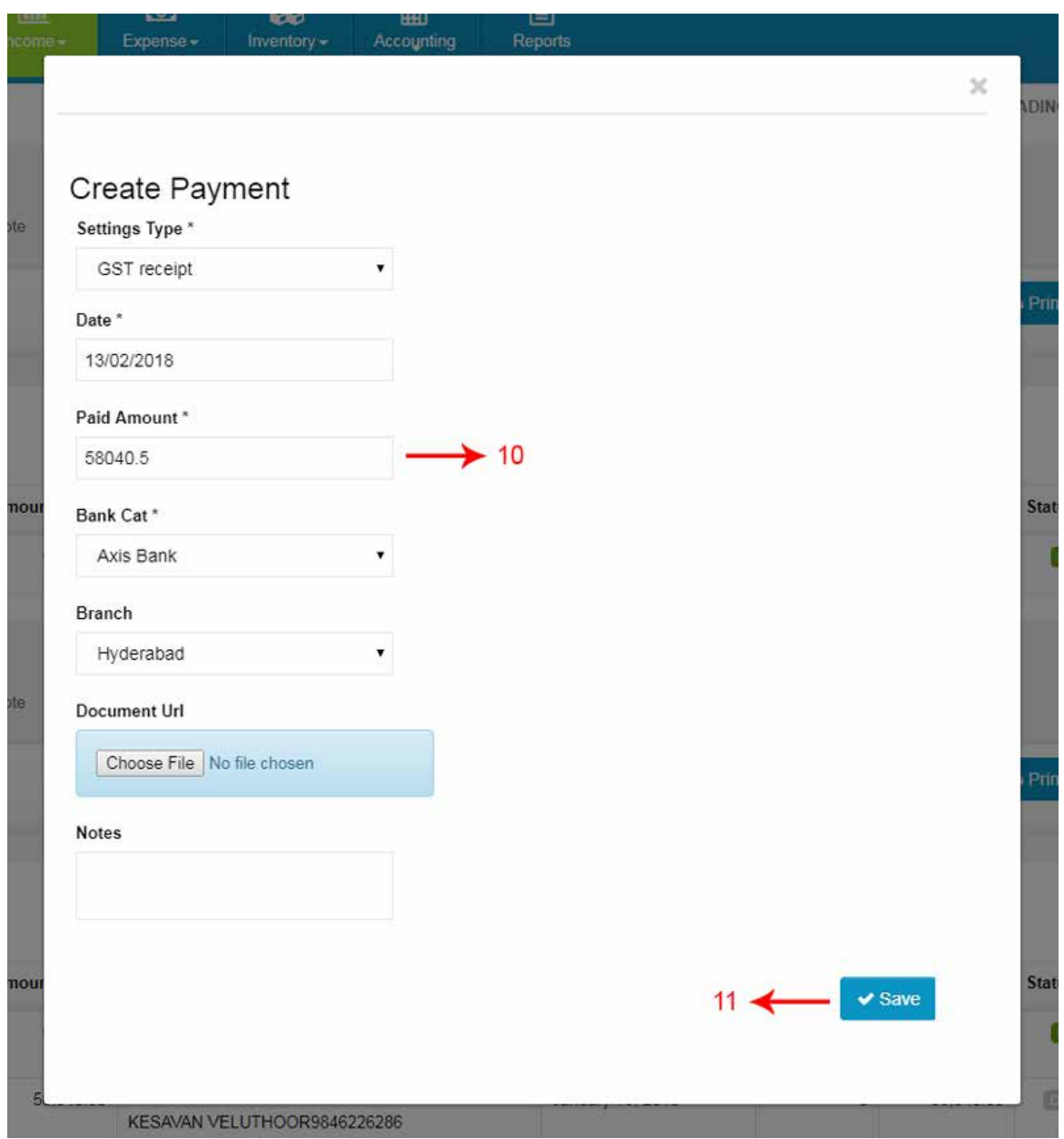

- 10. Now payment page appears. Add payment details.
- 11. Click save.

#### **1. \_\_\_\_\_\_\_\_\_\_\_\_ are the two types of Invoice.**

a. A Retail Invoice or A Bill & Tax Invoice.

b. Payment voucher or Receipt voucher.

c. Advance against invoice & For Advance against Expense

#### **2.. What is an invoice?**

a. Invoice are made to record daily petty cash expenses or payments made against supplier bills.

b. Invoice is issued by a seller to the buyer quantifying the terms of purchase and becomes a legal document for the tax authorities.

c. Invoice are issued to record Sales Returns or to provide discounts which was not declared at the time of making an Credit notes .

#### **3. How many types of invoices ?**

- a. 4
- b. 2
- c. 1

#### **4. what are the three types of receipt voucher ?**

- a. Direct receipt voucher,Payment Against invoice & For Advance against invoice.
- b. Direct receipt voucher,Payment Against bill & For Advance against Expense.
- c. A Retail Invoice or Bill & A Tax Invoice.

#### **5. A \_\_\_\_\_\_\_\_\_\_\_\_\_ voucher is given when you receive money from a person.**

a. Bill

- b. Debit voucher.
- c. Receipt voucher

**6 \_\_\_\_\_\_\_\_\_\_\_\_ notes are issued to record Sales Returns or to provide discounts which was not declared at the time of making an Invoice.** 

- a. Debit
- b. Credit
- c. Purchase

# **Questions**

#### **7. Every receipt has to be recorded in the Accounting Software and has to be set-off against …………**

a. Outstanding purchase order.

b. Outstanding Invoice.

c. Pending payment.

#### **8. What is a credit note?**

a. When you return your goods to a nearby store, the shopkeeper sometimes would give you a receipt which you can use to exchange or set-off against future purchases. This receipt is known as a credit note.

b. In the course of business, many times we return the goods purchased from the supplier.

c.When you buy goods in the due course of business, you supplier raises an Invoice demanding a payment for the same. The Invoice generally specifies the payment terms and taxes for which Input credit can be claimed. This Invoice needs to be recorded in the Accounting Software as soon as it is raised. Recording the Invoice helps you understand your Financial Status correctly.

#### **9.If You Are Offering Services.You have to raise Invoices within ……..days from the supply of services.**

- a. 15
- b. 10
- c. 30

#### **10. In Business, Credit Notes Are Issued For…………**

a. For Sales Returns b.For Purchase bill c.For receipt

### **Practicals**

Take a quick walkthrough of the Cloud Accounting Software along and explore the various Menu and Submenu.

### **TRY NOW**

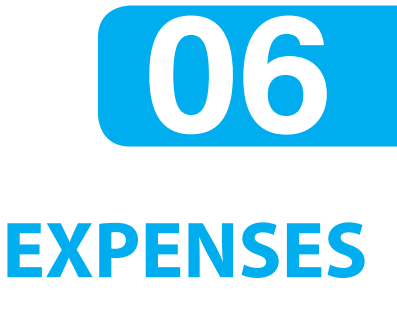

Reach gives you an option to customize the names of the menu tabs, You can change names, design the Invoice templates to your preference and setup the sms and email templates.

Now let us learn the following:

- 1. Recording Supplier Bills
- 2. Recording Payment Vouchers
- 3. Recording Debit Notes

#### **1. Supplier Bills**

When you buy goods in the due course of business, you supplier raises an Invoice demanding a payment for the same. The Invoice generally specifies the payment terms and taxes for which Input credit can be claimed. This Invoice needs to be recorded in the Accounting Software as soon as it is raised. Recording the Invoice helps you understand your Financial Status correctly.

Let me now show you how a supplier Invoice can be recorded in Reach.

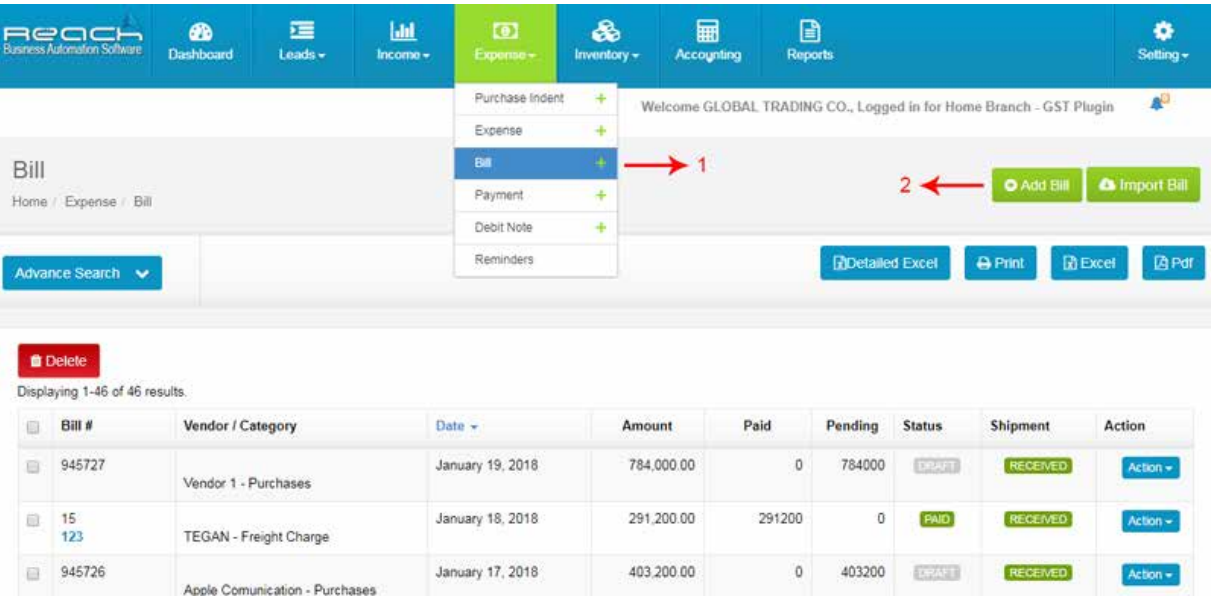

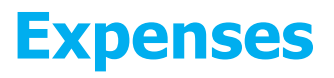

- 1. Go to Bill under Expense
- 2. Add bill, and select vendor details, date

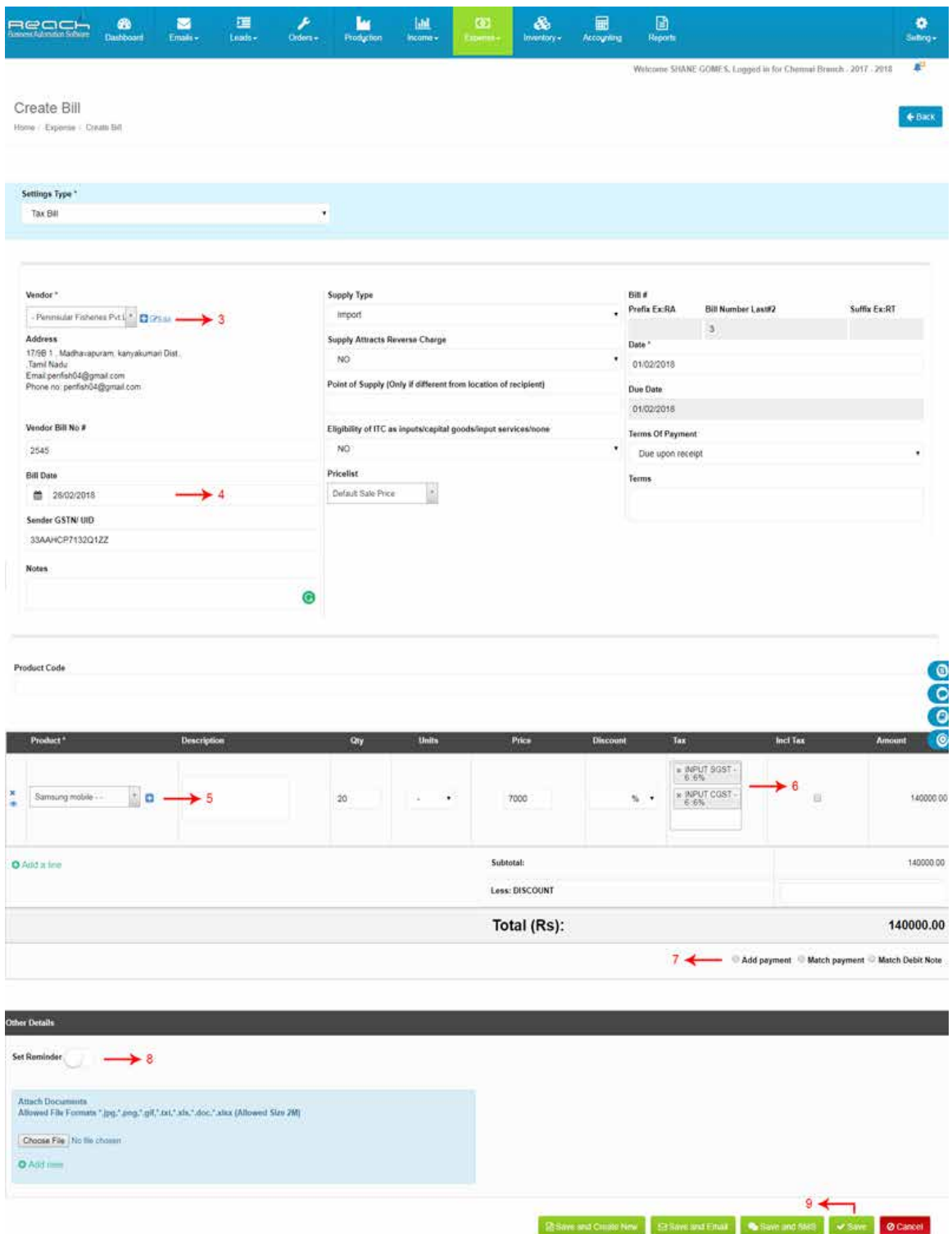

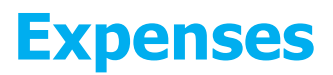

3. Select vendor details.

4. Bill date

5. Once marked, you can start adding all the products.

6. While adding products, you can choose taxes.

7. Once a Bill is completed, you can now create a payment for the bill (or) adjust the bill against advance payments

- (or) outstanding debit notes
- 8. Reach also has the option of pre-setting reminders for your bills through email and sms.
- 9. Click save

#### **2. Payment Vouchers**

Now let us learn what is Payment Voucher is and How to raise payment using Reach, Cloud Accounting Software.

#### **Learning Objectives**

- Know what is Payment Voucher and When Should Payment Voucher be Issued?
- How to raise the Payment voucher using Reach software
- Where to check the Payment report.

#### **What is a payment voucher?**

In the course of business multiple payments are made everyday.

For example, Payments are made for Salaries, Travelling and Other office expenses. Payments are also made towards buying assets for the business.

Payments can be made towards a current expense, as an advance to a supplier or towards an outstanding supplier Invoice.

Payments are mostly made in cash, cheque or as Bank transfers

Everytime a payment is made, A voucher has to be prepared in the accounting software and be attested by the payee. This is to have a proof of payment for audit and tax reasons.

#### **How to raise a payment voucher using Reach Software?**

Now that you know what is Payment voucher and when it is issued.Let us see, How to raise a Payment voucher using Reach Accounting Software.

There are three types of receipt voucher :

- 1. Direct Payment Voucher
- 2. Payment Against bill
- 3. For Advance against Expense..

#### **1. Direct Payment Voucher**

First, I will show you how a Direct Payment Voucher is made. You should create a direct payment voucher for recording cash expenses like travelling, office expenses and wages

Now let see how to raise direct payment voucher

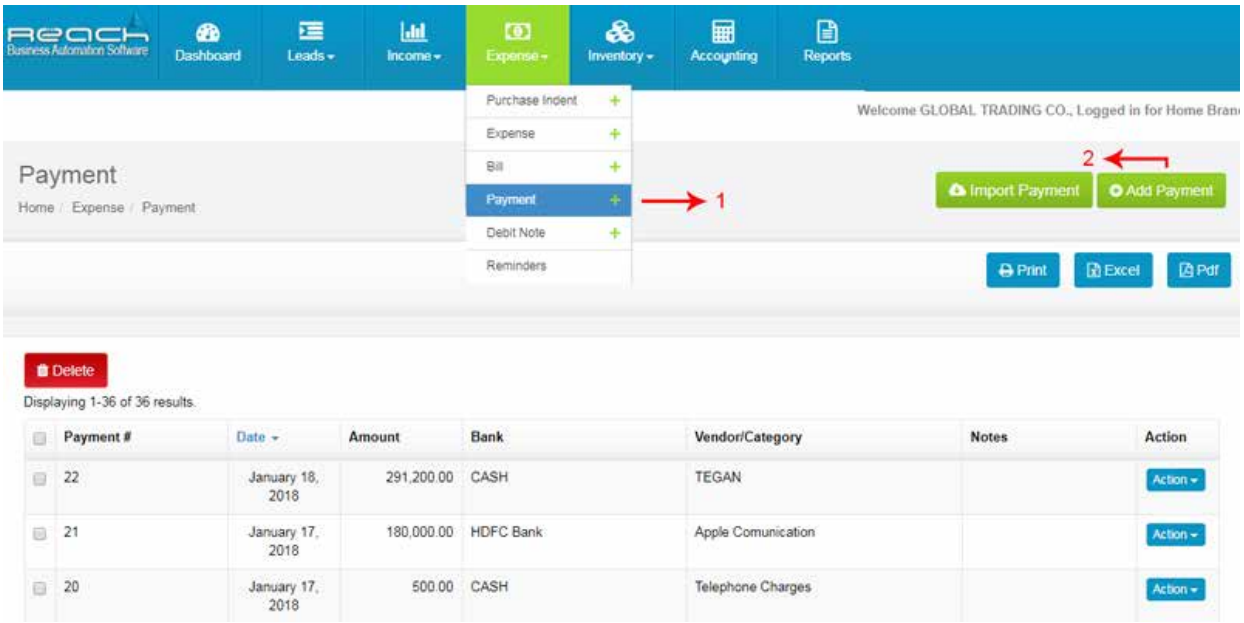

#### 1. Go to payment under expense tab.

2. Click on add payment button.

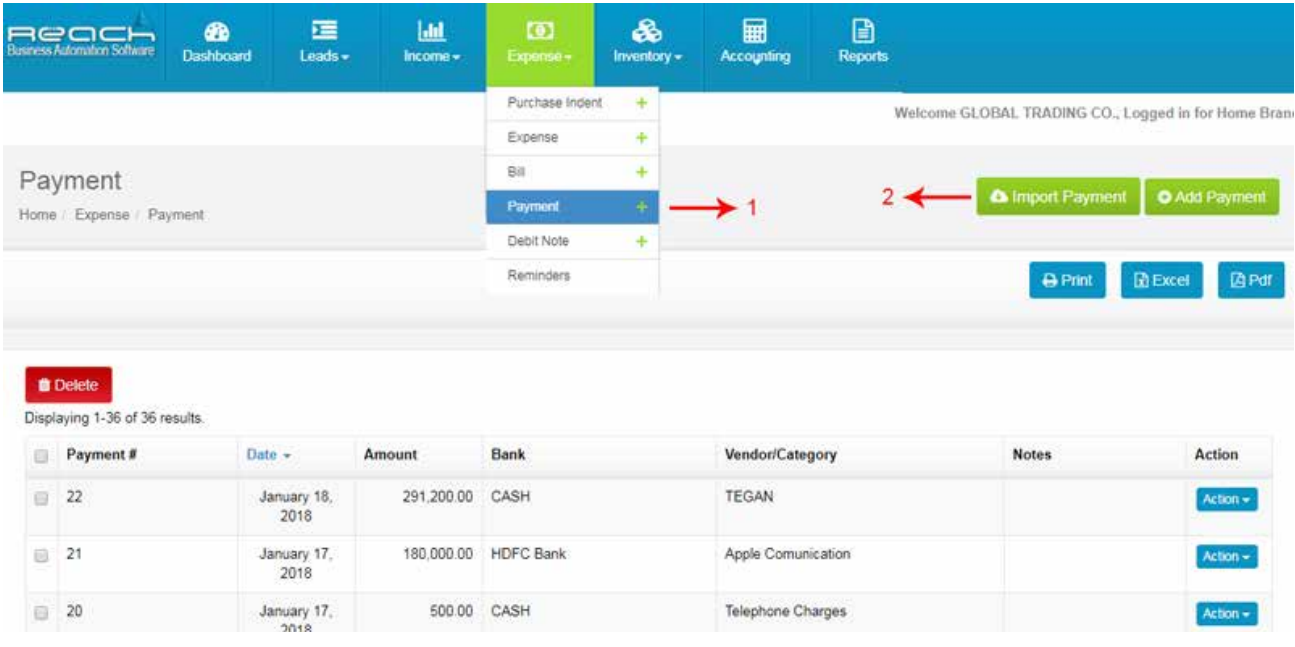

**Expenses**

3. Select the direct payment in payment type.

4.Select date and payment mode.

5.Now select the expense in account and give the amount

6.In case you like to add taxes to the payments made, make sure the taxes are enabled while creating an accounting ledger

7. Add a notes for your reference.

8. Now Click Save. Payment added successfully.

#### **2. Payment Against bill**

Next, Let us see how a payment against a previously recorded bill is made. Such payment is made if the supplier has issued a bill already which has been recorded in Reach Software and subsequently payment is made on the due date.

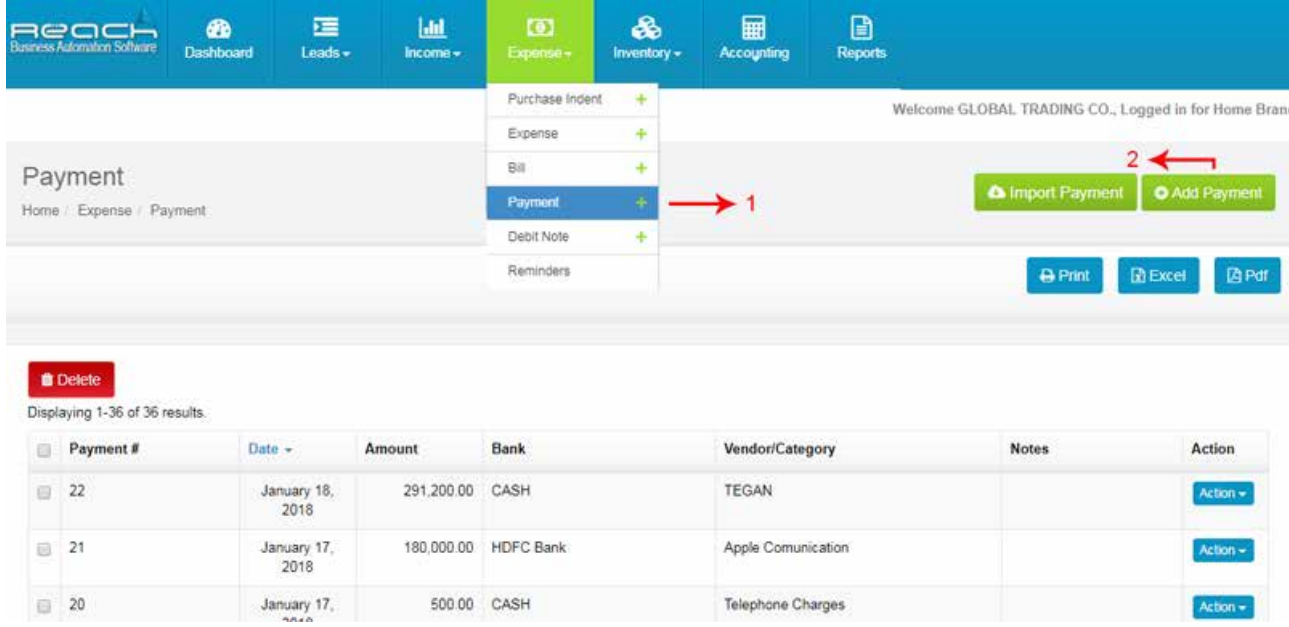

- 1. Go to payment under expense tab.
- 2. Click on add payment button.

# **Expenses**

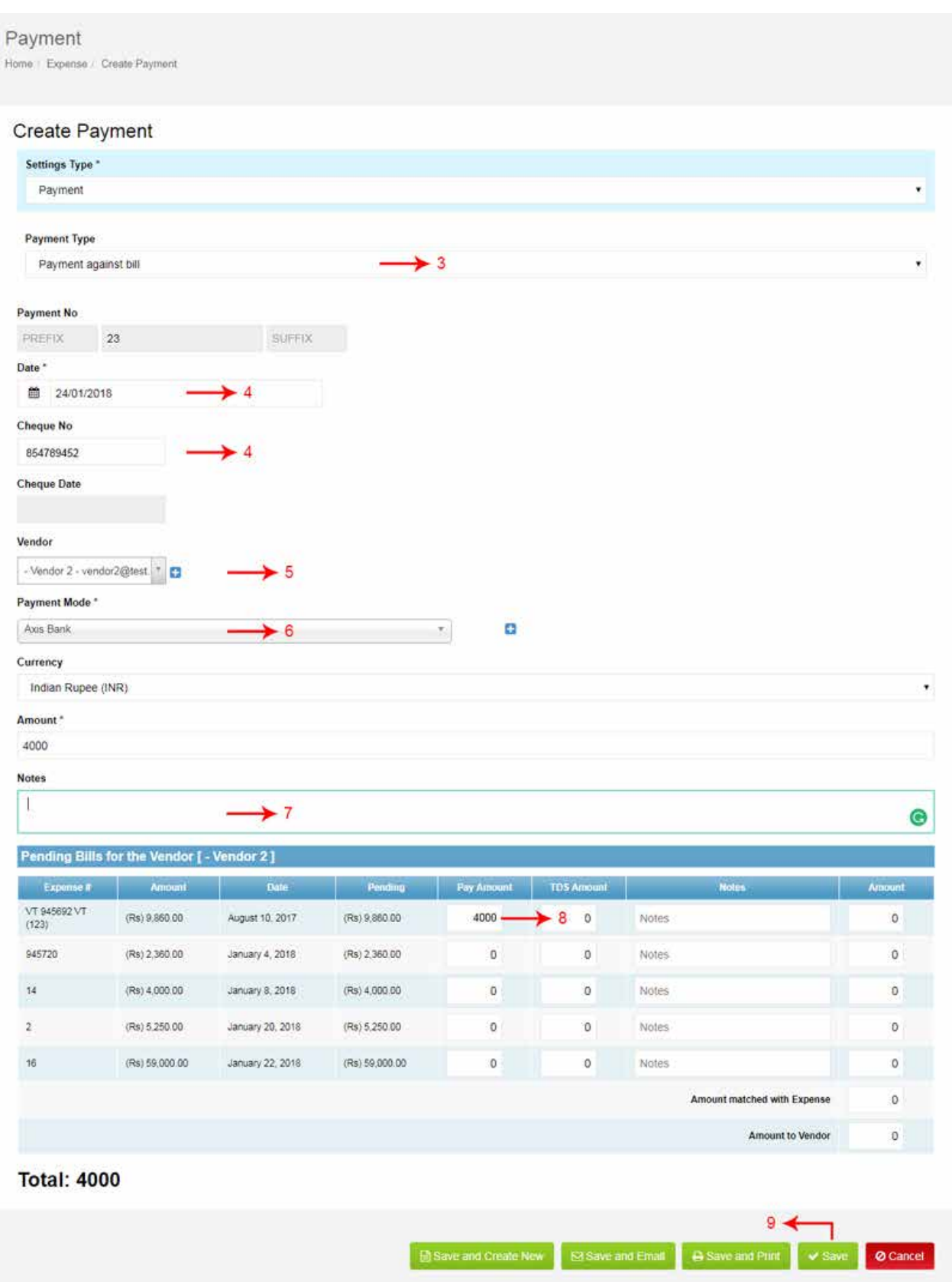

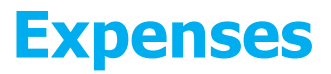

- 3. Select Payment against bill in payment type.
- 4. Give the cheque no and date.
- 5. Select vendor.
- 6. Mode of payment.
- 7. Add a note for your reference.
- 8. Now adjust the amount here.
- 9. Now Click Save. Payment added successfully.

#### **For Advance against Expense.**

Now let us see how an Advance made against an expense is recorded in Reach Software. In the course of business, we might come across a scenario where we make some advance payments to suppliers which gets adjusted later when the supplier sends a bill.

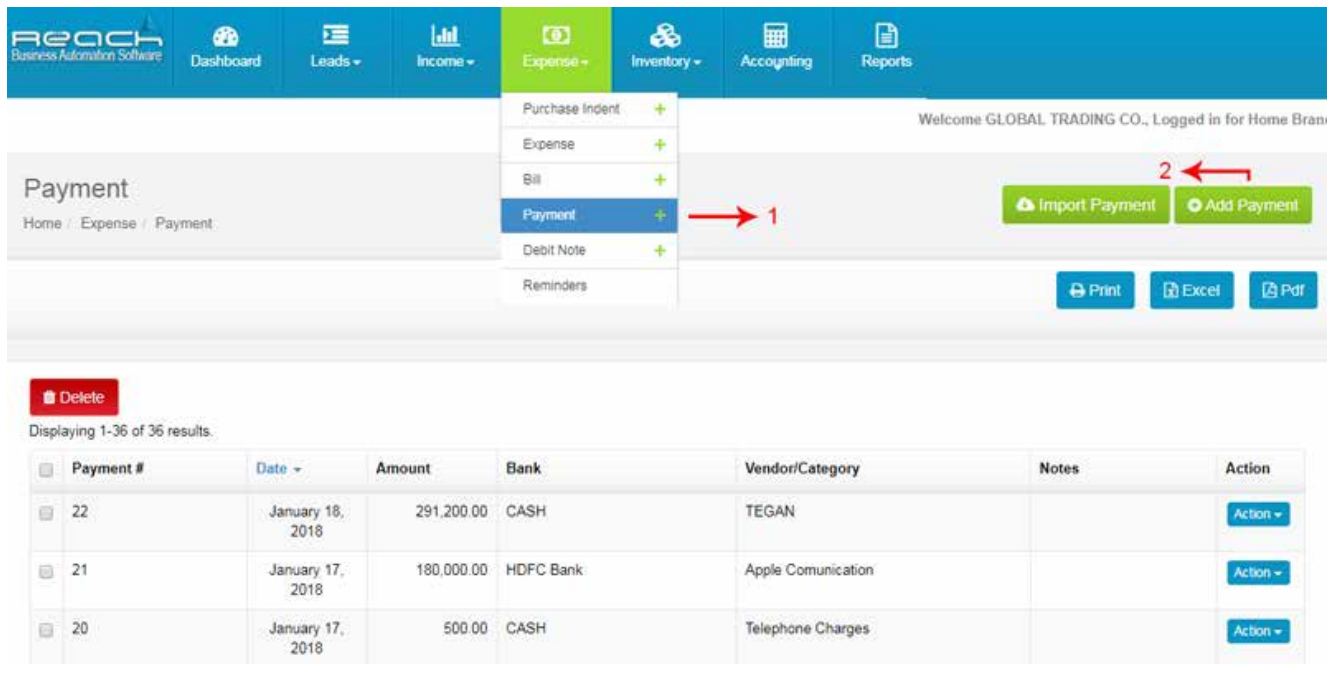

- 1. Go to payment under expense tab
- 2. click on add payment.

## **Expenses**

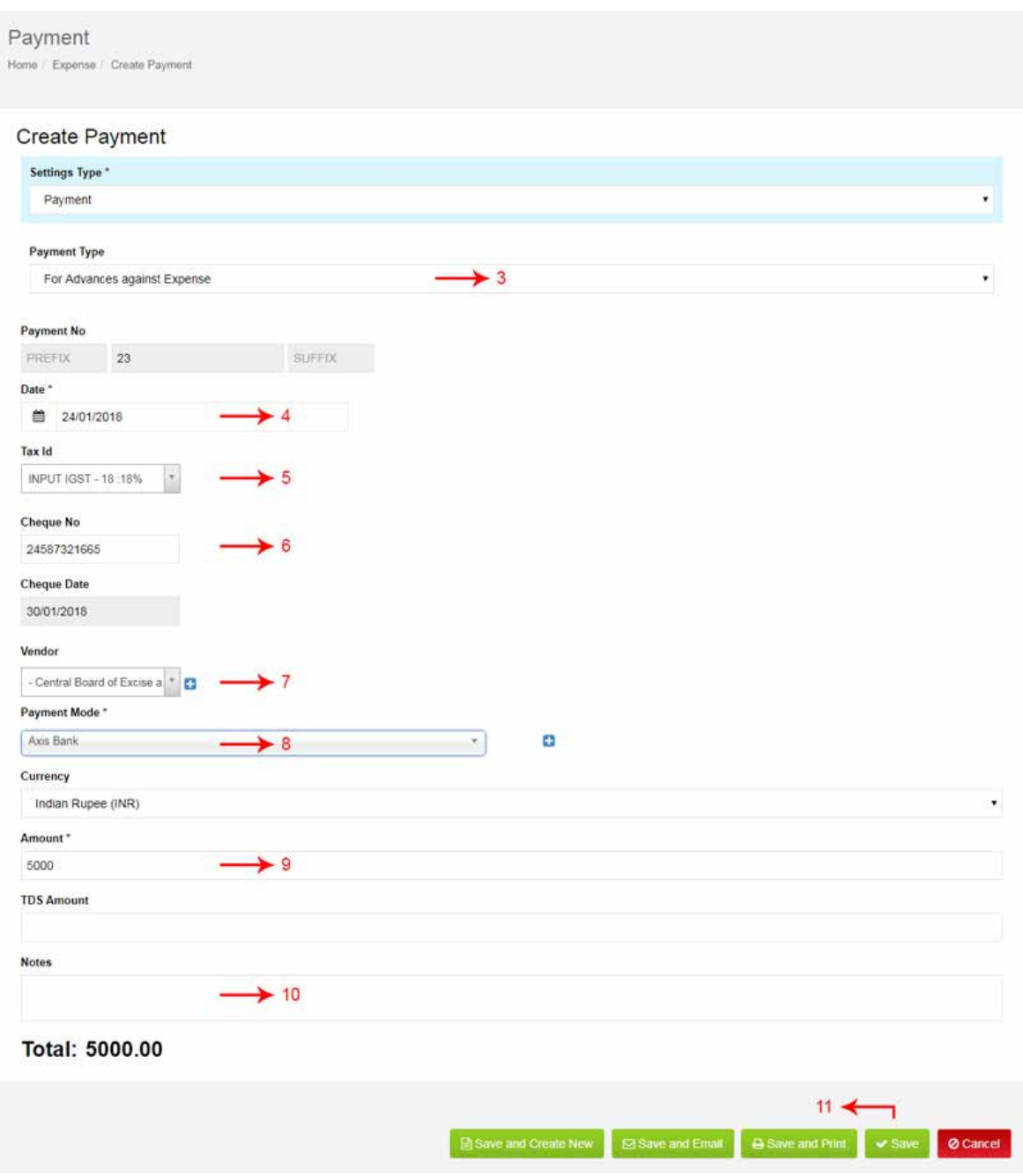

- 3. Select for advance against bill in payment type.
- 4. Now select date.

5. Select the tax .After GST, these advances also attract taxes and hence it becomes important to record advances promptly.

6. Give the cheque number.

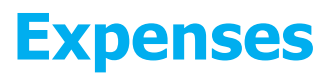

7. Select Vendor.

8. Now select the mode of payment

9. Mention the amount here.

10. Add a note for your reference.

Click save Payment added successfully.

Once Bill are made, the Collection Report gets updated automatically in Reach. The Overdue bill reports are adjusted too.

#### **3. Debit Notes**

Now let us learn about debit notes and its usage.

#### **Learning Objectives**

- 1. What a debit note is and when it is issued
- 2. How to prepare a debit note using Reach Accounting Software

#### **What is a Debit note? When is it issued?**

In the course of business, many times we return the goods purchased from the supplier.

#### **Debit notes are issued:**

- 1. For Purchase Returns
- 2. To provide a upward revision of Invoices
- 3. To account for shortages in delivery

Debit notes can be adjusted against current outstanding supplier bills or might be allowed to be set-off against future Bills.

Sometimes, it might be followed with a cash refund too

#### **How to prepare a debit note in Reach Software**

- **1.** Show how to setup a debit note template
- 2. Explain how to map it to a particular accounting ledger
- 3. Show how to raise a debit note and print
- 4. Explain the following scenarios

# **Expenses**

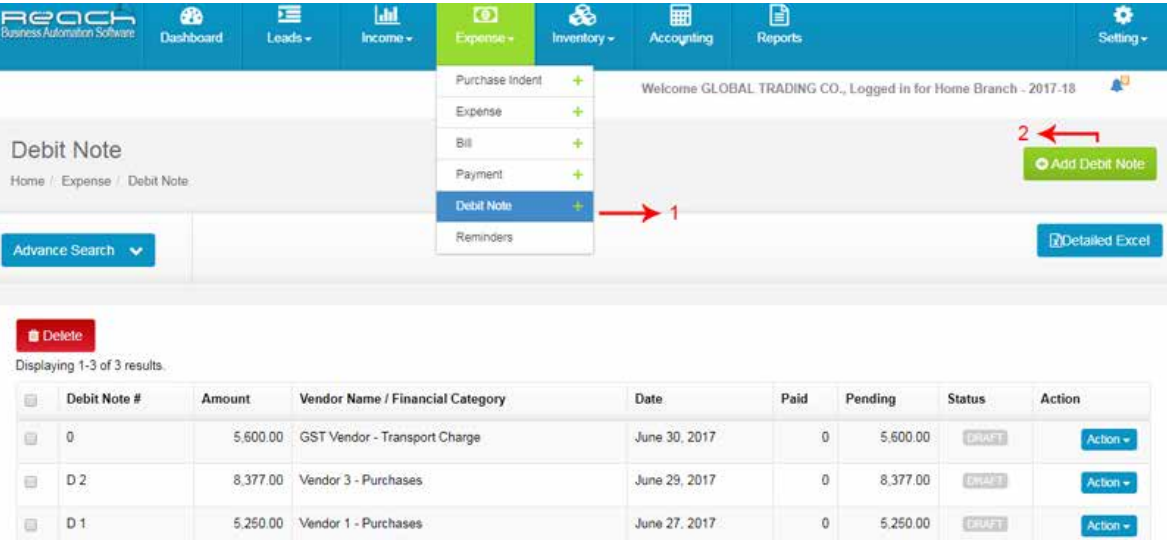

#### 1. Go to debit note under expense tab

2. click on add debit note.

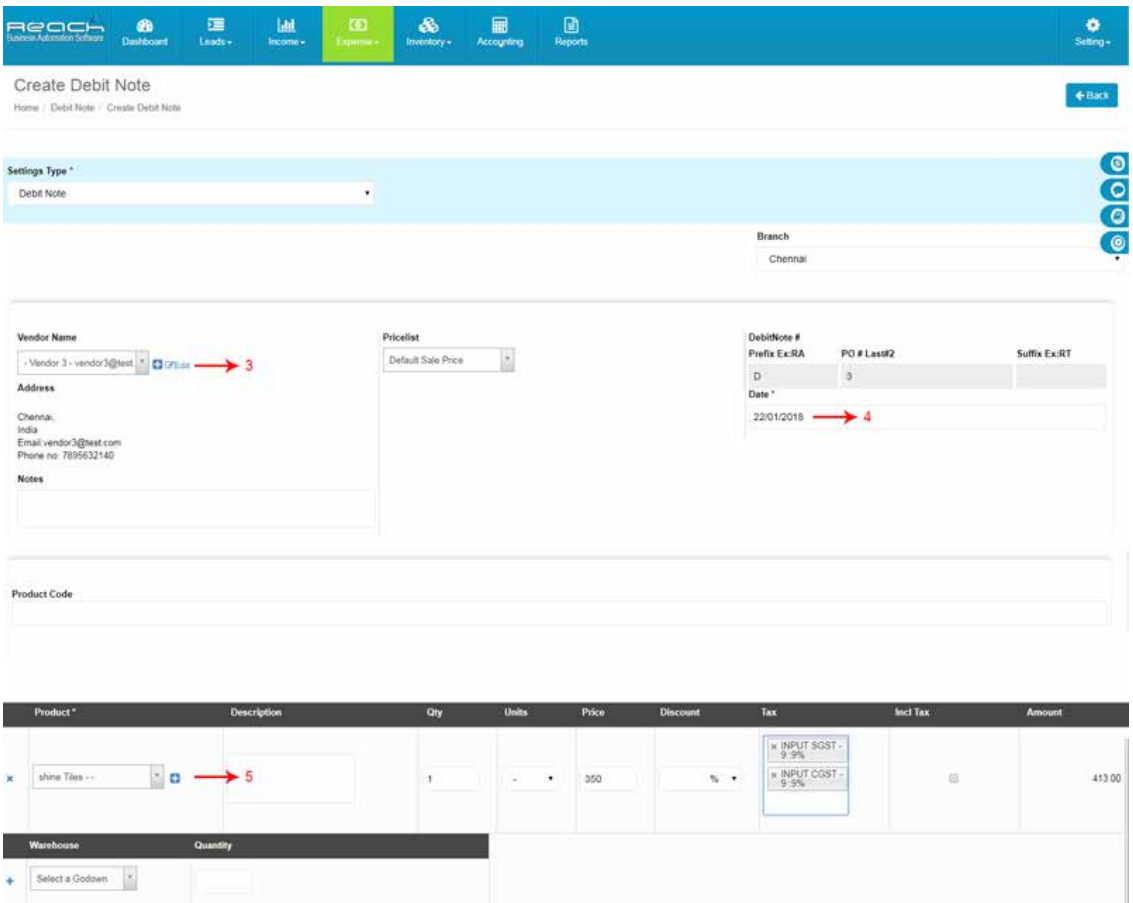

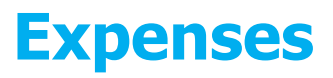

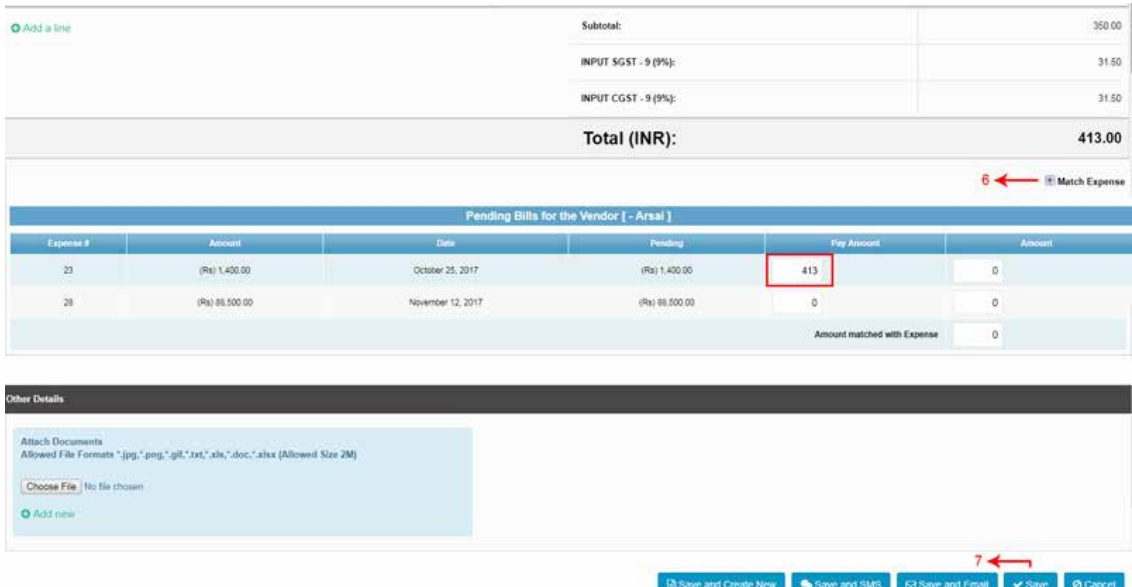

3. Choose the vendor to whom you are raising an debit note. Reach will automatically populate the vendors details and select date.

- 4. Select products details
- 5. Enable the checkbox

6. Reach automatically open and display all the Bill for that vendor. Make sure you adjust each of the bill which needs to adjusted.

7. And click save.

#### **Making a refund payment against a debit note**

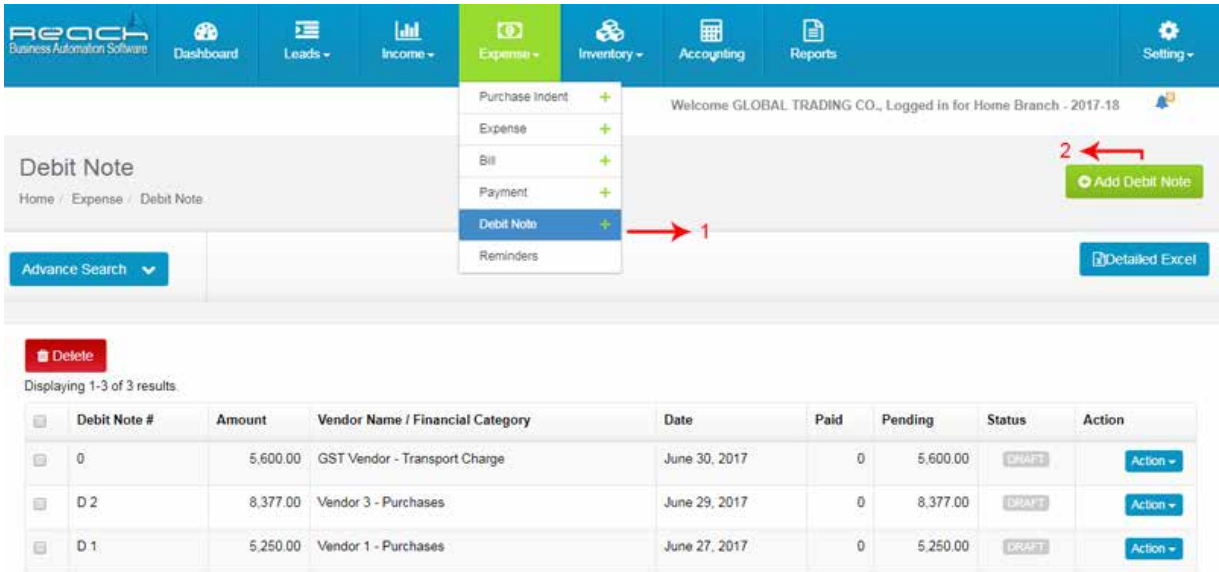

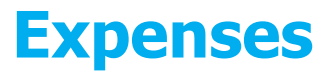

- 1. Go to debit note under expense tab
- 2. Click on add debit note.

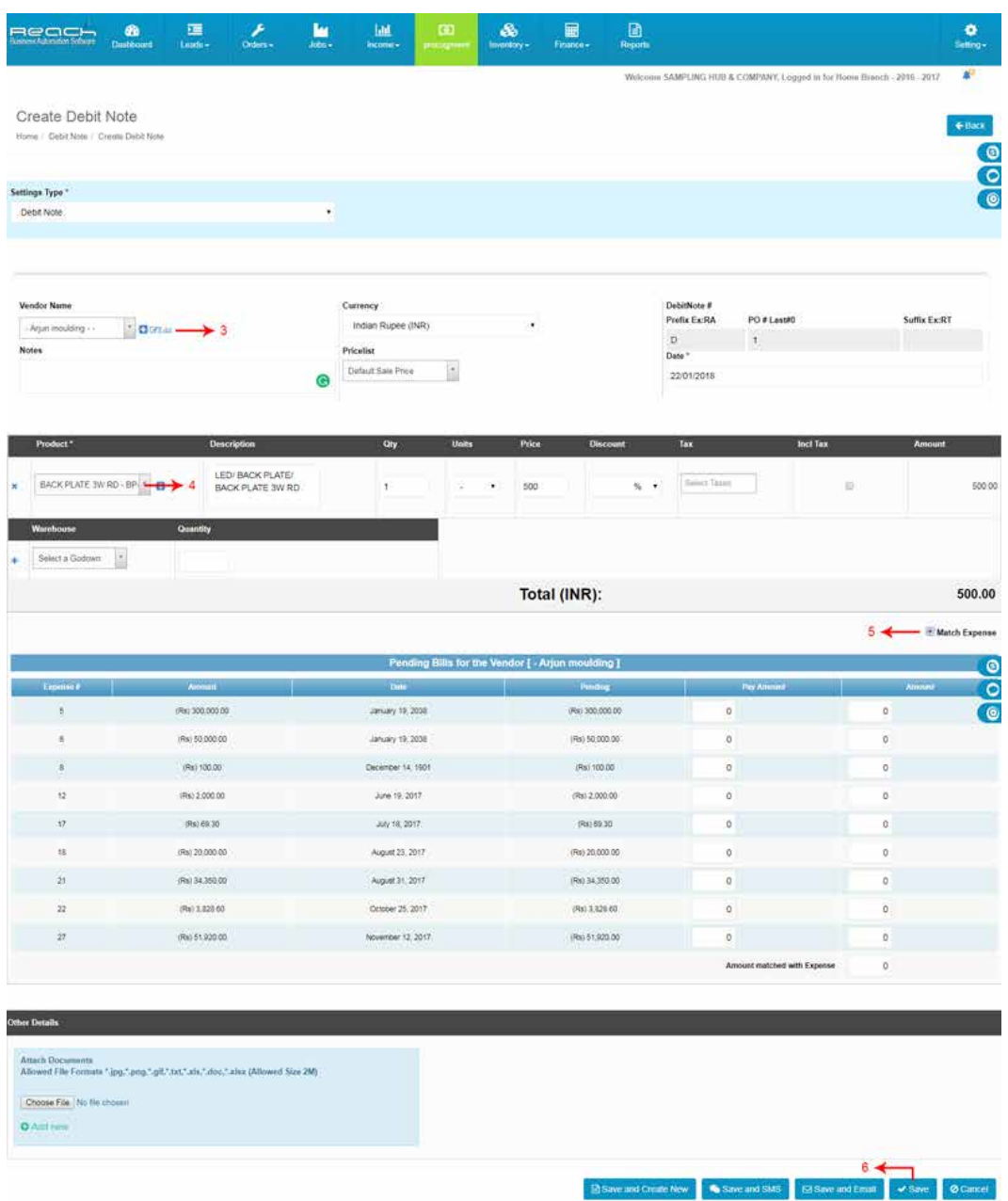

- 3. Select vendor name and Date.
- 4. Select products details.

5. Enable the checkbox.Reach automatically open and display all the Bill for that vendor. Make sure you adjust each of the bill which needs to adjusted.

6. Click save.

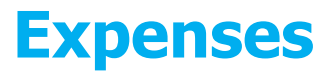

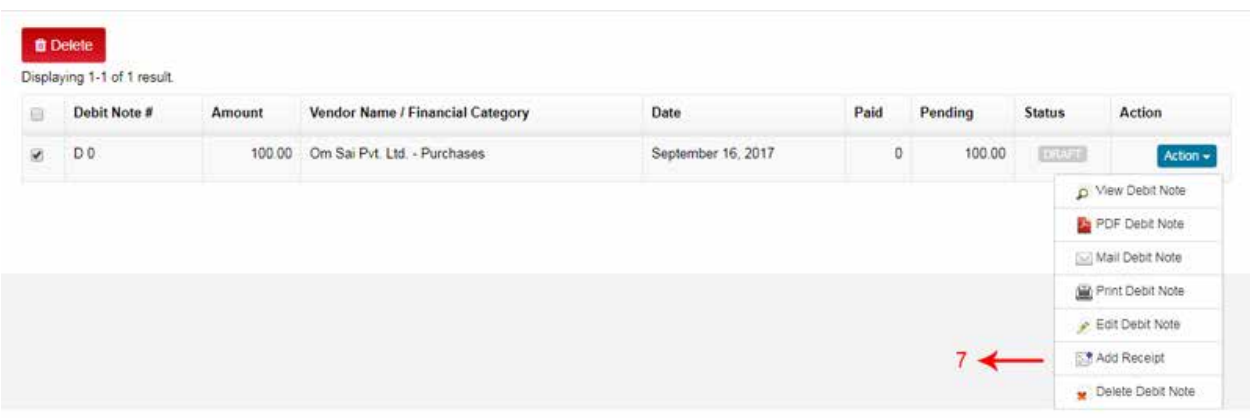

#### 7. Go to action button and click add receipt

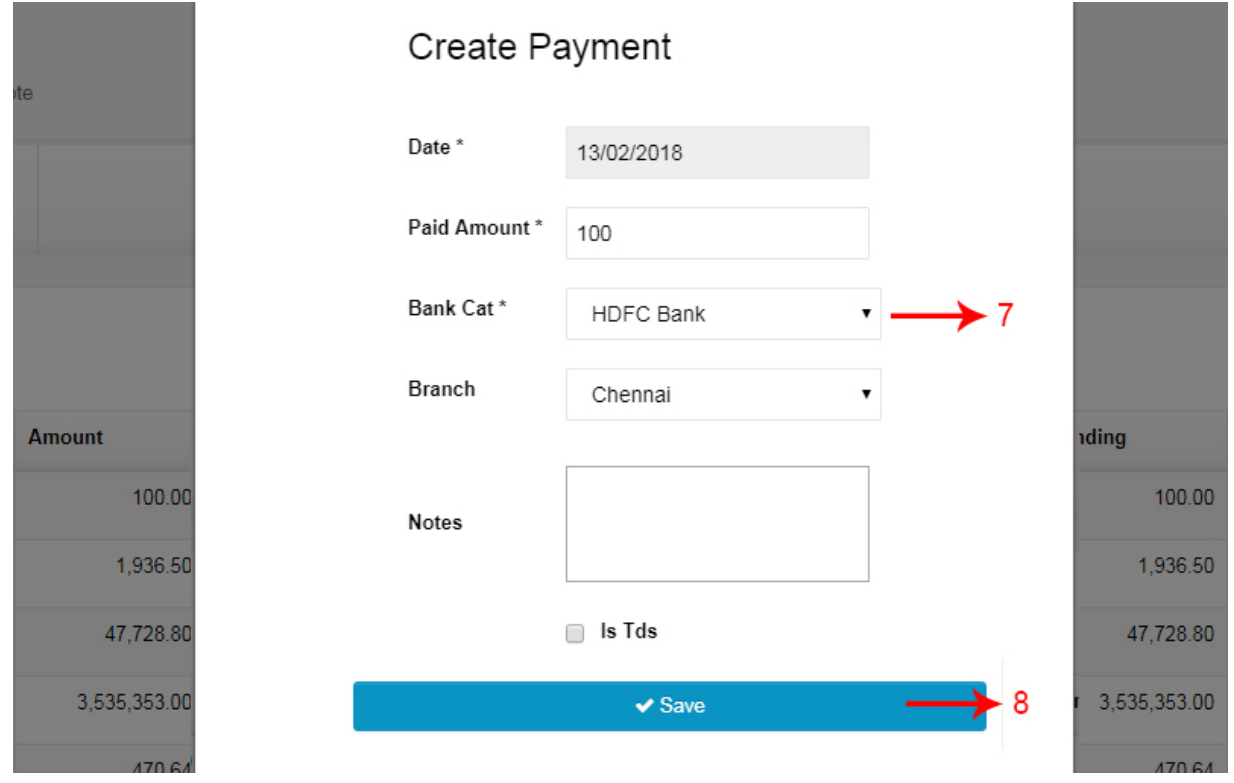

- 8. Now payment page appears, add payment details
- 9. And click save

#### **Know credit note Status will change paid**

## **Questions**

#### **1. How many types of Payment voucher?**

- a. 3
- b. 5
- c. 2

#### **2. How to create purchase bill using Reach software?**

- a. Income tab> invoice>Add Bill Button>Select vendor>Bill date>add products>Click save.
- b. Go to payment under expense tab>Click on add payment button>Select the direct payment>Click Save.
- c. Expense tab> Bill>Add Bill Button>Select vendor>Bill date>add products>Click save.

#### **3. what are the three types of Payment voucher ?**

- a.Direct Payment Voucher,Payment Against bill & For Advance against Expense.
- b.Direct receipt voucher,Payment Against invoice & For Advance against invoice.
- c.Tax Invoice & Retail Invoice or Bill.

#### **4. When you buy goods in the due course of business, you supplier raises an \_\_\_\_\_\_\_\_\_ demanding a payment for the same.**

- a. Invoice.
- b. Purchase order
- c. Sales order

#### **5. Payments are made for\_\_\_\_\_\_\_\_\_\_\_**

- a. Salaries, Travelling and Other office expenses
- b. On sale of Asset
- c. When you make a cash sale

#### **6. Payments are mostly made in.**

- a. cash, cheque or as Bank transfers
- b. Fixed asset
- c. Current asset

#### **7. Everytime a payment is made, A voucher has to be prepared in the accounting software and be attested**

**by the \_\_\_\_\_\_\_\_\_\_**

- a. Supplier
- b. Vendor
- c. payee

## **Questions**

**8.When the payment is made,This is to have a proof of payment for \_\_\_\_\_\_\_\_**

- a. Audit and tax reasons.
- b. Pf and esi
- c. Insurance

**9. \_\_\_\_\_\_\_\_\_\_can be adjusted against current outstanding supplier bills or might be allowed to be set-off** 

#### **against future Bills.**

- a. Debit notes
- b. Credit notes
- c. Payment

#### **10. In the business Debit Notes are Issued for \_\_\_\_\_\_\_**

- a. For Sales Returns
- b. For Purchase Returns
- c. For Cheque Returns

### **Practicals**

Take a quick walkthrough of the Cloud Accounting Software along and explore the various Menu and Submenu.

### **TRY NOW**

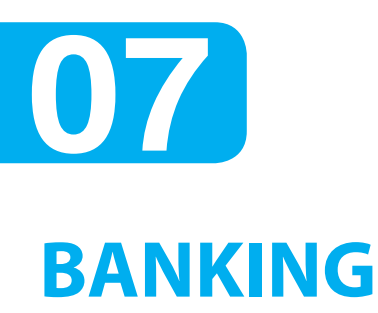

Let us now learn how Banking Transactions have to be recorded in Reach.

#### **Learning Objectives:**

- 1. Record Bank Deposits in Reach
- 2. Record Bank Withdrawals in Reach
- 3. Record Cheque returns in Reach
- 4. Reconcile your Bank Account with the Bank Ledger in Reach

#### **Recording Bank Deposits**

In the normal course of business, you will be depositing Cash and Cheques collected from the customer into the Bank Account. This needs to be recorded into the Accounting Software.

Let me now show you how a bank deposit is recorded in Reach Accounting Software.

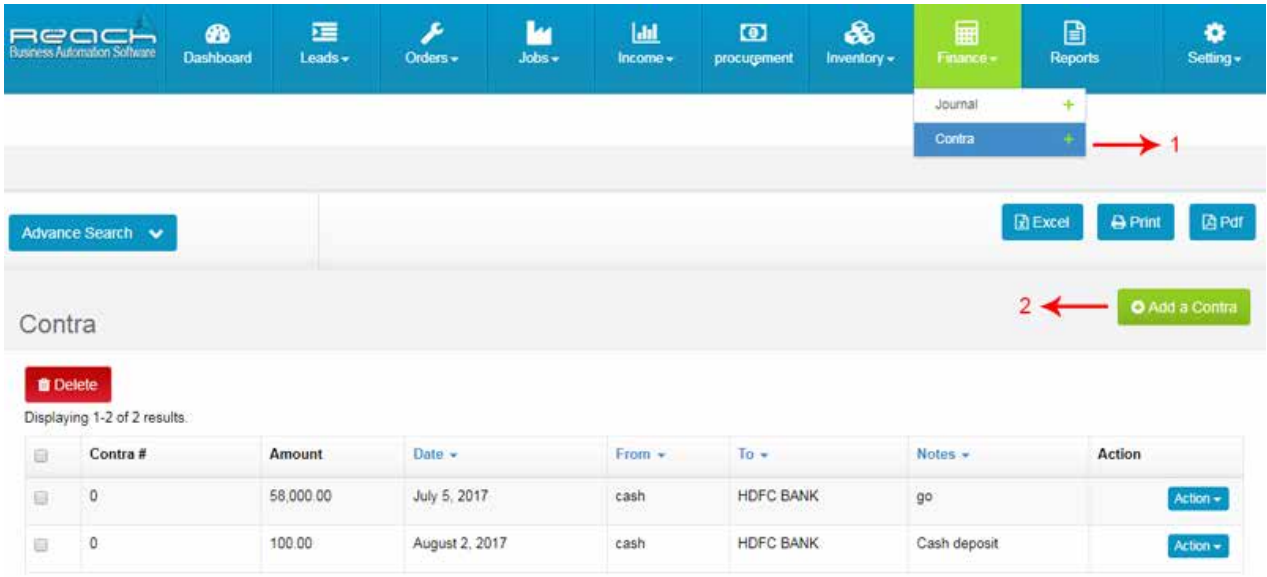

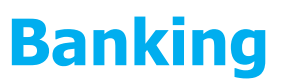

#### 1. Go to contra under account tab

2. Add contra

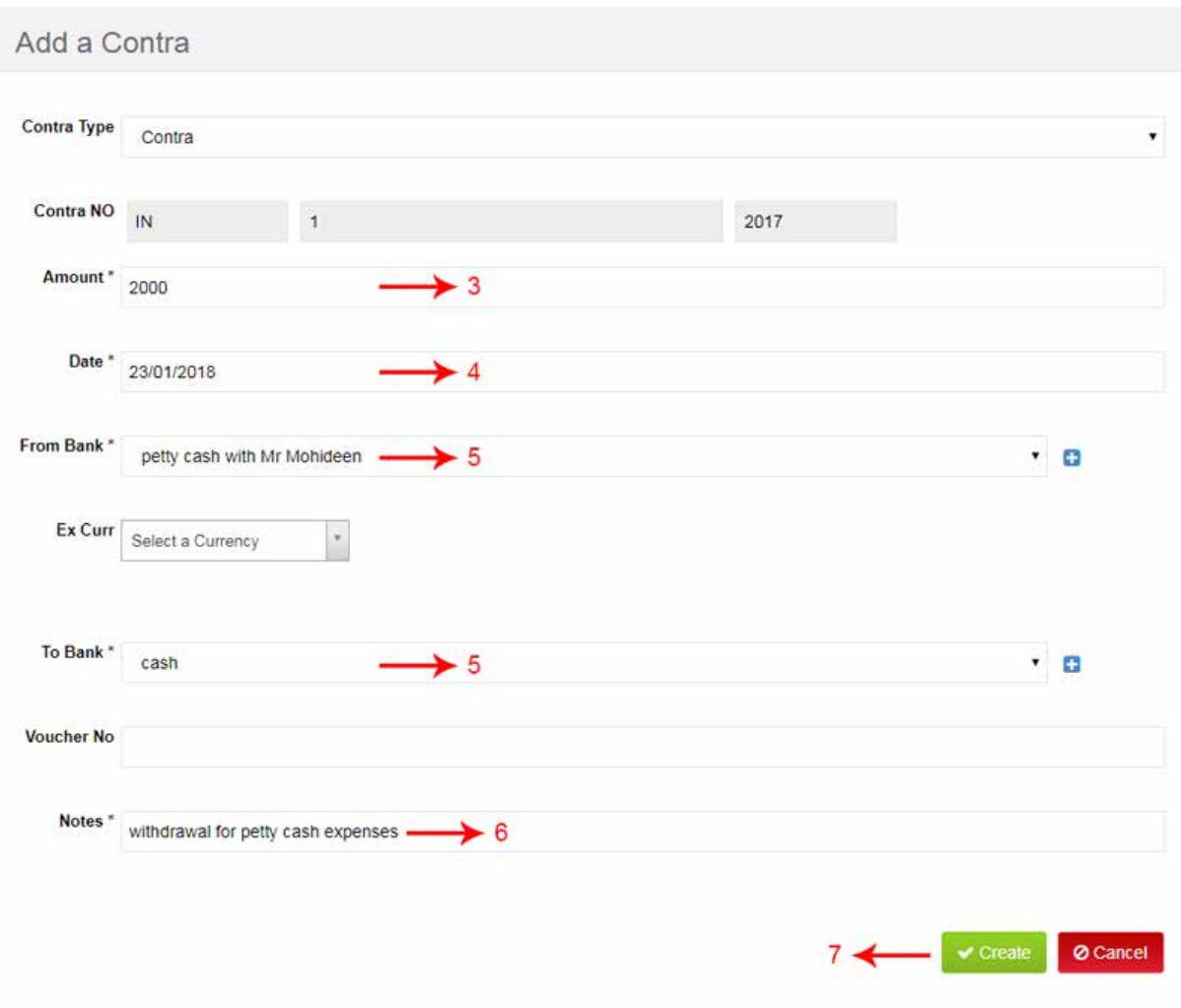

- 3. Select Amount.
- 4. Select Date.
- 5. From cash and To Bank name.
- 6. Add a notes for your reference.
- 7. Click create. Payment Deposited successfully.

#### **Recording Bank Withdrawals**

Often, Cash is withdrawn from the Bank account for Petty Cash Expenses or to make other payments in Cash. When Cash is withdrawn from the bank, It needs to be recorded into the Accounting Software. Let me now show you how a Bank withdrawal in Reach Accounting Software

# **Banking**

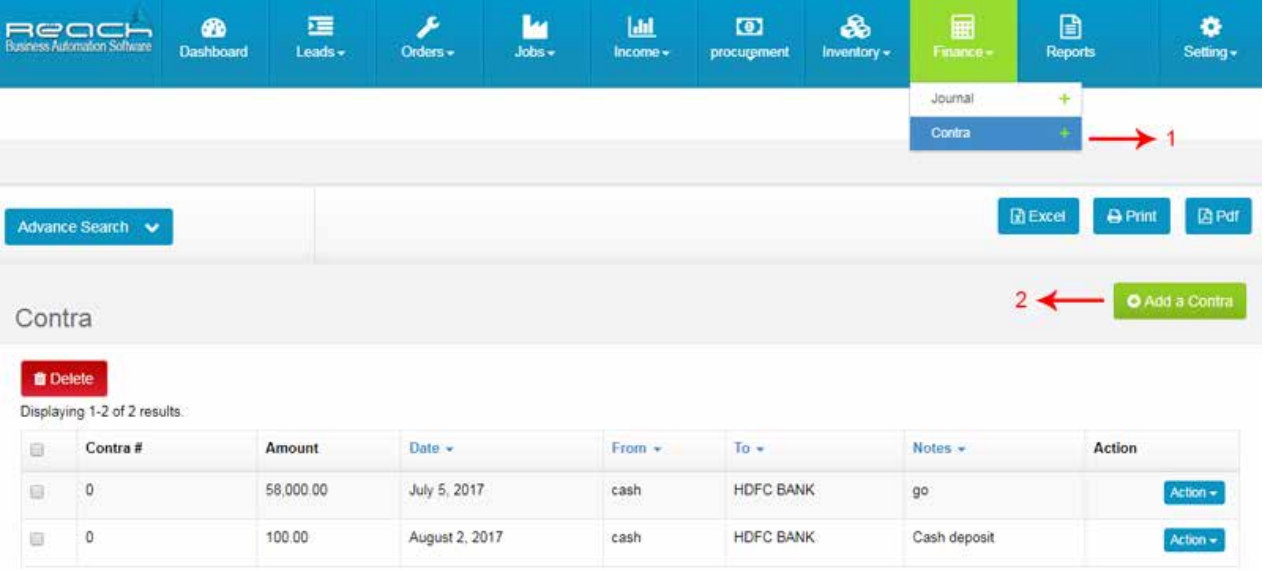

#### 1. Go to contra under account tab

2. Add contra

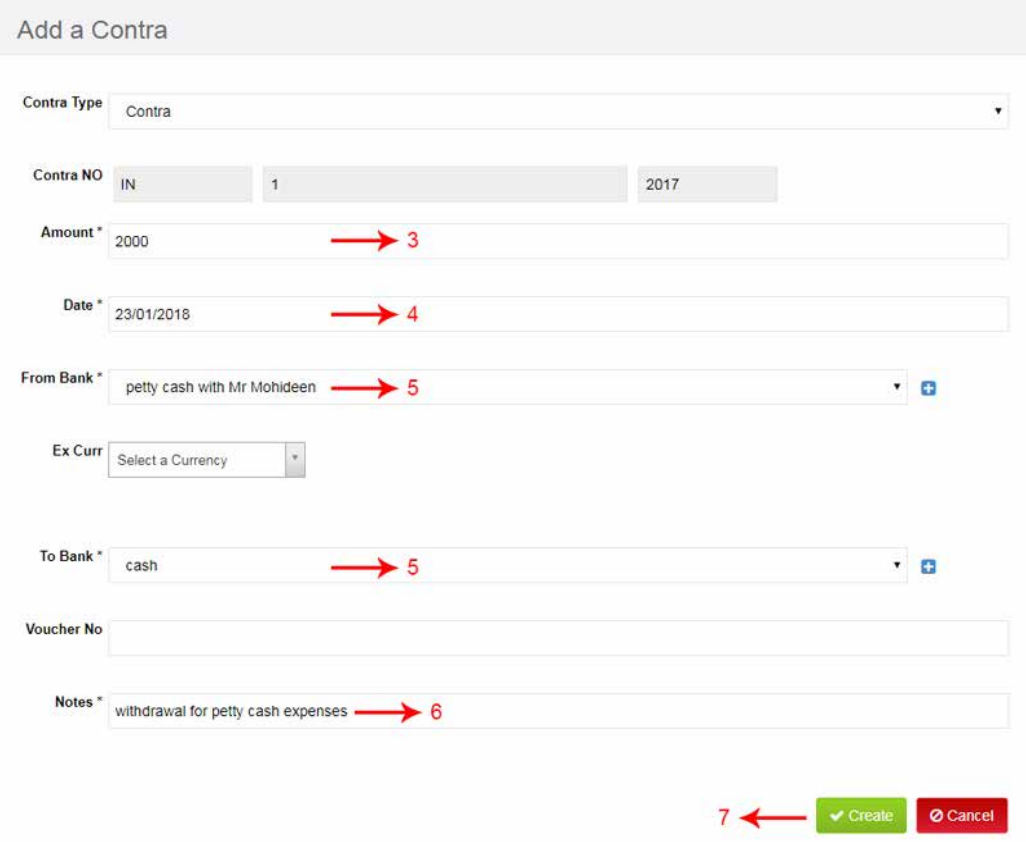

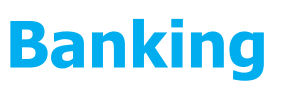

- 3. Select Amount.
- 4. Select Date.
- 5. Select from bank name and To cash.
- 6. Add a notes for your reference.
- 7. Save payment Withdrawals successfully.

#### **Recording Cheque Returns**

Since we record every cheque which is deposited into the bank, it is important to reverse it if the cheque issued by a customer returns from the bank. This means that the customer account has to be reversed and the Bank balance reduced. Now, I will show you how a Cheque return is recorded in Reach Accounting Software

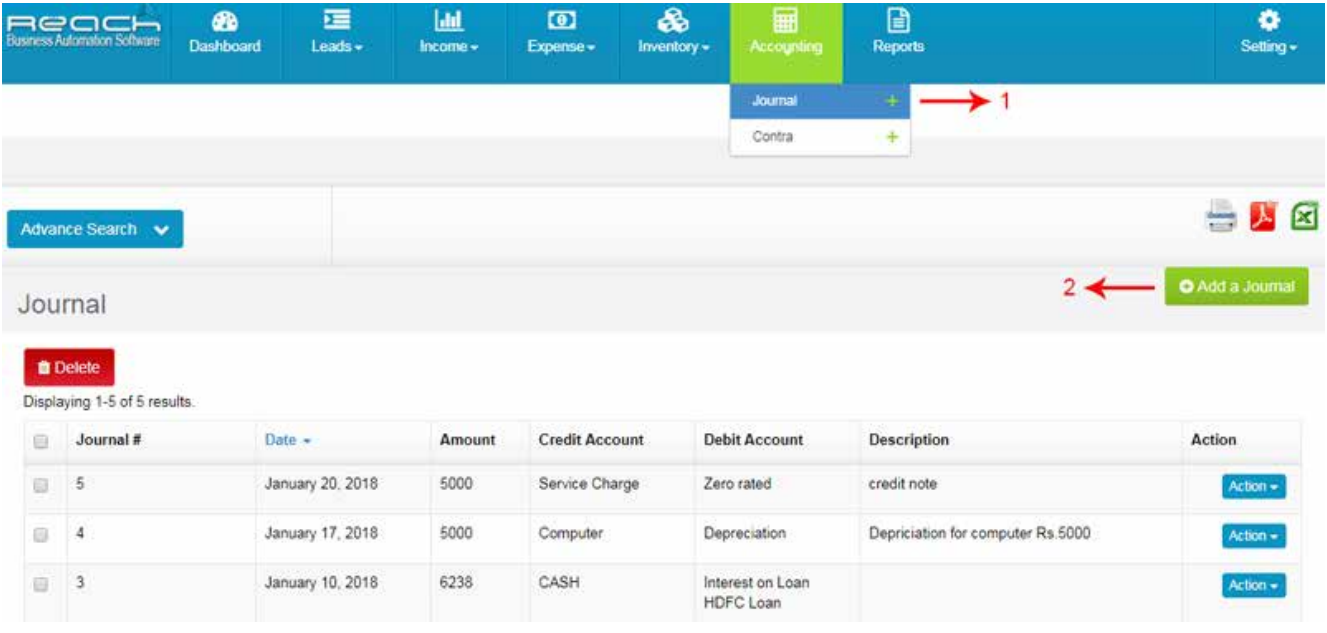

- 1. Go to journal under accounting tab
- 2. Click on add journal.

### **Expenses**

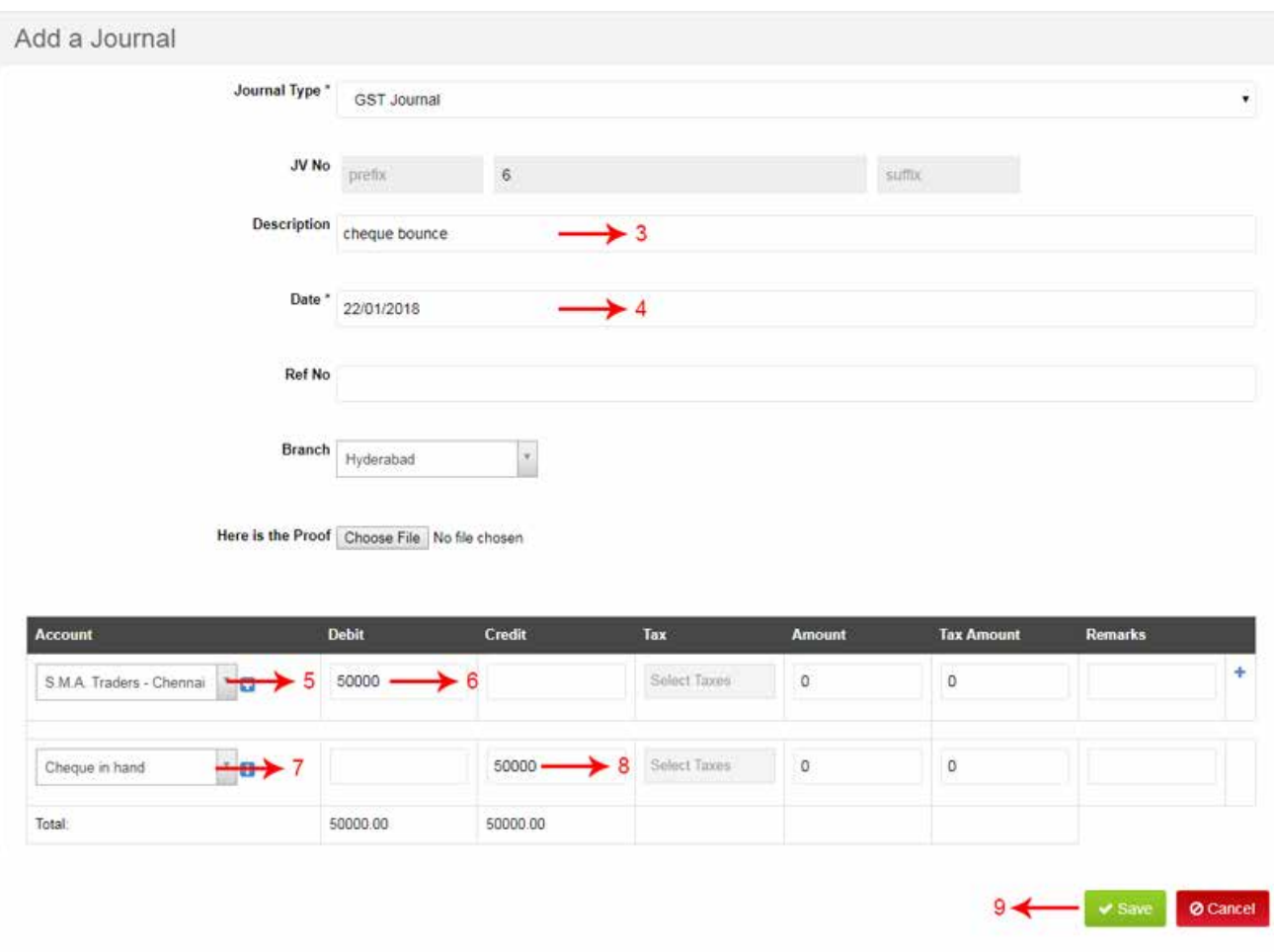

- 3. Now add Description select date.
- 4. Select customer name add debit amount
- 5. Select cheque in hand ledger and add credit amount
- 6. And click save

#### **Reconciling Bank Transactions**

The Balance shown in the Bank Ledger of the software and the Actual Balance in the Bank does not tally often.

In most cases, This is due to the following reason:

- 1. The time delay on the deposited cheques to be cleared
- 2. The time delay on the issued cheques to hit the account
- 3. Bank charges levied by the Bank

At the end of every month, it is habitual to do a Bank Reconciliation to ensure that these transaction are accounted and to ensure that the Bank Account shows a true and correct picture.

#### Now I will show you how a Bank Reconciliation is done using Reach Accounting Software

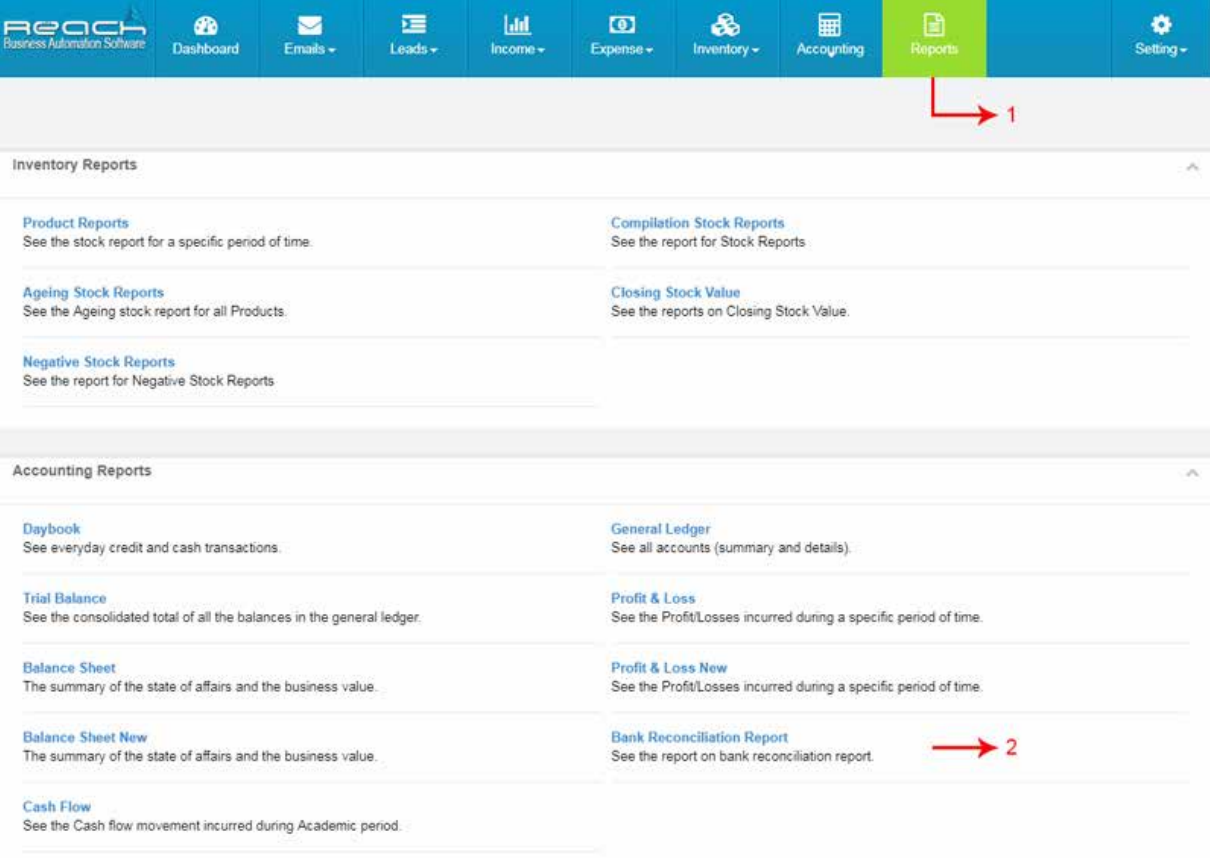

- 1. Go to reports.
- 2. Click Bank Reconciliation Report under Accounting Reports.

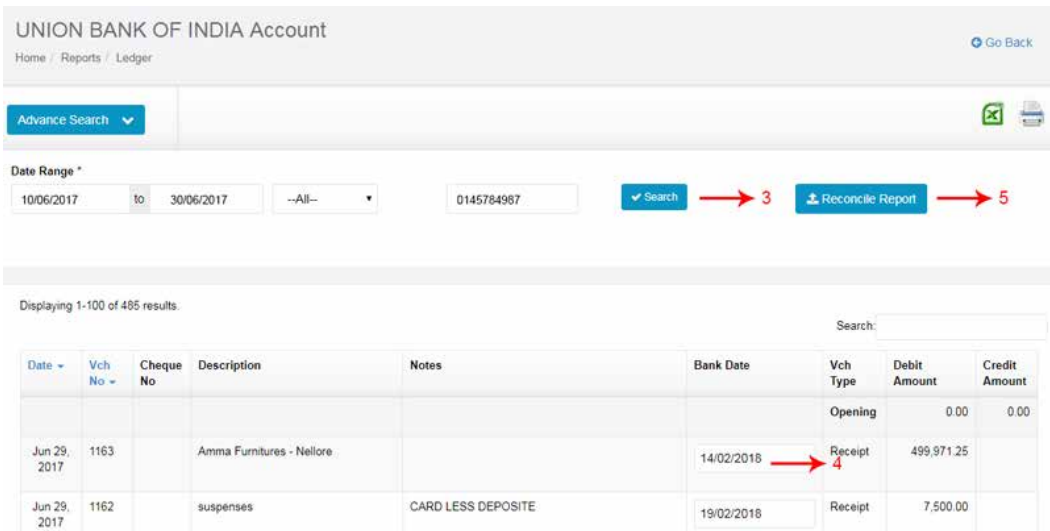

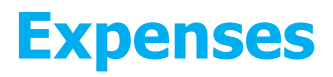

- 3. Search date and cheque number.
- 4. Go to select cheque clearance date
- 5. Now Click Reconciliation report

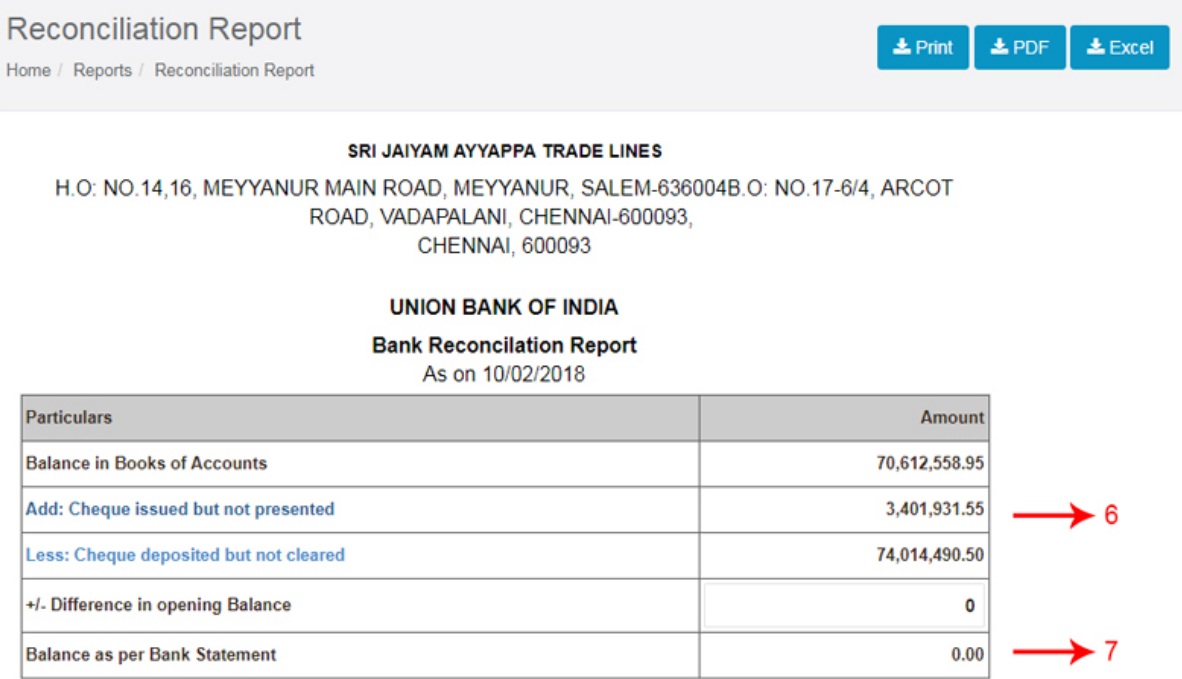

- 6. Here you can see the total number of cheques. i.e., Cheque issued, cleared and non cleared .
- 7. Finally you can see your "balance as per bank statement".

### **Practicals**

Take a quick walkthrough of the Cloud Accounting Software along and explore the various Menu and Submenu.

### **TRY NOW**

# **Questions**

#### **1.How to record a bank deposit in Reach Accounting Software ?**

a. account tab>Journal >Add Journal>Select Amount>Select Date>From cash and To Bank name>Click create.

b. account tab>contra >Add contra>Select Amount>Select Date>From cash and To Bank name>Click create.

c. account tab>contra >Add contra>Select Amount>Select Date>Select from bank name and To cash>- Click create.

#### **2. How to record a cheque return in Reach Accounting Software?**

a. Accounting tab>Go to journal>Click on add journal>Select date>Select customer name>Add debit amount>Select cheque in hand ledger>Add credit amount>Click Save.

b. accounting tab>Go to Contra>Click on add Contra>Select date>Select customer name>Add debit amount>Select cheque in hand ledger>Add credit amount>Click Save.

c. Go to reports>Accounting Reports>Click Bank Reconciliation>Search date and cheque number>Go to select cheque clearance date> Click Reconciliation report.

#### **3. What is a cheque return?**

a. you will be depositing Cash and Cheques collected from the customer into the Bank Account.

b. every cheque which is deposited into the bank, it is important to reverse it if the cheque issued by a customer returns from the bank. This means that the customer account has to be reversed and the Bank balance reduced.

c. Often, Cash is withdrawn from the Bank account for Petty Cash Expenses or to make other payments in Cash. When Cash is withdrawn from the bank.

#### **4. How to see bank reconciliation report in Reach software ?**

a. Go to reports>Accounting Reports>Click Bank Reconciliation Report >Search date and cheque number>Go to select cheque clearance date>Now Click Reconciliation report.

b. Go to my reach>Accounting Reports>Click Bank Reconciliation Report >Search date and cheque number>Go to select cheque clearance date>Now Click Reconciliation report.

c. Go to reports>stock Reports>Click Bank Reconciliation Report >Search date and cheque number>Go to select cheque clearance date>Now Click Reconciliation report.

#### **5. At the end of every month, it is habitual to do a ………………..to ensure that these transaction are accounted and to ensure that the Bank Account shows a true and correct picture.**

- a. Bank deposit
- b. Bank withdraw
- c. Bank Reconciliation

# **Questions**

**6. ……...is withdrawn from the Bank account for Petty Cash Expenses or to make other payments in Cash.**

- a. Cheque
- b. Bank transfer
- c. Cash

#### **7. What is a Bank withdrawal ?**

A. Cash is withdrawn from the Bank account for Petty Cash Expenses or to make other payments in Cash. When Cash is withdrawn from the bank.

B. you will be depositing Cash and Cheques collected from the customer into the Bank Account.

C. we record every cheque which is deposited into the bank, it is important to reverse it if the cheque issued by a customer returns from the bank.

#### **8. Where to check this bank transaction report ?**

- A. In Balance sheet
- B. In Bank Reconciliation report
- C. In Daybook

#### **9. How to record a bank withdrawal in Reach Accounting Software ?**

a. Account tab>Go to contra >Add contra>Select Amount>Select Date>Select from bank name and To cash>Add a notes for your reference>Save payment Withdrawals successfully.

b. Account tab>Go to journal >Add journal>Select Amount>Select Date>Select from bank name and To cash>Add a notes for your reference>Save payment Withdrawals successfully.

c. Expense tab>Go to journal >Add journal>Select Amount>Select Date>Select from bank name and To cash>Add a notes for your reference>Save payment Withdrawals successfully.

#### **10. The Balance shown in the ……..Ledger of the software and the Actual Balance in the Bank does not tally often.**

- a. Customer
- b. Vendor
- c. Bank
# **08 SALARY**

Now Let us learn how Staff Salary Transactions have to be recorded in Reach.

#### **Learning Objectives**

- 1. Record Staff Salary Advances in Reach
- 2. Record payment of Salary and wages in Reach
- 3. Record PF and ESI dues in Reach
- 4. Record payments made as Owner/Partner/ Directors Remuneration in Reach

#### **Recording Staff Salary Advances**

In the normal course of business, you will be issuing Advances to your Staffs against Salary or for Expenses. This needs to be recorded into the Accounting Software.

Let me now show you how a Staff Advance is recorded in Reach Accounting Software.

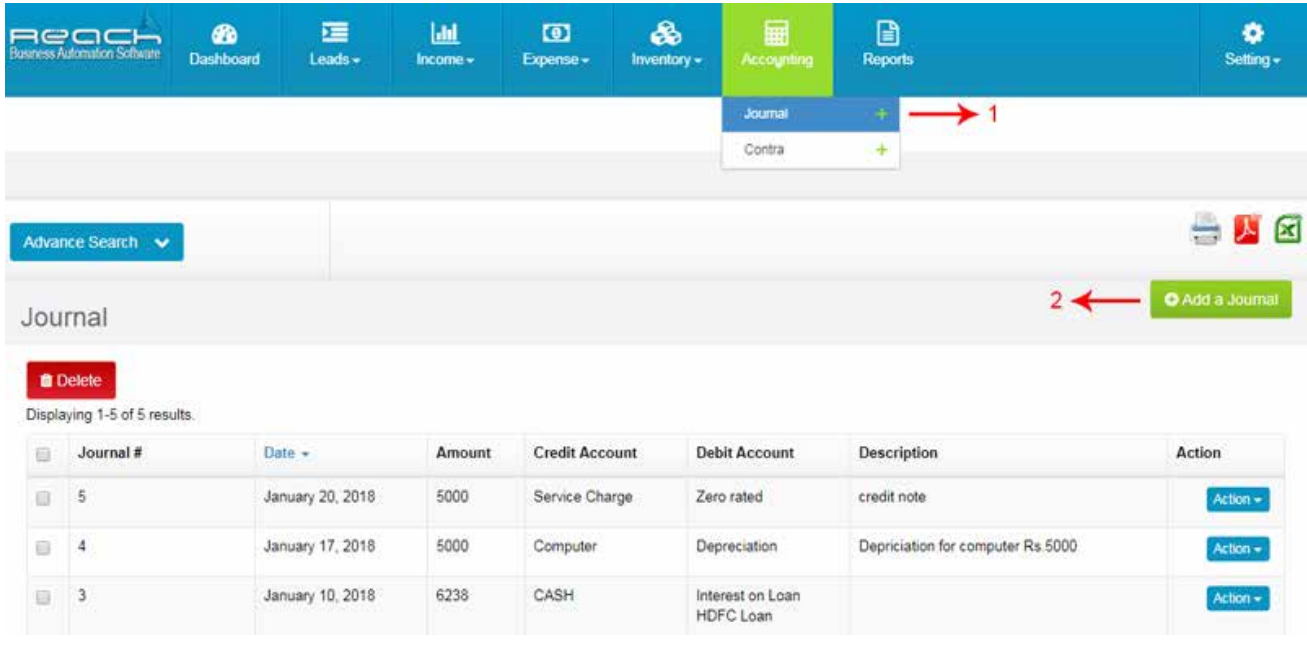

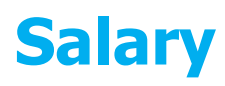

- 1. Go to Journal under accountant tab
- 2. Click add journal option and add Salary Advances entory

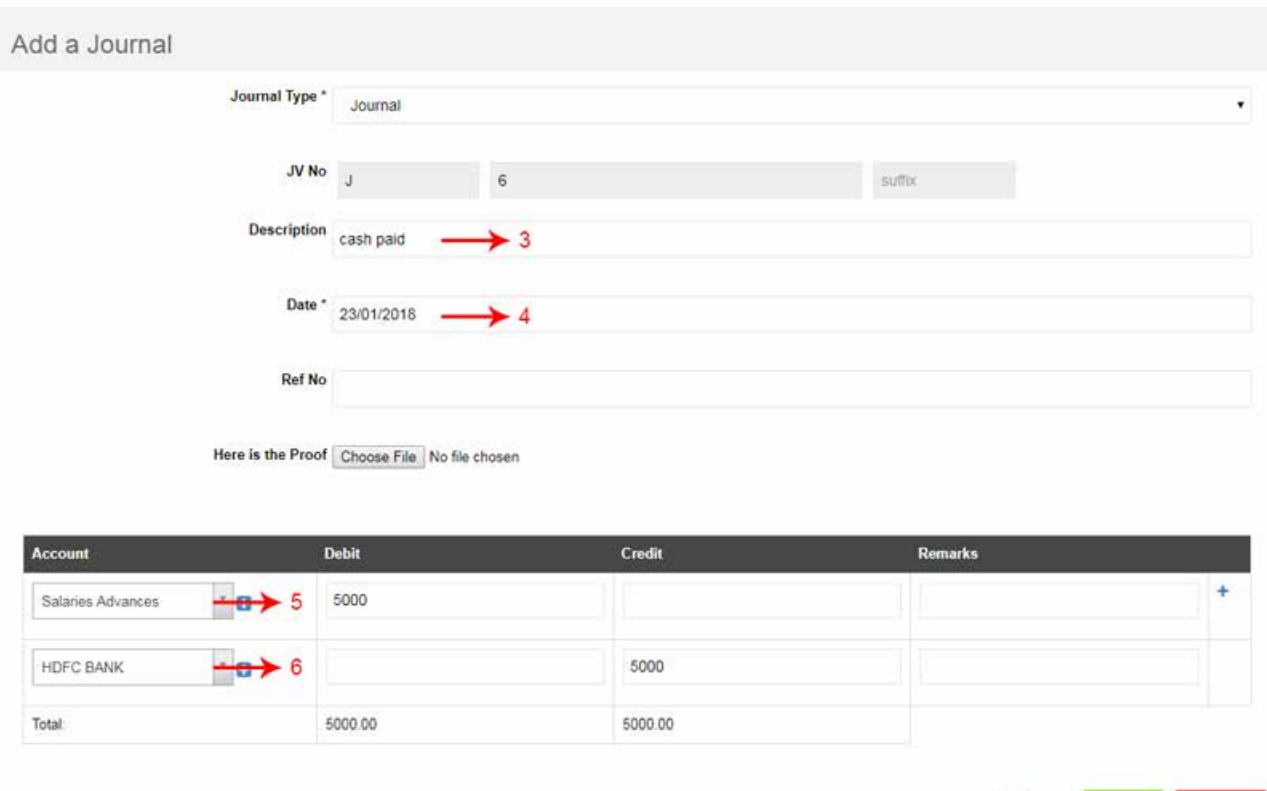

- 3. Add a Description for your reference.
- 4. select the Date, Ref No, Here is the Proof
- 5. Now select Staff Salary Advances ( current liability) and add amount under debit column
- 6. Select bank or cash and add amount under credit column
- 7. Then save

7 V Save | O Cancel

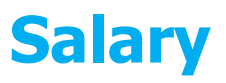

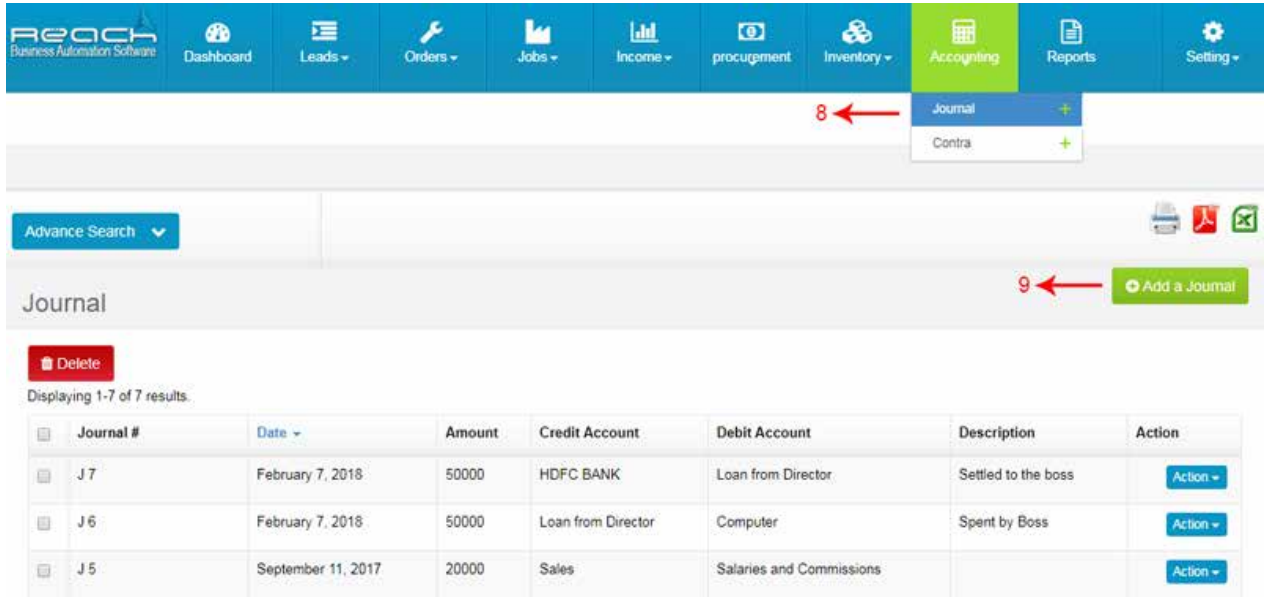

- 8. Now go to Journal under accountant tab
- 9. Click add journal option now add salary

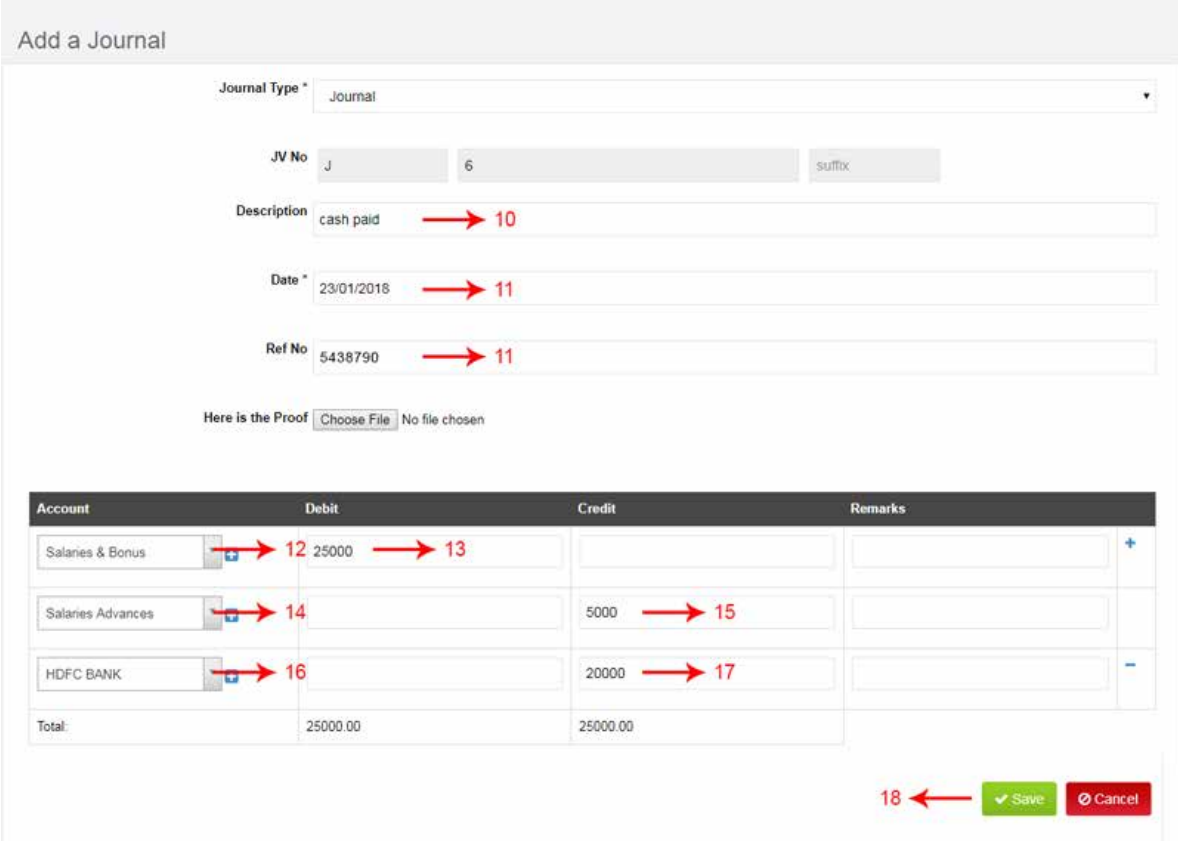

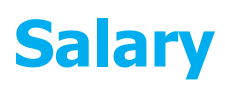

- 10. Add a Description for your reference.
- 11. select the Date, Ref No, Here is the Proof
- 12. Select Salary ledger and add Total salary amount under debit column
- 12. Now select Staff Salary Advances ( current liability) and add advances amount under Credit column
- 13. Select bank or cash and add amount under credit column
- 14. Then save

#### **Recording Salary and Wages**

Now, Let me show you how monthly Salary and Wages due and paid can be recorded in Reach Accounting Software

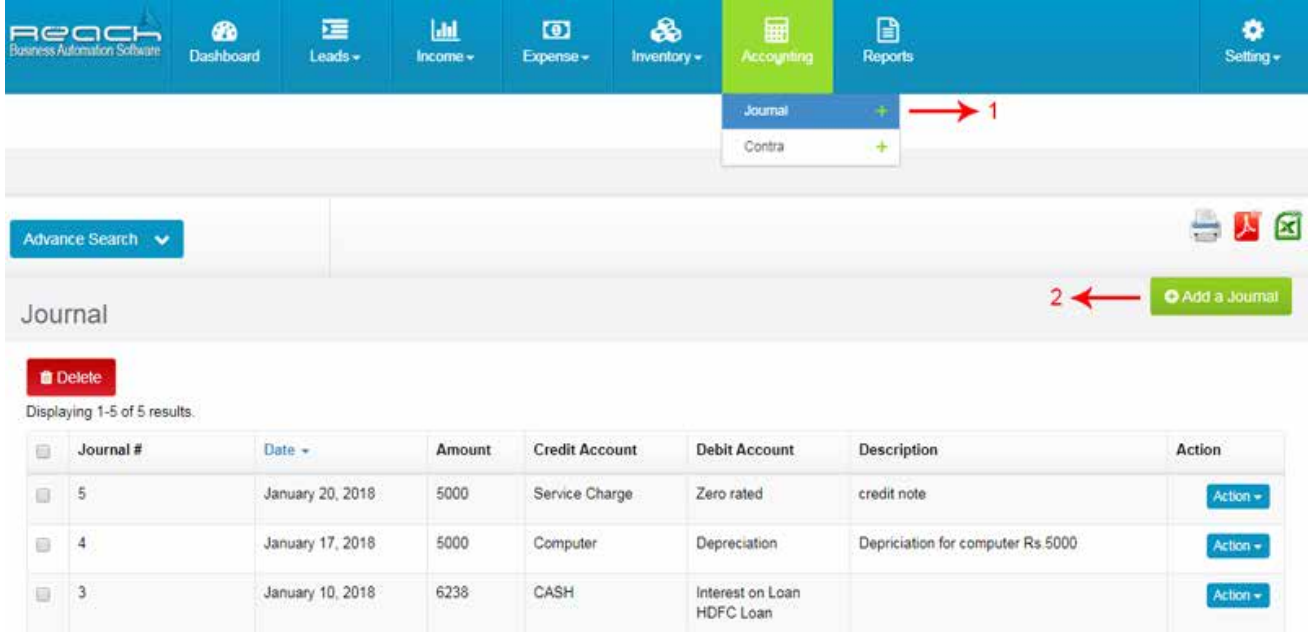

- 1. Now go to Journal under accountant tab
- 2. Click add journal option now add salary

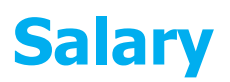

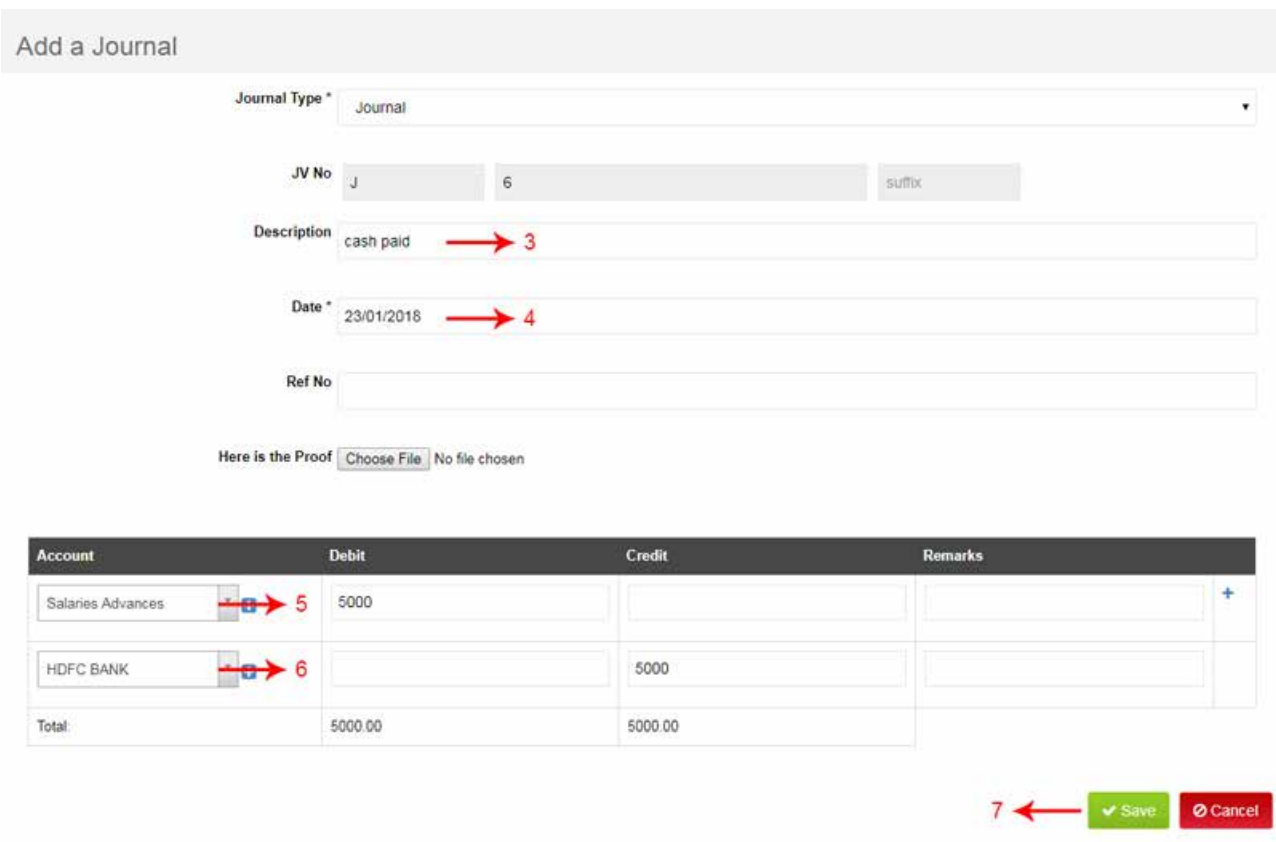

- 3.Add a Description for your reference.
- 4. Select the Date.
- 5. Select Salary ledger and add Total salary amount under debit column.
- 6. Now Select bank or cash and add amount under credit column.
- 7. Then save

#### **Recording PF and ESI Payments**

The PF and ESI due is recorded in Reach Software as explained in the previous segment. Payment of PF or ESI is done using a regular payment voucher.

Let me now show you how.

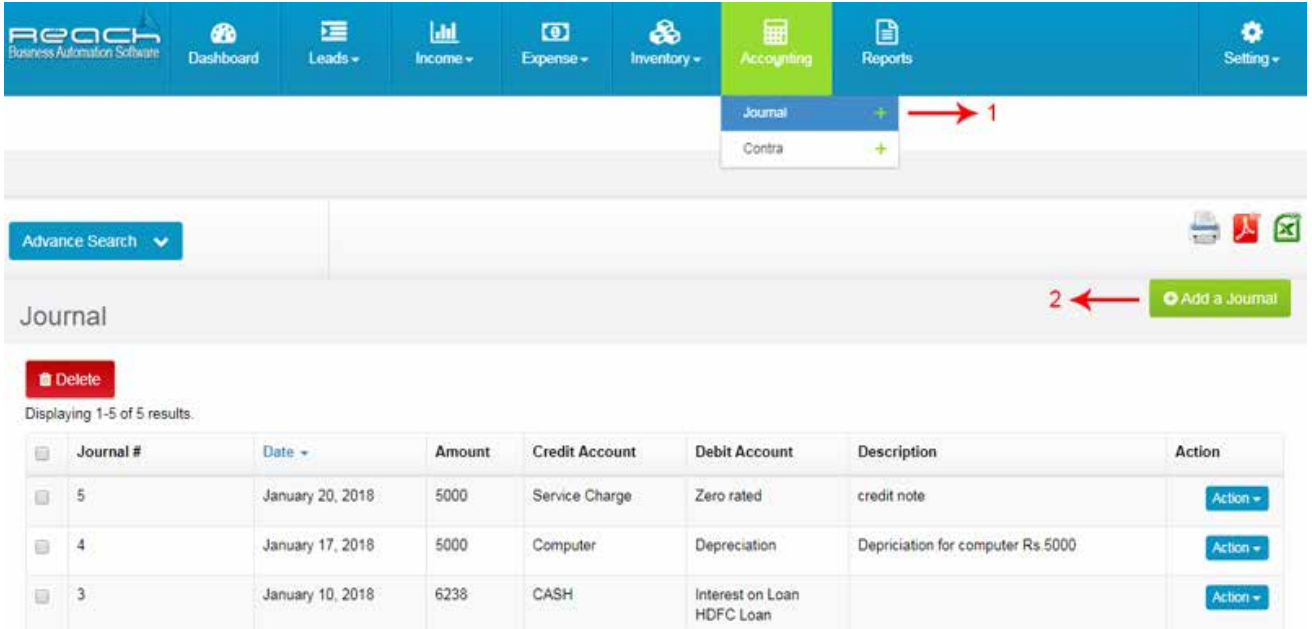

#### 1. Go to Journal under accountant tab

#### 2. Click add journal option and add Staff Salary and PF,ESI entry

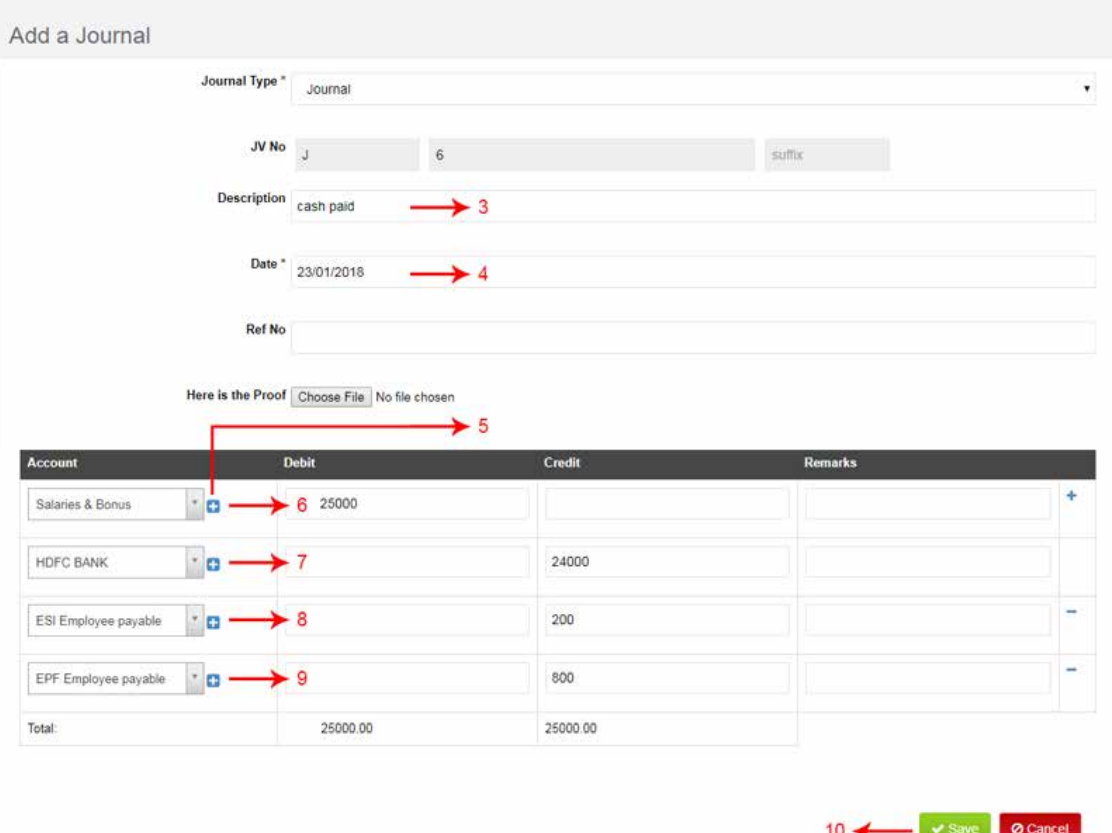

- 3. Add a Description for your reference.
- 4. Select the Date.
- 5. You can add the details of the new Ledger by clicking on the "+" button near the Ledger field.
- 6. Select Salary ledger and add salary amount under debit column.
- 7. Select bank or cash and add amount under credit column.
- 8. Select ESI Employee payables ( current liability) and add amount under Credit column.
- 9. Select PF Employee payable ( current liability) and add amount under Credit column.
- 10. Then save

#### **When You Make The Payment To Government, Now You Need To Pass Journal Entries.**

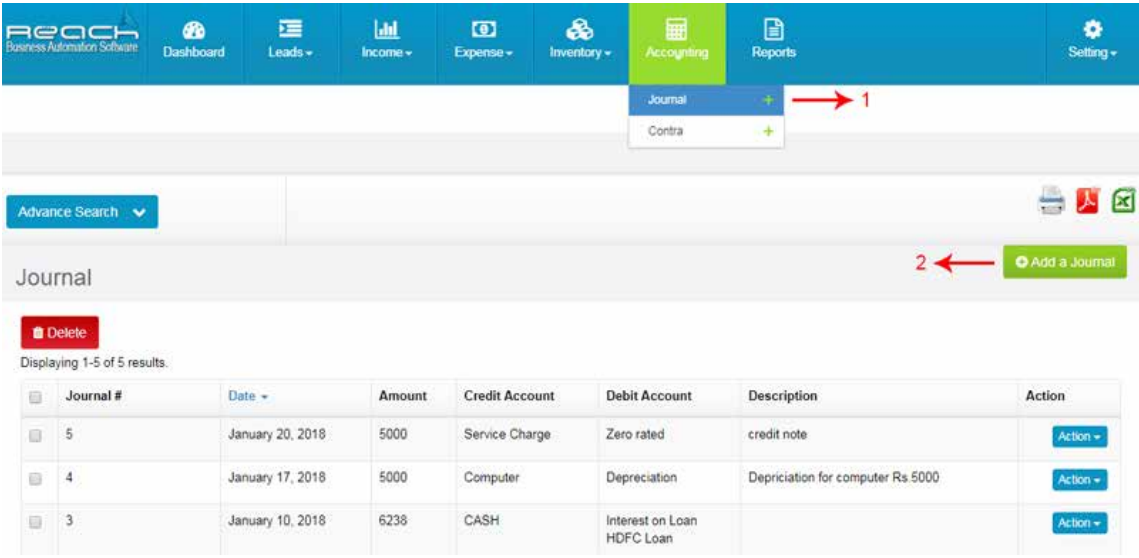

- 11. Go to Journal under accountant tab
- 12. Click add journal option and add Staff Salary and PF,ESI entry

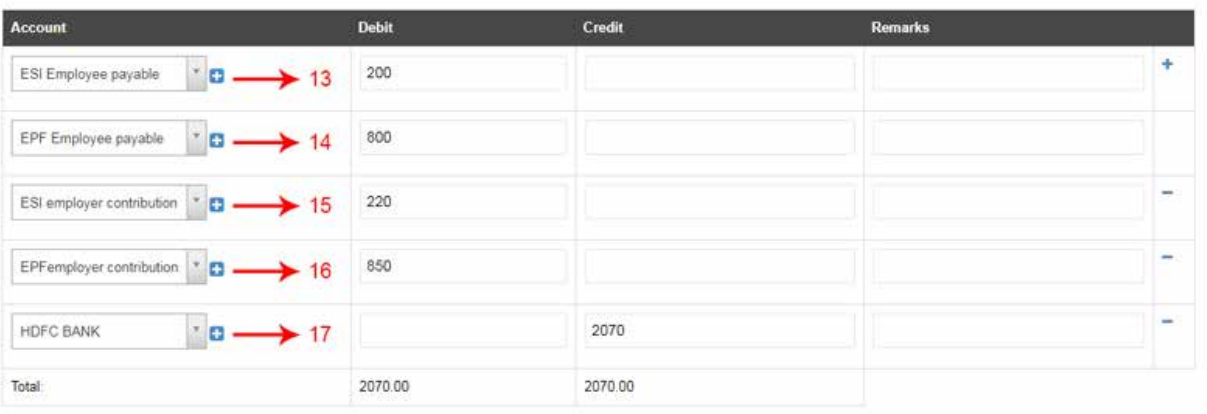

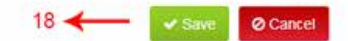

- 13. Select ESI Employee payable ledger and select amount under debit column.
- 14. Select PF Employee payable ledger and select amount under debit column.
- 15. Select ESI Employer contribution ledger and select amount under debit column.
- 16. Select PF Employer contribution ledger and select amount under debit column.
- 17. Select bank or cash and add amount under credit column
- 18. Then save.

**Directors Salary**

#### **Recording payments made to Owner/ Partner/ Director (salary)**

When the owner makes payment to himself, it needs to be recorded in the Accounting Software.

The question to how it should be recorded depends on the type of entity you are dealing with.

1. If the organisation is a Proprietorship entity, The payments are recorded as "Drawings"

2. If the organisation is a Partnership, The payments are recorded as Partners Remuneration or Interest on Capital and adjusted to the Partners Capital Account

3. If the organisation is a Limited Company, The payments are recorded as "Directors Remuneration" Now, Let me show you how these payments are recorded in Reach Accounting Software

#### 疆  $<sub>h</sub>$ </sub> ఉ 圓 ö  $\overline{a}$ 翩 ⋒ Reacr Dashboard Leads, Reports Setting -Expense · Inventory -Accounting Pendings Welcome GLOBAL TRADING CO., Logged in for Home Branch - GST Plugin  $\mathbf{r}^0$ Proforma Invoice 4 Invoice  $\overline{1}$  $2.$ **A** Import Invoice **O** Add Invoice Receipt  $\ddot{\textbf{r}}$ Credit Note ä Reminders **R** Detailed Excel **B** Print **E** Excel **Da Polt**

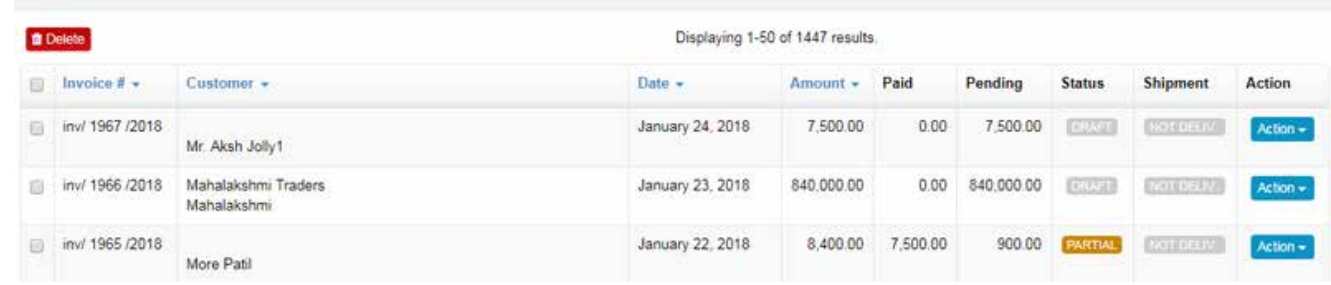

- 1. Go to payment under Expense tab
- 2. Click Add Payment

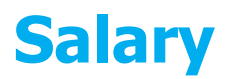

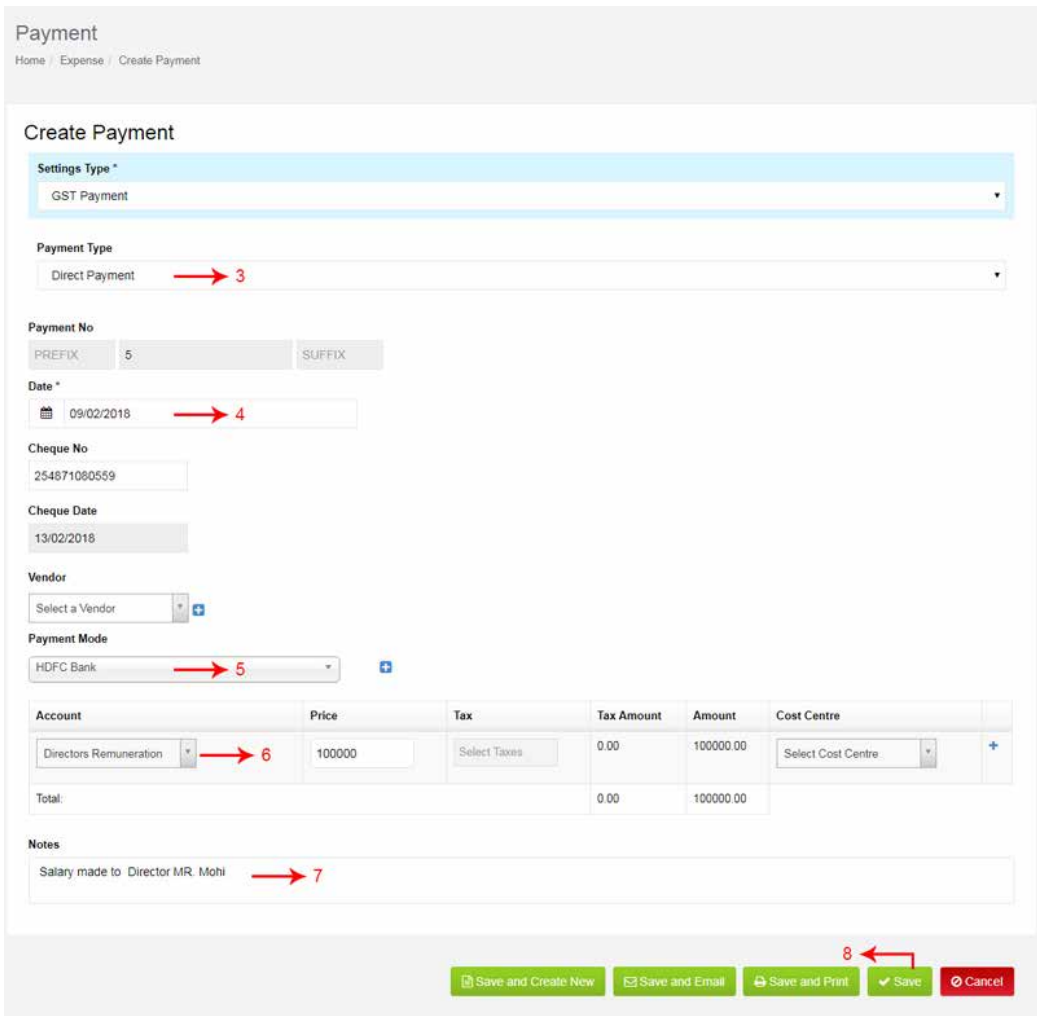

- 3. Select the direct payment in payment type.
- 4. Select date and payment mode.
- 5. Now select the "Directors Remuneration ledger in account and give the salary amount.
- 7. Add a notes for your reference.
- 8. Now Click Save. Payment added successfully.

### **Questions**

#### **1.What does PF stand for?**

- A. Provident fund.
- B. Personal farm.
- C. Public foul.

#### **2. What does ESI stand for?**

- a. Enterprise service interface.
- b. Electronic simulation Internet.
- c. Employee state insurance.

#### **3. How to record salary and wages in reach accounting software?**

A. Accountant tab>Go to Journal>Click Add journal >add Salary>Select the Date>Select Salary ledger >add Total salary amount under debit column>Select bank or cash>add amount under credit column>save.

B. Income tab>Go to Invoice>Click Add journal >add Salary>Select the Date>Select Salary ledger >add Total salary amount under debit column>Select bank or cash>add amount under credit column>save.

C. Accountant tab>Go to Journal>Click Add journal >add Salary>Select the Date>Select Salary ledger >add Total salary amount under credit column>Select bank or cash>add amount under debit column>save.

#### **4. Employee benefits like …………… and Insurance dues have to be journalised and recorded in the software to make sure the financial statements show a true and fair view.**

- a. Provident fund.
- b. Employee statement insurance.
- c. Salary

#### **5. If the organisation is a Limited Company, The payments are recorded as :-**

- a. Directors Remuneration
- b. Partners Remuneration
- c. Interest on Capital

#### **6. How to record Director salaries in Reach software ?**

a. Expense tab>Go to payment>Click Add Payment>Select the direct payment in payment type>Select date and payment mode> select the "Directors Remuneration ledger in account and give the salary amount> Click Save.

b. Go to payment> Expense tab>Click Add Payment>Select the direct payment in payment type>Select date and payment mode> Staff Salary Advances ( current liability)> Click Save.

c. Go to payment> Expense tab>Click Add Payment>Select the direct payment in payment type>Select date and payment mode> Salary ledger and add Total salary amount under debit column> Click Save.

### **Questions**

**7. If the organisation is a Proprietorship entity, The payments are recorded as……….**

- a. Capital
- b. Drawings
- c. Partners Remuneration

**8. If the organisation is a Partnership, The payments are recorded as ………………...or Interest on Capital and adjusted to the Partners Capital Account.**

- a . Partners Remuneration
- b. Drawings
- c. Directors Remuneration
- **9. Select ESI Employee payables ( current liability) and add amount under ………...column.**
	- a. Credit
	- b. Debit

**10. The PF and ESI due is recorded in Reach Software as explained in the previous segment. Payment of PF or ESI is done using a regular……..**

- a. Invoice
- b. Receipt voucher
- c. payment voucher

### **Practicals**

Take a quick walkthrough of the Cloud Accounting Software along and explore the various Menu and Submenu.

### **TRY NOW**

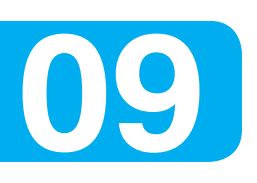

# **CASH MANAGEMENT**

In this section, lets learn how Cash Transactions have to be recorded in Reach.

#### **Learning Objectives:**

- 1. Understand how Petty Cash can be managed using Reach
- 2. Learn How to account for expenses spent by Boss
- 3. Learn How to account for advances given for expenses

#### **Petty Cash Management**

Every business earmarks some cash for daily office expenses done in cash. The cashier is usually made responsible for this fund and day-to-day expenses are met out of this Imprest. This fund is refilled every day or week once it is used. Let me show you how petty cash is accounted for.

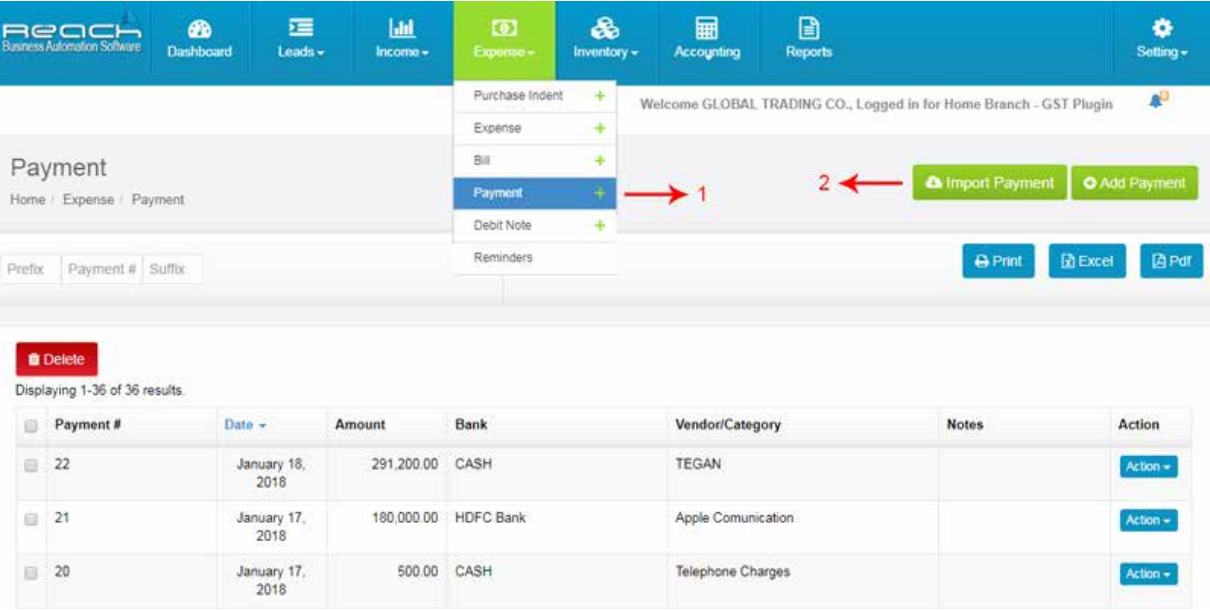

- 1. Go to payment under expense tab.
- 2. Click on add payment button.

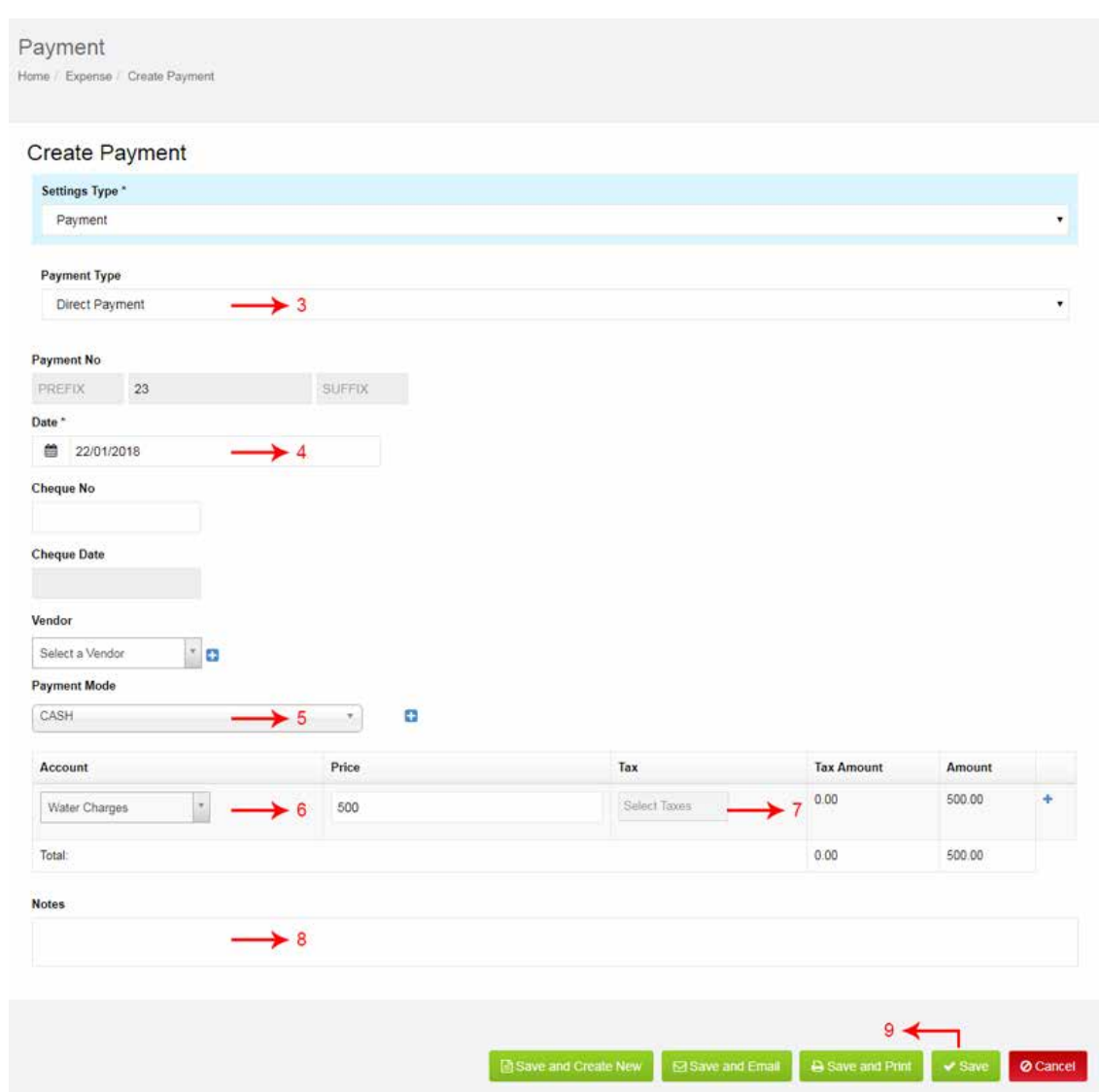

- 3. Select the direct payment in payment type.
- 4. Select date.
- 5. Select payment mode.

6. Now select the Petty cash ledger in account Petty cash means daily office expenses(Water expenses, Tea,coffee expenses,travelling expenses,) and give the amount.

7. In case you like to add taxes to the payments made, make sure the taxes are enabled while creating an accounting ledger.

- 8. Add a notes for your reference.
- 9. Now Click Save. Payment added successfully.

#### **Expenses spent by Boss**

Many times, The boss uses his personal credit card or cash to buy stuffs for the business. It gets settled to the boss and also needs to be recorded as a Business Expense. Now let me show you how such expenses are accounted for in Reach Software

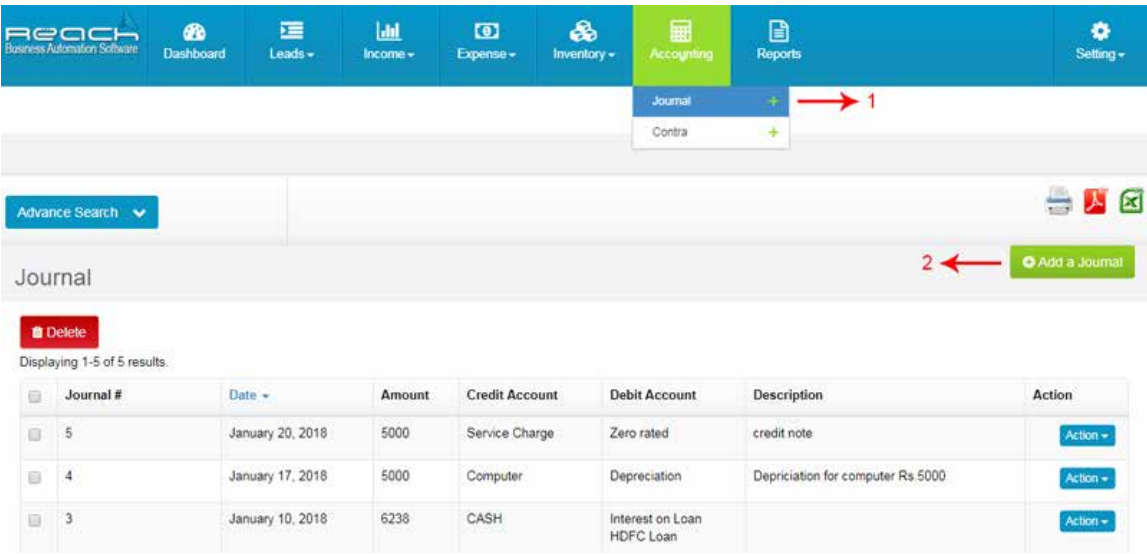

- 1. Go to journal under accounting tab.
- 2. Click on add journal.

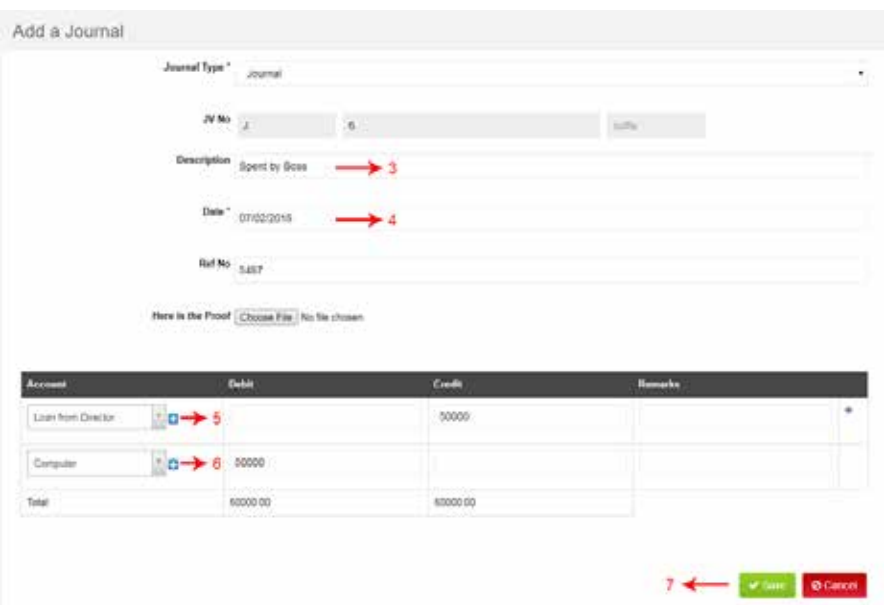

- 3. Now Add Description.
- 4. Select date.
- 5. Select Loan from Director Ledger or Capital Ledger and Add credit amount.
- 6. Select Expenses Ledger and Add debit amount.
- 7. Click Save.

*When office will Settled to the boss, aghani go to add journal*

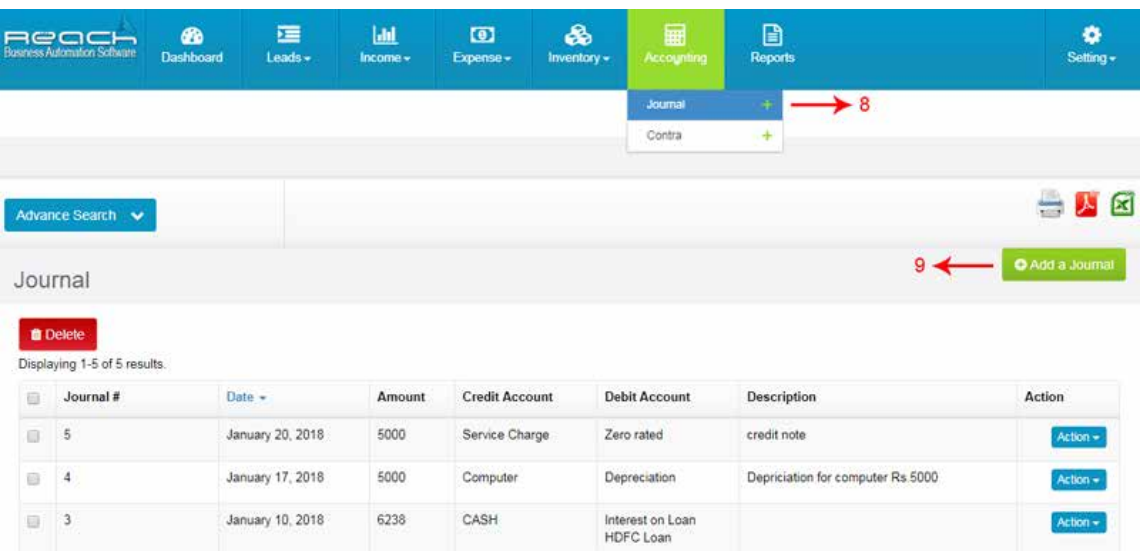

- 8. Click journal under accounting tab
- 9. Add Journal

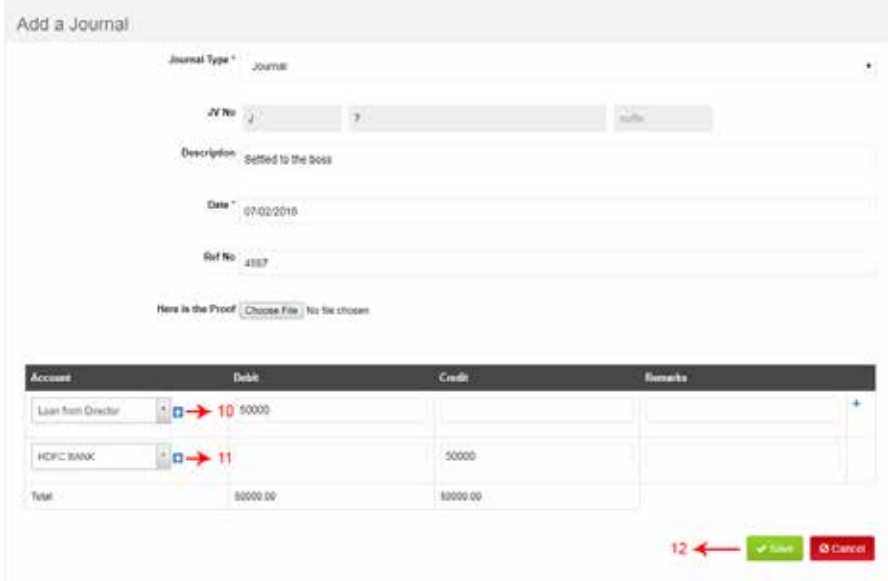

# **Cash Management**

- 10. Now select Loan from Director Ledger and Add Debit amount.
- 11. Select Bank and Add credit amount.

12. Click Save.

#### **Advances given for Expenses**

When you give Advance Imprest to Staffs for incurring some Cash expenses, it need to be accounted for. The cash holder might come back and provide bills for the same and return excess cash. This needs to be accounted too. Now I will show you how this can be managed in Reach Software

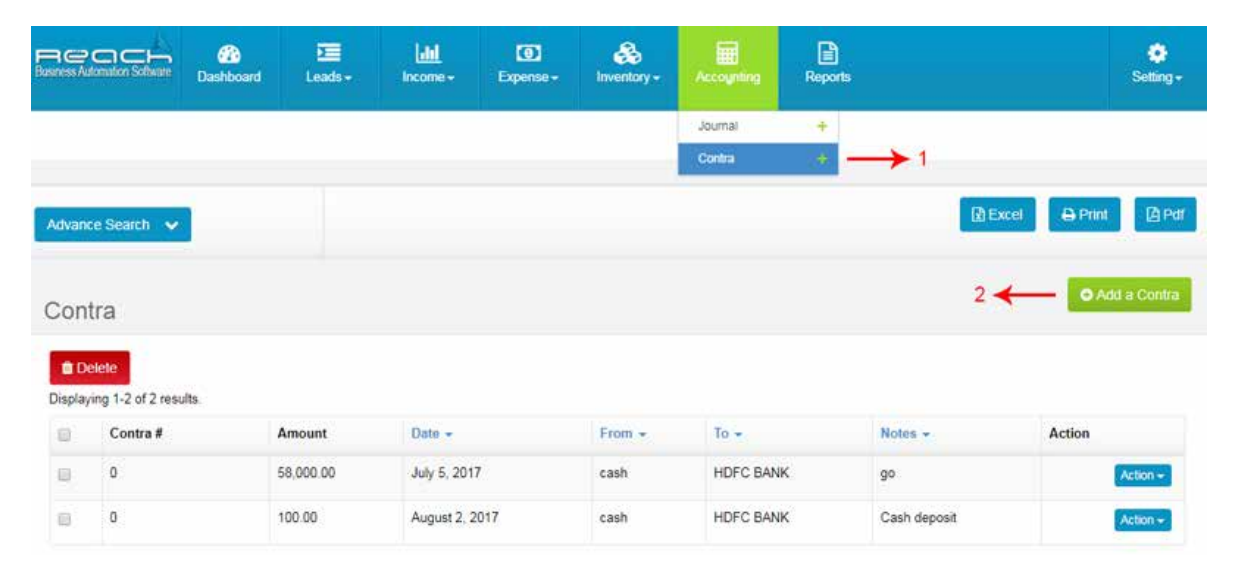

1. Go to Contra under accounting tab

A

2. Click add contra

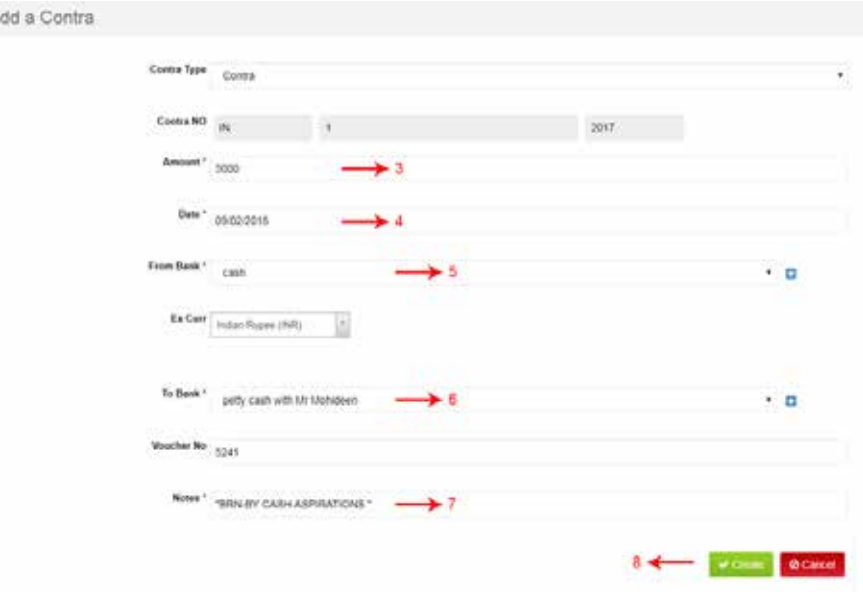

- 3. Add Advances Amount
- 4. Select Date
- 5. Select From Bank details
- 6. Now select To Bank or cash
- 7. Add a notes for your reference
- 8. And click save

### **Practicals**

Take a quick walkthrough of the Cloud Accounting Software along and explore the various Menu and Submenu.

### **TRY NOW**

### **Questions**

#### **1. What is Petty Cash Management ?**

- a. Daily office expenses done in cash.
- b. Salaries, Travelling and Other office expenses.
- c. office expenses and wages.

#### **2. How to record Petty Cash Management in Reach software ?**

a.Expense tab>payment>Add Payment>Select the direct payment in payment type>Select payment mode>Now select the Petty cash ledger >Click Save.

b. Expense tab>payment>Add Payment>Select the direct payment in payment type>Select payment mode>Now select the Capital Ledger >Click Save.

c. Expense tab>payment>Add Payment>Select the Payment Against bill in payment type>Select payment mode>Now select the Capital Ledger >Click Save.

#### **3. Which is the payment type selected in petty cash management ?**

- a. Direct Payment.
- b. Payment Against bill.
- c. For Advance against Expense.

#### **4. How to account for advances given for expenses in Reach accountant ?**

a. Accounting tab>Go to Contra>Click add contra >Add Advances Amount>Select From Bank details>select To Bank or cash>Click save.

b. Expense tab>payment>Add Payment>Select the direct payment in payment type>Select payment mode>Now select the Capital Ledger >Click Save.

c. Go to payment> Expense tab>Click Add Payment>Select the direct payment in payment type>Select date and payment mode> Staff Salary Advances ( current liability)> Click Save.

#### **5. What are the two types of petty cash book ?**

- a. Receipt petty cash book.
- b. Columnar petty cash book and Imprest petty cash book.
- c. Payment petty cash book.

#### **6. what kind of expense is petty cash ?**

a. When you buy machinery and furniture.

b. purchase goods.

c. Paid for printing work,stationary purchased and general expenses.

### **Questions**

**7. …………. Vouchers are made to record daily petty cash expenses or payments made against supplier bills.**

- a. Payment
- b. Receipt
- c. invoice

**8. The boss uses his personal credit card or cash to buy stuffs for the business. It gets settled to the boss and also needs to be recorded as a …………..Expense.**

- a. Office
- b. Business
- c. Personal

**9.When you give Advance Imprest to Staffs for incurring some Cash expenses, it need to be accounted for. The cash holder might come back and provide ……. for the same and return excess cash.**

- a. Bills
- b. Receipt
- c. quote

**10. Every business earmarks some cash for daily office expenses done in……..** 

- a. Cash
- b. Bank transfer
- c. cheque

### **Practicals**

Take a quick walkthrough of the Cloud Accounting Software along and explore the various Menu and Submenu.

### **TRY NOW**

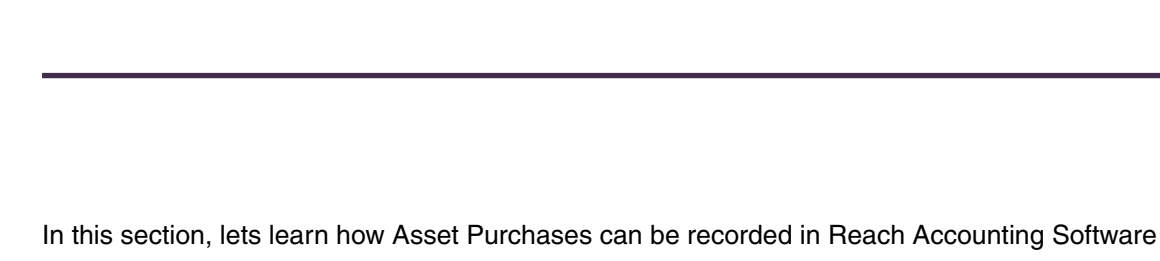

#### **Learning Objectives:**

**10**

1. Record an Asset Purchase in Reach

**ASSET PURCHASES**

- 2. Record as Asset Sale in Reach
- 3.Record Depreciation in Reach

#### **Recording Asset Purchase**

When you buy a Fixed Asset, like machinery, furniture etc you incur ancillary expenses on it life transport, insurance, registration etc

All the expenses incurred till the point such asset is put to use is capitalised and added to the cost of the asset. This cost needs to be recorded in the Accounting Software.

Let me now show you how this is done

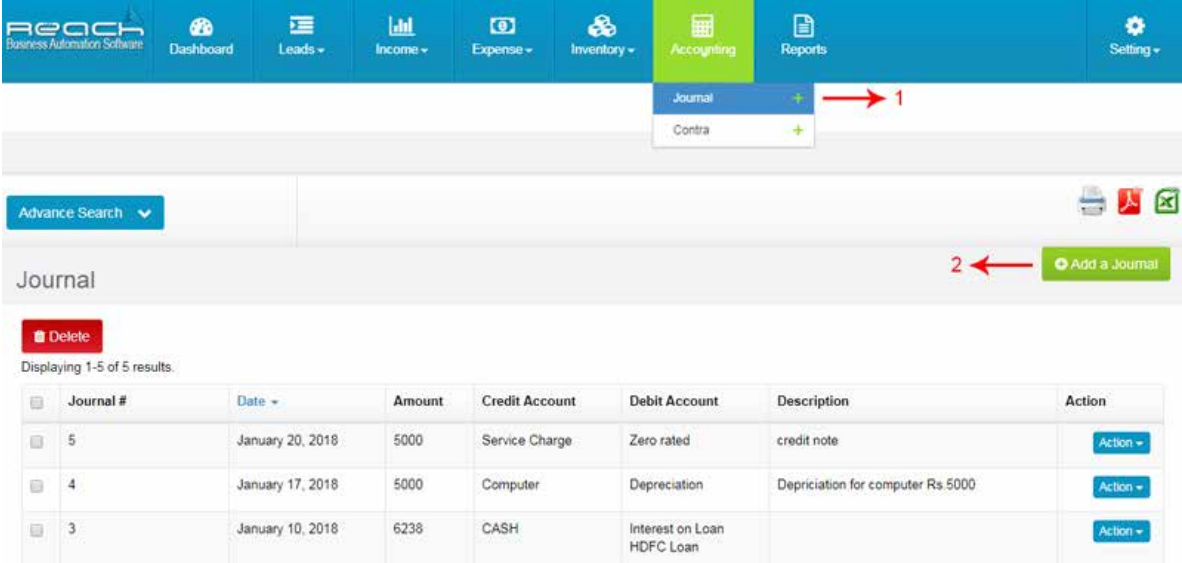

- 1. Go to Journal under accountant tab
- 2. Click add journal option

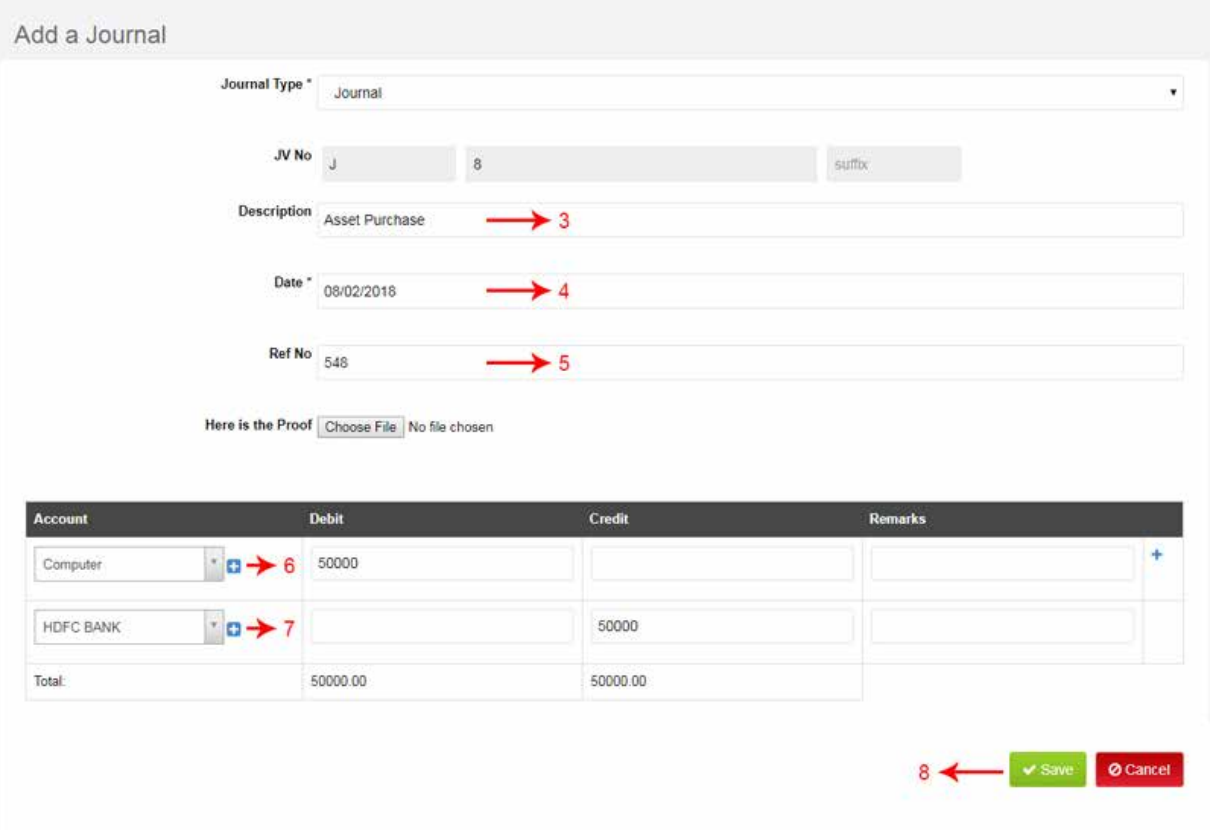

- 4.Add a Description for your reference.
- 5. select the Date, Ref No, Here is the Proof
- 6. Now select fixed asset (Computer) and add amount under debit column
- 7. Select bank or cash and add amount under credit column
- 8. Click Save

#### **Recording Asset Sale**

When an Asset is sold, the receipt needs to be recorded in the software and any profits arising thereof recorded. Let me now show you how this transaction is recorded in the accounting software

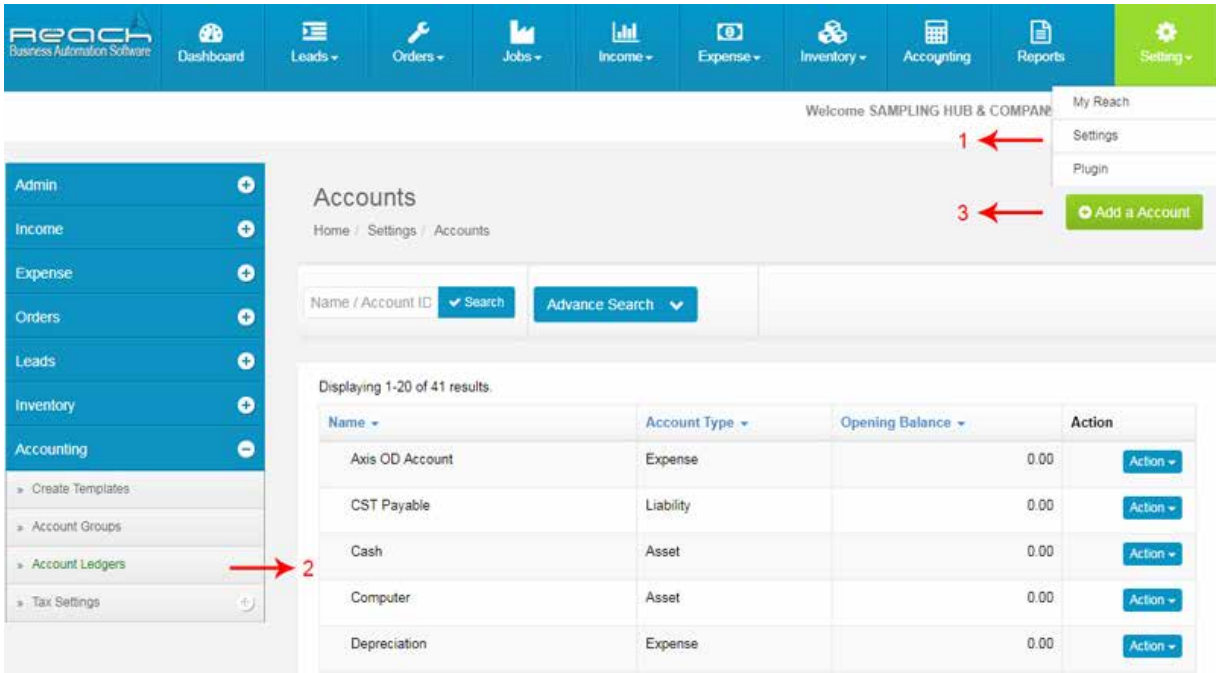

- 1. Click Settings, under Settings tab.
- 2. Click Account Ledger, under accounting tab.
- 3. Now click add a account button.

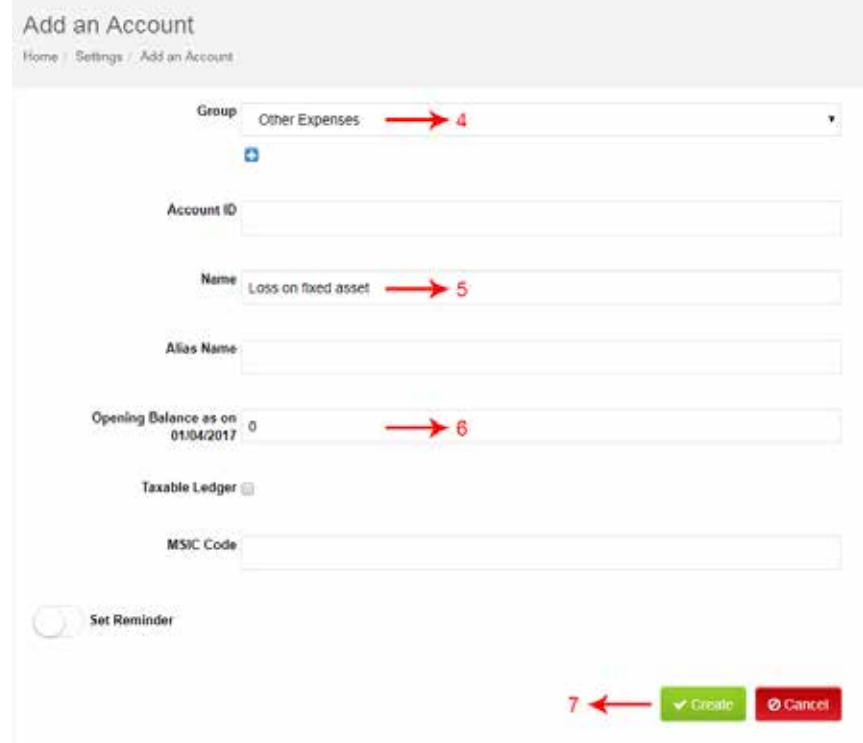

- 4. Then Select Group (Other expenses)
- 5. Add ledger name (loss on fixed asset).
- 6. Add Opening Balance( 0).
- 7. Now click create.

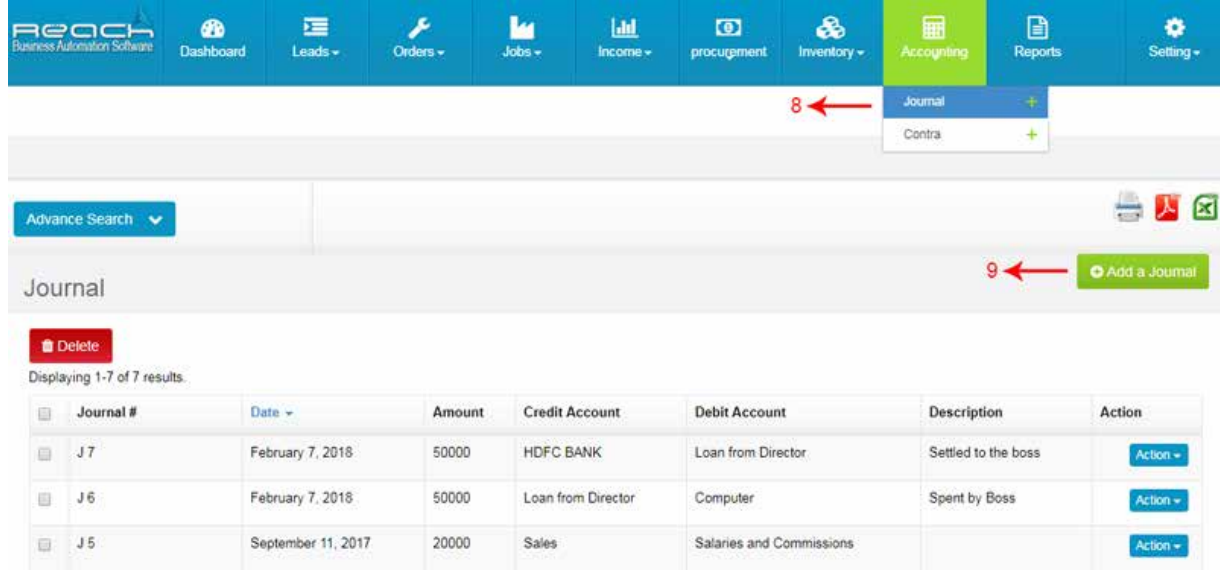

#### 8. Go to Journal under accountant tab

9. Click add journal Button

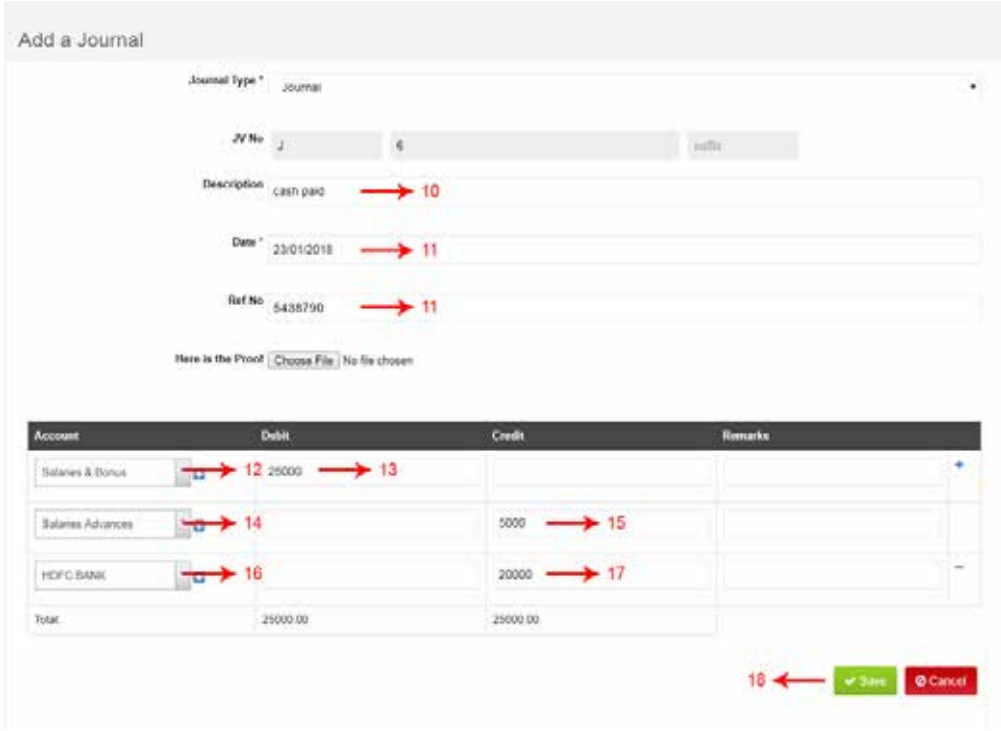

- 10. Add a Description for your reference.
- 11. Select the Date.
- 12. Fill the Reference Number and click Here is the Proof.
- 13. Now select bank or Cash and add amount under debit column.
- 14. Select fixed asset (Computer) and add sale amount under credit column.
- 15. Now select loss on fixed asset ledger and add loss amount under credit column.
- 16. Then save.

#### **Recording Depreciation**

Depreciation is recorded in the software while doing the year end processing. This needs to be recorded at a fair percentage calculated according to the wear and tear or according to the prescribed laws. Let me show you how depreciation is recorded in Reach Accounting Software

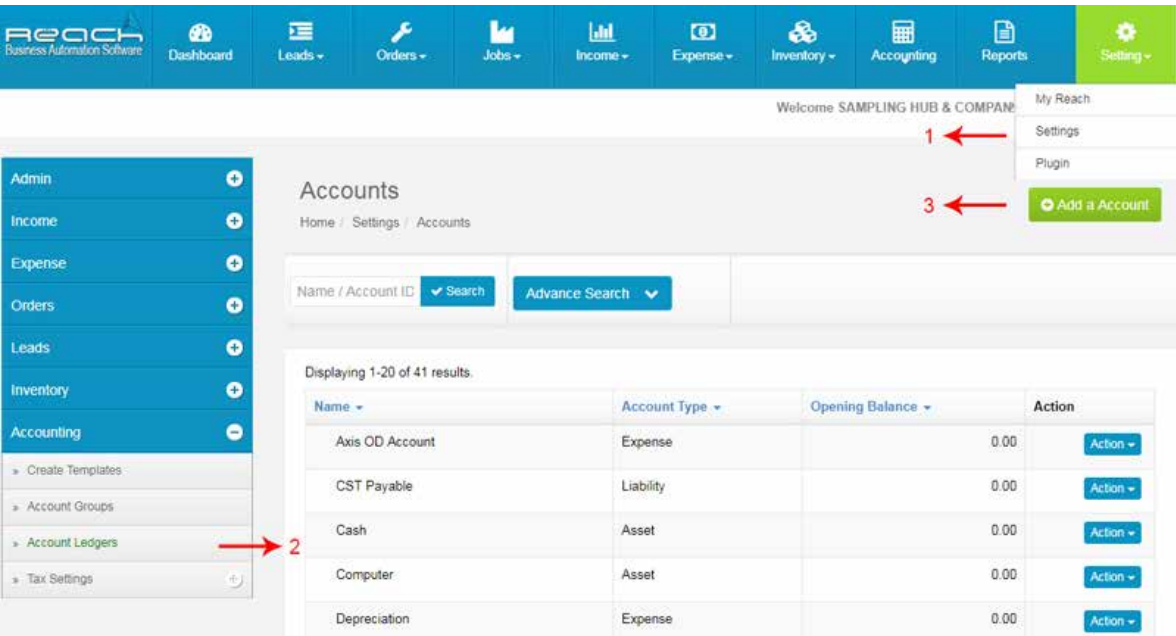

- 1. Click Settings, under Settings tab.
- 2. click Account Ledger, under accounting tab.
- 3. Now click add a account button.

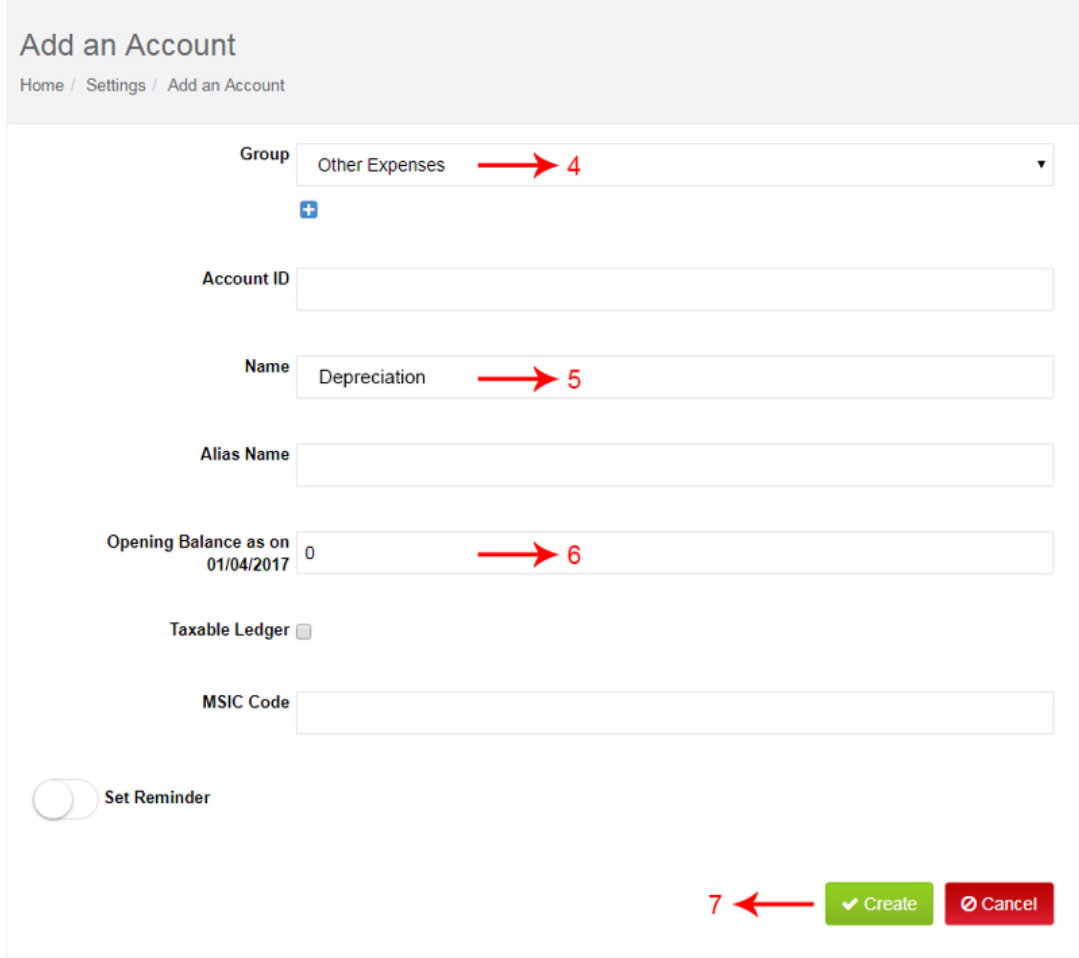

- 4. Then Select Group (Other expenses)
- 5. Add ledger name (Depreciation).
- 6. Add Opening Balance( 0).
- 7. Now click create.

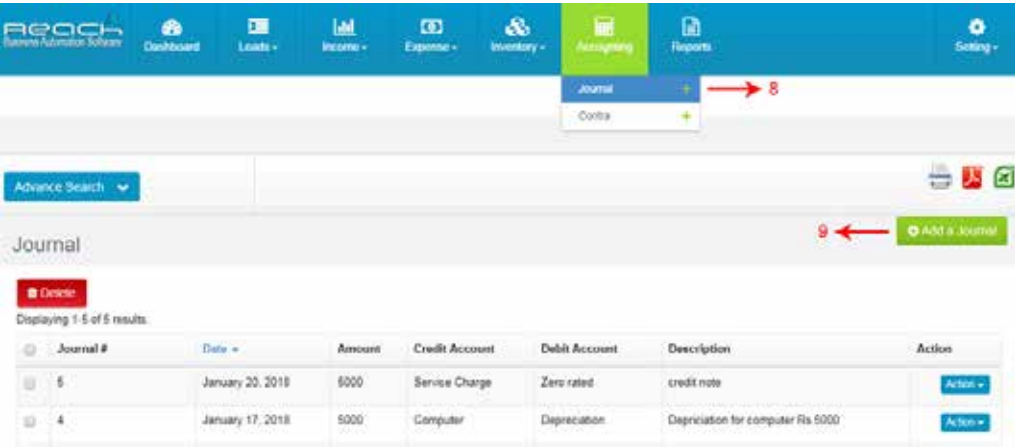

#### 8. Go to Journal under accountant tab

9. Click add journal Button

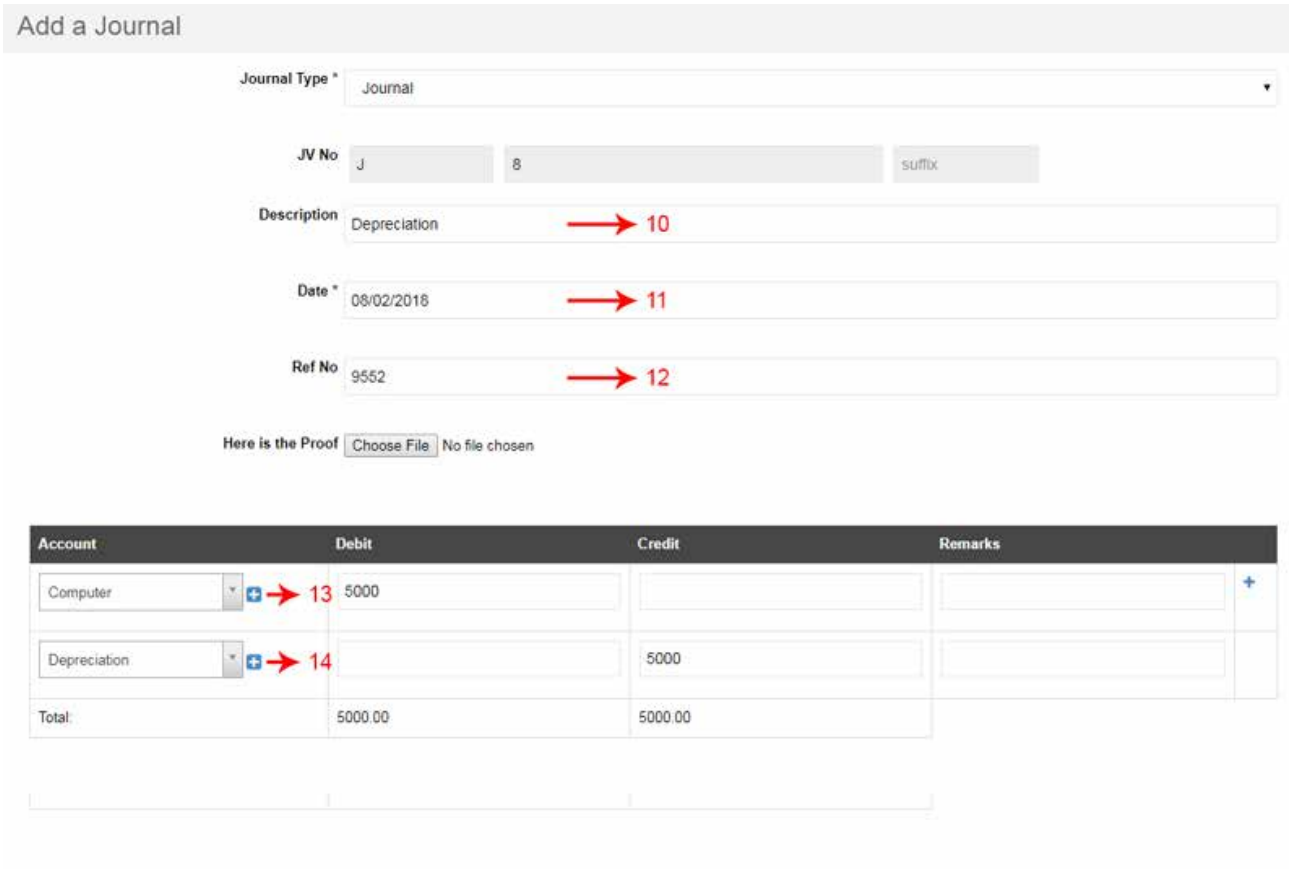

- 10. Add a Description for your reference.
- 11. Select the Date.
- 12. Fill the Reference Number and click Here is the Proof.
- 13. Now select Depreciation ledger and add amount under credit column.
- 14. Select fixed asset (Computer) and add sale amount under debit column.
- 15. Then save.

15 V Save | O Cancel

### **Questions**

#### **1.Choose the fixed asset ?**

- a. Equipments and Building.
- b. Investments and Cash.
- c. Receivables and Inventory.

#### **2. When the depreciation is recorded in the software ?**

- a. Depreciation is recorded in the middle of year.
- b. Depreciation is recorded in the software while doing the year end processing.
- c. Depreciation is recorded in monthly basis.

#### **3. Which ledger would you select for sale of asset ?**

- a. fixed asset.
- b. Current asset.

#### **4. How to record Asset Purchase in Reach software ?**

a. accountant tab>Go to Journal>Click add journal>select fixed asset (Computer) and add amount under debit column>Select bank or cash and add amount under credit column>Click save.

b. accountant tab>Go to Journal>Click add journal>select fixed asset (Computer) and add amount under credit column>Select bank or cash and add amount under debit column>Click save.

c. accountant tab>Go to Journal>Click add journal>select current asset (inventory) and add amount under debit column>Select bank or cash and add amount under credit column>Click save.

#### **5. ………...is recorded in the software while doing the year end processing.**

- a. Depreciation
- b. Bank transaction
- c. Expenses

#### **6. When you buy a ………..like machinery, furniture etc you incur ancillary expenses on it life transport, insurance, registration etc.**

- a. Current asset
- b. Fixed Asset
- c. Capital

#### **7. When an Asset is sold, the……. needs to be recorded in the software and any profits arising thereof recorded.**

- a. Receipt
- b. Payment
- c. Accounts.

### **Questions**

#### **8. Go to Journal under ……….. Tab.**

- a. Expense
- b. Accountant
- c. Inventory

**9. All the expenses incurred till the point such asset is put to use is capitalised and added to the cost of** 

#### **the …...**

- a. Asset
- b. Balance
- c. Expense

#### **10. Intangible assets is a …….. Asset.**

- a. Current asset
- b. Fixed asset

### **Practicals**

Take a quick walkthrough of the Cloud Accounting Software along and explore the various Menu and Submenu.

### **TRY NOW**

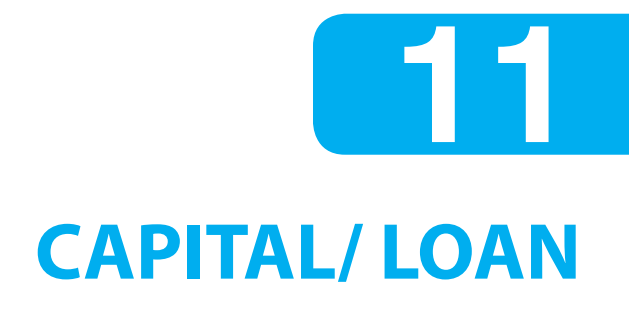

In this section, lets learn how to Record Loans taken and Capital Infusion in Reach Accounting Software

#### **Learning Objectives:**

- 1. Record a Loan
- 2. Record an EMI Payment
- 3. Record Partners Capital

#### **Recording a Loan**

A Loan or a Debt is raised for a business to finance its trade or Investment.

Loans can be recieved as Term Loans, Asset Loans or Over drafts.

When a Loan is recieved it has to be recorded in Reach Accounting Software. Let me now show you how its done.

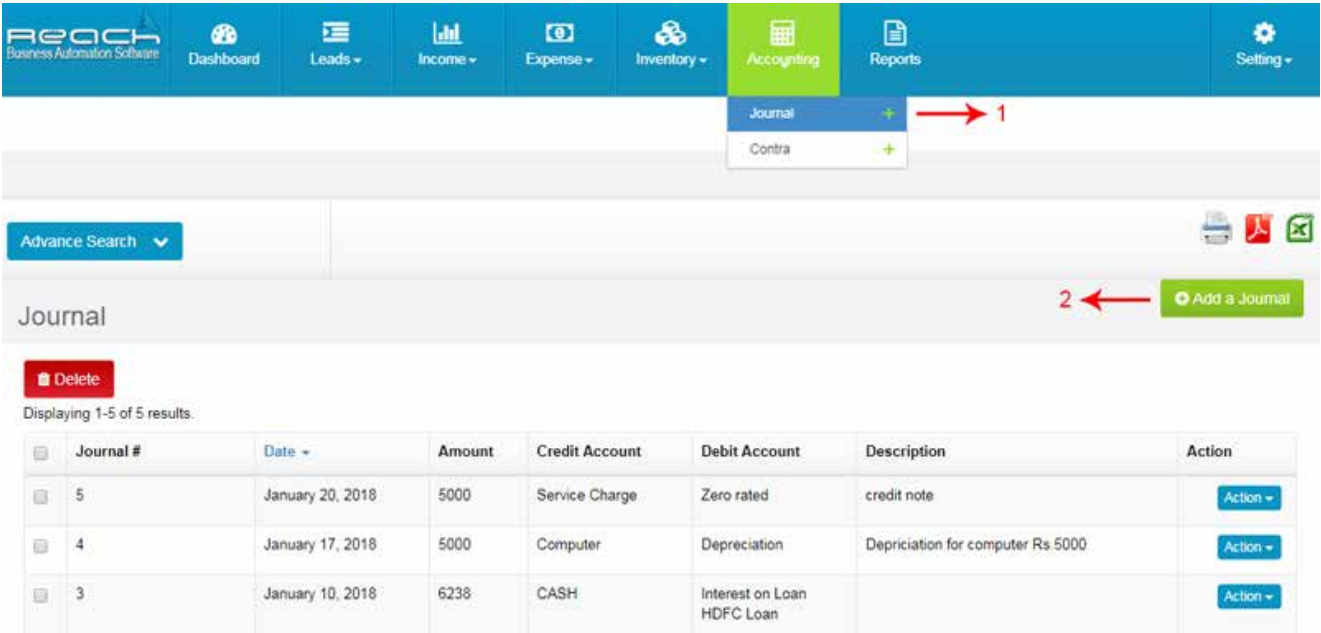

#### 1. Go to Journal under account tab

#### 2. Add Journal Button

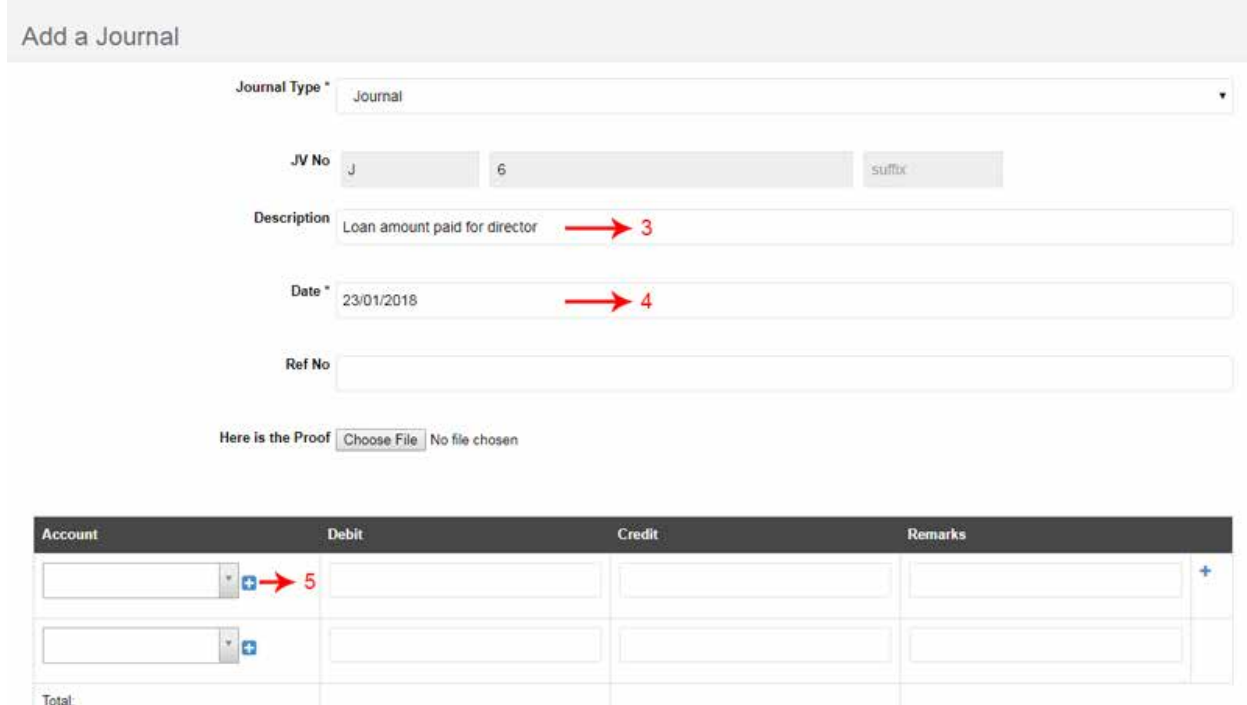

- 3. Now add Description.
- 4. Then Select date.
- 5. You can add the details of the new ledger by clicking on the "+" button near the account field.

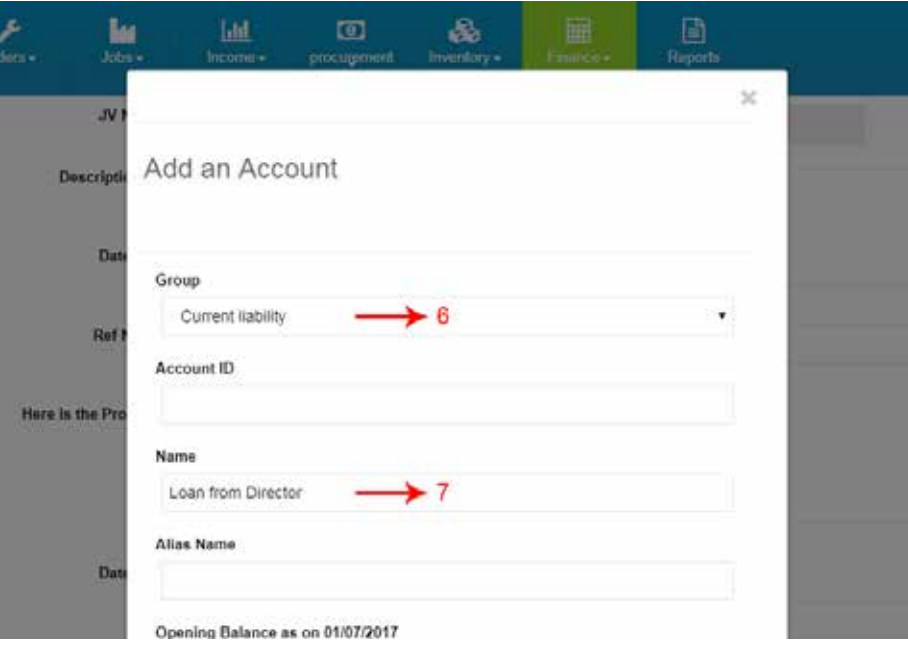

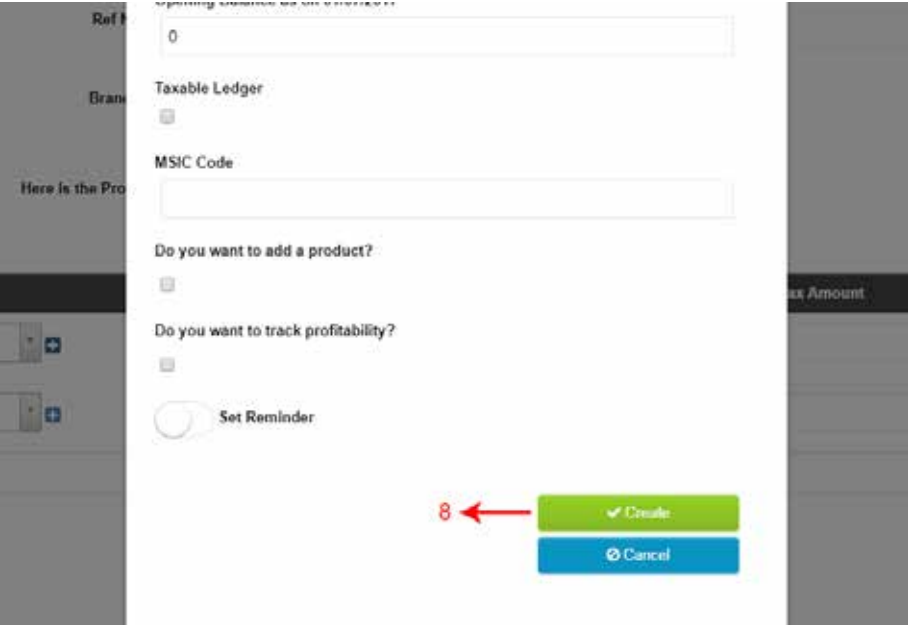

- 6. Select group.
- 7. Then Add ledger name.
- 8. Now Click Create.

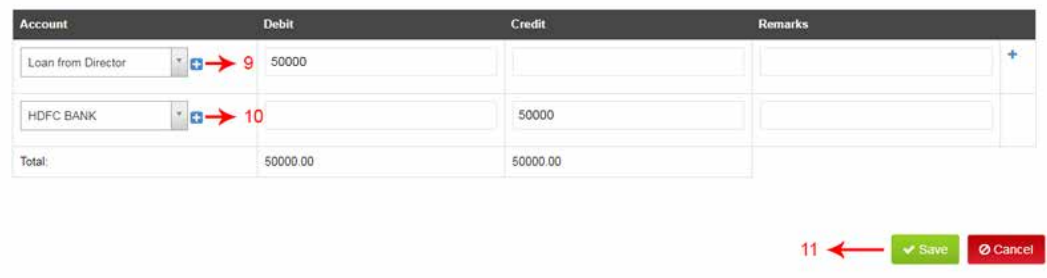

- 9. Now select Loan ledger and add amount under Credit column
- 10. Select bank and add amount under debit column.
- 11. Now Click Save.

#### **Recording an EMI Payment**

When a term loan or an Asset loan is repaid in Equated Monthly Instalments, The payment includes both Principal and Interest repayments

We will have to calculate the Interest component in the EMI and record it as an Expense.

The loan account has to be reduced to the extent of the principal component.

Let me show you how that is done.

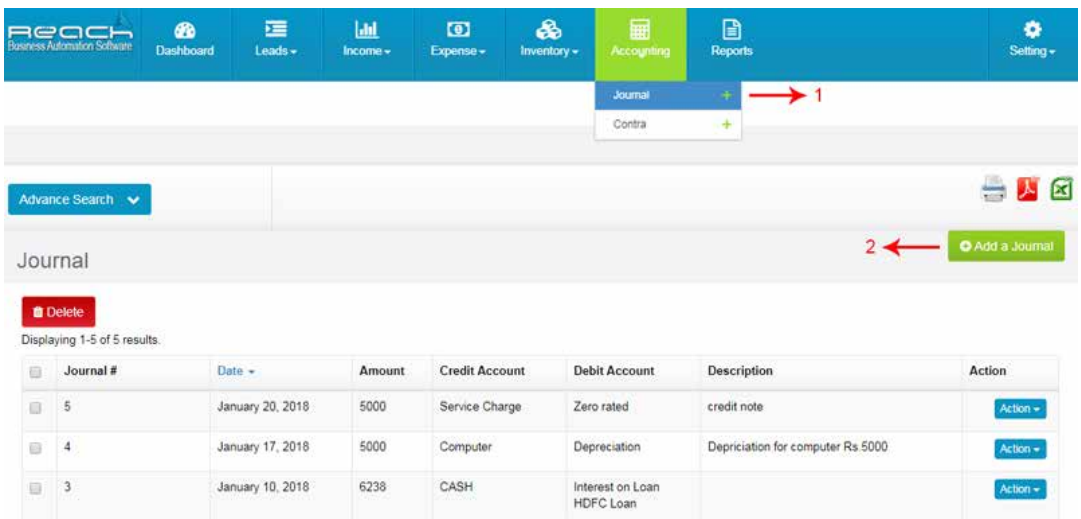

1. Go to Journal under account tab

#### 2. Add Journal

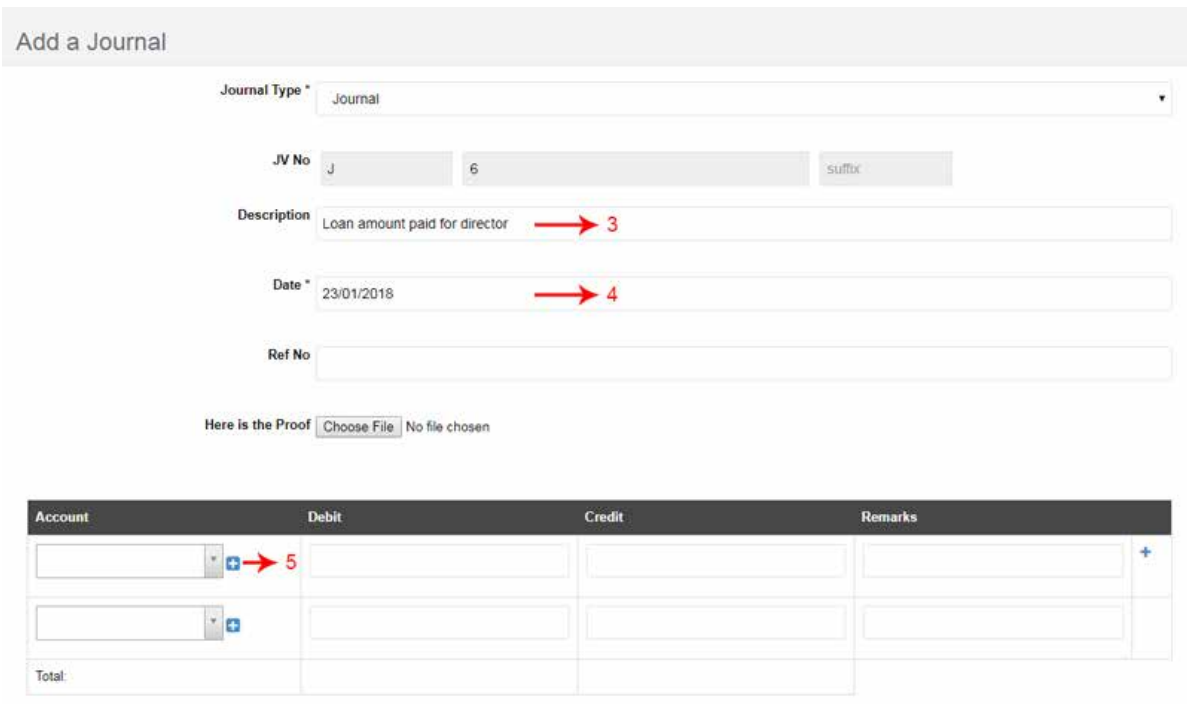

- 3. Now add Description.
- 4. Then Select date.
- 5. You can add the details of the new ledger by clicking on the "+" button near the account field.

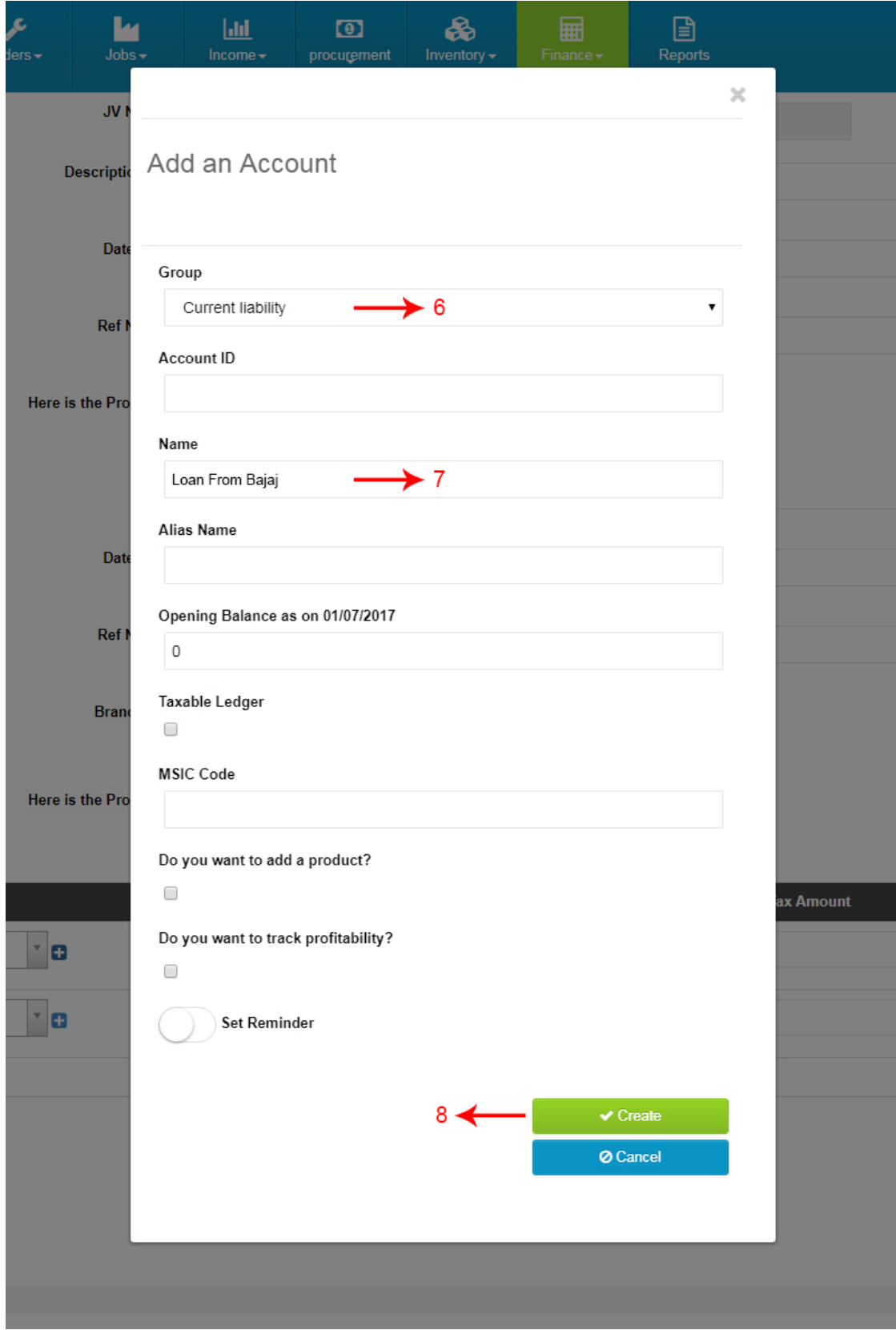

- 6. Select current liability group.
- 7. Then Add ledger name.
- 8. Now Click Create.

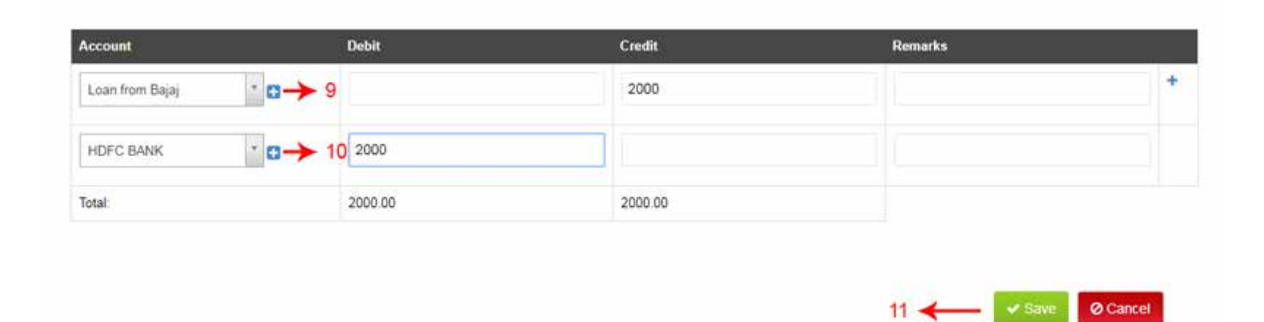

- 9. Now select Loan ledger and add amount under Credit column
- 10. Select bank and add amount under debit column.
- 11. Now Click Save.

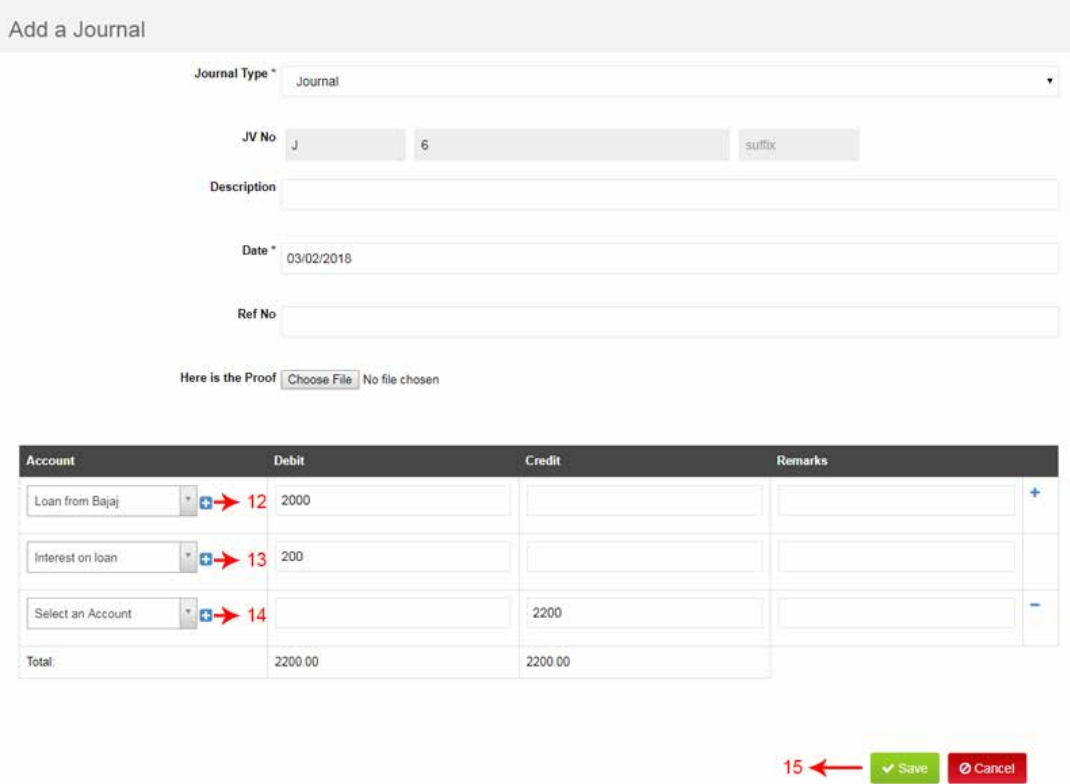

- 12. Select ledger (Loan from Bajaj) and add amount under debit column.
- 13. Then select Interest on loan and add amount under debit column.
- 14. Select bank and add amount under Credit column.
- 15. Now Click Save.

#### **Recording Partners Capital**

When the partner brings in Capital to fund the business, it needs to be recorded in the software. This transaction needs to be journalised and recorded to give effect in the Balance sheet. Now let me show you how a capital is recorded.

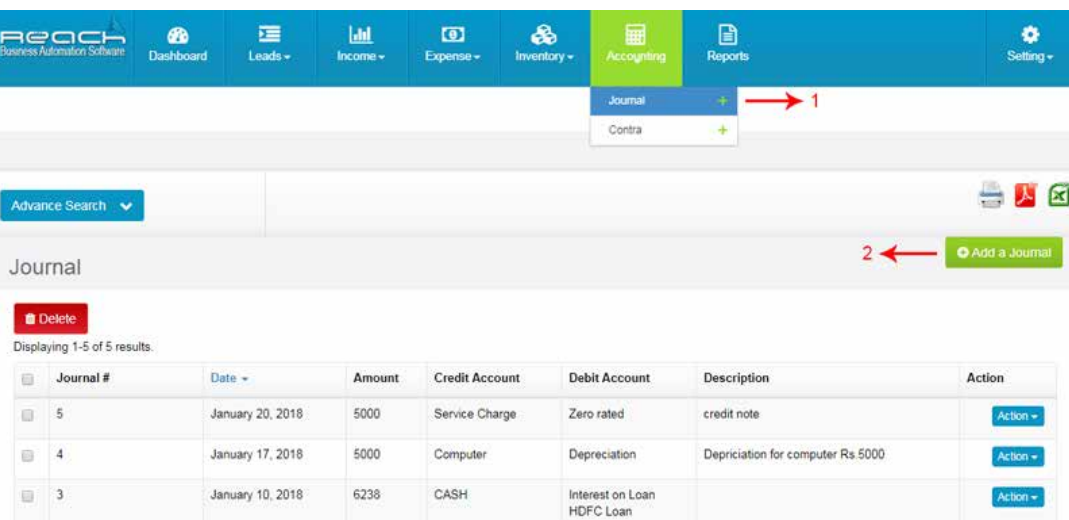

- 1. Go to Journal under account tab.
- 2. Add Journal Button.

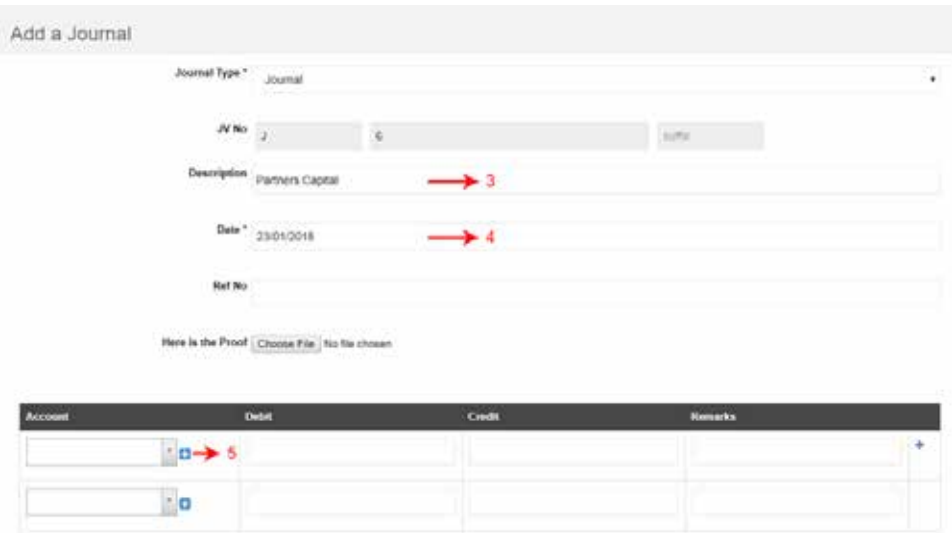

- 3. Now add Description.
- 4. Then Select date.
- 5. You can add the details of the new ledger by clicking on the "+" button near the account field.

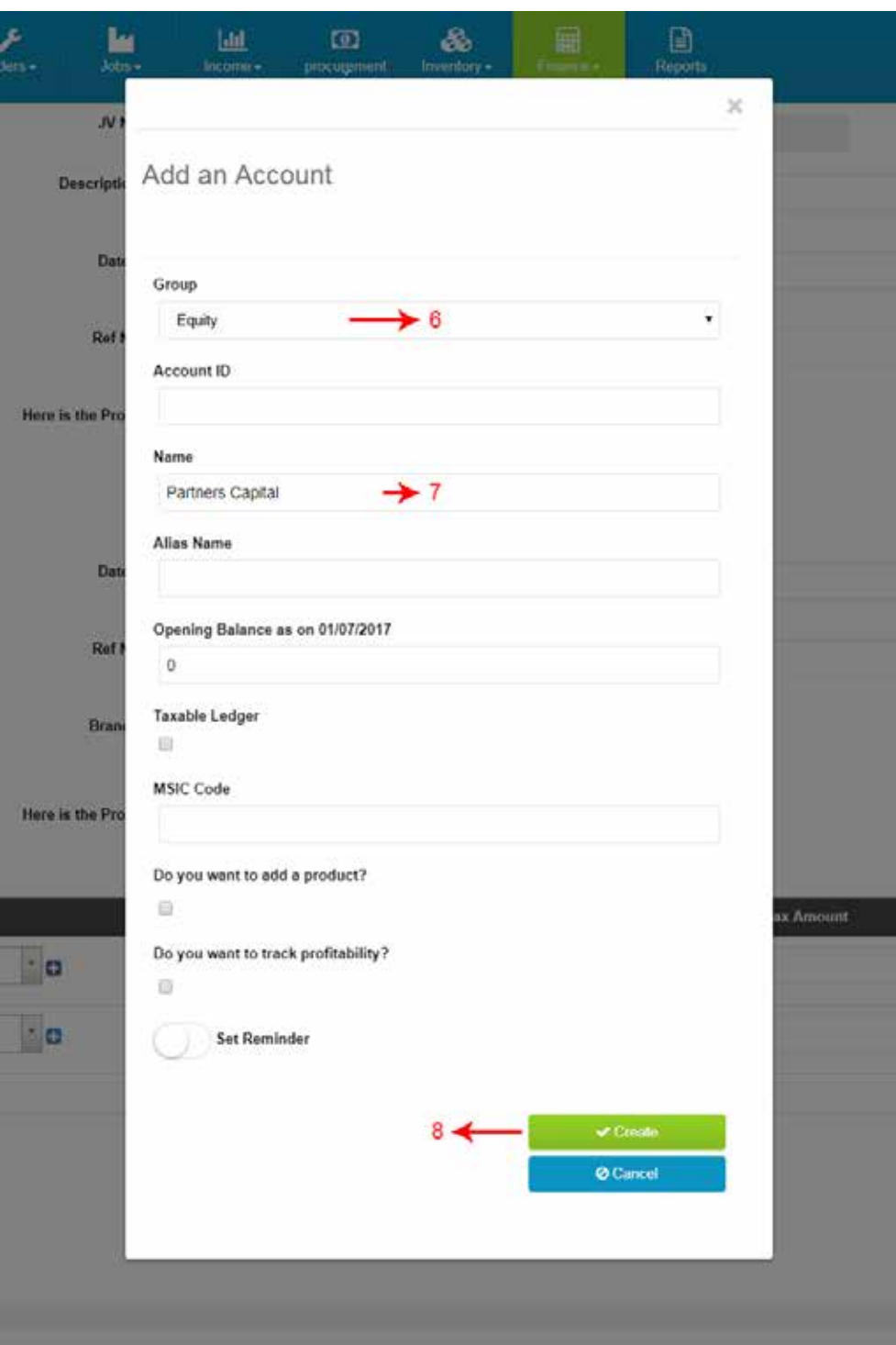
- 6. Select Equity group.
- 7. Then Add ledger name.
- 8. Now Click Create.

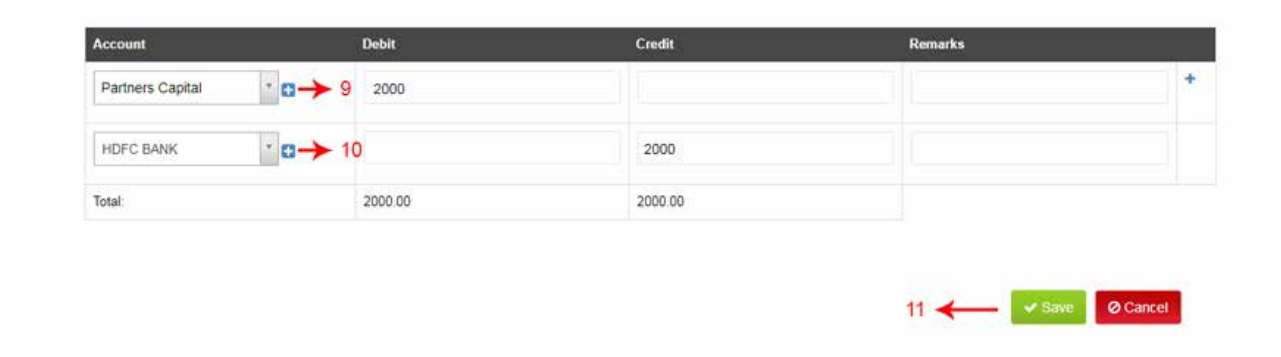

- 9. Select ledger (Partner Capital) and add amount under Credit column.
- 10. Select bank and add amount under Debit column.
- 11. Now Click Save.

# **Questions**

#### **1.The loan account has to be reduced to the extent of ……………. ?**

- a. The Interest component.
- b. The principal component.
- c. The loan component

#### **2. When the partner brings in Capital to fund the business, This transaction needs to be journalised and recorded to give effect in the …………. ?**

- a. Trial balance.
- b. Balance sheet.
- c. Profit & loss account.

### **3. A Loan or a Debt is raised for a business to finance its trade or Investment. Loans can be received as**

#### **…………..or Over drafts.**

- a. Term Loans, Asset Loans
- b. Long term loan.
- c. Short term loan.

#### **4. When is a term loan or an Asset loan repaid, in Equated ………..Instalments.**

- a. Quarterly
- b. Half Yearly
- c. Monthly.

#### **5. The loan account has to be reduced to the extent of the ………..component.**

- a. Principal
- b. Interest repayments
- c. Interest

#### **6. How to record a loan in Reach software ?**

a.Go to Journal under account tab>Add Journal Button>add Description.>Select date.>Select group.>Add ledger name.>Click Create>select fixed asset ledger and add amount under Credit column>bank and add amount under debit column>Click Save

b. Go to Journal under account tab>Add Journal Button>add Description.>Select date.>Select group.>Add ledger name.>Click Create>select Loan ledger and add amount under Credit column>bank and add amount under debit column>Click Save.

c. Go to Journal under account tab>Add Journal Button>add Description.>Select date.>Select group.>Add ledger name.>Click Create>select Loan ledger and add amount under Debit column>bank and add amount under debit column>Click Save.

## **Questions**

**7. When the partner brings in Capital to fund the business is called …….**

- a. Partner capital
- b. Provident fund
- c. Petty Cash

**8. Calculate the…….. component in the EMI and record it as an Expense.** 

- a. Capital
- b. Principle
- c. Interest

**9. In Reach software you can add the details of the new ledger by clicking on the "....." button near the account field.**

- a. -
- $h +$
- c. %

#### **10. What is a Partner capital ?**

a. When the partner brings in Capital to fund the business, it needs to be recorded in the software. This transaction needs to be journalised and recorded to give effect in the Balance sheet.

b. When you buy a Fixed Asset, like machinery, furniture etc you incur ancillary expenses on it life transport, insurance, registration etc. All the expenses incurred till the point such asset is put to use is capitalised and added to the cost of the asset.

c. The boss uses his personal credit card or cash to buy stuffs for the business. It gets settled to the boss and also needs to be recorded as a Business Expense.

### **Practicals**

Take a quick walkthrough of the Cloud Accounting Software along and explore the various Menu and Submenu.

### **TRY NOW**

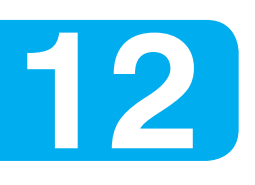

# **YEAR-END CLOSURE**

In this section Let us learn how year end closures have to be made in Reach.

#### **Learning Objectives:**

- 1. Methods of year end closure
- 2. Understand the accounting entries at the end of year.
- 3. Exporting of key transactions are done in Reach

#### **Methods of year end closure**

Once the financial year comes to a close, we have to enter the transactions in the new financial year either as a new data file or as a continuation to the existing file.

The balances of customers and vendors have to be re-instated and reserves needs to be started fresh. These transactions need to be done in reach once the financial year ends.

#### **Accounting Entries to be passed at the end of the year**

At the end of the year, the following accounting entries need to be passed:

- 1. Journals for Depreciation
- 2. Journals to transfer Revenue Reserves

Let me now show you how these transactions are made.

#### **Exporting or Segmenting Previous year Transactions**

A new Financial year needs to be created in Reach carrying forward all the closing balances. This can be done automatically in Reach. Let me show you how this is done.

Once this is done, it is recommended to freeze the transactions of that financial year. Let me now show you how this is done.

#### **Methods**

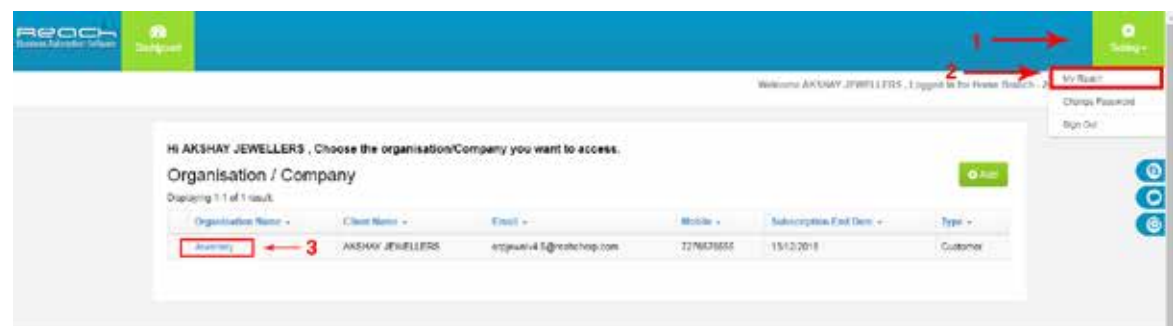

- 1. Go to the Setting
- 2. Select My reach
- 3. Select Organisation name

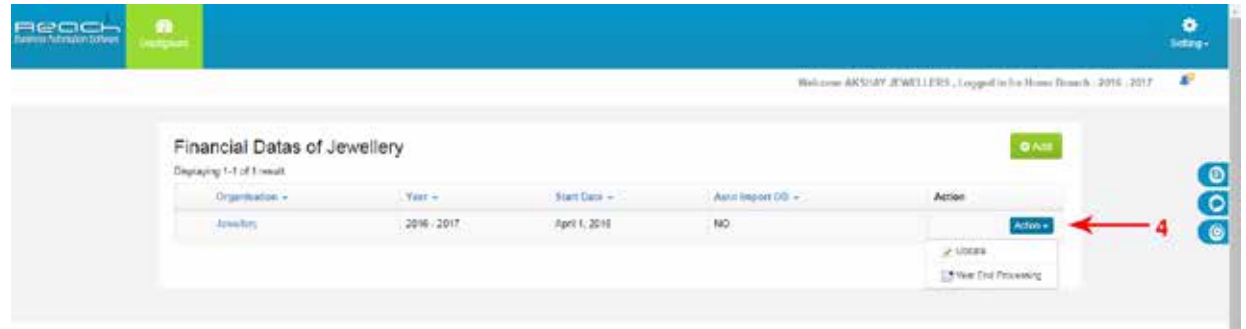

4. Select Action button in financial Data, Run Year End Process

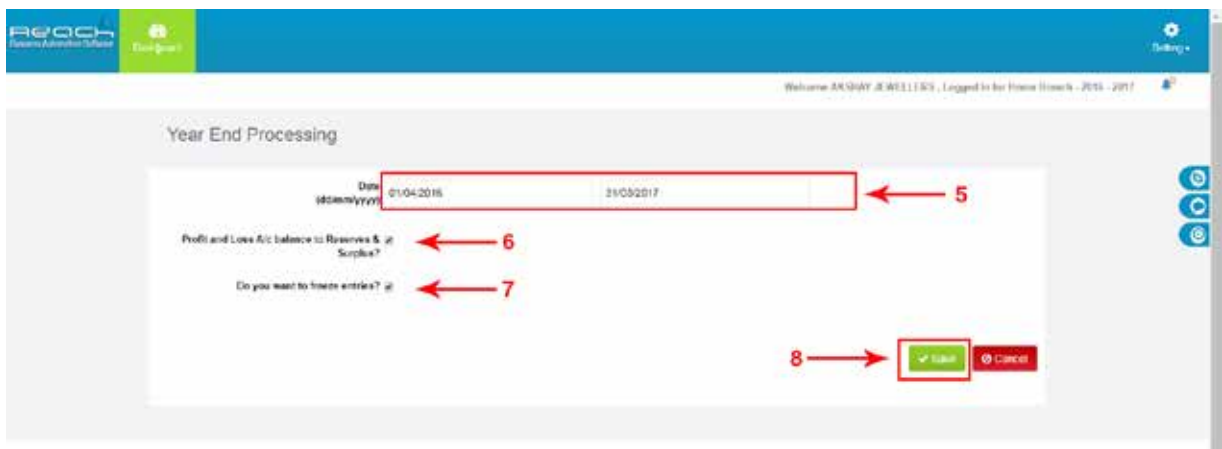

# **Year End Closure**

5. Choose the Previous financial year period. 01st April 2016 to 31st march 2017

6. Please tick Profit and Loss Balance to Reserves and Surplus, If you want to transfer . It means current year net profit and Loss will be transfer to Reserves and Surplus Account

7. Please tick Freeze entries if you want freeze your old entries. It means your old entries will not editable.

8. And Save

#### **Methods**

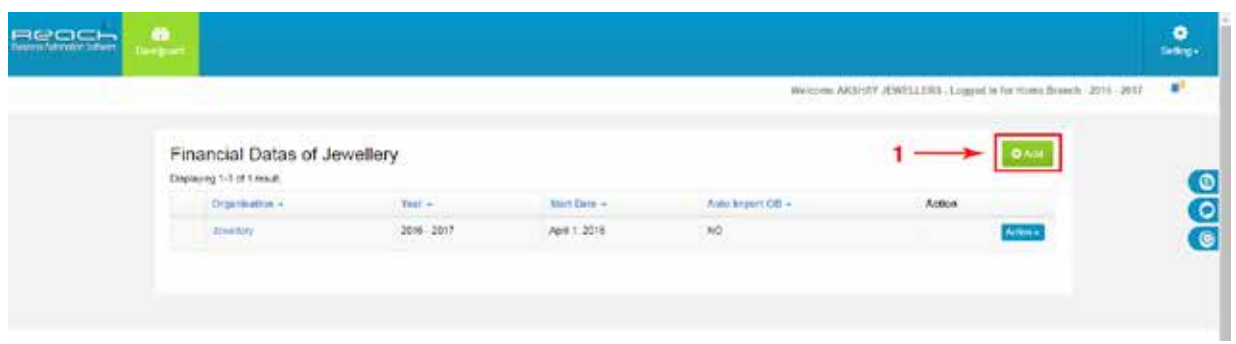

#### 1. Select Add new financial Year

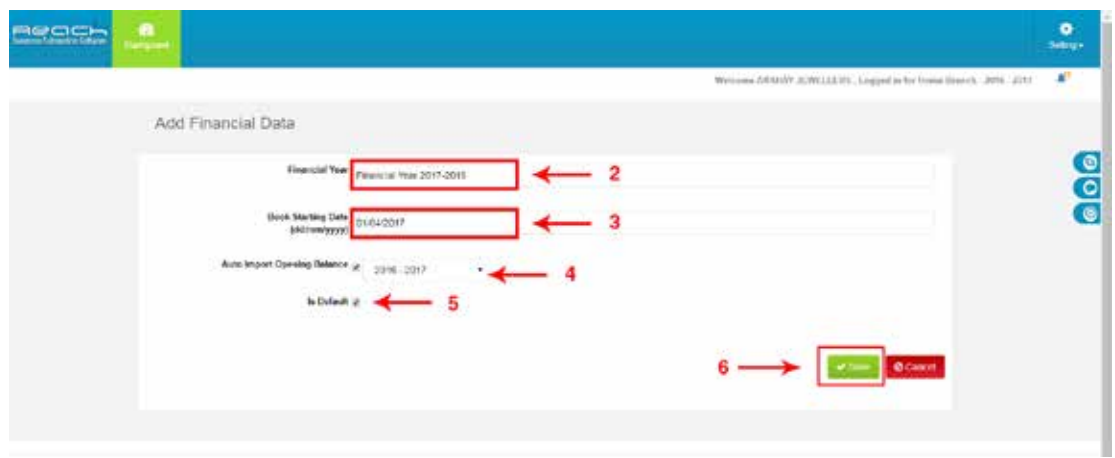

- 2. Enter new financial year name
- 3. Select new financial year start date 01st April 2017

4. If you want import your closing balance from old financial year, Please tick Auto Import Opening Balance. It isl

Opening balance for your new Financial Year

- 5. Tick is Default
- 6. And Save, Your new financial year created successfully.

# **Questions**

#### **1.At the end of the year, the following accounting entries need to be passed.**

- a. Journals for Depreciation & Journals to transfer Revenue Reserves.
- b. Exporting of key transactions are done.
- c. Journal entries.

#### **2. A new Financial year needs to be created in Reach carrying forward all the …………….**

- a. Capital.
- c. Closing balance.
- c. Opening balance.

#### **3. Once the financial year comes to a close, we have to enter the transactions in the new financial year either as a new data file or as a continuation to the …….file.**

- a. Existing
- b. Same
- c. New data

#### **4. At the………... the accounting entries need to be passed.**

- a. End of the year
- b. Middle of the year
- c. Every month

#### **5. The balances of customers and vendors have to be …...and reserves needs to be started fresh.**

- a. Added
- b. Re-instated
- c. Deleted

### **Practicals**

Take a quick walkthrough of the Cloud Accounting Software along and explore the various Menu and Submenu.

### **TRY NOW**

**Chapter - 4 Setting Up** 1-A, 2-B, 3-C, 4-A, 5-A, 6-C, 7-A, 8-B, 9-C, 10-B **Chapter - 5 Import** 1-A, 2-B, 3-B, 4-C, 5-A, 6-A, 7-B, 8-B, 9-C, 10-A **Chapter - 6 Income** 1-A, 2-B, 3-B, 4-A, 5-C, 6-A, 7-B, 8-A, 9-C, 10-B **Chapter - 7 Expenses** 1-A, 2-C, 3-A, 4-C, 5-A, 6-A, 7-C, 8-A, 9-A, 10-B **Chapter - 8 Banking** 1-B, 2-A, 3-B, 4-A, 5-C, 6-C, 7-A, 8-B, 9-A, 10-C **Chapter - 9 Salary** 1-A, 2-C, 3-A, 4-A, 5-A, 6-A, 7-B, 8-A, 9-A, 10-C **Chapter - 10 Cash Management** 1-A, 2-A, 3-A, 4-A, 5-B, 6-C, 7-A, 8-B, 9-A, 10-A **Chapter - 11 Asset Purchase** 1-A, 2-B, 3-C, 4-A, 5-A, 6-B, 7-A, 8-B, 9-A, 10-C **Chapter - 12 Capital/ Loan** 1-B, 2-B, 3-A, 4-C, 5-A, 6-B, 7-A, 8-C, 9-B, 10-A **Chapter - 14 Year end Closure**

1-A, 2-B, 3-A, 4-A, 5-B

# **CONTACT**

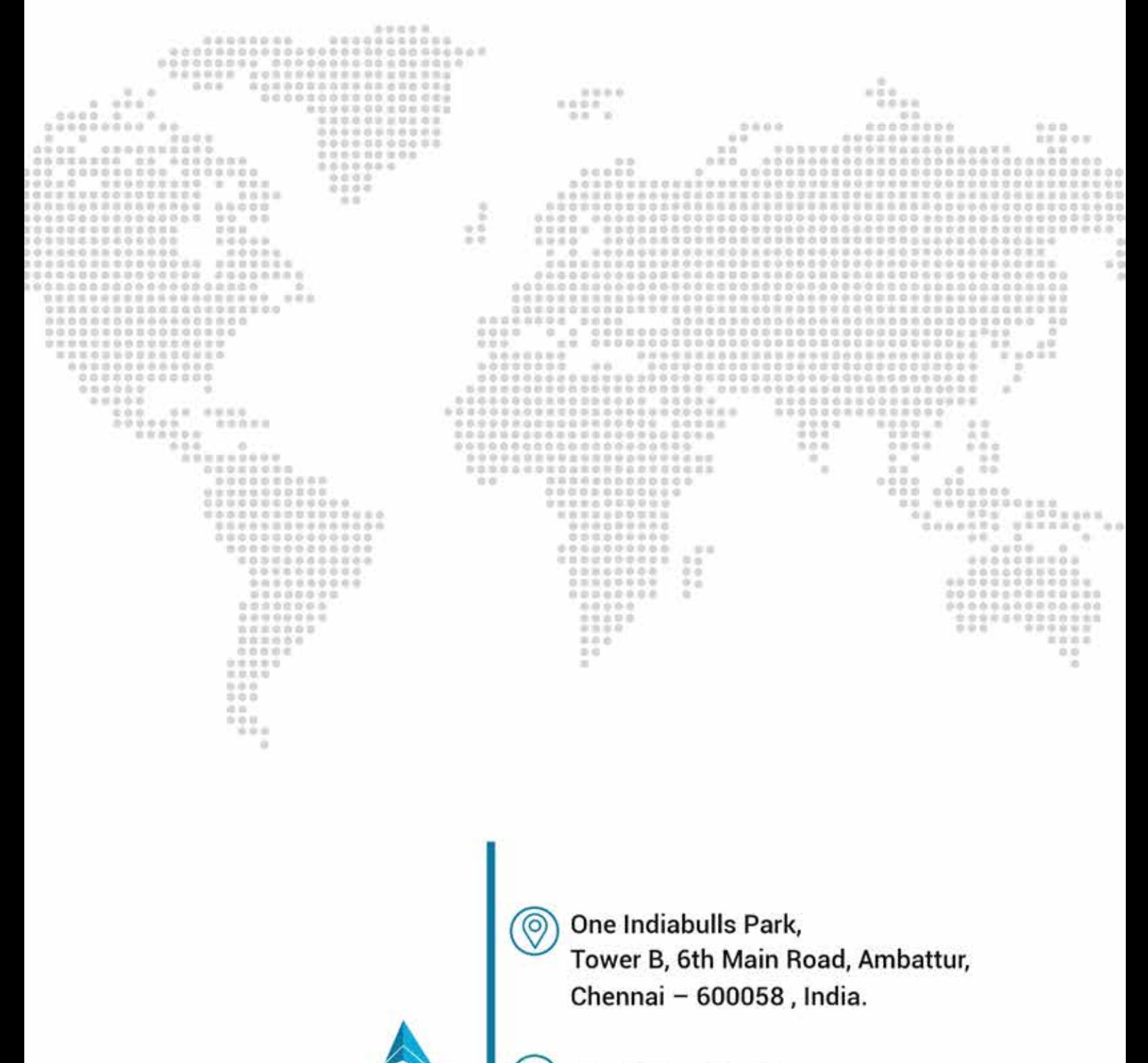

ءد∽ Online Accounting Software +91 95660 23463

helpdesk@reachaccountant.com

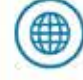

www.reachaccountant.com